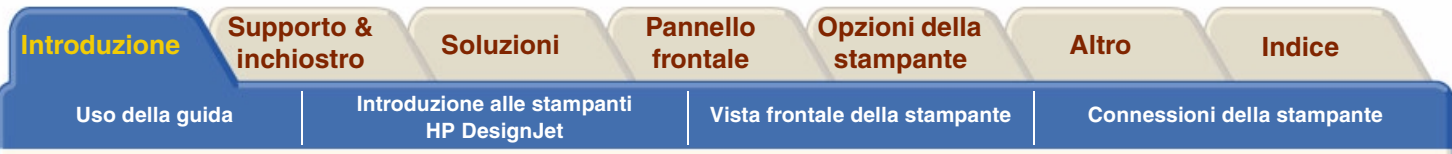

## <span id="page-0-0"></span>**Introduzione**

La Guida di riferimento dell'utente contiene informazioni sul funzionamento della stampante di Dimensioni D/A1 o Dimensioni A0+/E+ **HP DesignJet 500PS**.

#### **La scheda di introduzione tratta i seguenti argomenti:**

•[Uso della guida](#page-1-0)

Informazioni sull'utilizzo della guida. Vengono fornite informazioni su come e quando utilizzare la guida e vengono descritte le funzioni dei tasti di navigazione.

- • [Introduzione alle stampanti HP](#page-5-0) DesignJet Una breve panoramica della stampante. Contiene informazioni sulle caratteristiche della stampante e sugli accessori inclusi.
- •[Vista frontale della stampante](#page-15-0)

Contiene una vista della parte anteriore della stampante, nella quale è indicata la posizione delle parti di ricambio della stampante.

•[Connessioni della stampante](#page-16-0)

Illustra tutte le connessioni: connessioni di alimentazione interfaccia parallela, USB e interfaccia di rete opzionale.

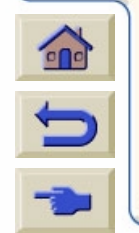

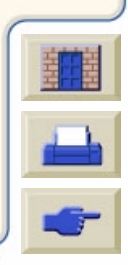

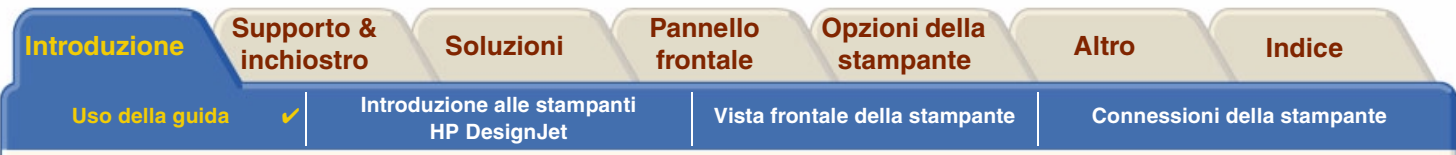

# <span id="page-1-0"></span>**Uso della guida**

Gli argomenti della *Guida di riferimento per l'utente* forniscono spiegazioni relative alle pubblicazioni associate e indicano la fonte di qualsiasi altro materiale riguardante la stampante.

- • [Come utilizzare questa guida](#page-2-0) Spiega come utilizzare e consultare la *Guida di riferimento per l'utente*.
- • [Informazioni correlate](#page-3-0)Contiene le pubblicazioni e le informazioni disponibili relative alla stampante.

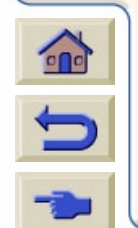

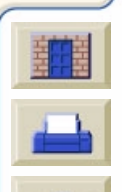

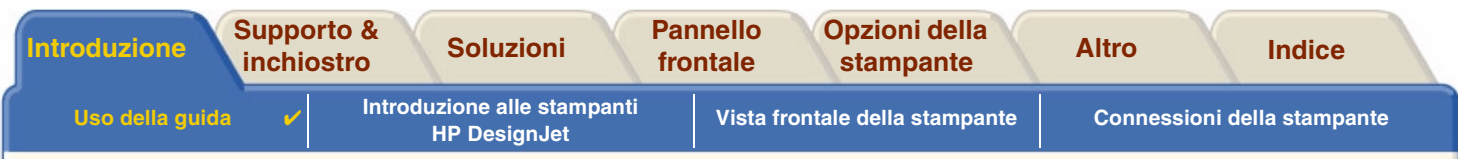

## <span id="page-2-0"></span>**Come utilizzare questa guida**

Questa Guida di riferimento per l'utente spiega dettagliatamente come utilizzare le stampanti di Dimensioni D/A1 e Dimensioni A0+/E+ **HP DesignJet 500PS**.

La guida è concepita come manuale di riferimento dettagliato per l'uso della stampante. Per un riferimento quotidiano consultare la Guida tascabile, collocata sul lato destro della stampante.

#### **Le "schede"**

Nella parte iniziale della guida vi sono sette "schede". Ogni scheda contiene informazioni relative alla stampante. La prima pagina di ogni scheda riepiloga le informazioni che verranno fornite e le istruzioni su come reperire le informazioni correlate.

#### **I pulsanti**

Per consultare la Guida di riferimento per l'utente utilizzare i pulsanti disponibili su entrambi i lati dello schermo. Vedere [Guida di riferimento per l'utente Consultazione](#page-4-0).

#### **Animazione**

In alcuni casi, la procedura da eseguire viene illustrata per mezzo di una sequenza animata.

Per avviare l'animazione, fare clic su questo pulsante.

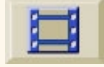

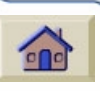

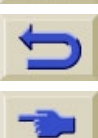

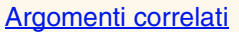

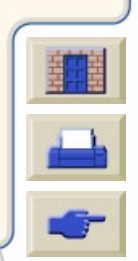

<span id="page-3-1"></span>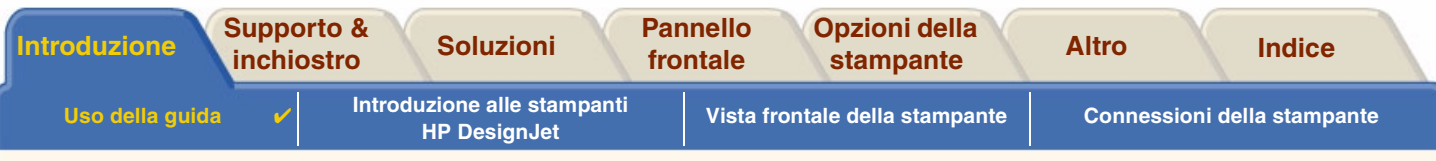

## <span id="page-3-0"></span>**Informazioni correlate**

- *Poster di impostazione* Informazioni dettagliate sulla preparazione della stampante per l'uso (fornite con la stampante).
- •La *Guida tascabile*

Informazioni necessarie per il funzionamento quotidiano della stampante, ad esempio il caricamento della carta o la sostituzione deirifornimenti di inchiostro (fornite con la stampante e inserite nello slot sul lato destro della stampante).

• Il *Poster di reimballaggio* Istruzioni dettagliate sul reimballaggio della stampante nella confezione originale (disponibile al sito [www.hp.com/go/designjet\).](http://www.hp.com/go/designjet)

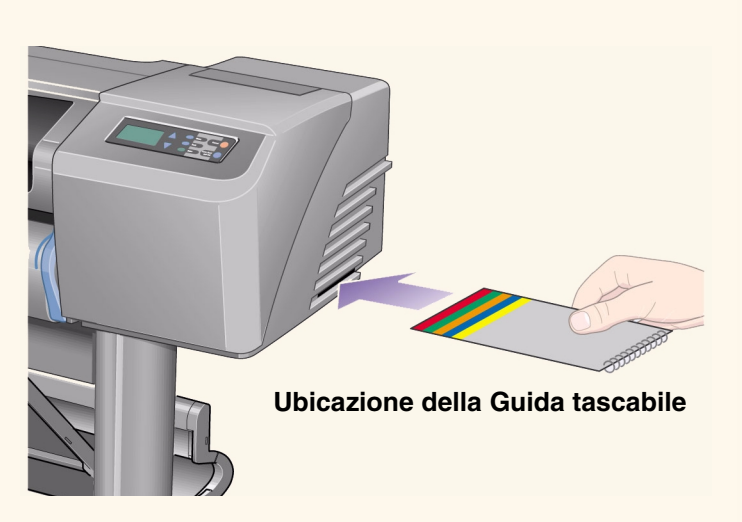

• Pagina Web

Per ulteriori informazioni, visitare il sito Web all'indirizzo: [www.hp.com/go/designjet.](http://www.hp.com/go/designjet)

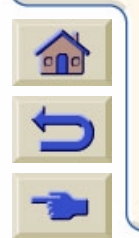

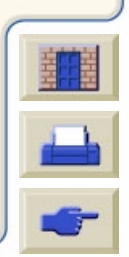

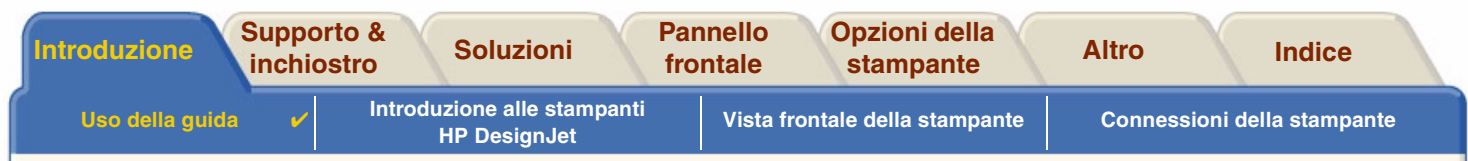

#### <span id="page-4-0"></span>*Guida di riferimento per l'utente* **Consultazione**

I pulsanti disponibili su entrambi i lati dello schermo consentono di spostarsi rapidamente attraverso questo documento.

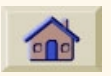

Home Per tornare alla schermata introduttivadi *Uso della stampante*, fare clic su Home.

Indietro

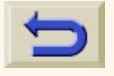

Pagina precedente  Per ripetere il percorso in senso inverso nel presente documento, fare clic su Indietro.

Per spostarsi alla pagina precedente, fare clic su Pagina precedente.

Per uscire da questo documento e chiudere l'applicazione Acrobat Reader, fare clic su Esci.

Per stampare le pagine del documento, fare clic su Stampa.

Per spostarsi sulla pagina successiva, fare clic su Pagina successiva.

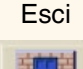

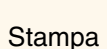

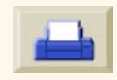

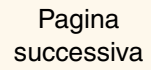

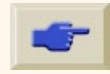

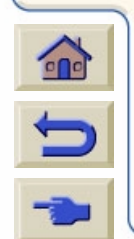

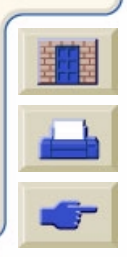

<span id="page-5-0"></span>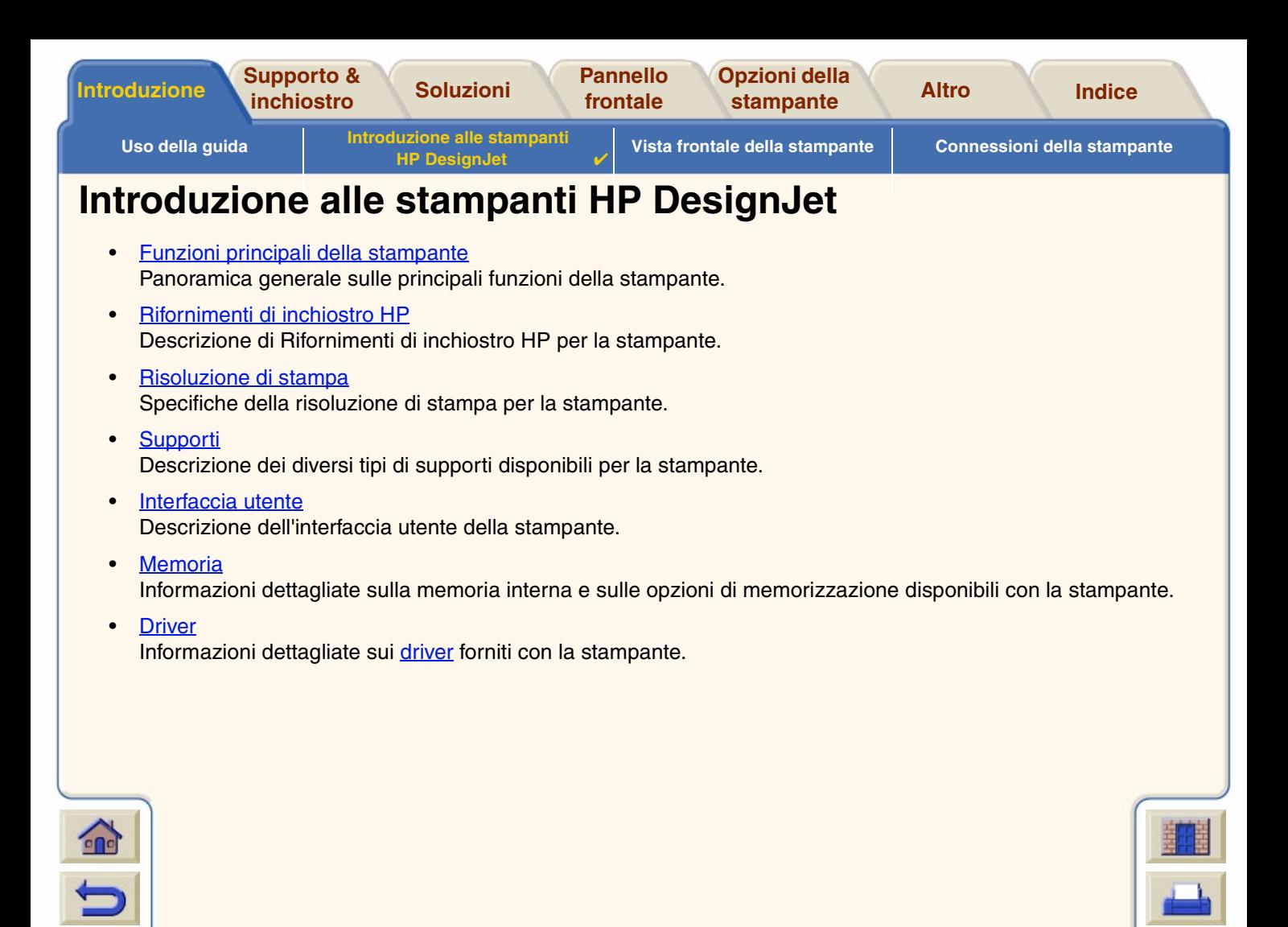

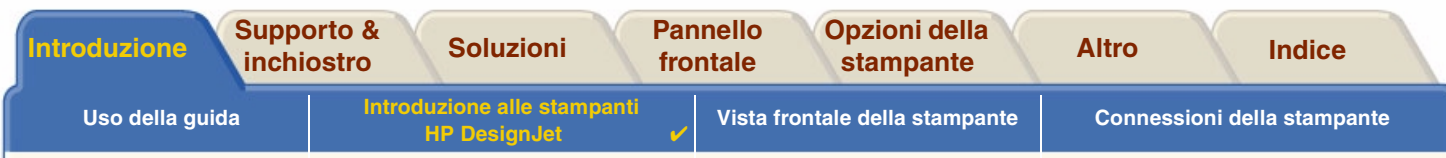

## <span id="page-6-0"></span>**Funzioni principali della stampante**

Il sistema di stampa **HP DesignJet 500PS** è progettato specificamente per singoli utenti o piccoli gruppi di lavoro nel campo delle agenzie di pubblicità, dei reparti di grafica specializzati nell'imballaggio, nelle manifestazioni e nei materiali per i punti vendita, nonché per tutte le altre applicazioni di grafica.

Per ampliare le soluzioni di stampa, HP offre inoltre una vasta gamma di supporti, inclusa la Carta Poster Satinata HP ideale per la grafica artistica e la Carta Fotografica extra-lucida HP, concepita per ottenere la migliore qualità di immagine con una finitura lucida extra liscia. Il programma HP Complementary Media offre agli utenti una vasta gamma di opzioni e flessibilità nella scelta dei supporti.

La stampante **HP DesignJet 500PS** viene fornita in due dimensioni: Dimensioni A0+/E+ modelli (1066,8 mm) e Dimensioni D/A1 (609,6 mm). Entrambi i modelli dispongono della funzione di caricamento del rotolo. Il modello Dimensioni A0+/E+ dispone anche di gambe di sostegno e di un raccoglitore del supporto.

• Massima qualità dell'immagine fotografica: Il sistema di stampa **HP DesignJet 500PS** è impostato con una risoluzione effettiva di 1200x600 dpi su carta lucida, che garantisce la massima qualità di immagine con tonalità uniformi e passaggi omogenei. Si possono ottenere tonalità che vanno dalle tinte pastello al colore della pelle, con colori naturali e vivaci grazie alla testina di stampa HP, della larghezza di 12,7 mm, associata alla tecnologia di stratificazione del colore HP. La stampante **HP DesignJet 500PS** garantisce inoltre un'eccellente qualità del tratto grazie ai 304 ugelli della testina di stampa, che emettono minuscole gocce di inchiostro di colore nero da 18 picoliter e gocce di inchiostro a colori da 4 picoliter.

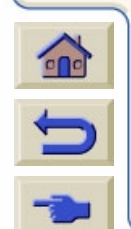

[Altro…](#page-7-0)

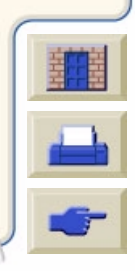

<span id="page-7-0"></span>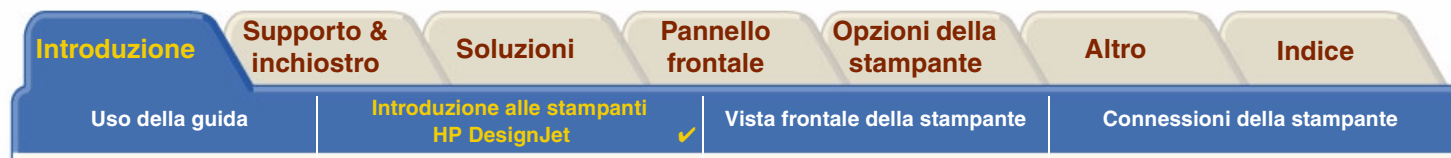

- • Precisione, uniformità e gestione del colore: La stampante **HP DesignJet 500PS** include il software RIP (Raster Image Processor) Adobe® PostScript® 3™ che riproduce i colori di stampa dei torchi tipografici e supporta gli standard di emulazione DIC, EuroScale, SWOP e TOYO. La stampante **HP DesignJet 500PS** garantisce inoltre la massima precisione del colore e supporta le applicazioni ColorSync 3.0 per gli utenti Macintosh e le tabelle PANTONE per gli utenti Windows. Utilizzando il sistema di calibrazione del colore a loop chiuso, la stampante **HP DesignJet 500PS** riproduce i colori ripetibili, indipendentemente dall'uso della testina di stampa, dalla temperatura ambiente, dall'umidità o dal livello di inchiostro.
- • Funzionamento senza operatore: Il sistema di stampa **HP DesignJet 500PS** include un sistema di rifornimento inchiostro modulare con una cartuccia da 69 cc di capacità, testine di lunga durata, almeno per dieci cartucce di inchiostro nero e sei cartucce a colori, a seconda dell'uso. Il sistema modulare consente agli utenti di sostituire separatamente i rifornimenti di inchiostro a seconda delle necessità e fornisce inoltre l'allineamento, il taglio e la raccolta automatica dei fogli stampanti nel raccoglitore del supporto. In questo modo la stampa viene eseguita anche in assenza dell'operatore. Inoltre, la stampante **HP DesignJet 500** dispone di chip "intelligenti" integrati in ogni singola testina e cartuccia di stampa, che avvertono l'utente quando è necessario sostituire la testina e controllano continuamente i livelli di inchiostro.
- • Facilità d'uso: Il sistema di stampa **HP DesignJet 500PS** è una soluzione efficace e immediata che fornisce all'utente tutti gli strumenti necessari per installare e utilizzare la stampante. La stampante **HP DesignJet 500PS** è provvista di pannello di controllo per la semplice consultazione, il rapido caricamento dei supporti e il software RIP di facile installazione.
- • Materiale di stampa HP Premium: I sistemi di stampa **HP DesignJet 500PS** Dimensioni A0+/E+ e Dimensioni D/A1 consentono l'uso di una vasta gamma di supporti del rotolo e fogli da 609,6 mm (Dimensioni D/A1) a 1066,8 mm (Dimensioni A0+/E+) di larghezza, inclusiCarta Poster Satinata HP, Carta

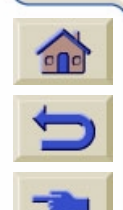

- Fotografica extra-lucida HP e Carta Patinata Pesante HP.
- • Programma Complementary Media (CMP): Questo programma consente ai clienti HP un incremento di attività tramite l'offerta di materiale di stampa di terze parti per garantire la massima flessibilità della stampante HP DesignJet e le migliori soluzioni di stampa.

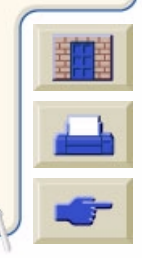

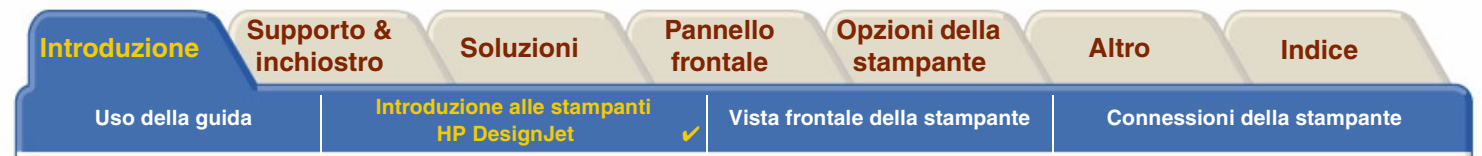

<span id="page-8-0"></span>Rifornimenti di inchiostro HP

I Rifornimenti di inchiostro HP per la stampante contengono due componenti: le testine di stampa e le cartucce di inchiostro. La stampante **HP DesignJet 500PS** utilizza i seguenti Rifornimenti di inchiostro HP:

- •Le cartucce d'inchiostro nero sono Rifornimento N. 10 HP.
- •Le cartucce d'inchiostro ciano, magenta e giallo sono Rifornimento N. 82 HP.
- •Tutte le testine di stampa sono Rifornimento N. 11 HP.

Ogni testina di stampa termica a getto di inchiostro a 600 dpi applica sulla carta migliaia di gocce di inchiostro. La stampante riempie automaticamente la testina durante la stampa, consentendo una stampa continua e ininterrotta. L'inchiostro viene fornito a ciascuna testina di stampa da una diversa cartuccia di inchiostro di grande capacità.

Per ulteriori informazioni, consultare l'opuscolo fornito con le testine di stampa e Tempi di stampa per la qualità di stampa selezionata.

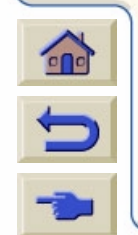

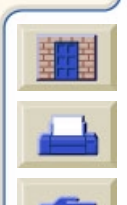

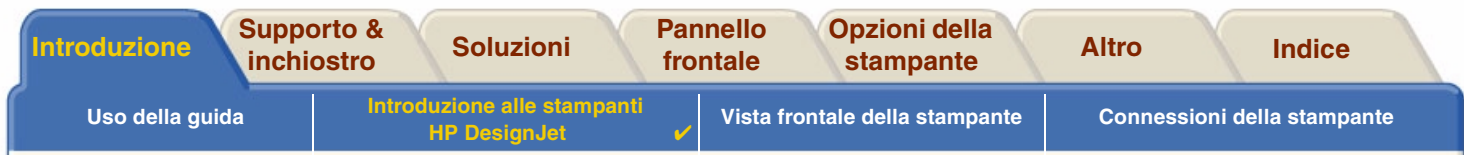

## <span id="page-9-0"></span>**Risoluzione di stampa**

La stampante **HP DesignJet 500PS** fornisce due diverse modalità di stampa che modificano la risoluzione di ciascuna modalità di qualità. Queste diverse modalità di stampa sono ottimizzate per: Disegno/testo lineare o immagini.

È possibile scegliere fra tre diversi livelli di qualità di stampa per ogni modalità: Migliore, Normale o Bozza, utilizzando il software o il pannello frontale della stampante.

Selezionando la modalità Migliore, si dispone di un'ulteriore selezione per fornire il massimo dettaglio nell'immagine stampata, aumentando la risoluzione predefinita per il lavoro di stampa.

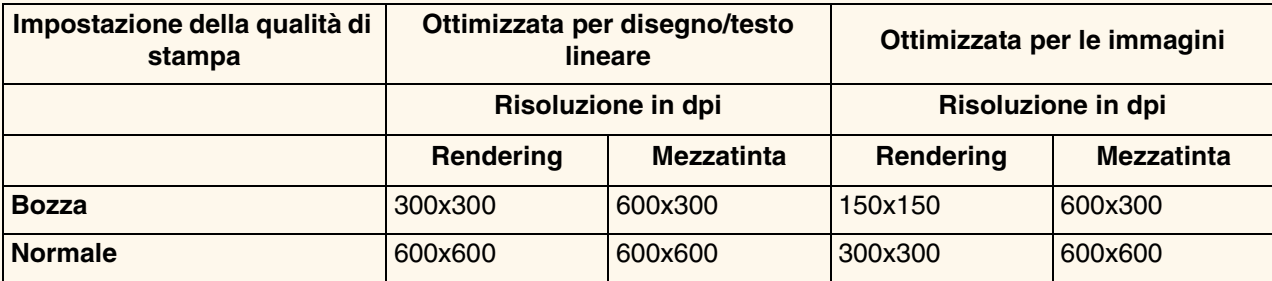

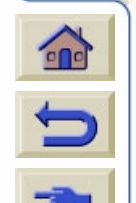

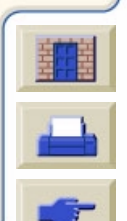

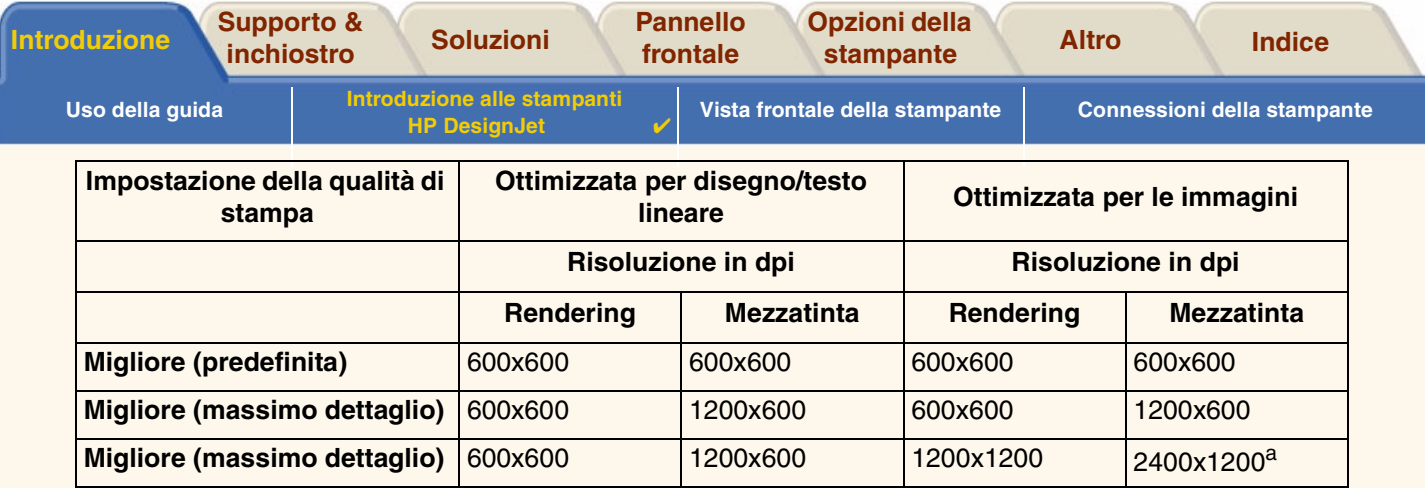

a. Solo carta lucida per foto

Utilizzare la modalità **Bozza** per ottenere bozze di stampa alla massima velocità La modalità **Normale** consente di ottimizzare la migliore qualità del tratto con la massima velocità Scegliere la modalità **Migliore** per ottenere la qualità migliore per le immagini e le riproduzioni

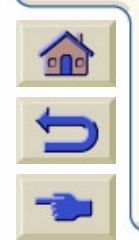

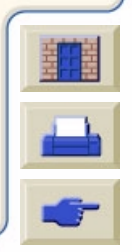

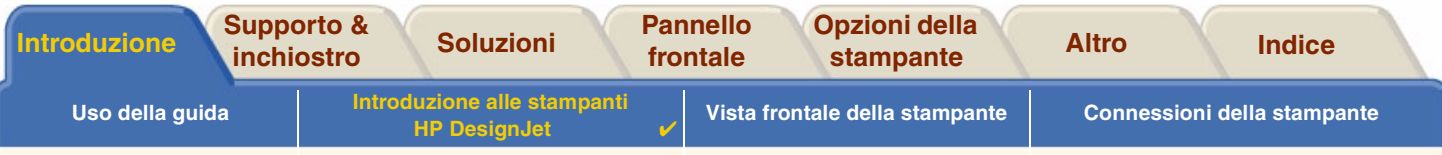

## <span id="page-11-0"></span>**Supporti**

È possibile stampare su supporti del rotolo o su fogli fino a 1066,8 mm di larghezza con la stampante Dimensioni A0+/E+ **HP DesignJet 500PS** e fino a 609,6 mm con il modello Dimensioni D/A1.

I seguenti tipi di supporti possono essere utilizzati sulla stampante: **HP DesignJet 500PS** :

- •Carta Inkjet Bianca Lucida HP • Carta Semi-Lucida HP
- •
- •Traslucida Extra HP
- •Carta Patinata HP
- •Carta Patinata Pesante HP
- •
- •Carta Fotografica extra-lucida HP • Vinile Adesivo Colorfast HP
- •Carta Fotografica Semi-Lucida HP
- 
- Pergamena HP Pellicola Trasparente HP
	- Traslucida HP
	- Tela Studio Canvas HP
	- Carta Poster Satinata HP
- Pellicola Opaca HP Striscioni HP con Tyvek®
	-

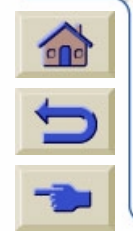

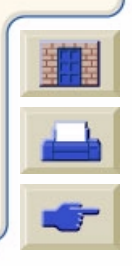

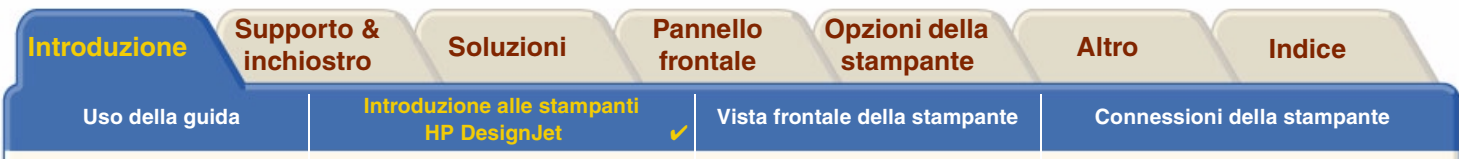

### <span id="page-12-0"></span>**Interfaccia utente**

Il pannello frontale della stampante offre un'interfaccia di facile utilizzo, dotata di display, che fornisce accesso a una serie completa di funzioni di stampa.

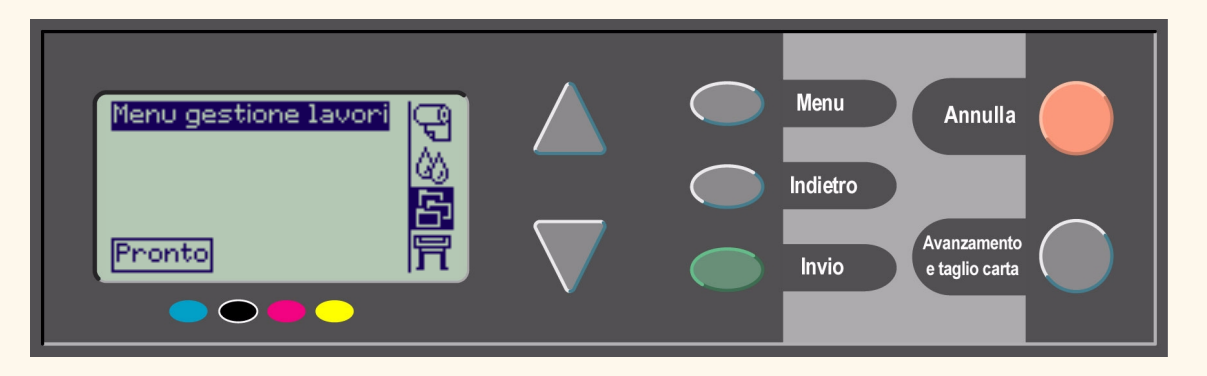

Per una breve spiegazione dello spostamento tra i menu e una descrizione delle stampe interne, vedere Spostamento nel sistema dei menu.

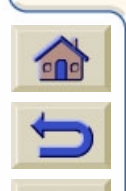

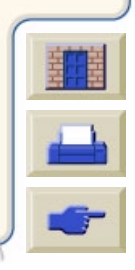

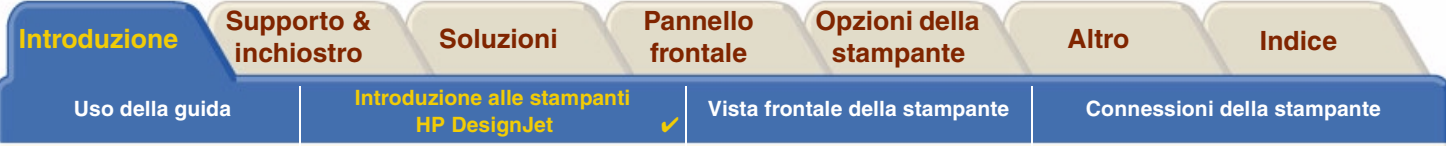

## <span id="page-13-0"></span>**Memoria**

Le stampanti Dimensioni D/A1 e Dimensioni A0+/E+ **HP DesignJet 500PS** sono dotate di 16 MB di RAM (Random Access Memory).

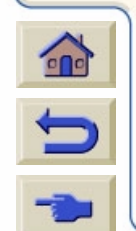

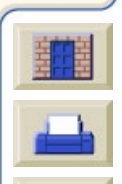

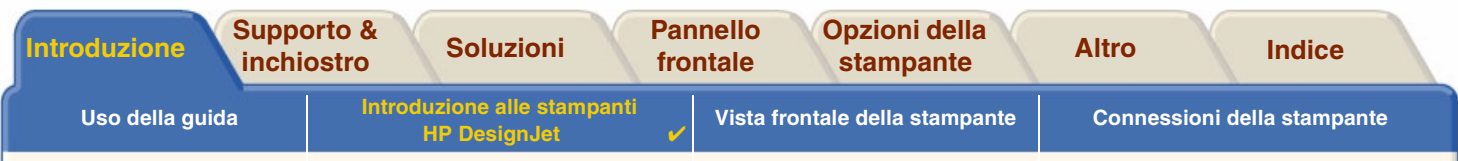

### <span id="page-14-0"></span>**Driver**

Utilizzare sempre il driver corretto (ovvero configurato correttamente) per abbinare l'applicazione software e la stampante e garantire le prestazioni di stampa attese in termini di: dimensioni, posizione, orientamento, colore e qualità.

**NOTA: Molte applicazioni software sono fornite con i relativi driver.**

La stampante **HP DesignJet 500PS** viene fornita con:

- •Software HP DesignJet 500PS RIP
- •Driver AutoCAD per Windows.

**NOTA: Se i driver AutoCAD sono disponibili per le versioni AutoCAD utilizzate, si consiglia di installarle per stampare da AutoCAD.**

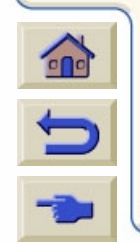

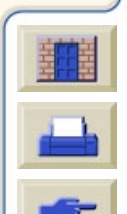

<span id="page-15-0"></span>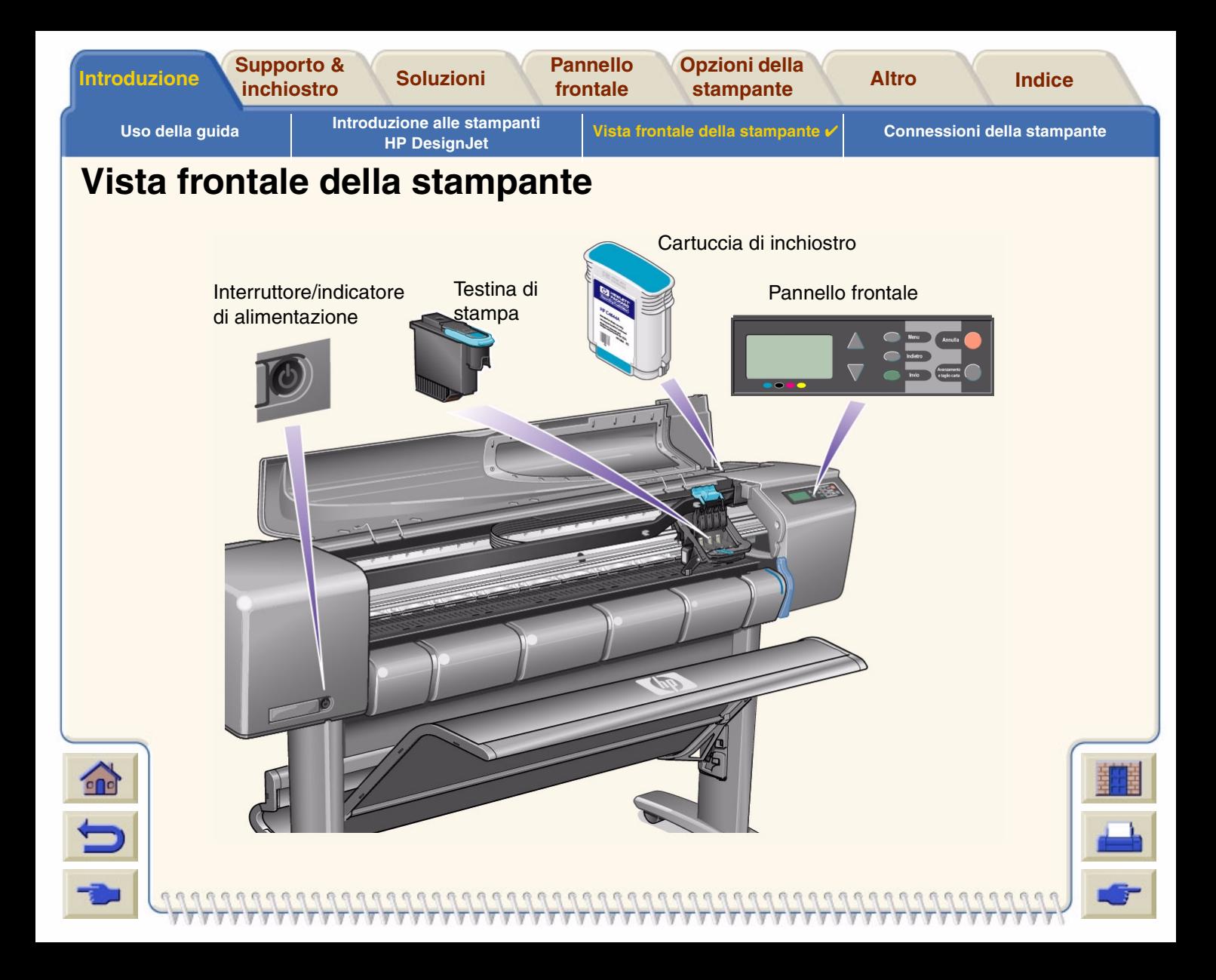

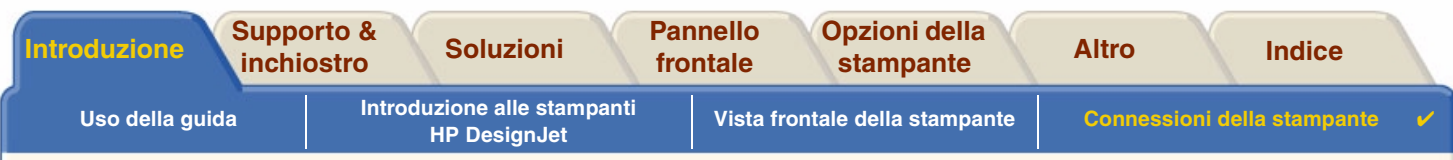

## <span id="page-16-0"></span>**Connessioni della stampante**

La stampante **HP DesignJet 500PS** può essere collegata direttamente al computer mediante l'interfaccia parallela tradizionale o la porta USB (USB).

Per quanto riguarda le connessioni alla LAN (LAN) la stampante supporta una scheda di interfaccia di rete opzionale HP JetDirect Print Server Fast Ethernet 10/100 base TX.

Per informazioni sulla connessione della stampante a un computer o una rete, consultare il *Poster di impostazione*.

 $\curvearrowleft$ 

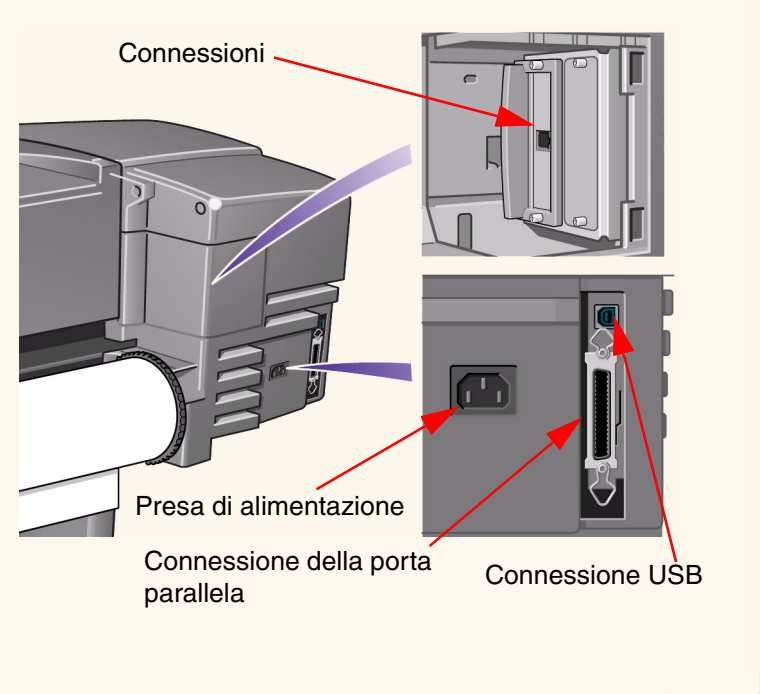

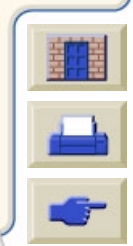

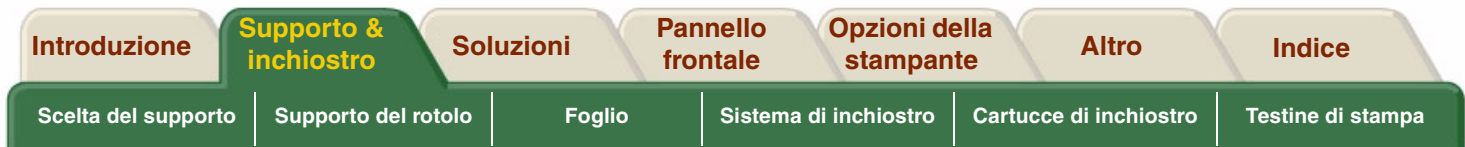

# <span id="page-17-0"></span>**Supporto & Inchiostro**

Le stampanti di Dimensioni D/A1 e Dimensioni A0+/E+ **HP DesignJet 500PS** utilizzano svariati tipi di supporti. Il supporto consigliato è quello studiato per utilizzare la stampante e il relativo sistema inchiostro in modo da offrire i migliori risultati.

La scheda Supporto & Inchiostro contiene i seguenti argomenti:

- • [Scelta del supporto](#page-18-0) fornisce informazioni su come scegliere il tipo di supporto corretto. La scelta del tipo di carta corretto è estremamente importante per garantire una buona qualit à dell'immagine.
- • [Supporto del rotolo](#page-37-0) descrive in dettaglio le procedure da utilizzare per il caricamento e la rimozione del supporto in rotoli.
- •[Foglio](#page-44-0) descrive in dettaglio le procedure da utilizzare per il caricamento e la rimozione del supporto in fogli.
- • [Sistema di inchiostro](#page-49-0) fornisce una panoramica sul sistema di inchiostro della stampante e una serie di avvertimenti e precauzioni per ottimizzarne l'uso.
- • [Cartucce di inchiostro](#page-60-0) descrive in dettaglio le procedure utilizzate per: ottenere le informazioni, interpretare gli errori, controllare i livelli di inchiostro e sostituire le cartucce.
- • [Testine di stampa](#page-65-0) descrive in dettaglio le procedure utilizzate per: ottenere le informazioni, interpretare gli errori, sostituire e allineare le testine.

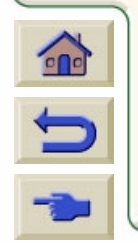

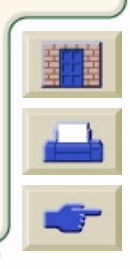

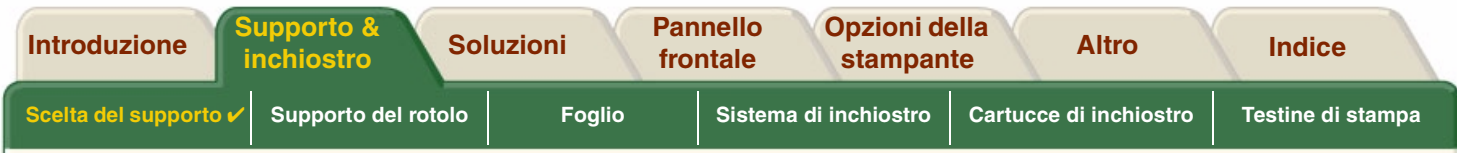

## <span id="page-18-0"></span>**Scelta del supporto**

#### •[Scelta della carta o di un altro supporto](#page-19-0)

La stampante supporta diversi tipi di carta. La scelta del tipo di carta corretto è estremamente importante per garantire una buona qualità dell'immagine. Le informazioni contenute in questa sezione aiutano nella scelta del supporto migliore per la specifica attività di stampa.

•[Tipi di carta](#page-20-0)

> Fornisce informazioni dettagliate relative ai diversi tipi di supporti disponibili per la stampante. In particolare: si tratta di informazioni relative ai tipi di carta supportati, alle rispettive caratteristiche fisiche, alla selezione della qualità, a come intervenire sul supporto stesso e come reperire le informazioni necessarie.

- • [Tempi di stampa per la qualità di stampa selezionata](#page-30-0) Tempi di stampa standard per linee e immagini a colori e in nero su diversi tipi di carta.
- • [Area stampabile](#page-31-0) Le dimensioni delle aree stampabili per tutti i tipi di carta o altri formati di supporto.

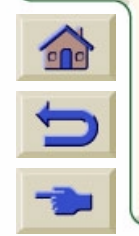

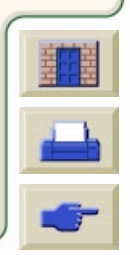

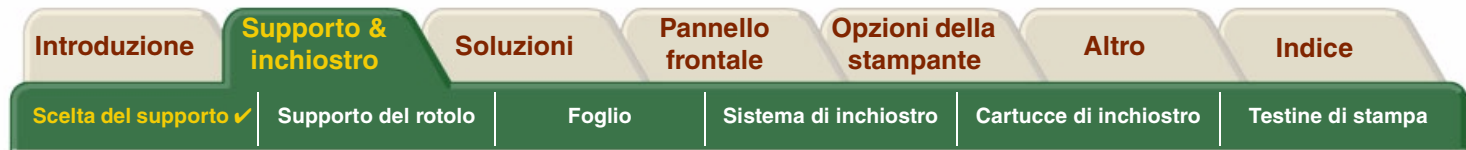

## <span id="page-19-0"></span>**Scelta della carta o di un altro supporto**

Per ottenere i migliori risultati di stampa, utilizzare solo carta Hewlett-Packard originale o un altro tipo di supporto la cui affidabilità e prestazioni siano state sviluppate e sottoposte a test in modo completo. Tutti i componenti di stampa HP (stampante, sistema inchiostro e carta) sono stati studiati per interagire e fornire prestazioni efficaci e una qualità dell'immagine ottimale.

Per informazioni dettagliate sulla carta HP, vedere [Tipi di carta](#page-20-0).

Per i tipi di carta o di supporto si dovrebbe inoltre tenere conto di alcuni aspetti importanti:

- • Questa stampante supporta diversi tipi di carta. Tuttavia la qualità di alcune immagini può risultare ridotta se non si utilizza la carta corretta per la propria applicazione. Le immagini con vaste aree di colore intenso, ad esempio, per le quali sono richieste molte gocce di inchiostro per saturare il colore in modo completo, non verranno stampate bene con la carta Carta Inkjet Bianca Lucida HP. Con la Carta patinata HP, le stesse immagini potrebbero far stropicciare la carta e farla entrare in contatto con le testine di stampa, macchiando il foglio e rischiando di danneggiare la testina di stampa. Vedere [Combinazioni di Tipi di supporto e Selezione della qualità di stampa](#page-24-0).
- • Sia che si carichi un rotolo o un foglio di carta, il display del pannello frontale della stampante richiederà di specificare il tipo di carta che si sta caricando. Per ottenere una buona qualità dell'immagine è assolutamente indispensabile indicare il tipo corretto. La tabella [Caratteristiche fisiche dei tipi di carta](#page-21-0) fornisce tutte le informazioni necessarie. Se la carta è già caricata e si è incerti sul tipo di carta indicato, passare al menu Carta e premere Invio; vedere [Come](#page-29-0)  [reperire informazioni relative ai rotoli o ai fogli.](#page-29-0)
- • Accertarsi di aver selezionato le impostazioni sulla qualità di stampa adeguate (**Migliore, Normale o Bozza**). La qualità di stampa può essere impostata sia dal software sia dal pannello frontale della stampante (le impostazioni del driver del software sostituiscono qualsiasi impostazione relativa alla qualità di stampa eseguita dal pannello frontale). La combinazione delle impostazioni relative al tipo di carta e alla qualità di stampa indica alla stampante come

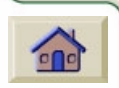

posizionare l'inchiostro sulla carta, ad esempio la densità dell'inchiostro, il metodo di retinatura e il numero di passaggi della testina di stampa. Per ulteriori dettagli in proposito, vedere [Combinazioni di Tipi di supporto e Selezione della qualità di stampa.](#page-24-0)

• Insieme alla stampante viene fornito il catalogo *Materiali di stampa HP* che fornisce dettagli relativi agli ordini dei tipi di carta Hewlett Packard. Per avere una versione aggiornata di questo documento, contattare l'Ufficio Vendite e Assistenza Hewlett-Packard locale.

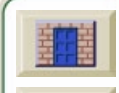

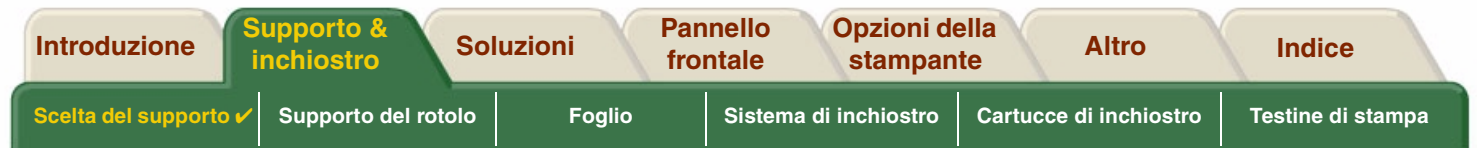

## <span id="page-20-0"></span>**Tipi di carta**

Gli argomenti presentati di seguito illustrano i diversi tipi di supporti disponibili, l'uso specifico e come ottenere informazioni riguardo ad essi.

- • [Caratteristiche fisiche dei tipi di carta](#page-21-0) Illustra le caratteristiche fisiche di ogni tipo di carta utilizzato.
- • [Combinazioni di Tipi di supporto e Selezione della qualità di stampa](#page-24-0) Fornisce linee guida per la selezione della qualità di stampa corretta per il tipo di carta o di altro supporto utilizzato.
- • [Uso della carta o di un altro tipo di supporto](#page-28-0) Fornisce informazioni sulle precauzioni da adottare quando si utilizza la carta o un altro tipo di supporto.
- •[Come reperire informazioni relative ai rotoli o ai fogli](#page-29-0)

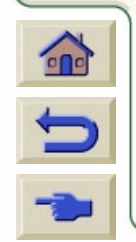

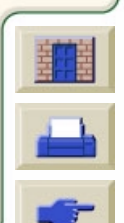

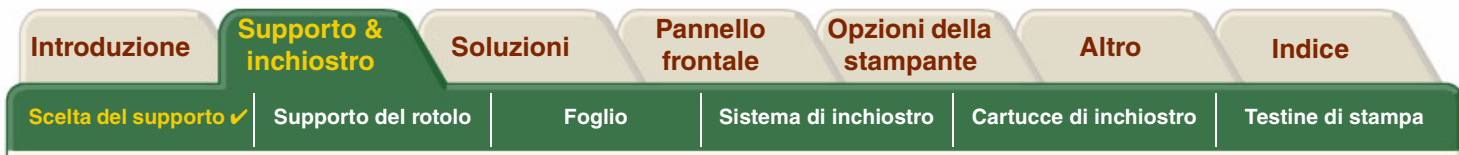

## <span id="page-21-0"></span>**Caratteristiche fisiche dei tipi di carta**

La tabella seguente elenca le caratteristiche fisiche e i numeri di selezione del materiale di stampa premium supportato da HP. Stampare sempre sul lato dell'immagine con la patinatura speciale. Il lato dell'immagine è rivolto verso l'esterno nei rotoli Hewlett-Packard.

<span id="page-21-2"></span><span id="page-21-1"></span>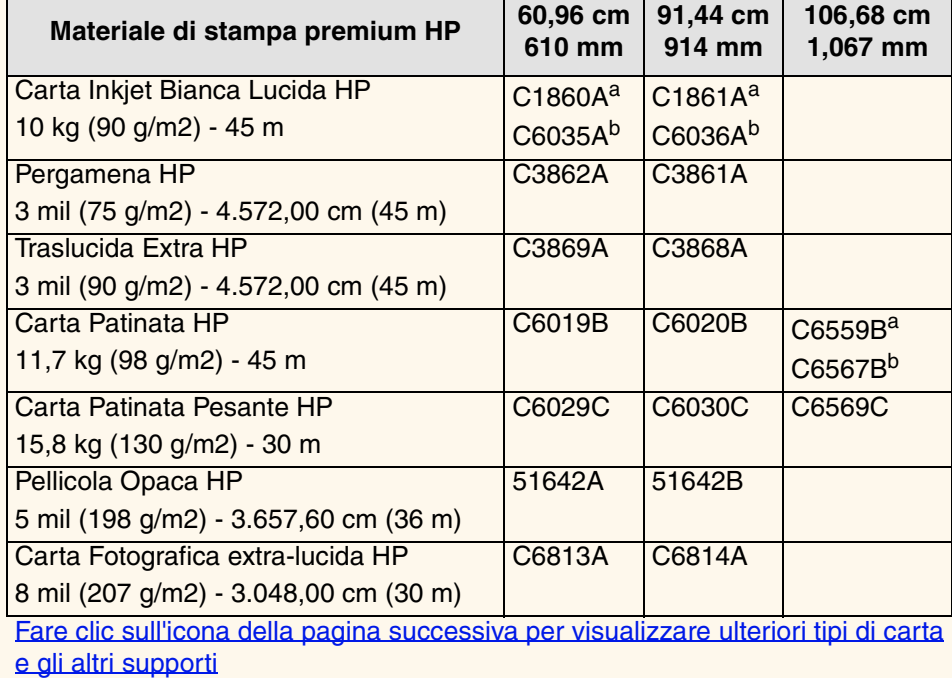

#### **Caratteristiche fisiche della carta o di altri supporti**

<span id="page-21-4"></span><span id="page-21-3"></span>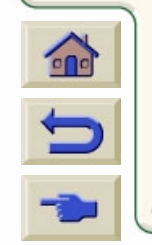

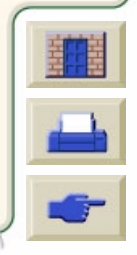

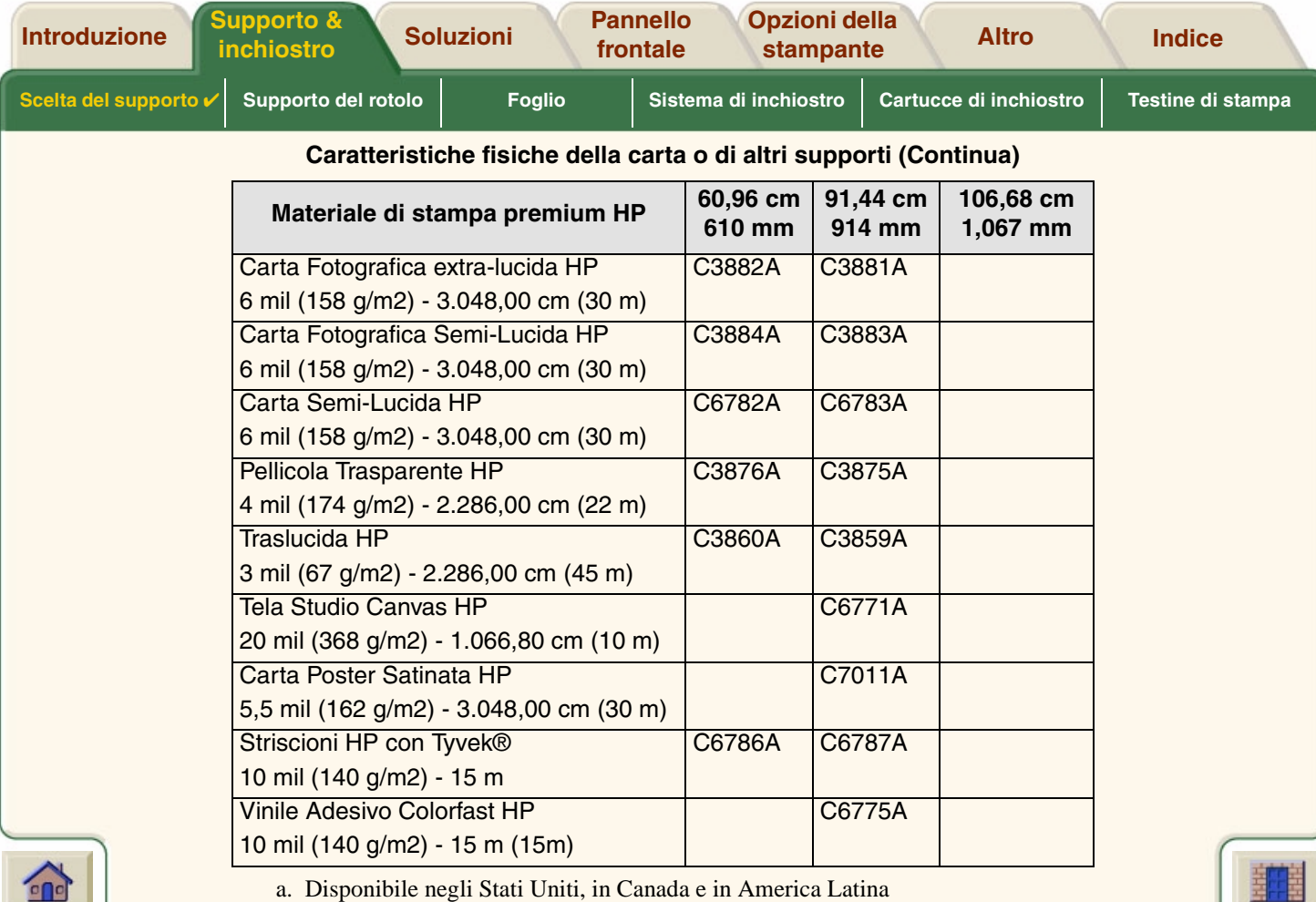

<span id="page-22-0"></span>b. Disponibile in Europa, Asia <sup>e</sup> Giappone

[Ulteriori informazioni relative ai tipi di carta](#page-23-0)

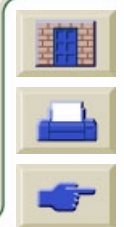

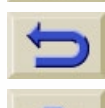

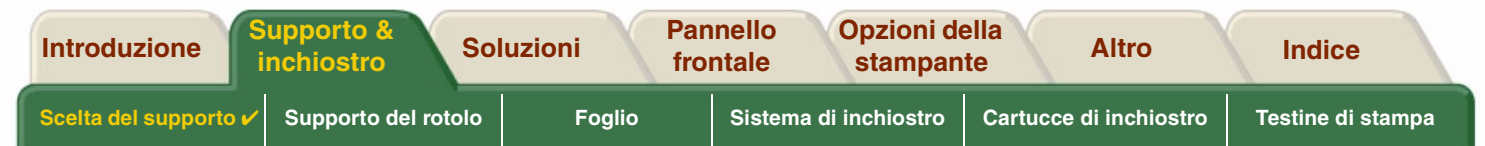

#### <span id="page-23-0"></span>**Ulteriori informazioni relative ai tipi di carta**

Il materiale di stampa premium HP descritto di seguito può essere utilizzato per eseguire l'allineamento della testina. Vedere [Allineamento della testina di stampa](#page-69-0).

- •[Carta Inkjet Bianca Lucida HP](#page-21-1)
- •[Carta Patinata HP](#page-21-2)
- •[Carta Patinata Pesante HP](#page-21-3)
- •[Carta Fotografica extra-lucida HP](#page-21-4)
- •[Carta Poster Satinata HP](#page-22-0)

Oltre ai tipi di carta descritti sopra, è anche possibile utilizzare carta normale.

Per ordinare il materiale di stampa premium HP, vedere l'opuscolo *Materiali di stampa HP.*

Di tanto in tanto, vengono resi disponibili nuovi tipi di carta. Per informazioni aggiornate in proposito, contattare il rivenditore HP, l'Ufficio Vendite e Assistenza HP locale o il sito Web [con la guida in linea DesignJet](http://www.designjet-online.hp.com/).

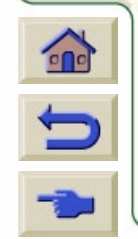

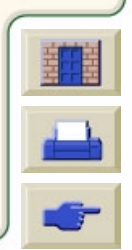

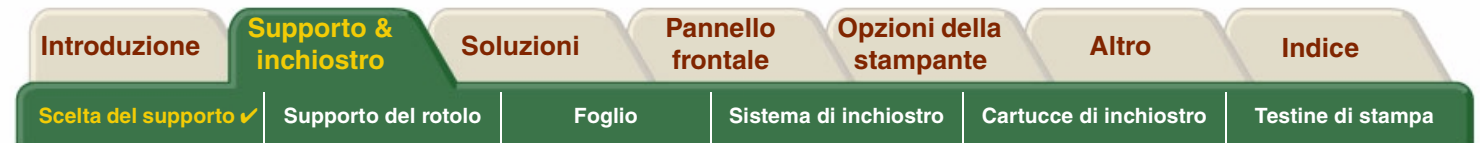

## <span id="page-24-0"></span>**Combinazioni di Tipi di supporto e Selezione della qualità di stampa**

In base all'applicazione, utilizzare le seguenti tabelle come supporto per la scelta della carta e la selezione delle impostazioni di Qualità stampa (**Bozza**, **Normale**, **Migliore**).

- •[Disegni CAD—Monocromatico](#page-25-0)
- •Disegni CAD & GIS-A COLORI (tratti e bassa densità)
- •[Rendering CAD, GIS & immagini—COLORE e CAD \(alta densità di inchiostro\)](#page-27-0)

Come regola generale:

- •Utilizzare **Bozza** per ottenere bozze di stampa alla massima velocità
- •**Normale** consente di ottimizzare la migliore qualità del tratto con la massima velocità
- •Scegliere **Migliore** per ottenere la qualità migliore per le immagini e le riproduzioni

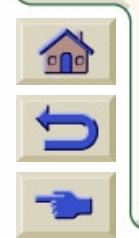

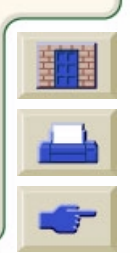

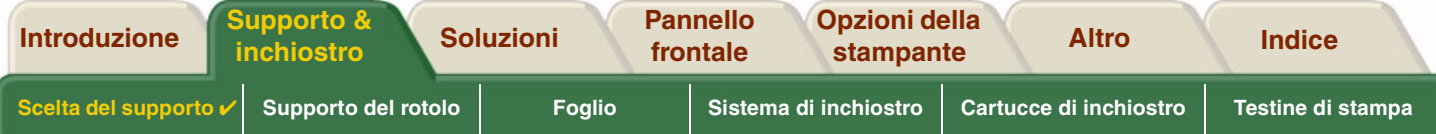

### <span id="page-25-0"></span>**Disegni CAD—Monocromatico**

La tabella seguente indica le impostazioni di stampa consigliate per un uso specifico con supporti standard.

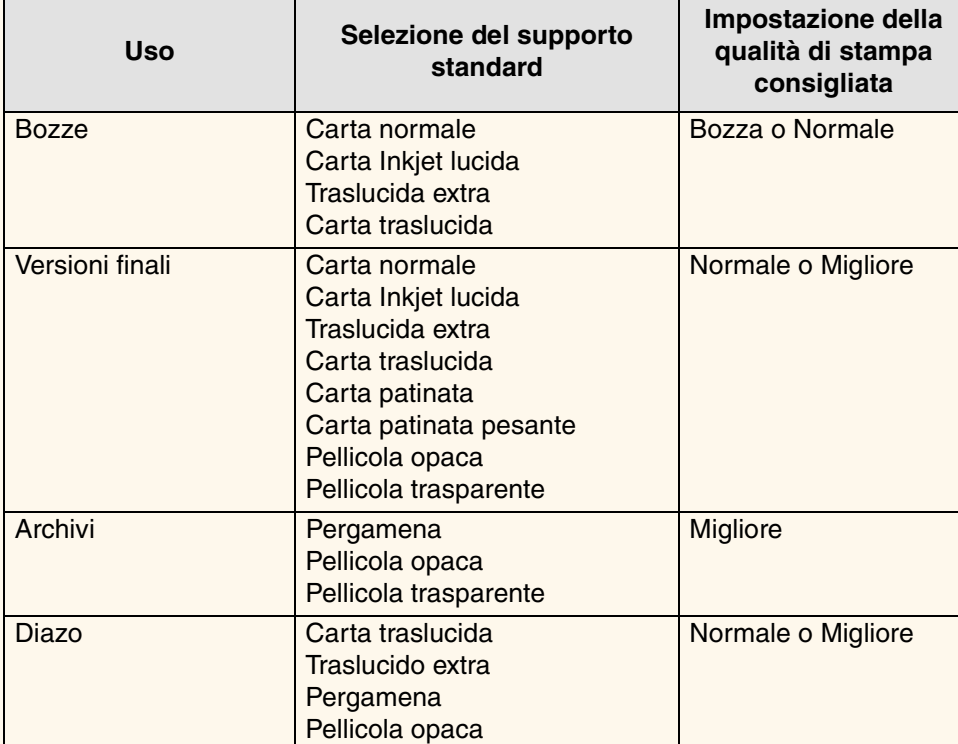

#### **Tipi di carta supportati—MONOCROMATICO**

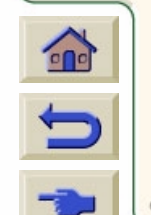

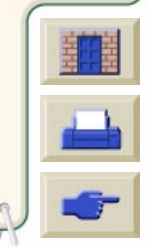

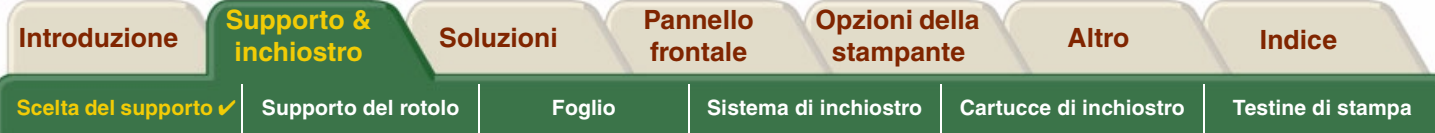

### <span id="page-26-0"></span>**Disegni CAD & GIS—A COLORI (tratti e bassa densità)**

La tabella seguente indica le impostazioni di stampa consigliate per l'utilizzo specifico con supporti standard.

#### **Uso Selezione del supporto standard Impostazione della qualità di stampa consigliata** Bozze | Carta normale Carta Inkjet lucida Traslucida extraCarta traslucidaBozza o NormaleVersioni finali Carta normale Carta Inkjet lucida Carta patinata Carta patinata pesante Pellicola opaca Pellicola trasparente Normale o Migliore Archivi Pellicola opaca Pellicola trasparente **Migliore** Trasparenze | Pellicola trasparente | Normale o Migliore

#### **Tipo di carta supportati—COLORI**

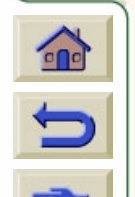

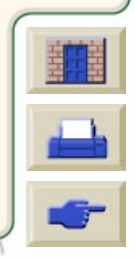

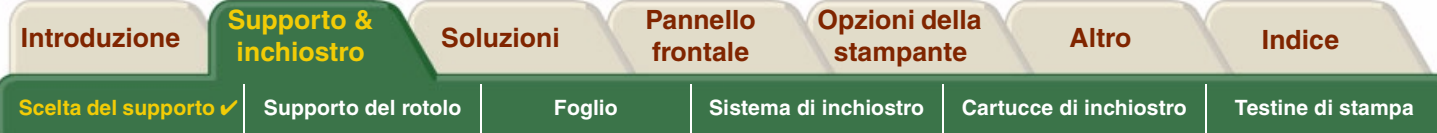

## <span id="page-27-0"></span>**Rendering CAD, GIS & immagini—COLORE e CAD (alta densità di inchiostro)**

La tabella seguente indica le impostazioni di stampa consigliate per l'utilizzo specifico con supporti standard.

#### **Tipi di carta supportati—A COLORI e CAD**

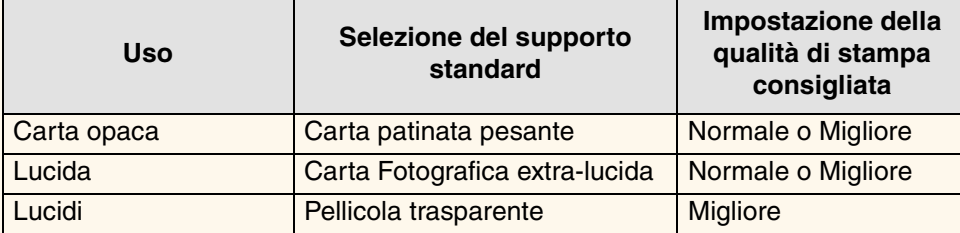

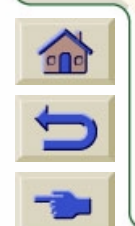

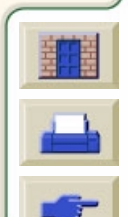

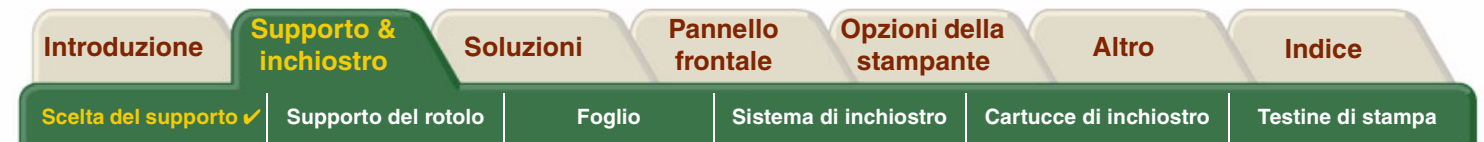

## <span id="page-28-0"></span>**Uso della carta o di un altro tipo di supporto**

Quando si utilizza la carta o un altro tipo di supporto, adottare le seguenti precauzioni:

- • Prendere la pellicola o la carta opaca dai bordi oppure indossare guanti di cotone. Eventuali untuosità della pelle possono interagire con l'inchiostro e macchiarlo.
- • Sebbene i sistemi di inchiostro forniti con la stampante abbiano una buona resistenza alla luce, i colori potrebbero eventualmente scolorirsi o cambiare se esposti alla luce del sole per un lungo periodo di tempo.
- •Riavvolgere i rotoli parzialmente utilizzati, se non in uso al momento ed evitare di collocarli uno sopra all'altro.
- •Tenere sempre i rotoli non utilizzati nella confezione di plastica per evitare che i colori sbiadiscano.

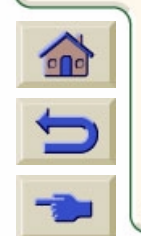

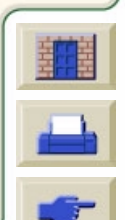

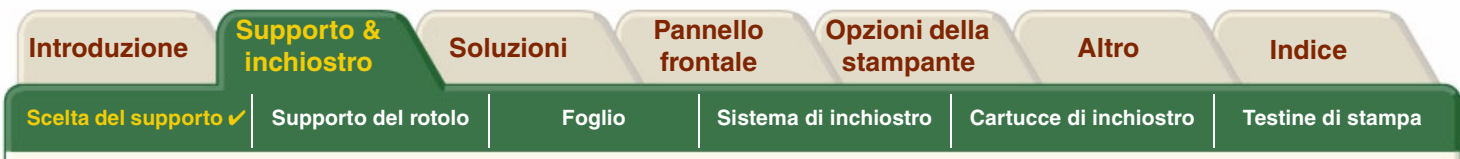

## <span id="page-29-0"></span>**Come reperire informazioni relative ai rotoli o ai fogli**

Se il rotolo o il foglio è caricato, quando si seleziona il menu **Carta** sul pannello frontale viene visualizzato sempre il tipo di supporto.

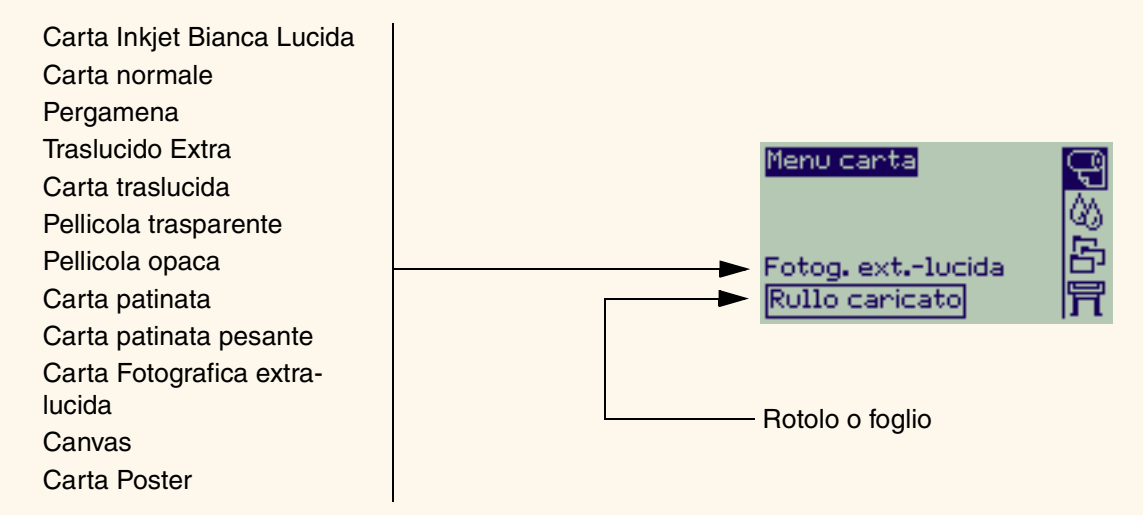

Se la carta non è caricata, il display del pannello frontale visualizza un messaggio di errore e sarà necessario caricare il rotolo o il foglio.

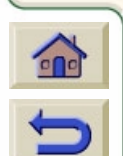

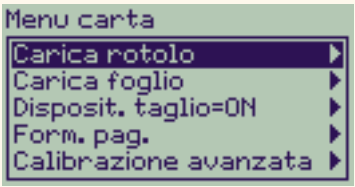

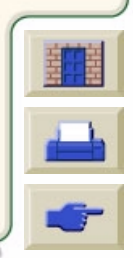

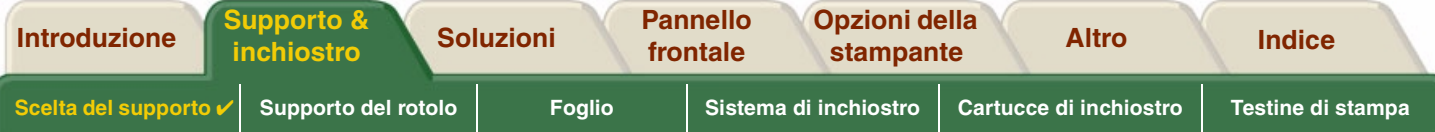

## <span id="page-30-0"></span>**Tempi di stampa per la qualità di stampa selezionata**

La tabella seguente elenca alcuni tempi di stampa standard, formato D/A1.

#### **Tempi di stampa standard**

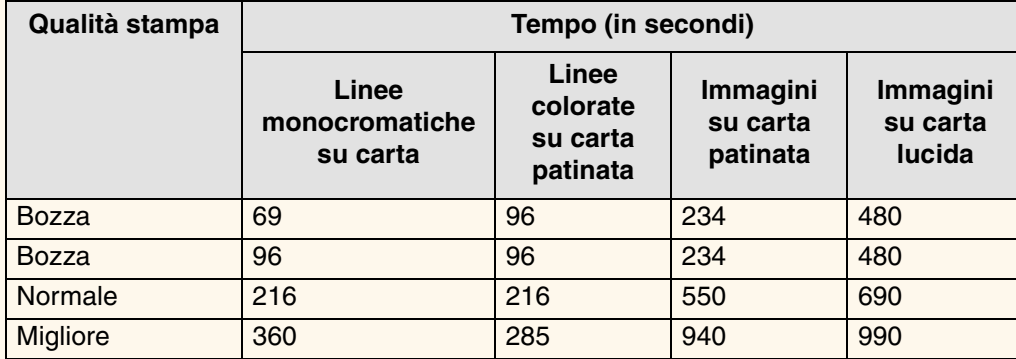

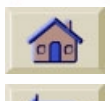

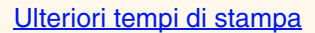

<span id="page-31-1"></span>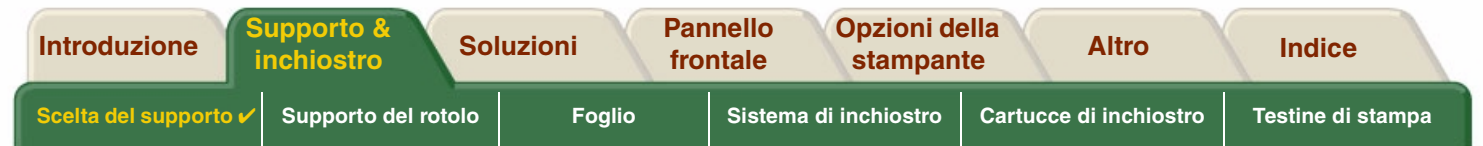

## <span id="page-31-0"></span>**Area stampabile**

Le sezioni successive illustrano le aree stampabili per ciascun sistema con formati di carta differenti:

- • [Carta ANSI](#page-32-0) Sistema legale di dimensionamento della carta dell'ANSI (American National Standards Institute)
- • [Carta Architectural](#page-34-0) Sistema di dimensionamento della carta Architectural.
- •[Carta ISO](#page-35-0)

Sistema metrico di dimensionamento della carta ISO (International Standards Organization) comunemente utilizzato in Europa.

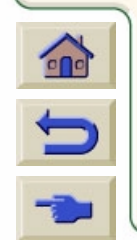

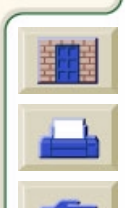

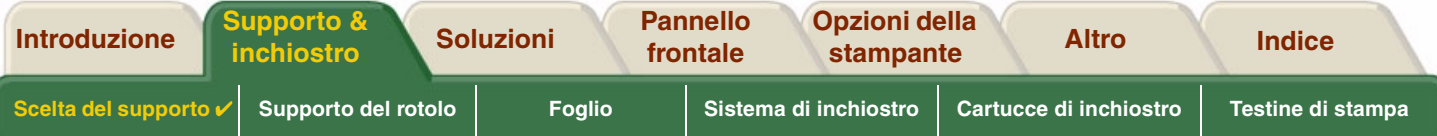

#### <span id="page-32-0"></span>**Carta ANSI**

La tabella seguente elenca l'area stampabile per Carta ANSI.

I margini sinistro e destro sono di 5 mm (0,2 pollici) e i margini superiore e inferiore sono di 17 mm (0,7 pollici).

Dove: Area stampabile = Dimensione carta – Margini

#### **Aree stampabili per carta ANSI**

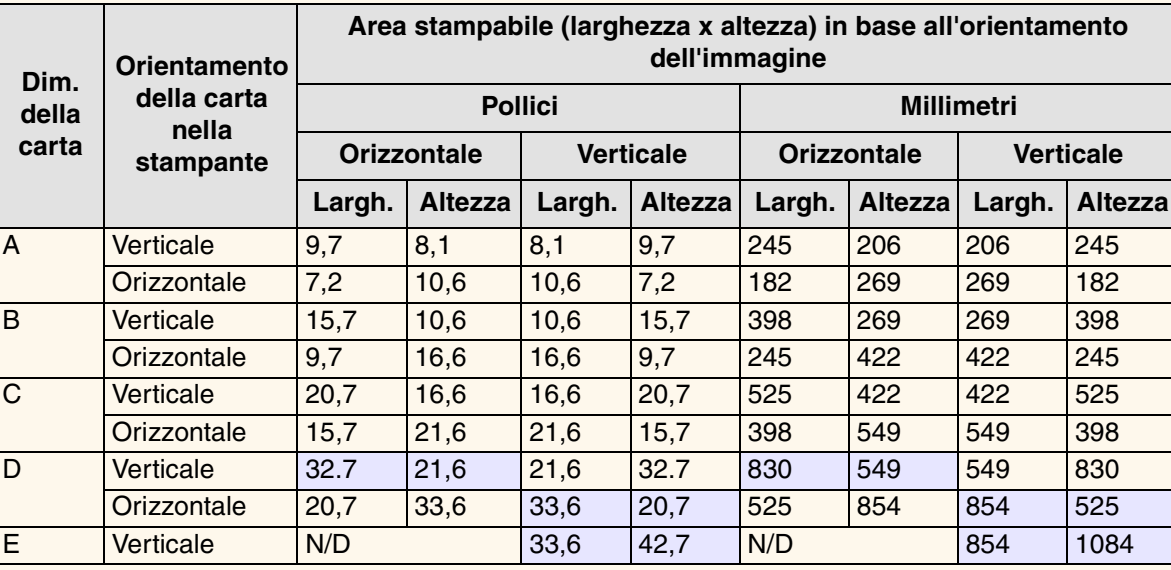

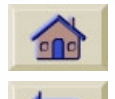

Indica che questa area stampabile è disponibile soltanto se si sta utilizzando il Dimensioni A0+/E+ formato **HP DesignJet 500PS** per stampanti

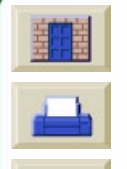

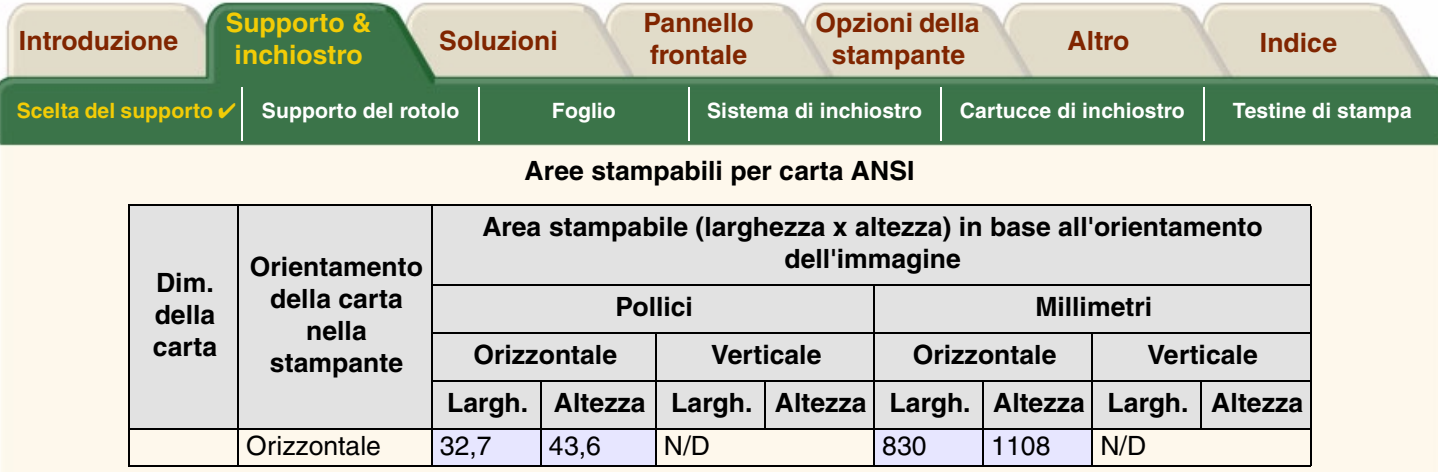

Π Τ Τ Δ Τ 7  $\sqrt{2}$ Τ `Ţ Ţ

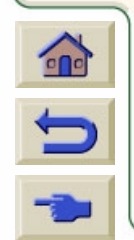

-777777777777

-7 v

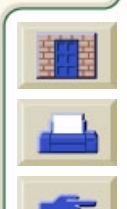

 $777777$ 

**VV** V

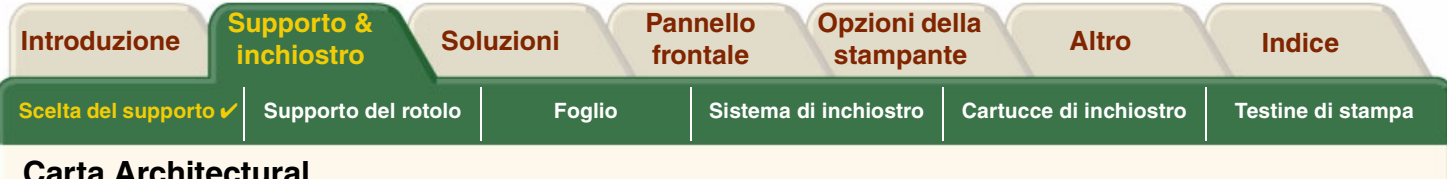

#### <span id="page-34-0"></span>**Carta Architectural**

La tabella seguente elenca le differenti dimensioni di area stampabile per Carta Architectural.

I margini sinistro e destro sono di 5 mm (0,2 pollici) e i margini superiore e inferiore sono di 17 mm (0,7 pollici).

Dove: Area stampabile = Dimensione carta – Margini

#### **Aree stampabili per la carta Architectural**

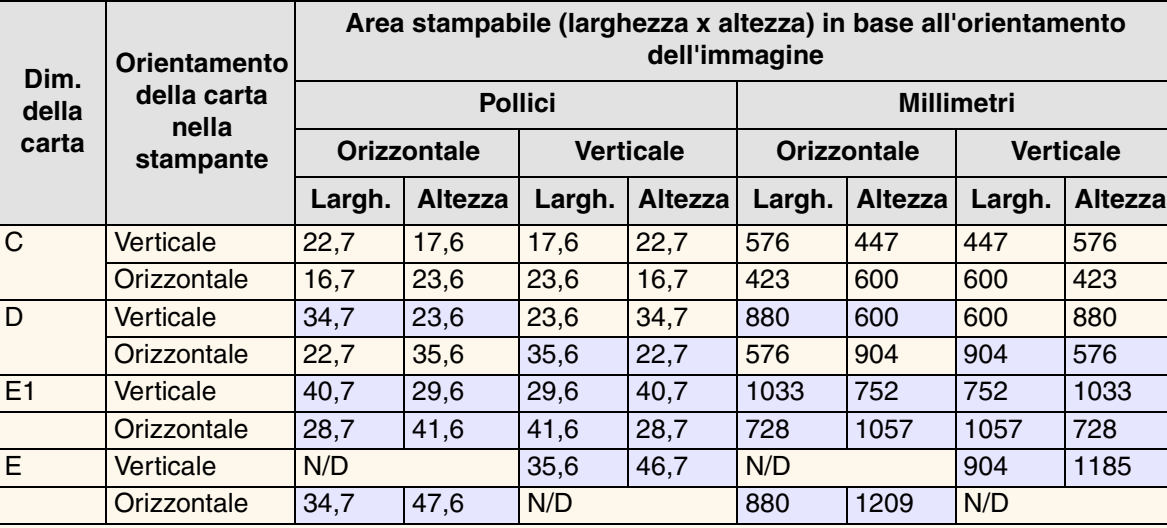

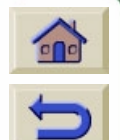

Indica che questa area stampabile è disponibile soltanto se si sta utilizzando il formato Dimensioni A0+/E+ per stampanti **HP DesignJet 500PS**

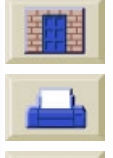

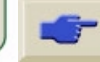

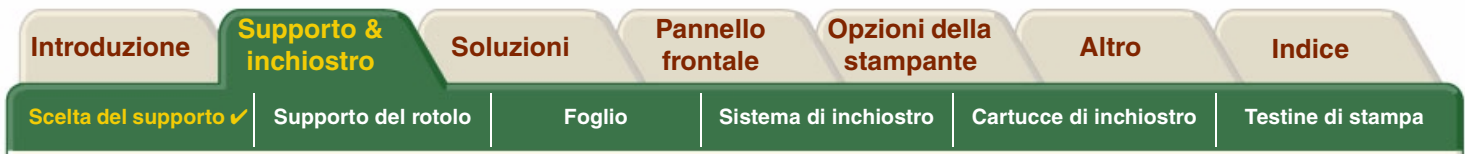

### <span id="page-35-0"></span>**Carta ISO**

La tabella seguente elenca le differenti dimensioni di area stampabile per Carta ISO.

I margini sinistro e destro sono di 5 mm (0,2 pollici) e i margini superiore e inferiore sono di 17 mm (0,7 pollici).

Dove: Area stampabile = Dimensione carta – Margini

#### **Aree stampabili per carta ISO**

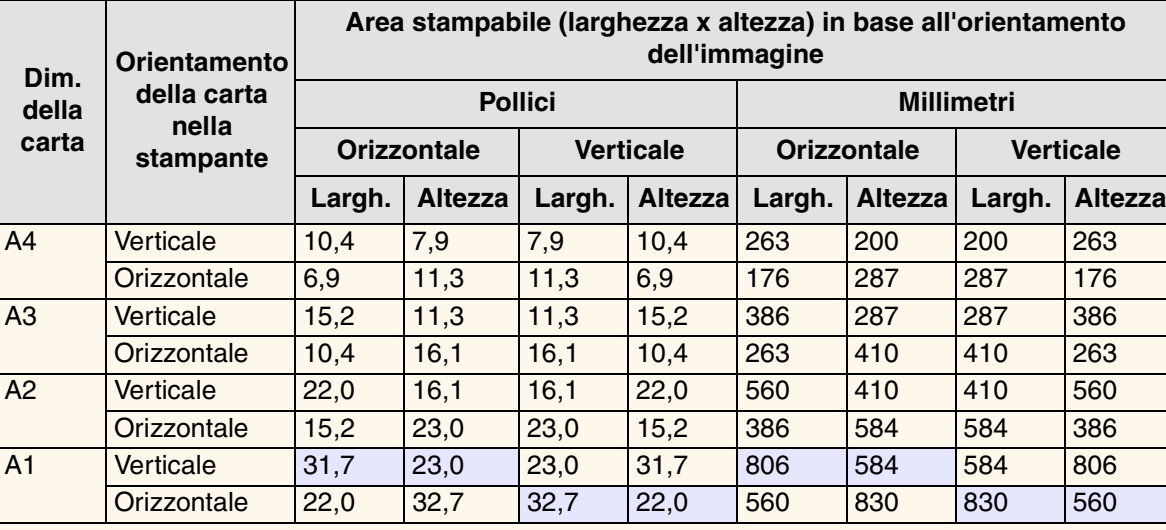

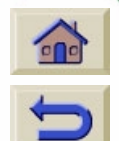

Indica che questa area stampabile è disponibile soltanto se si sta utilizzando il formato Dimensioni A0+/E+per stampanti **HP DesignJet 500PS**

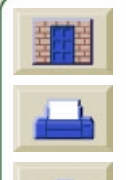
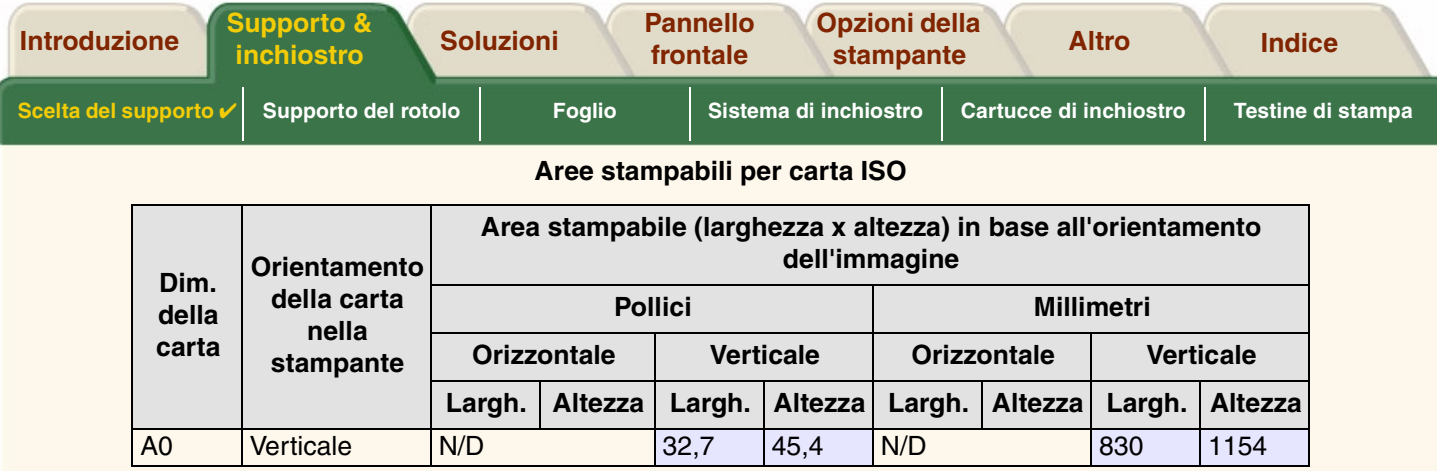

Τ Δ Π 7 `Ţ v Δ - 7 'V J

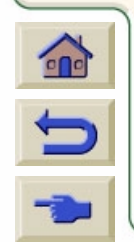

------------------

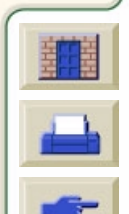

, , , , , , , , , , , , , , , ,

TTTTTTTT

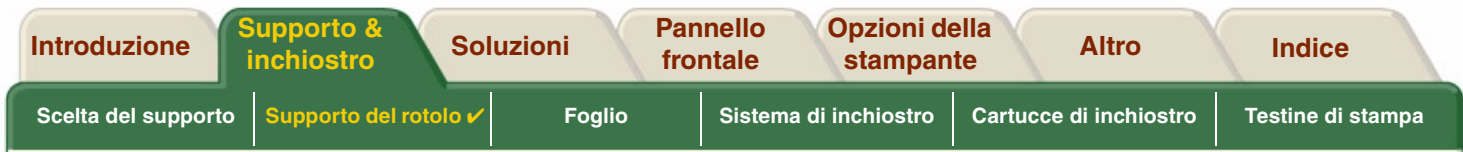

# <span id="page-37-0"></span>**Supporto del rotolo**

La sezione seguente illustra alcune procedure dettagliate e alcune animazioni:

- •[Installazione di un nuovo rotolo nella stampante](#page-38-0)
- •[Caricamento di un rotolo](#page-39-0)
- •• <u>[Rimozione di un rotolo](#page-40-0)</u>
- •[Rimozione del rotolo dal perno](#page-42-0)
- •[Sostituzione del dispositivo di taglio](#page-43-0)

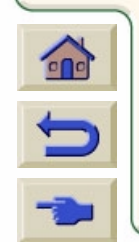

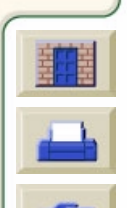

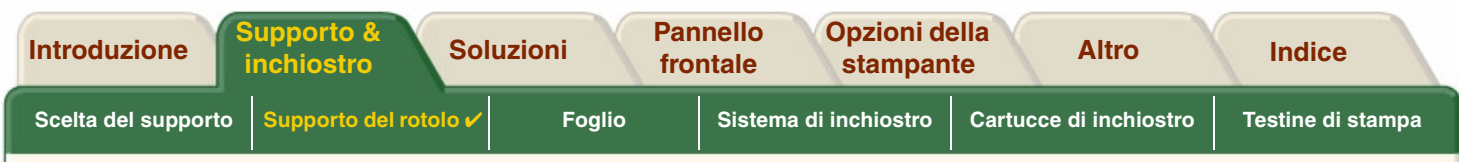

#### <span id="page-38-0"></span>**Installazione di un nuovo rotolo nella stampante**

La sequenza animata mostra come installare un nuovo rotolo di carta sulla stampante.

**ATTENZIONE:Onde evitare che la stampante venga spostata, accertarsi che le ruote siano bloccate (la leva del freno per ogni ruota è abbassata).**

Se si utilizzano regolarmente diversi tipi di rotoli, la disponibilità di più perni consente di cambiare il rotolo più rapidamente. In tal modo è possibile:

- 1. Precaricare i diversi tipi di carta sui perni;
- 2. Rimuovere e sostituire il perno con il nuovo tipo di carta.
- **NOTA: Hewlett-Packard offre perni supplementari come accessori.**

Fare clic su questa **in la la la cona per eseguire** la

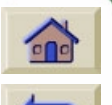

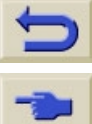

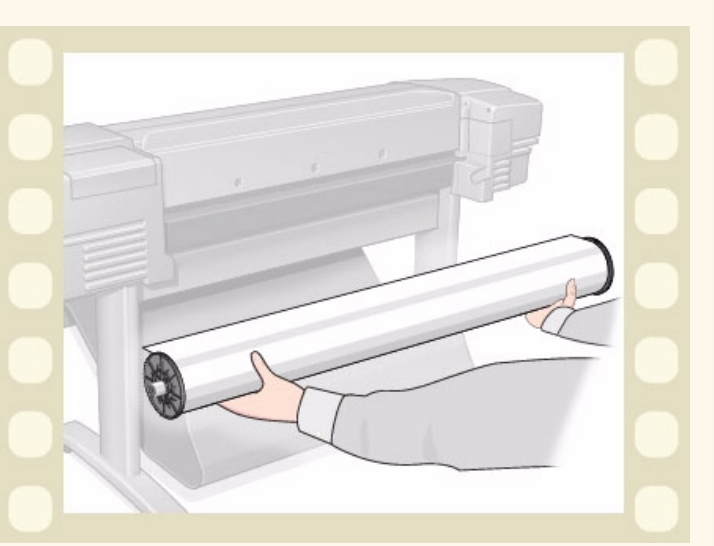

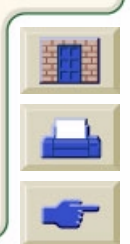

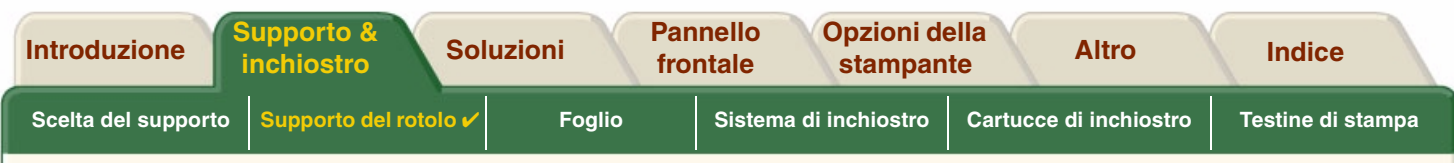

## <span id="page-39-0"></span>**Caricamento di un rotolo**

La sequenza animata illustra come caricare un nuovo rotolo di carta sulla stampante.

#### **NOTA: Prima di poter caricare un nuovo rotolo di carta nella stampante è necessario averlo [installato](#page-38-0).**

Le voci di menu del pannello frontale sono:

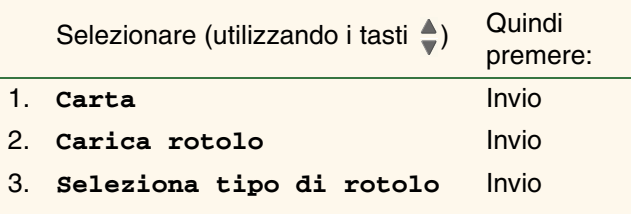

Fare clic su questa **in la la la cona per eseguire** la

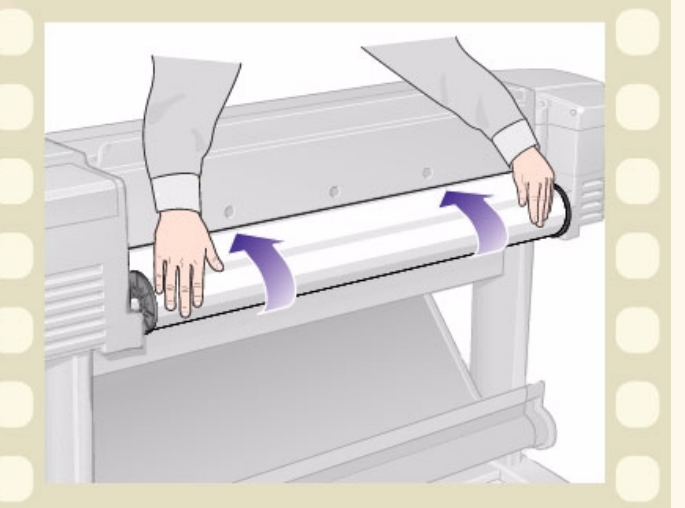

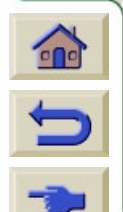

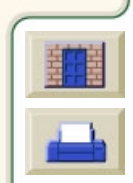

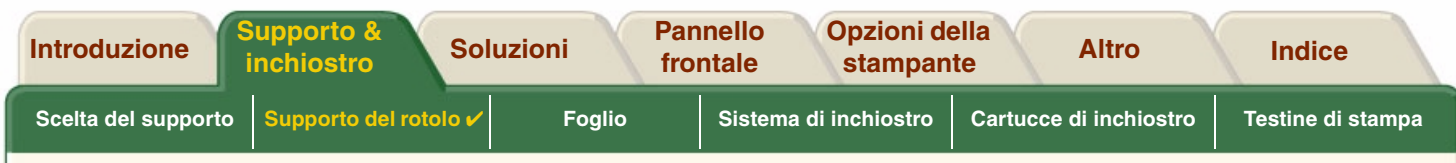

#### <span id="page-40-0"></span>**Rimozione di un rotolo**

La sequenza animata illustra come rimuovere un rotolo di carta dalla stampante.

Fare clic su questa **in its icona per eseguire** la

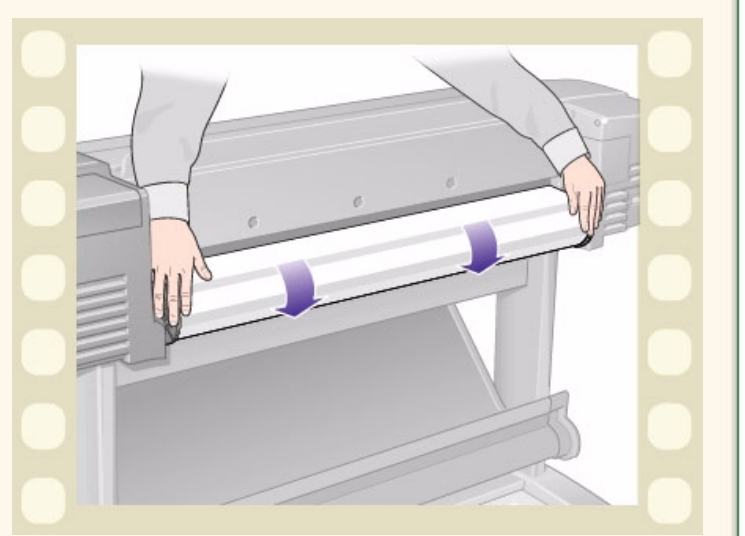

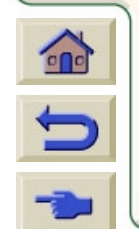

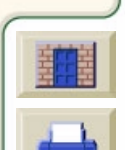

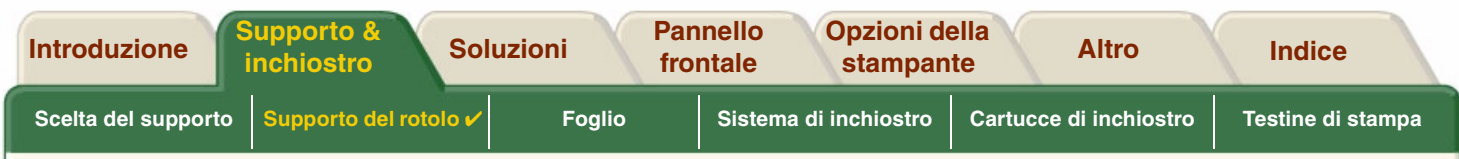

## <span id="page-41-0"></span>**Rimozione del rotolo dalla stampante**

La sequenza animata illustra come rimuovere un rotolo di carta dalla stampante.

#### **NOTA: Prima di poter rimuovere il rotolo di carta dalla stampante è necessario averlo [scaricato.](#page-40-0)**

Fare clic su questa **in its la cona per eseguire** la

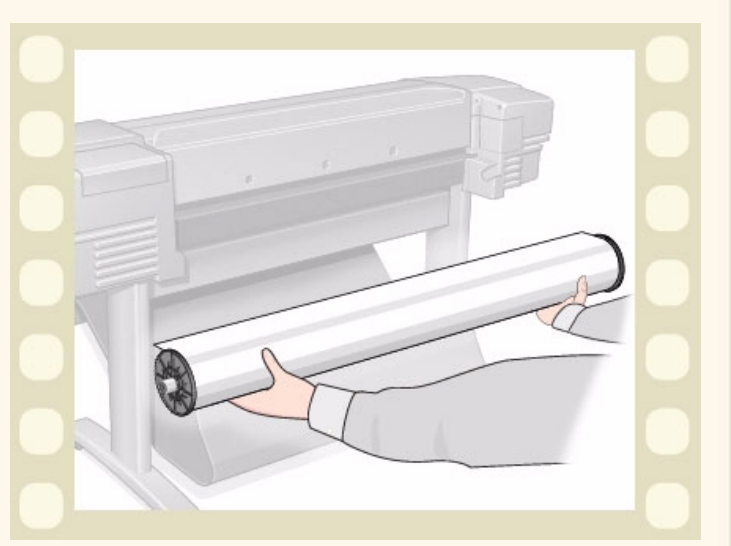

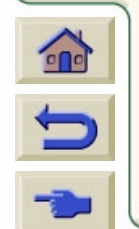

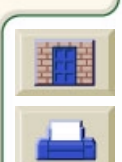

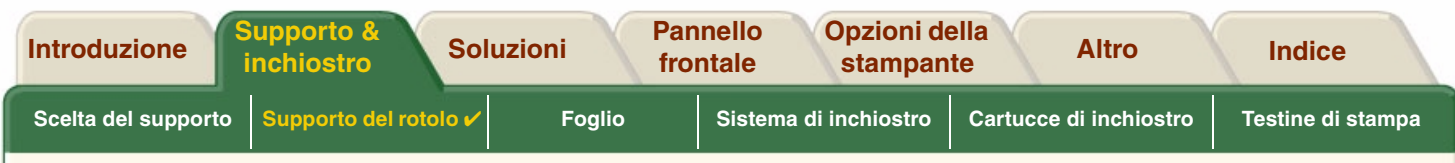

## <span id="page-42-0"></span>**Rimozione del rotolo dal perno**

La sequenza animata illustra come rimuovere un rotolo di carta dal relativo perno rullo

**NOTA: Prima di poter rimuovere dal perno il rotolo di carta, è necessario averlo [rimosso](#page-41-0) dalla stampante.**

Fare clic su questa **interesta in cona per eseguire** la

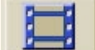

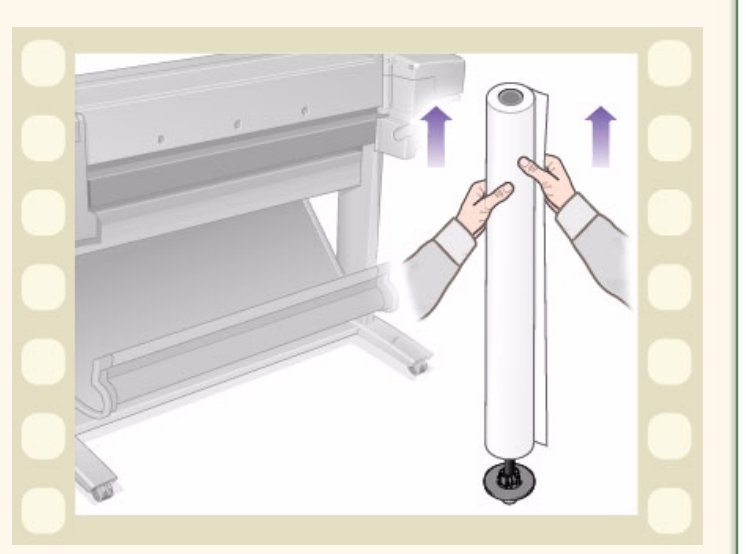

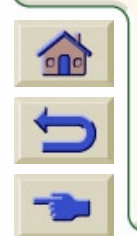

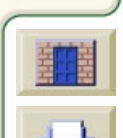

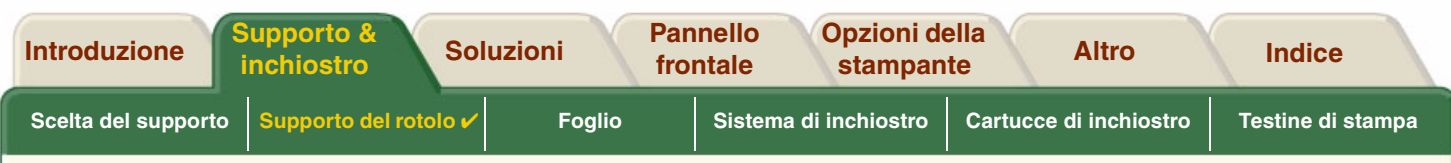

## <span id="page-43-0"></span>**Sostituzione del dispositivo di taglio**

La sequenza animata illustra la procedura completa per la sostituzione del dispositivo di taglio nella stampante.

#### **Prerequisiti**

Prima di sostituire il dispositivo di taglio, contattare l'Assistenza HP locale per:

- •Ordinare il dispositivo di taglio sostitutivo.
- • Ottenere le istruzioni per accedere al menu Servizio del pannello frontale.

#### **Informazioni importanti**

- • L'unità di taglio è collegata alla stampante per mezzo di un alloggiamento nero che scorre lungo la guida di metallo ed è agganciato al bordo della piastra nella parte anteriore della stampante.
- •La ruota di taglio si trova all'interno dell'unità di taglio.
- •Non rimuovere il supporto del dispositivo di taglio.

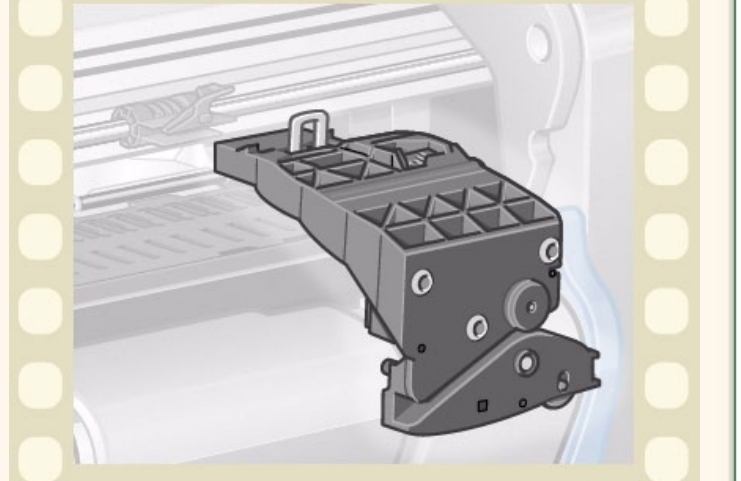

• Quando si installa un nuovo dispositivo di taglio, dopo averne sollevato l'alloggiamento di 45 gradi, inserirlo parzialmente in modo che sia posizionato nel supporto, ma *NON* bloccarlo in questa fase.

**ATTENZIONE:Durante la sostituzione del dispositivo di taglio, fare molta attenzione a non forzarlo per non danneggiare il supporto.**

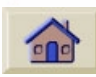

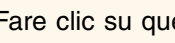

Fare clic su questa  $\begin{bmatrix} 1 \\ 1 \end{bmatrix}$  icona per eseguire la sequenza animata. Esiste anche una versione

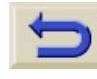

stampabile della sequenza, che consente di esaminare le illustrazioni principali presso la stampante, se questa è distante dal computer.

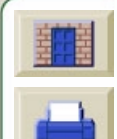

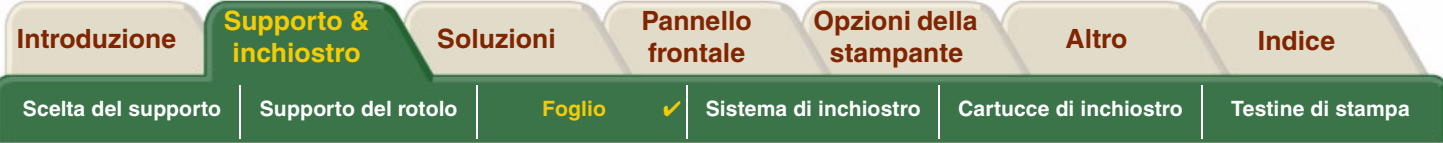

# <span id="page-44-0"></span>**Foglio**

- •[Determinazione del lato da rivolgere verso l'alto](#page-45-0) Indica il modo per identificare il lato del foglio sul quale eseguire la stampa.
- • [Determinazione del bordo da inserire per primo](#page-46-0) Illustra quale bordo del foglio caricare per primo (il bordo corto o quello lungo).
- • [Inserimento del foglio](#page-47-0) Illustra la procedura di caricamento del foglio.
- • [Rimozione del foglio](#page-48-0) Illustra la procedura di rimozione del foglio.

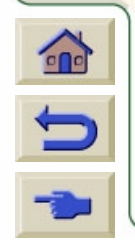

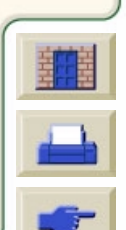

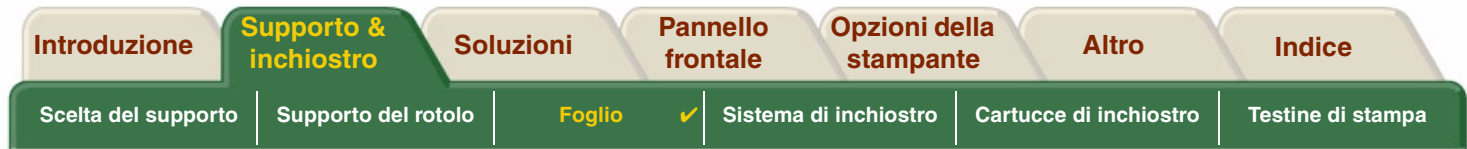

## <span id="page-45-0"></span>**Determinazione del lato da rivolgere verso l'alto**

La stampante stampa sul lato della carta rivolto verso l'alto. Pu ò quindi essere molto importante caricare il foglio dal lato corretto. A questo proposito, vedere la tabella seguente.

#### **Lato di stampa per i tipi di supporto**

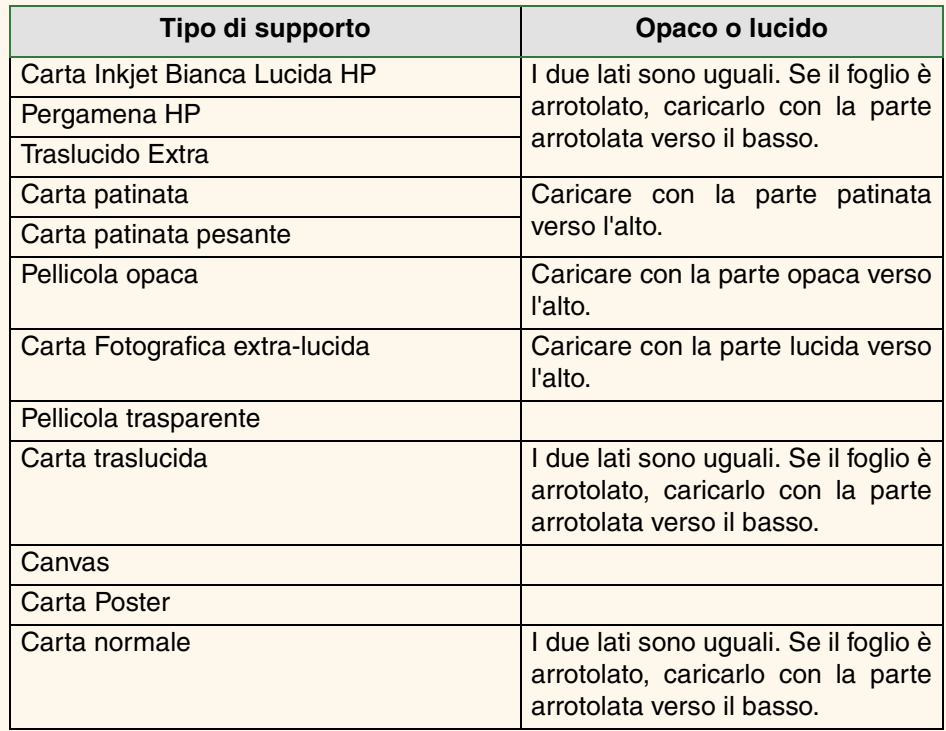

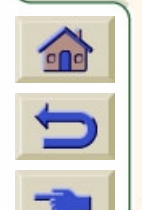

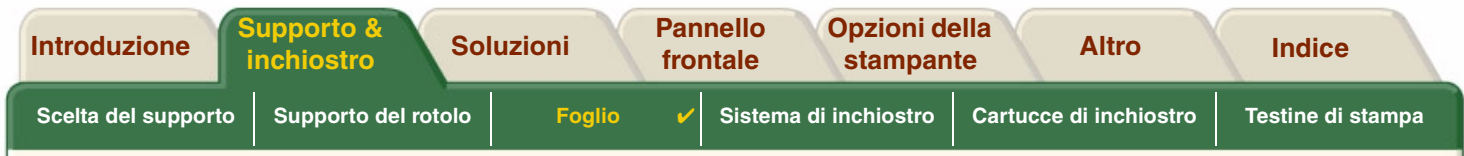

## <span id="page-46-0"></span>**Determinazione del bordo da inserire per primo**

È possibile caricare un foglio di carta secondo un orientamento orizzontale o verticale. Se si utilizza un'opzione diversa da Rotazione, caricare il foglio secondo l'orientamento indicato nel software.

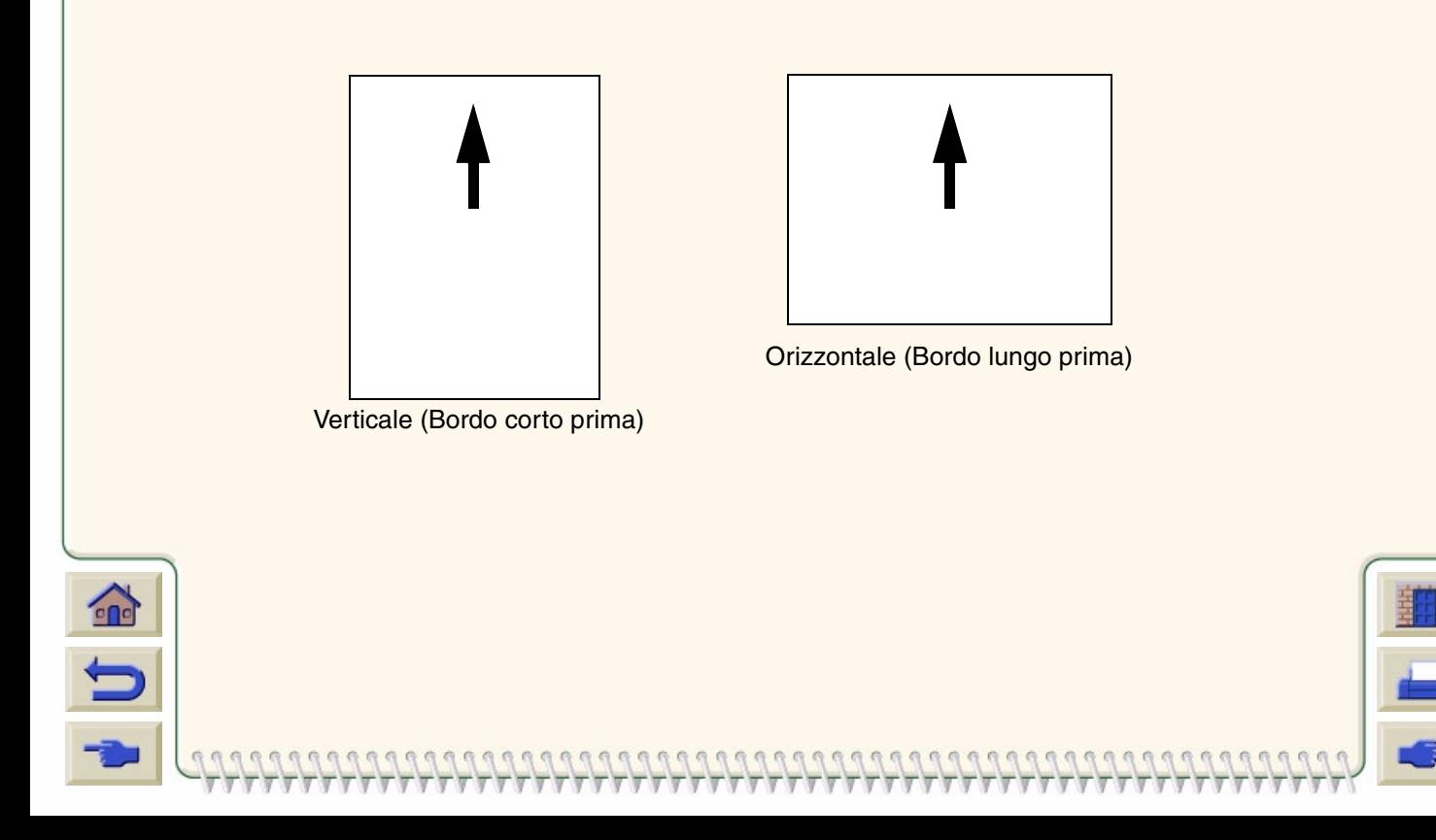

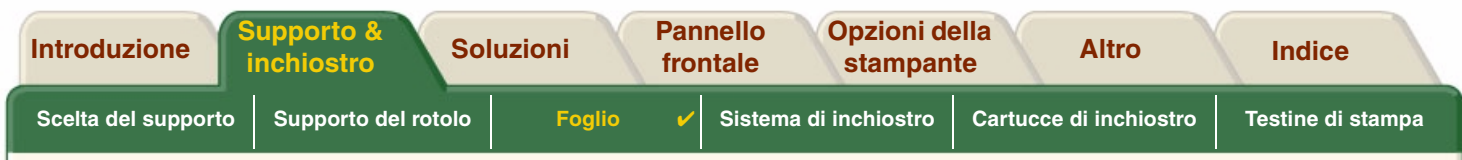

## <span id="page-47-0"></span>**Inserimento del foglio**

La sequenza animata illustra come caricare un nuovo foglio di carta sulla stampante.

#### **Importante**

- • Se nella stampante è gi à caricato un rotolo di carta, è innanzitutto necessario [scaricarlo.](#page-40-0)
- •Quando si carica il foglio, accertarsi che il [lato corretto](#page-45-0) del foglio sia rivolto verso l'alto.

Le selezioni del menu del pannello frontale sono:

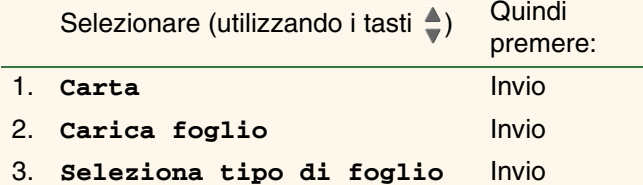

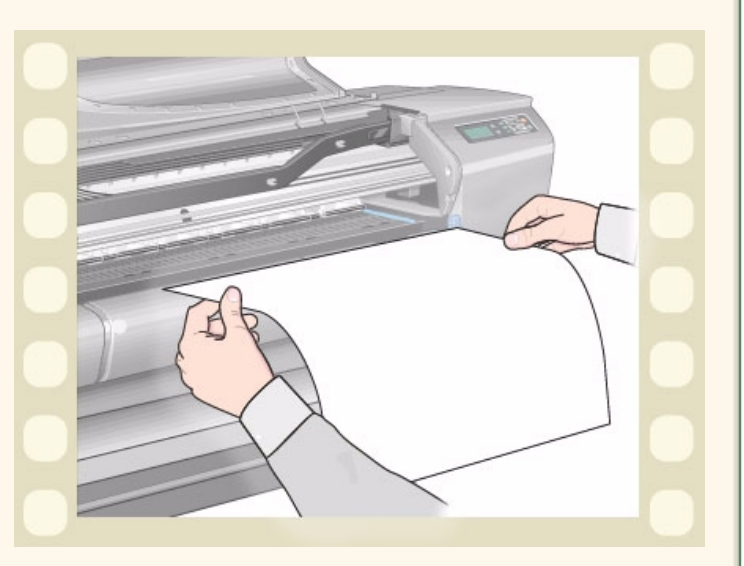

Fare clic su questa **in interior della** icona per eseguire la sequenza animata. Esiste anche una versione stampabile della sequenza, che consente di esaminare le illustrazioni principali presso la stampante, se questa è distante dal computer.

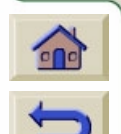

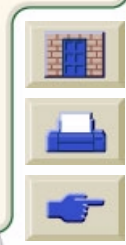

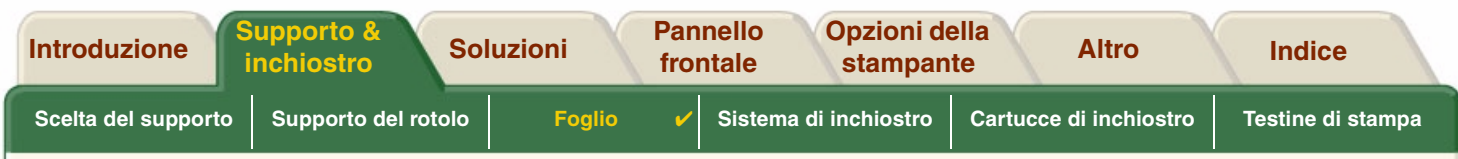

## <span id="page-48-0"></span>**Rimozione del foglio**

La sequenza animata illustra come scaricare un foglio di carta dalla stampante.

#### **Importante**

•Per dare all'inchiostro [il tempo di asciugarsi,](#page-56-0) la stampante trattiene la carta per un breve periodo.

Fare clic su questa **interesta in cona per eseguire** la

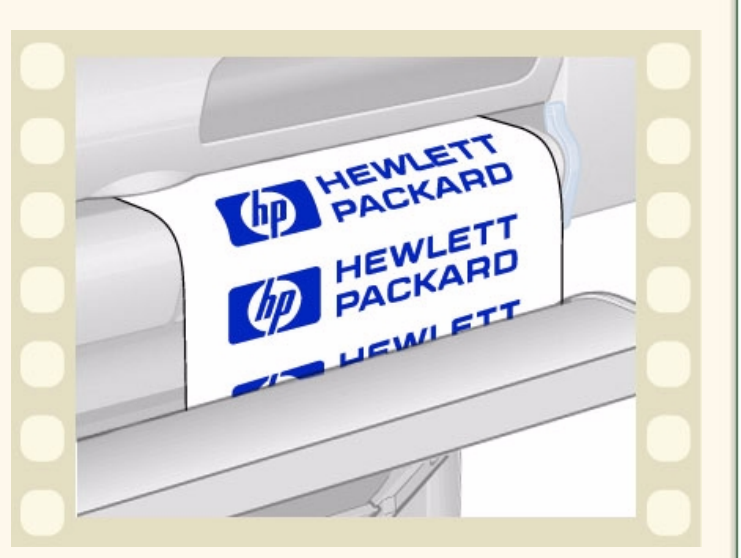

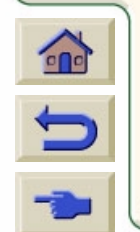

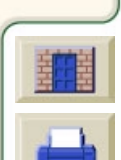

<span id="page-49-0"></span>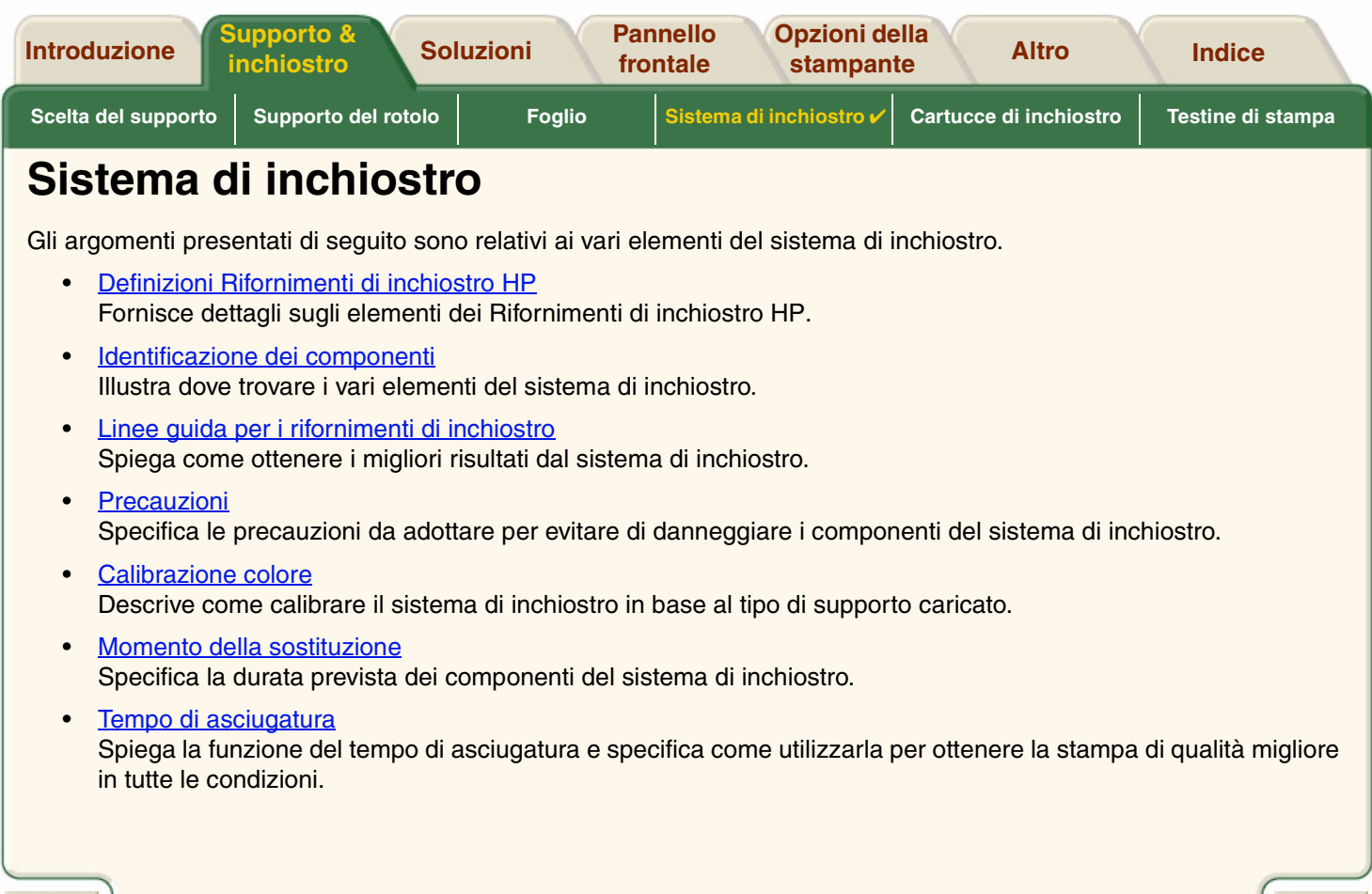

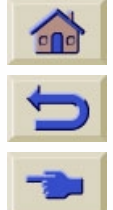

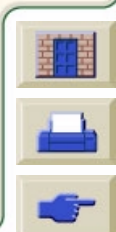

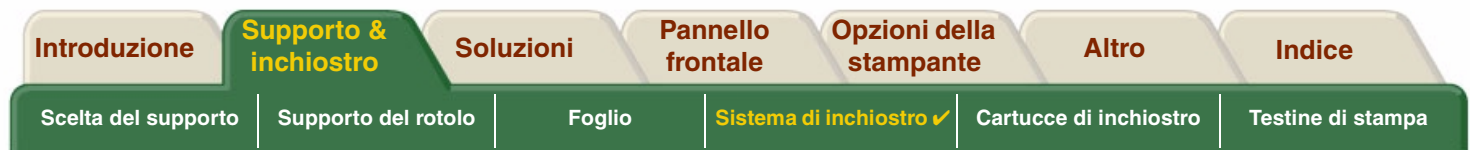

## <span id="page-50-0"></span>**Definizioni Rifornimenti di inchiostro HP**

Per ciascuno dei quattro colori di inchiostro utilizzati nella stampante esistono due componenti separati: la testina di stampa e la cartuccia di inchiostro. Questi componenti sono definiti Rifornimenti di inchiostro HP e sono codificati con un numero di selezione HP per aiutare l'utente a riordinare più facilmente il prodotto. La stampante **HP DesignJet 500PS** utilizza i seguenti Rifornimenti di inchiostro HP:

- •Le cartucce di inchiostro nero sono Rifornimento N. 10 HP.
- •Le cartucce di inchiostro ciano, magenta e giallo sono Rifornimento N. 82 HP.
- •Tutte le testine di stampa sono Rifornimento N. 11 HP.

#### **Cartucce di inchiostro**

Le cartucce di inchiostro HP per la stampante non richiedono alcuna manutenzione o pulizia. Fino a quando la cartuccia rimane posizionata correttamente all'interno dell'alloggiamento, l'inchiostro passer à alle testine di stampa. Poiché sono le testine di stampa a controllare la quantità di inchiostro trasferita alla pagina, si otterranno risultati di stampa di alta qualit à anche se i livelli dell'inchiostro stanno diminuendo.

Il pannello frontale indica quando il livello di inchiostro è minimo. È inoltre possibile controllare i livelli di inchiostro di tutte le cartucce per definire se una cartuccia deve essere sostituita. A questo proposito, vedere [Informazioni sulla](#page-63-0) [cartuccia di inchiostro.](#page-63-0)

Se la cartuccia di inchiostro è vuota, la stampante smette di stampare. Vedere <u>Sostituzione della cartuccia di inchiostro</u>.

#### **Testine di stampa**

Le testine di stampa HP sono di lunga durata e non è necessario sostituirle ogni volta che si sostituisce una cartuccia di

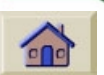

inchiostro. Il funzionamento delle testine è indipendente da quello delle cartucce. La qualit à di immagine continua a essere ottima anche se il livello di inchiostro della cartuccia è basso.

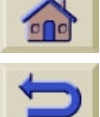

Se si rileva un peggioramento nella qualità della stampa, ad esempio righe o puntini mancanti dal testo o dai grafici, vedere Linee a gradini.

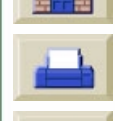

<span id="page-51-0"></span>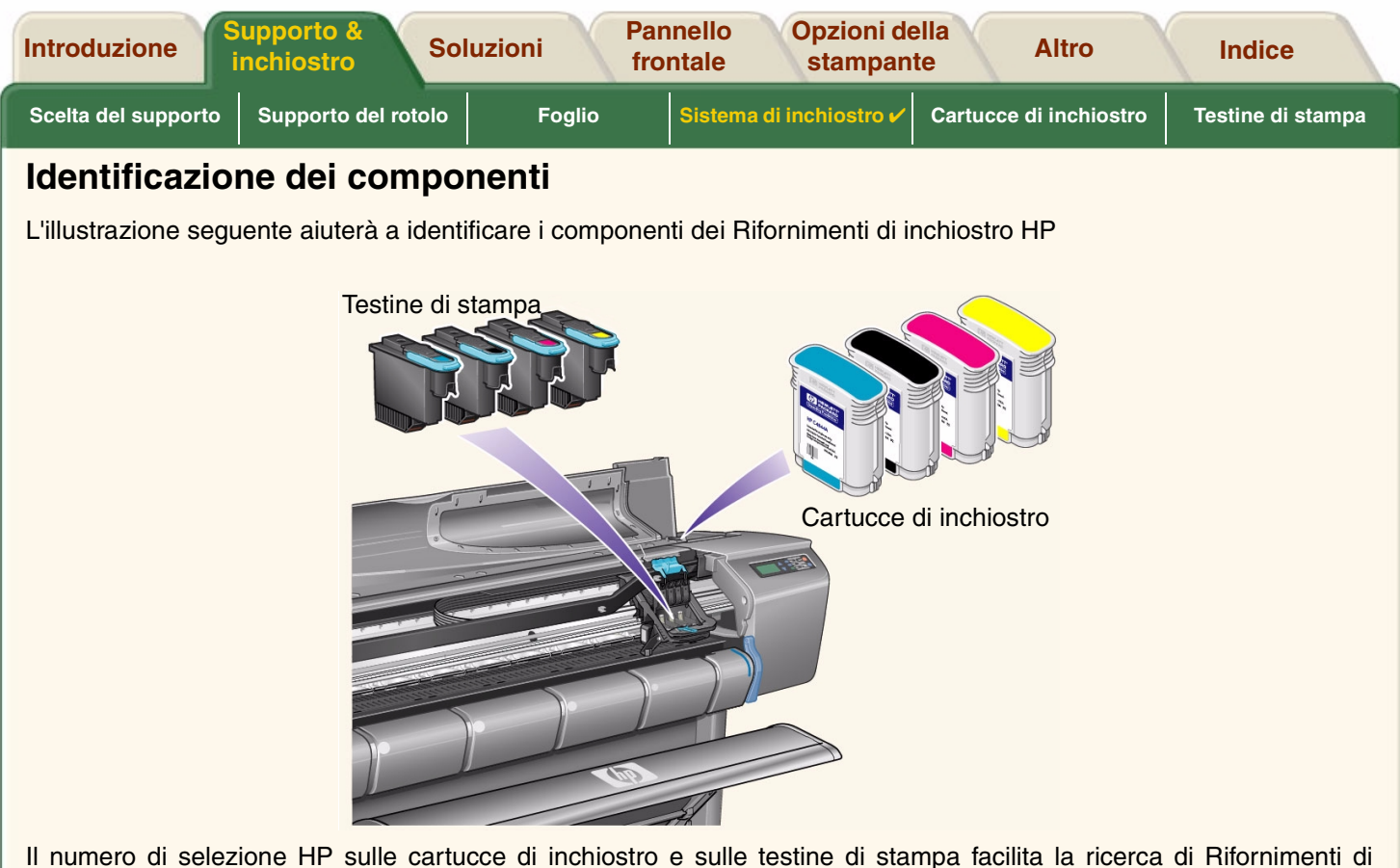

 $\epsilon$ 

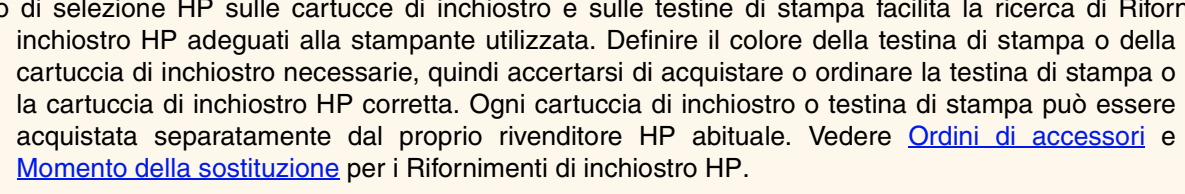

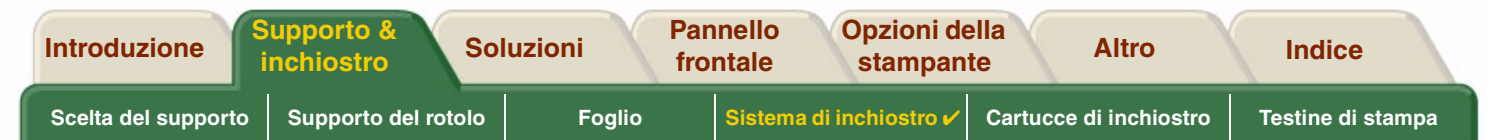

## <span id="page-52-0"></span>**Linee guida per i rifornimenti di inchiostro**

Per ottenere risultati ottimali dalla stampante e dal sistema di inchiostro, attenersi alle linee guida quando si utilizzano i Rifornimenti di inchiostro HP:

- •Installare le cartucce di inchiostro e le testine di stampa prima della data di scadenza indicata sulla confezione.
- •Installare le cartucce di inchiostro e le testine di stampa nei rispettivi alloggiamenti identificati dal colore.
- •Durante l'installazione, seguire le istruzioni sul pannello frontale.
- •Evitare di rimuovere le cartucce di inchiostro e le testine di stampa se non è strettamente necessario.
- • Per spegnere la stampante, utilizzare sempre il pulsante di spegnimento posto sul pannello frontale. Le testine di stampa si posizionano così in modo corretto e non si seccano.
- • Le cartucce di inchiostro non devono mai essere rimosse quando la stampante è in funzione, ma quando la stampante è pronta all'operazione. Il pannello frontale fornir à le istruzioni necessarie alla rimozione e all'installazione. Vedere <u>Sostituzioni</u> per i Rifornimenti di inchiostro HP.

**ATTENZIONE:La stampante viene fornita con un set di quattro testine di stampa installate sull'apposito carrello. Queste testine di stampa vengono utilizzate per la preparazione dei tubi nel sistema modulare di rifornimento di inchiostro. Rimuovere le testine di stampa preimpostate dal carrello seguendo le procedure indicate nel** *Poster di impostazione***.**

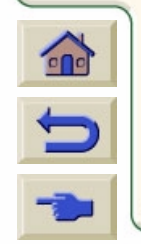

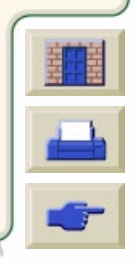

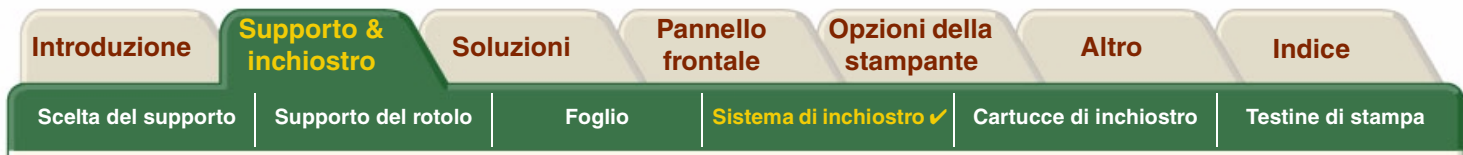

#### <span id="page-53-0"></span>**Precauzioni**

Maneggiare con cura i Rifornimenti di inchiostro HP. Maneggiare con particolare cura la testina di stampa, poich é si tratta di un dispositivo ad alta precisione.

**ATTENZIONE:Non toccare, strofinare o cercare di pulire gli ugelli delle testine di stampa, poich é questo potrebbe danneggiare la testina.**

- •Non posizionare la testina di stampa sui beccucci.
- • Non manipolare in modo poco accurato le testine di stampa. Appoggiarle sempre con cura.
- • Non fare cadere le testine di stampa. La manipolazione corretta garantir à prestazioni ottimali per l'intera durata della testina.
- • Non toccare la parte finale della cartuccia di inchiostro inserita nella stampante poich é sulla connessione potrebbe esserci dell'inchiostro.
- • Evitare di conservare le cartucce di inchiostro parzialmente utilizzate.

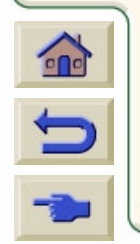

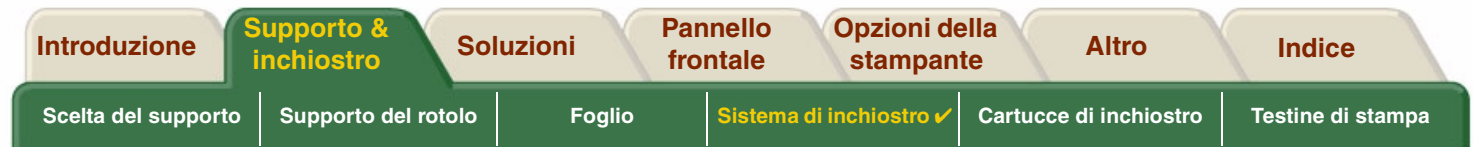

#### <span id="page-54-0"></span>**Calibrazione colore**

È possibile calibrare il sistema di inchiostro in base al supporto specifico caricato nella stampante. La calibrazione garantisce che l'output di stampa abbini con la massima precisione i colori dell'immagine originale. La stampante memorizza i dati di calibrazione per ogni tipo di supporto calibrato dal momento dell'accensione. Dopo aver spento la stampante, alla successiva accensione è disponibile solo l'ultima calibrazione impostata e la stampa avviene utilizzando questi dati di calibrazione.

Per eseguire la calibrazione dei colori della stampante, accertarsi di aver caricato il tipo di supporto corretto e selezionare le seguenti opzioni del pannello frontale:

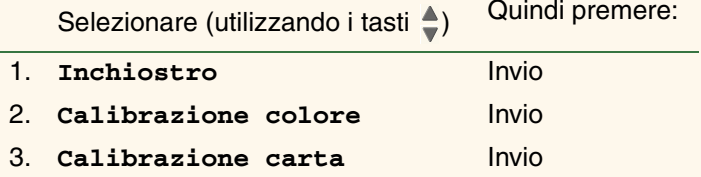

La stampante stampa il motivo di calibrazione e lo scansiona per creare i dati di calibrazione per il tipo di supporto caricato. Per controllare lo stato di calibrazione del colore della stampante, eseguire dal pannello frontale le seguenti selezioni:

Selezionare (utilizzando i tasti internazionale di utilizzando i tasti di utilizzando i tasti di utilizzando i

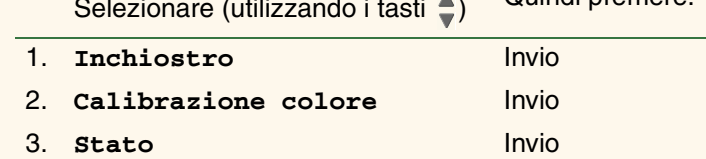

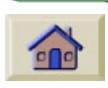

Il display del pannello frontale visualizza i tipi di supporti per cui è stato calibrato il sistema di inchiostro utilizzato.

Per rimuovere tutte le calibrazioni e ripristinare i valori predefiniti dal costruttore della stampante, selezionare *Calibrazione colore* <sup>&</sup>gt;*Reimposta* dal menu Inchiostro.

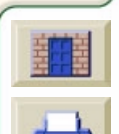

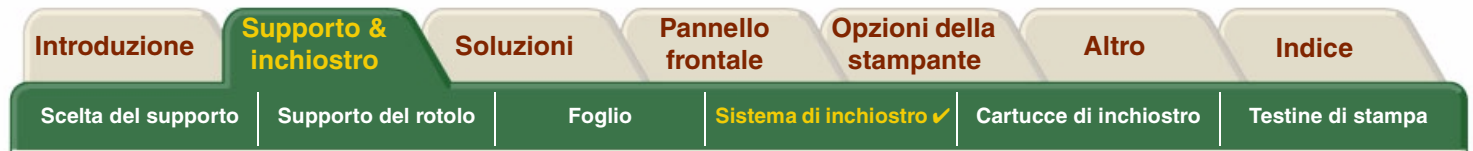

## <span id="page-55-0"></span>**Momento della sostituzione**

Il momento in cui si sostituiscono i Rifornimenti di inchiostro HP è determinato dall'utente, secondo quanto indicato dal pannello frontale. Questa informazione è fornita per:

000000000000

- •**• [Cartucce di inchiostro](#page-60-0)**
- •[Testine di stampa](#page-65-0)

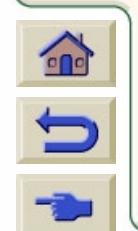

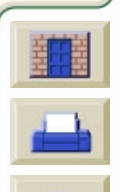

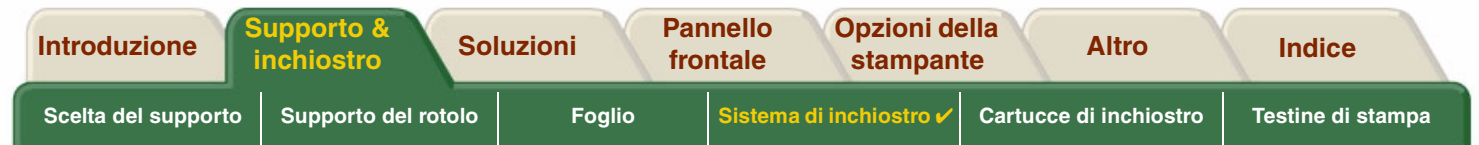

## <span id="page-56-0"></span>**Tempo di asciugatura**

I seguenti argomenti illustrano la funzione del tempo di asciugatura e come utilizzarla per ottenere la migliore qualit à di stampa in tutte le condizioni.

- • [Impostazioni dei tempi di asciugatura](#page-57-0) Descrive come impostare i tempi di asciugatura richiesti dal pannello frontale.
- • [Tempi di asciugatura standard](#page-58-0) Elenca i tipi di asciugatura standard per la carta HP testata a circa 25°C con il 50% di umidit à relativa.
- • [Procedura di asciugatura](#page-59-0) Illustra la procedura di asciugatura.

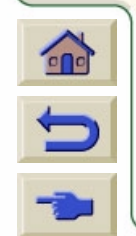

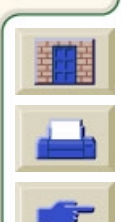

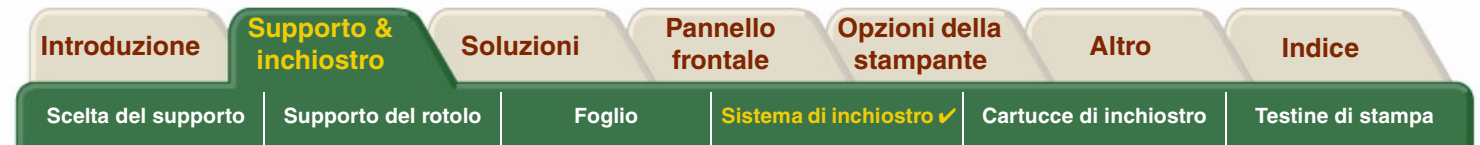

#### <span id="page-57-0"></span>**Impostazioni dei tempi di asciugatura**

Con alcuni tipi di carta e a determinate condizioni ambientali l'inchiostro necessita di un certo tempo per asciugarsi prima che la carta venga scaricata. La stampante ha tre impostazioni che è possibile selezionare dal pannello frontale. Per ulteriori informazioni, vedere Esempio di spostamento.

#### **Manuale**

La stampante trattiene la carta che ha una specifica asciugatura e visualizza un conteggio del "tempo di asciugatura in corso" sul pannello frontale. Questo tempo pu ò essere modificato da 1 a 99 minuti, con incrementi di un minuto.

#### **Automatico**

La stampante definisce automaticamente il tempo di asciugatura adeguato, in base al tipo di carta selezionato e alla temperatura effettiva. Se non esiste alcun tempo di asciugatura, la stampante visualizza un conteggio del "tempo di asciugatura in corso" sul pannello frontale.

#### **Nessuno**

Con questa impostazione, al termine della stampa di un'immagine, la carta cadr à immediatamente nell'apposito cestino situato sotto la stampante.

**ATTENZIONE:La modifica del tempo di asciugatura per velocizzare i tempi della stampante pu ò causare danni all'immagine stampata o ridurre la qualit à della stampa.**

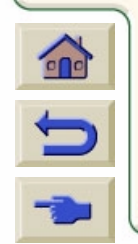

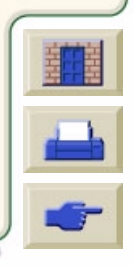

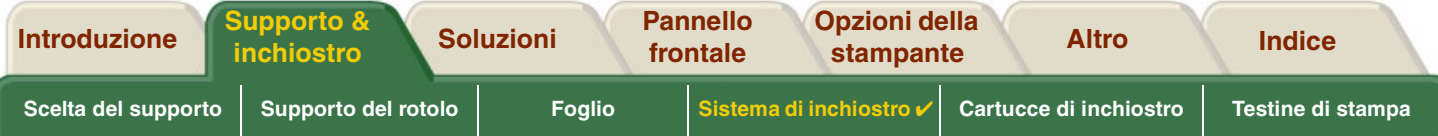

#### <span id="page-58-0"></span>**Tempi di asciugatura standard**

La tabella seguente mostra i tempi di asciugatura standard per la carta HP testata a circa 25°C con il 50% di umidit à relativa.

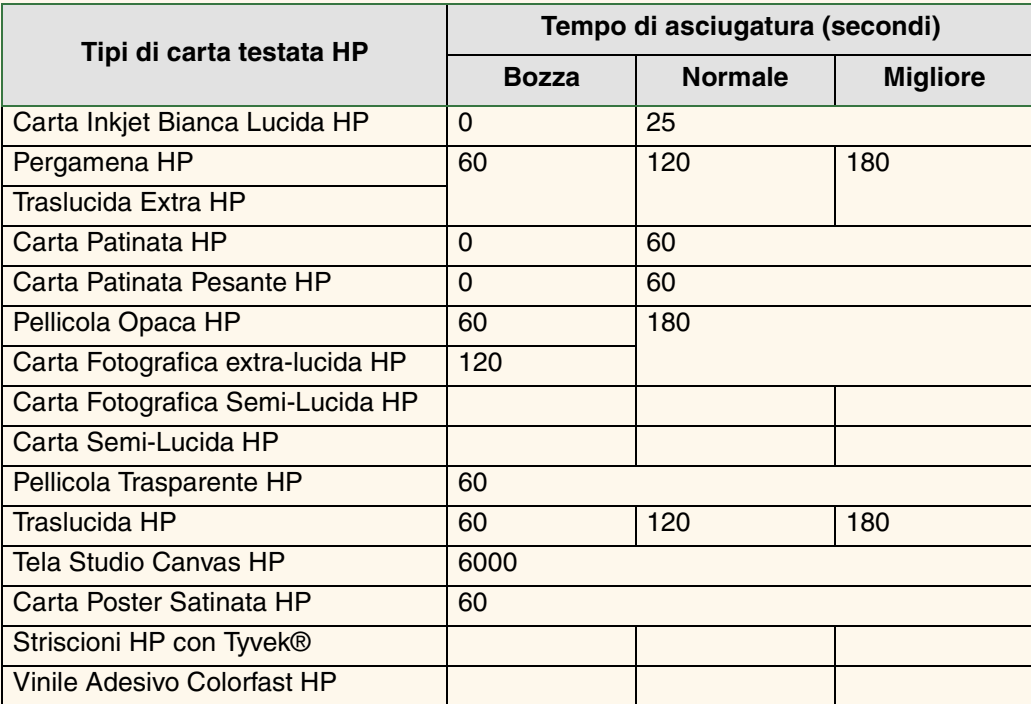

#### **Tempi di asciugatura per i tipi di carta**

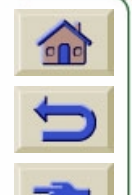

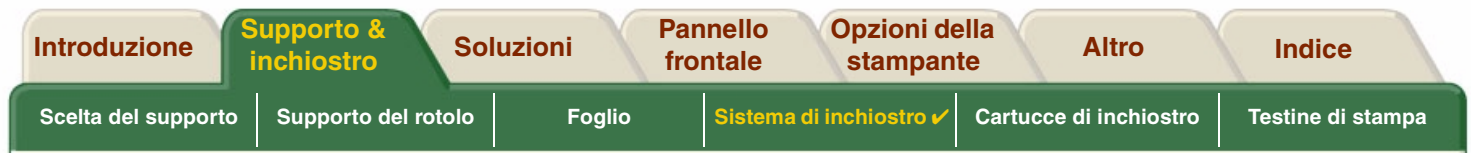

#### <span id="page-59-0"></span>**Procedura di asciugatura**

La procedura di asciugatura è la seguente:

- 1. L'immagine stampata emerge dalla finestra della stampante e l'effetto del vuoto la tiene attaccata a una piastra della stampante.
- 2. Display del pannello frontale:

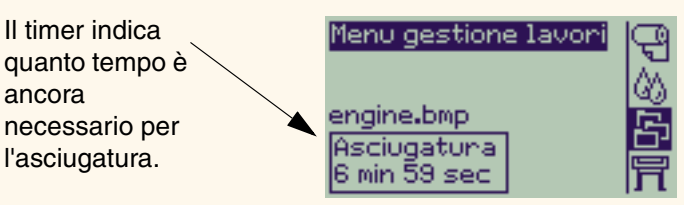

- 3. Per annullare il tempo di asciugatura e rilasciare la carta, premere Annulla o Avanzam. e taglio carta
- 4. Quando il tempo di asciugatura è trascorso: Per il rotolo, la stampante taglia il supporto e disattiva il tubo a vuoto in modo che l'immagine stampata possa cedere nel cestino della stampante.

Per il foglio, il tubo a vuoto viene disattivato e l'immagine stampata cade nel cestino della stampante.

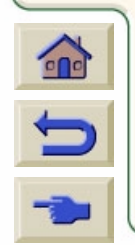

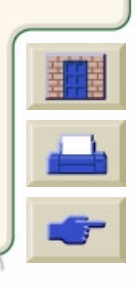

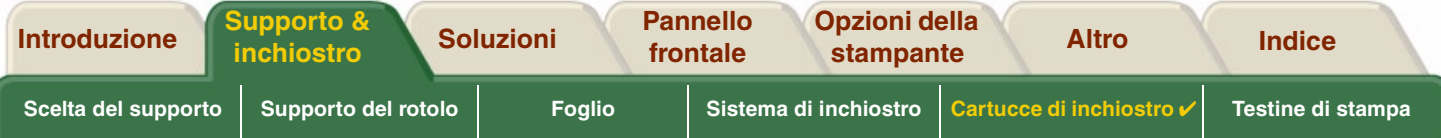

# <span id="page-60-0"></span>**Cartucce di inchiostro**

•**• [Errori delle cartucce di inchiostro](#page-61-0)** 

Descrive i diversi messaggi di errore che possono essere visualizzati sul pannello frontale per le cartucce di inchiostro.

- • [Livelli delle cartucce di inchiostro](#page-62-0)Descrive i diversi livelli di informazioni che possono essere visualizzati sul pannello frontale per le cartucce di inchiostro.
- • [Informazioni sulla cartuccia di inchiostro](#page-63-0)Mostra come visualizzare lo stato corrente delle cartucce di inchiostro sul display del pannello frontale.
- • [Sostituzione della cartuccia di inchiostro](#page-64-0)Illustra la procedura di sostituzione della cartuccia di inchiostro.

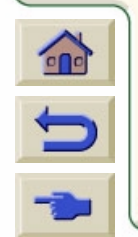

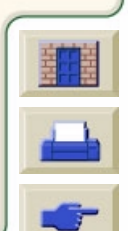

<span id="page-61-0"></span>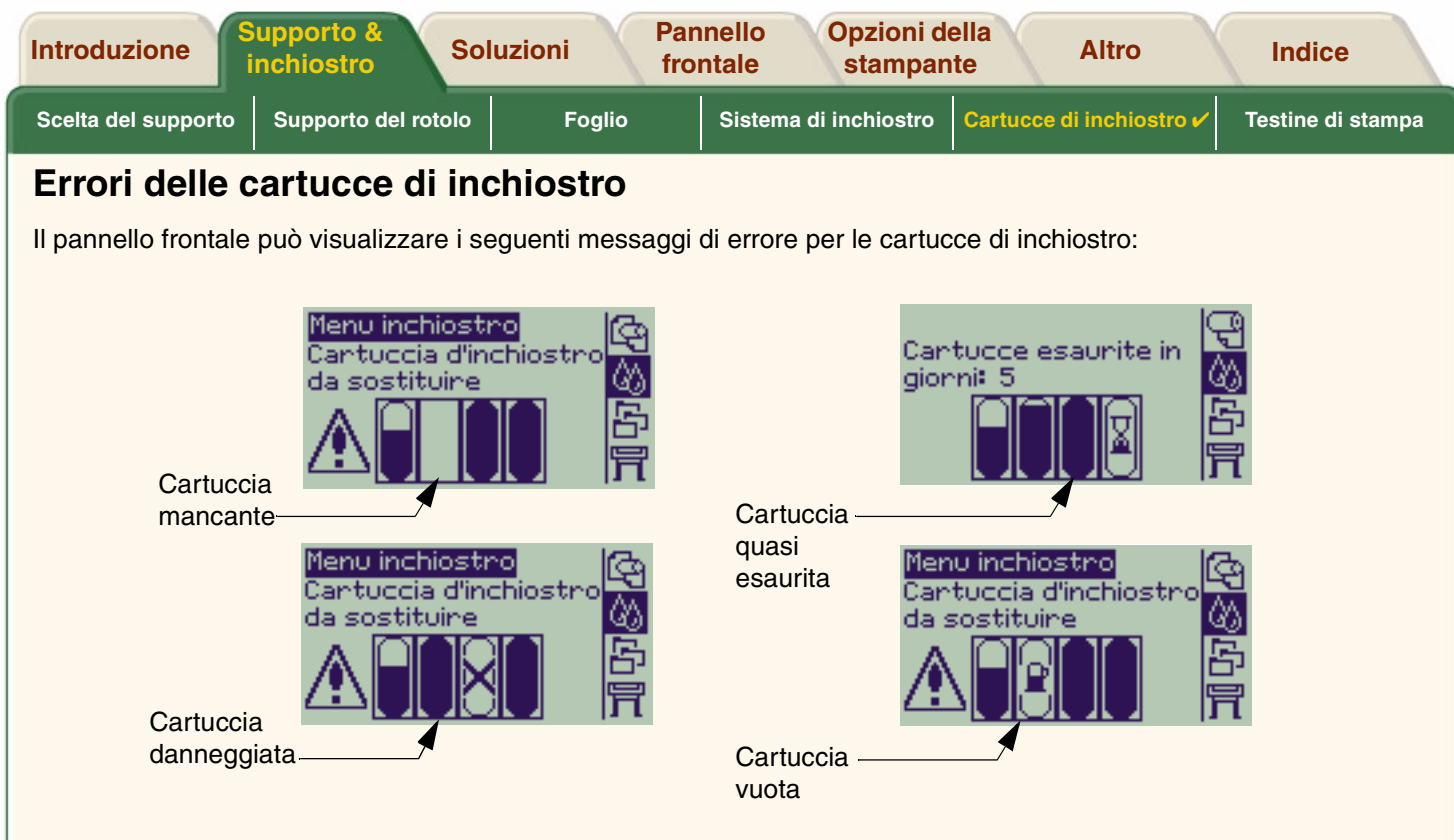

**NOTA: Se la data di scadenza di una cartuccia è trascorsa, la cartuccia viene visualizzata come difettosa e deve essere sostituita.**

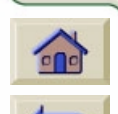

La stampante visualizza il [Livelli delle cartucce di inchiostro](#page-62-0).

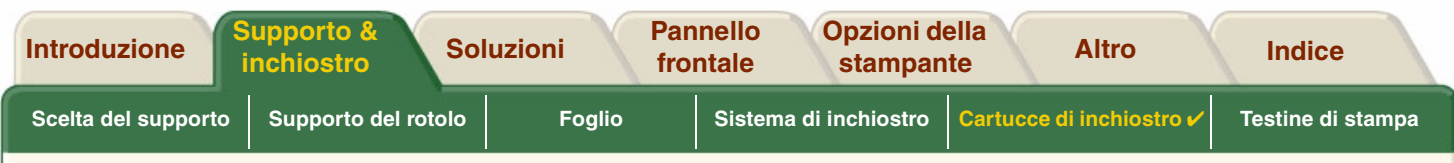

### <span id="page-62-0"></span>**Livelli delle cartucce di inchiostro**

Il pannello frontale indica l'eventuale scarsezza, mancanza o totale assenza di inchiostro. In questo modo è possibile esaminare lo stato corrente dei Rifornimenti di inchiostro HP in qualsiasi momento:

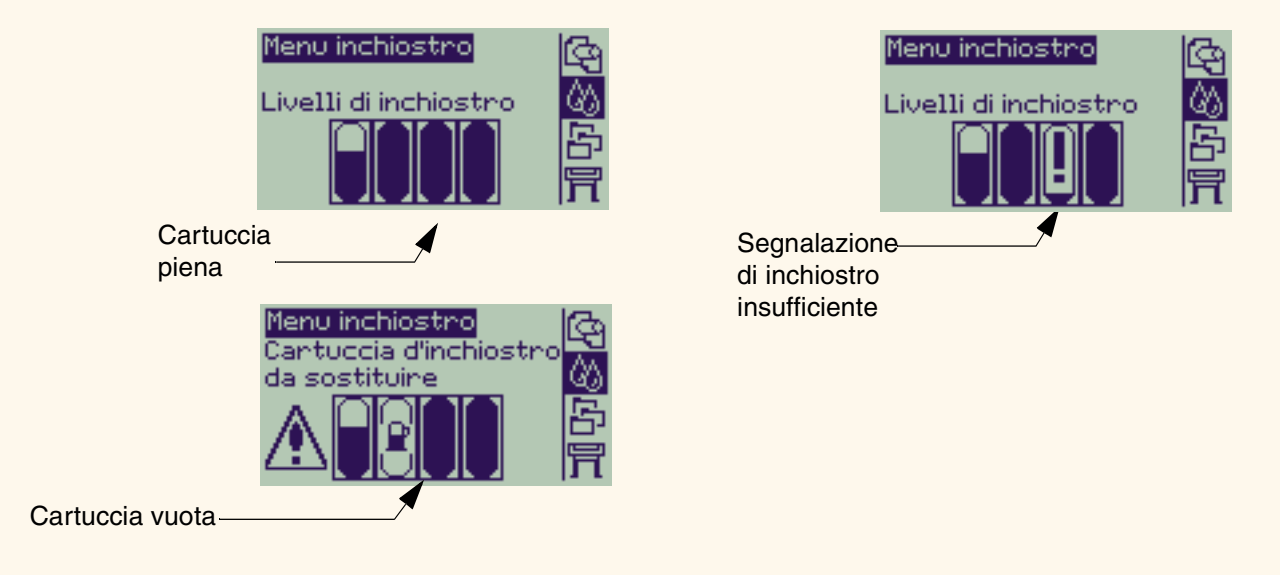

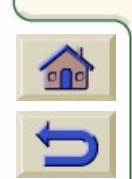

- **NOTA: Per alcuni tipi di stampa, una cartuccia con un messaggio di inchiostro in esaurimento pu ò comunque durare abbastanza a lungo (ad esempio, disegni lineari).**
- **NOTA: Le informazioni sui livelli della cartuccia di inchiostro possono anche essere visualizzate selezionando menu Inchiostro> Informazioni> Cartucce di inchiostro >Livelli di inchiostro, se non vengono visualizzati automaticamente nel menu Inchiostro.**

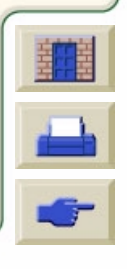

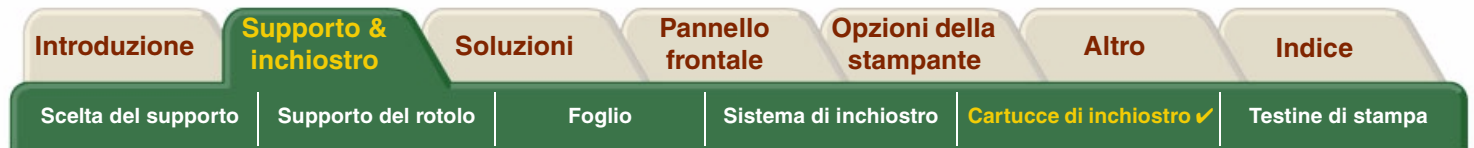

## <span id="page-63-0"></span>**Informazioni sulla cartuccia di inchiostro**

Utilizzare la procedura seguente per visualizzare la schermata delle informazioni relative alla cartuccia di inchiostro nel pannello frontale.

Le voci di menu del pannello frontale sono:

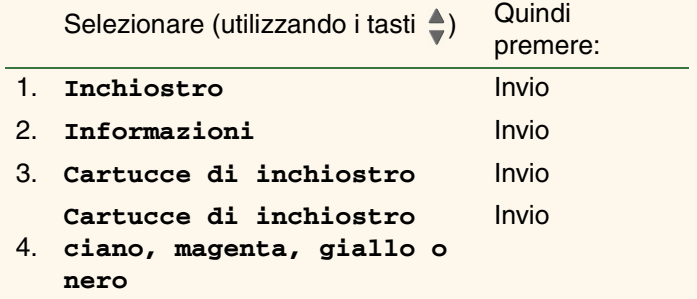

Il pannello frontale visualizza le seguenti informazioni per la cartuccia di inchiostro selezionata:

- •Colore: Ciano, Magenta, Giallo o Nero.
- •Modello: H-P N. 82 (Ciano, Magenta e Giallo) o H-P N. 10 (Nero).
- •Stato: inserita, poco inchiostro, inchiostro esaurito, mancante, scaduta e difettosa.
- •Data scadenza.
- • Numero di serie.
	- •Livello dell'inchiostro: in cc e % utilizzata.

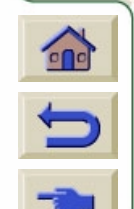

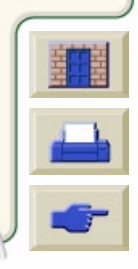

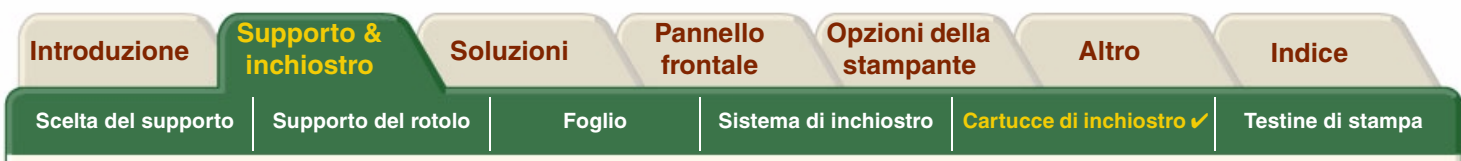

#### <span id="page-64-0"></span>**Sostituzione della cartuccia di inchiostro**

La sequenza animata mostra come sostituire una cartuccia di inchiostro.

**AVVERTENZA:Accertarsi che le ruote della stampante siano bloccate (la leva del freno è abbassata) per evitare che la stampante si sposti.**

**ATTENZIONE:Rimuovere una cartuccia di inchiostrosolo se la sostituzione è necessaria.**

**ATTENZIONE:Non sostituire le cartucce quando la stampante è in funzione per evitare di annullare il lavoro di stampa in corso.**

La cartuccia pu ò essere sostituita su richiesta del pannello frontale che ha rilevato che l'inchiostro nella cartuccia èpoco o insufficiente e si desidera procedere alla sostituzione prima che si esaurisca completamente.

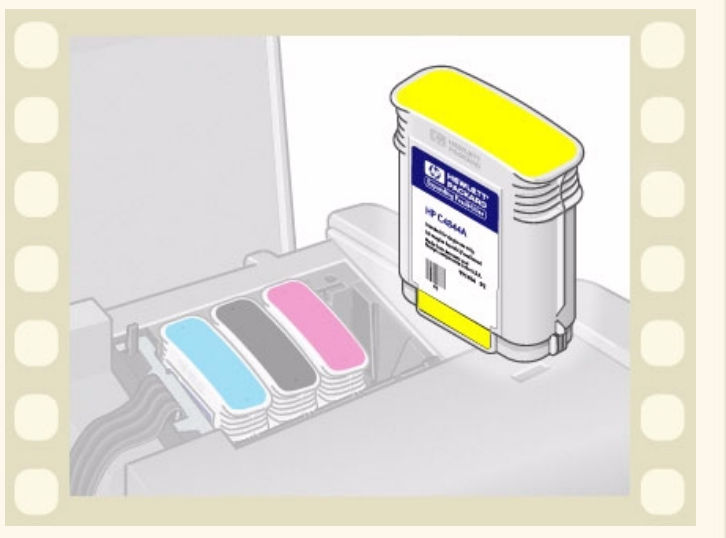

Fare clic su questa **in integral icona per eseguire la sequenza animata.** 

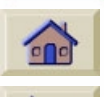

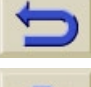

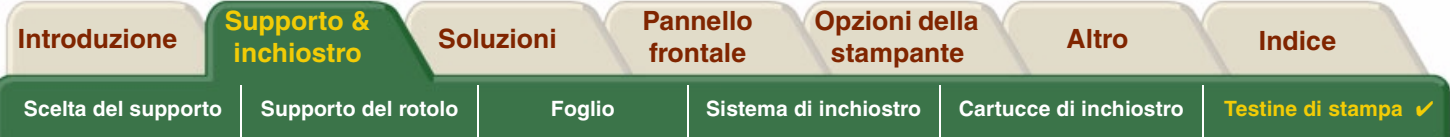

# <span id="page-65-0"></span>**Testine di stampa**

- • [Errori della testina di stampa](#page-66-0) Descrive i diversi messaggi di errore che possono essere visualizzati sul pannello frontale per le testine di stampa.
- • [Informazioni sulla testina di stampa](#page-67-0) Mostra come visualizzare lo stato corrente delle testine di stampa sul display del pannello frontale.
- • Sostituzione della [testina di stampa](#page-68-0) Illustra la procedura di sostituzione della testina di stampa.
- • [Allineamento della testina di stampa](#page-69-0) Illustra la procedura di allineamento della testina di stampa.

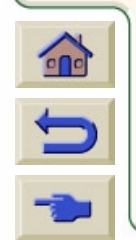

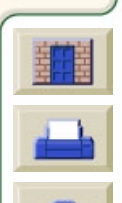

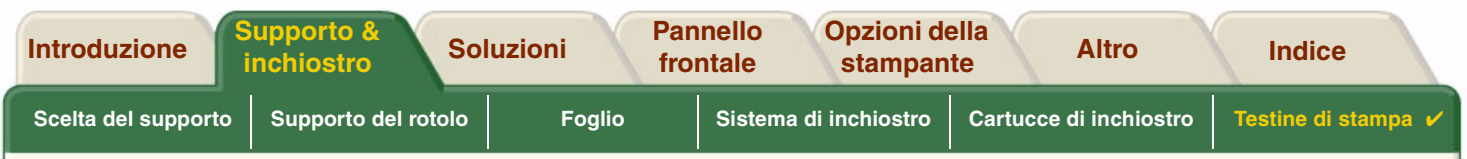

## <span id="page-66-0"></span>**Errori della testina di stampa**

Il pannello frontale pu ò visualizzare i seguenti messaggi di errore per le testine di stampa:

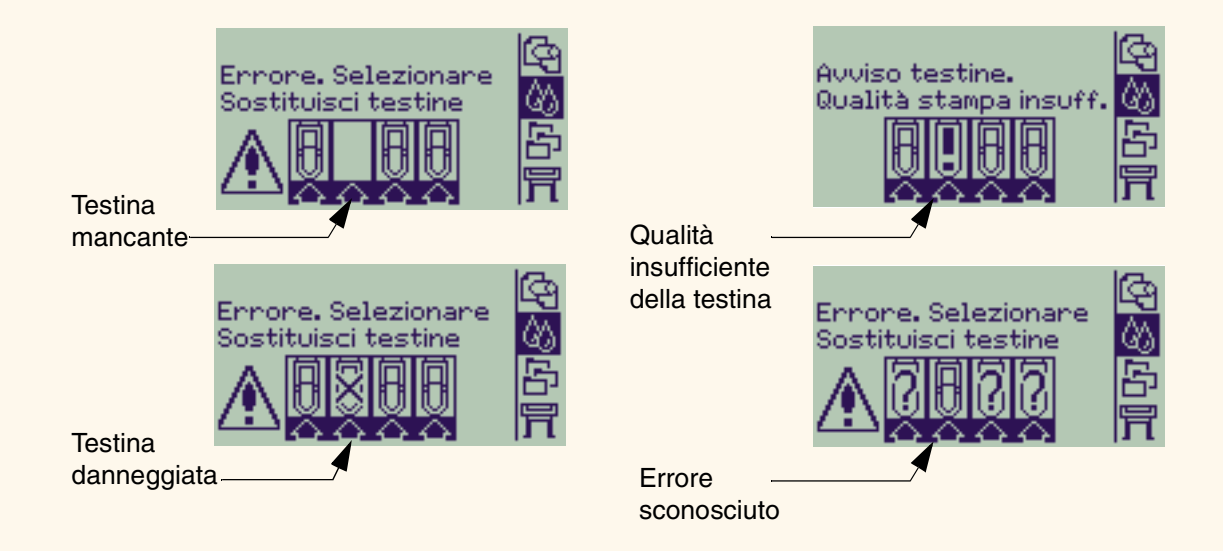

 $n$ 

**NOTA: Quando si verifica un errore causato dalle testine di stampa e il sistema non riesce a definirlo, viene visualizzato un messaggio di errore sconosciuto. Per risolvere il problema, consultare Errore sconosciuto della testina di stampa.**

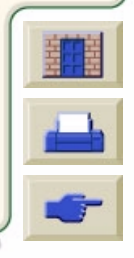

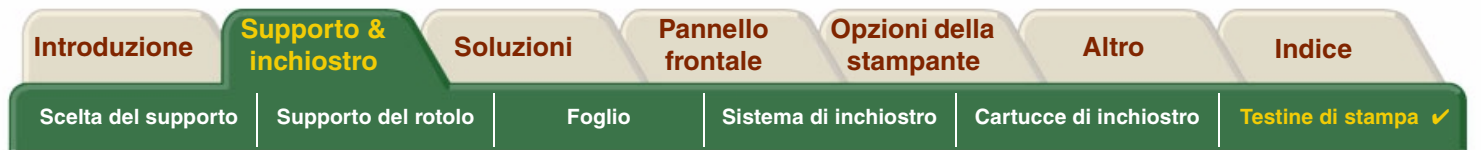

## <span id="page-67-0"></span>**Informazioni sulla testina di stampa**

Utilizzare la procedura seguente per visualizzare le informazioni relative alla testina di stampa sul pannello frontale. Le selezioni del menu del pannello frontale sono:

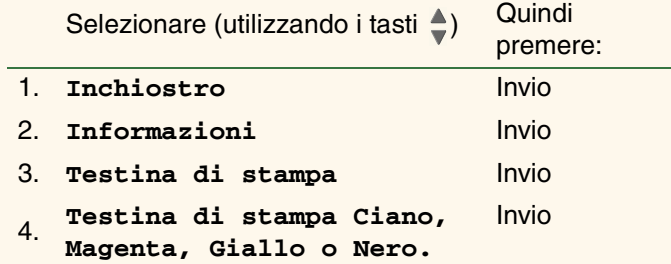

Il pannello frontale visualizza le seguenti informazioni per la testina di stampa selezionata:

- •Colore: Ciano, Magenta, Giallo o Nero
- •Modello: HP N. 11 e garanzia (in garanzia o fuori garanzia)
- • Stato: inserita, mancante, difettosa, esaurita, errore sconosciuto. In caso di problema, il sistema visualizza un'azione: mancante - > inserimento, errore sconosciuto - > risoluzione dei problemi, difettosa, esaurita -> sostituzione.
- •Data scadenza.
- • Numero di serie.
	- •Inchiostro utilizzato: in cc e % utilizzata.
	- •Inceppamenti della carta.
	- •Se le testine di stampa sono allineate ed è stata eseguita la calibrazione del colore.

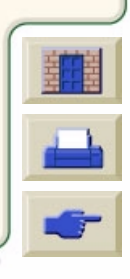

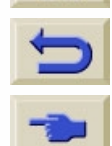

 $\overline{0}$ 

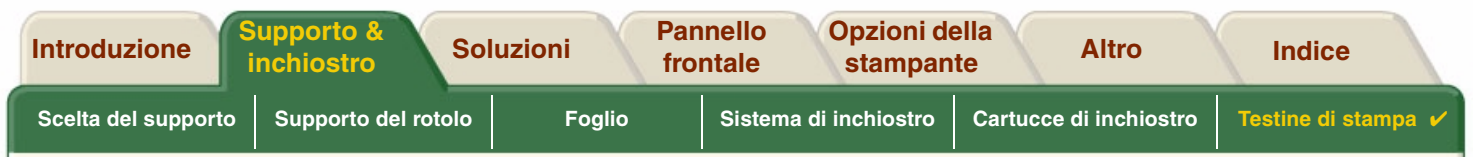

### <span id="page-68-0"></span>**Sostituzione della testina di stampa**

La sequenza animata mostra come sostituire una testina di stampa nella stampante.

Le selezioni del menu del pannello frontale sono:

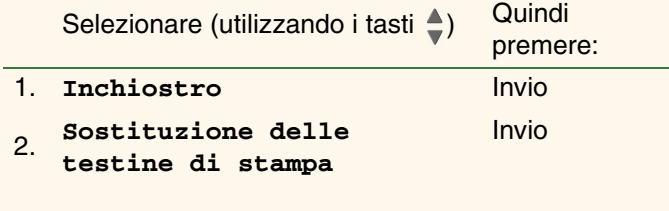

Fare clic su questa **in its la cona per eseguire** la

sequenza animata. Esiste anche una versione stampabile della sequenza.

Dopo aver sostituito la testina, se il supporto è caricato la stampante richiede di avviare la procedura [Allineamento](#page-69-0)

<u>della testina di stampa</u> Se nessun supporto è caricato, la stampante richiede di caricare la carta e quindi avvia automaticamente l'allineamento. Il completamento della procedura di allineamento dura diversi minuti. Al termine, la stampante chiede l'esecuzione della procedura [Calibrazione colore](#page-54-0).

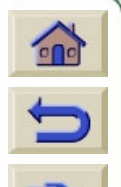

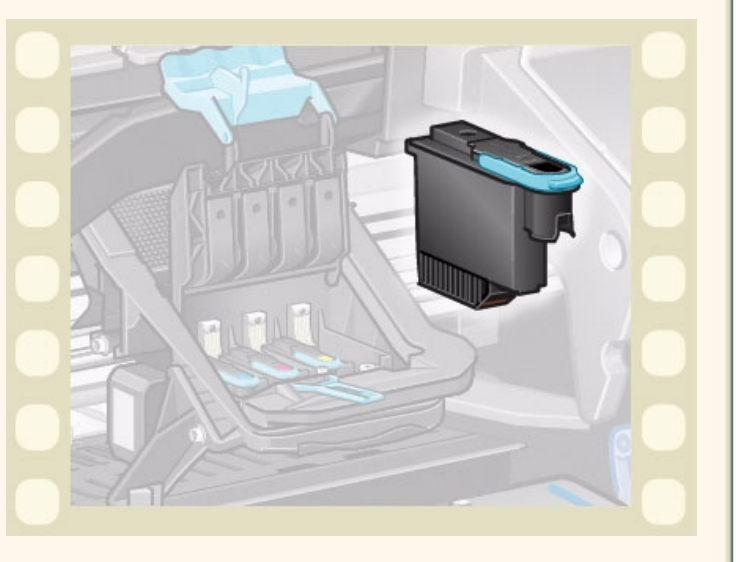

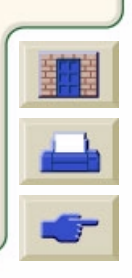

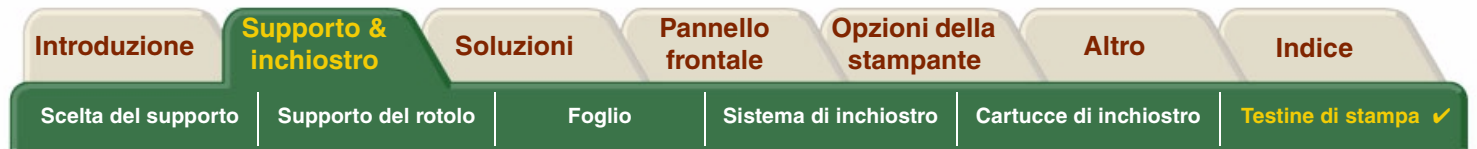

#### <span id="page-69-0"></span>**Allineamento della testina di stampa**

Prima di procedere all'allineamento delle testine di stampa è necessario caricare uno dei seguenti tipi di carta: [Carta](#page-21-0) [Inkjet Bianca Lucida HP](#page-21-0), [Carta Patinata HP,](#page-21-3) [Carta Patinata Pesante HP](#page-21-4), [Carta Fotografica extra-lucida HP,](#page-21-6) [Carta](#page-22-5) [Poster Satinata HP](#page-22-5) o carta comune. Se si cerca di allineare le testine con altri tipi di carta, la stampante richiede il caricamento di un tipo di carta diverso prima di eseguire l'operazione.

Di tanto in tanto, allineare le testine di stampa per garantire una qualit à di stampa migliore. Per selezionare manualmente l'allineamento delle testine di stampa, accertarsi di aver caricato il tipo di rotolo o di carta corretto.

Esistono due tipi di allineamento: l'allineamento standard, che dura circa 4 ½ minuti e l'allineamento speciale, che dura circa 11 minuti. L'allineamento standard è consigliato per un uso normale e richiede il caricamento di carta in formato A4/lettera-, inserita in orizzontale. L'allineamento speciale viene utilizzato per correggere le variazioni di spazio tra penna e carta, che causerebbero delle variazioni nella qualità delle linee verticali, in particolare nelle stampe di grande dimensioni e con le modalità di stampa rapide. L'allineamento speciale richiede carta in formato A3/B-, caricata in orizzontale. Vengono eseguite due stampe separate.

Per avviare l'allineamento utilizzare le seguenti selezioni dal menu del pannello frontale:

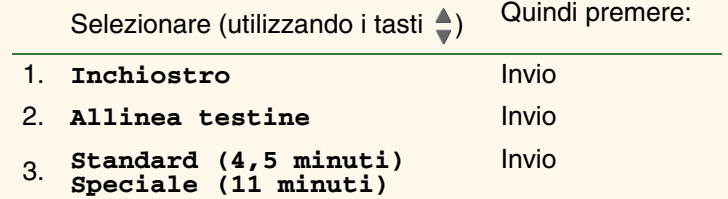

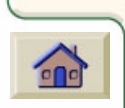

Dopo aver eseguito questa selezione, la stampante avvia il processo di allineamento che dura alcuni minuti.

La stampante utilizza automaticamente il processo di allineamento standard per allineare le testine di stampa dopo la [Sostituzione della](#page-68-0) testina di stampa. Al termine della procedura di allineamento, dopo la sostituzione delle testine, viene richiesto se si desidera eseguire la procedura [Calibrazione](#page-54-0) [colore](#page-54-0).

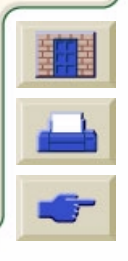

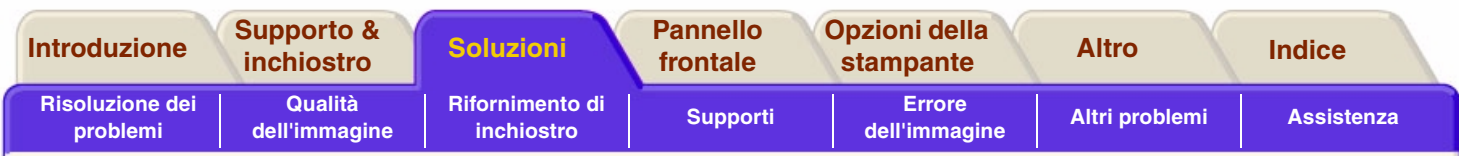

# <span id="page-70-0"></span>**Soluzioni**

Questi argomenti guidano attraverso le varie procedure necessarie per individuare gli errori e risolvere i problemi che potrebbero verificarsi durante l'uso della stampante.

#### **La scheda Soluzioni contiene i seguenti argomenti:**

- • [Risoluzione dei problemi](#page-71-0) aiuta a individuare rapidamente il problema specifico e contiene informazioni su come ottenere maggiori informazioni.
- • [Qualità dell'immagine](#page-73-0) aiuta a risolvere i problemi relativi alla qualità dell'immagine. Descrive passo dopo passo la procedura di risoluzione dei problemi.
- • [Problemi di rifornimento di inchiostro](#page-90-1) fornisce istruzioni per risolvere i problemi durante l'installazione di elementi di consumo inchiostro, cartuccia inchiostro e testina.
- • [Problemi dei supporti](#page-92-1) contiene informazioni sulle azioni da adottare se l'immagine presenta macchie o segni sul supporto e in caso di inceppamento del supporto.
- • [Errore dell'immagine](#page-102-0) contiene informazioni sulle azioni da adottare se l'immagine stampata non è corretta o non corrisponde alle aspettative.
- •[Altri problemi](#page-109-0) descrive problemi vari che potrebbero verificarsi.
- • [Assistenza](#page-113-0) spiega cosa fare se il problema non viene risolto. Fornisce anche informazioni dettagliate su come contattare il servizio di assistenza clienti Hewlett Packard.

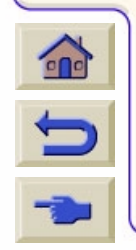

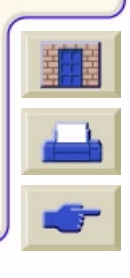

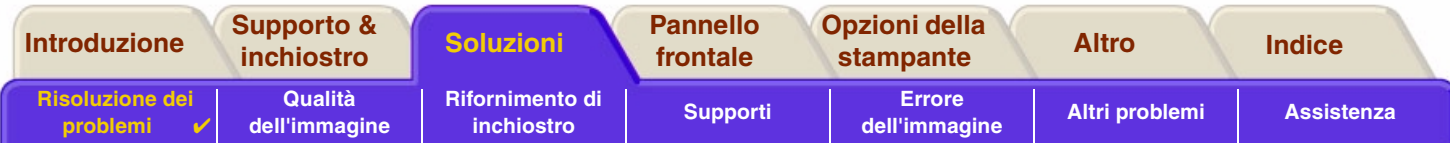

# <span id="page-71-0"></span>**Risoluzione dei problemi**

- •Per conoscere il significato dei messaggi visualizzati sul pannello frontale, vedere [Descrizioni dei messaggi.](#page-134-0)
- • Se il problema è associato a una determinata operazione, controllare prima la procedura guidata nel relativo capitolo del manuale. Utilizzare l'indice o il sommario del presente manuale per identificare la sezione corrispondente. Per esempio, se la difficoltà riguarda la formattazione della pagina, fare riferimento a [Formato](#page-152-0)  [pagina](#page-152-0).
- • Se il problema è direttamente associato alla qualità delle immagini stampate, fare prima riferimento a [Qualità](#page-73-1) [dell'immagine.](#page-73-1)
- • Fare riferimento all'argomento appropriato:
	- [Rifornimento di inchiostro](#page-90-1)
	- –**[Supporti](#page-92-1)**
	- –[Problemi di comunicazione](#page-110-0)
	- –[Errore dell'immagine](#page-102-0)
	- –[Altri problemi](#page-109-0)
- • Se il problema può essere associato al driver del software e viene utilizzato un driver HP, fare riferimento alla relativa documentazione di risoluzione dei problemi e alla guida in linea del software applicativo.
- •Se la causa del problema non è chiara, fare riferimento a *Individuare la causa del problema*.
- •Se il problema non viene ancora risolto, vedere [Assistenza](#page-113-0).

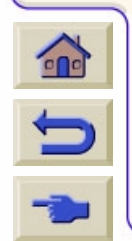

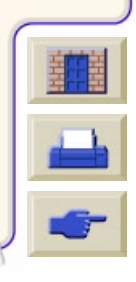
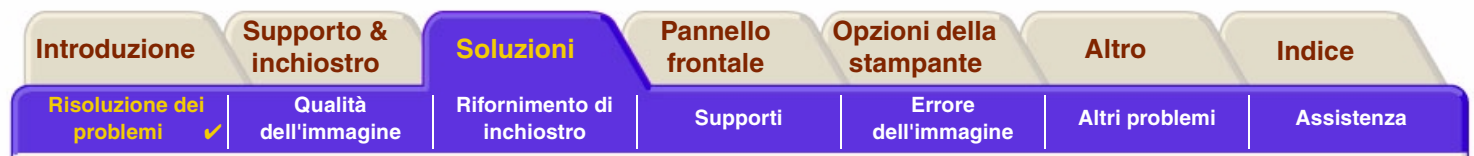

## **Individuare la causa del problema**

- 1. Controllare eventuali messaggi sul display del pannello frontale. Vedere Descrizioni dei messaggi per una spiegazione completa dei messaggi del pannello frontale.
- 2. Verificare il funzionamento della stampante.
	- Spegnere la stampante mediante l'apposito pulsante sul pannello frontale. Assicurarsi che il cavo di alimentazione sia ben inserito nella stampante e collegato a una presa funzionante.
	- Accendere la stampante e assicurarsi che sul display del pannello frontale sia visualizzata la schermata di saluto HP seguita dal menu principale dopo un breve periodo di inizializzazione.
- 3. Controllare l'hardware e l'interfaccia del computer.
	- Assicurarsi che computer e stampante siano collegati con il cavo di interfaccia corretto e che questo sia saldamente collegato alle porte corrette (vedere il *Poster d'installazione*).

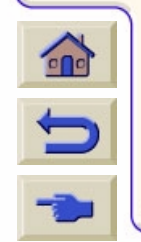

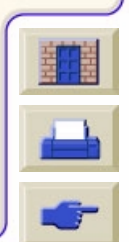

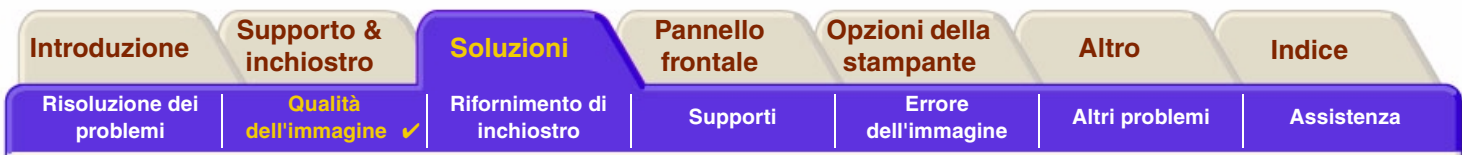

# <span id="page-73-0"></span>**Qualità dell'immagine**

La stampante **HP DesignJet 500PS** fornisce un'utilità di risoluzione dei problemi completa per garantire in ogni occasione la rapida soluzione di eventuali problemi relativi alle immagini. L'utente può utilizzare questo programma quando viene rilevato un problema di qualità di stampa.

Spesso un problema che sembra riguardare la qualità di stampa è in realtà causato da una configurazione della stampante inadeguata al tipo di immagine che si desidera stampare. Verificare sempre questo aspetto [Correzione della](#page-74-0)  [configurazione](#page-74-0) come prima azione diagnostica per individuare la causa del problema.

Se nel pannello frontale della stampante appare un messaggio che segnala un problema con le cartucce di inchiostro, seguire le istruzioni fornite per il messaggio specifico in Descrizioni dei messaggi.

I tipi di problemi che possono verificarsi sono:

- •[Linee a gradini](#page-82-0)
- •[Linee incomplete](#page-83-0)
- •[Precisione del colore](#page-86-0)
- •[Bande orizzontali](#page-85-0)
- •[Allineamento colore](#page-84-0)

Ogni volta che si verifica uno dei problemi citati, consultare la sezione [Procedura per la risoluzione dei problemi](#page-75-0) e rispondere alle domande visualizzate sul pannello frontale. In questo modo, si applicherà l'azione correttiva più appropriata per risolvere il problema di qualità dell'immagine.

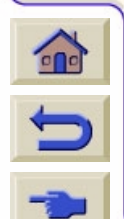

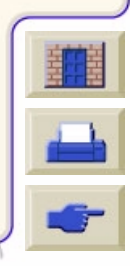

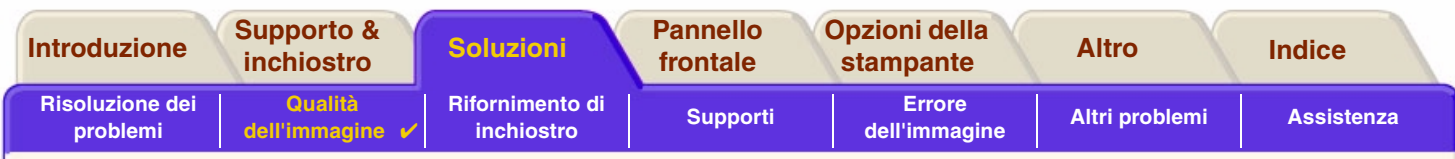

# <span id="page-74-0"></span>**Correzione della configurazione**

Prima di tentare procedure diagnostiche relative alla qualità dell'immagine contenute in questa sezione, controllare innanzi tutto che la stampante sia configurata in modo corretto per il tipo di stampa che si desidera eseguire. Molti problemi relativi alla qualità dell'immagine possono essere risolti correggendo la configurazione della stampante.

- 1. Per ottenere prestazioni ottimali dalla stampante, utilizzare solo accessori e rifornimenti **originali** HP, l'affidabilità e le prestazioni dei quali sono state accuratamente testate per garantire un funzionamento senza errori e stampe di ottima qualità. Per informazioni dettagliate sui supporti HP, vedere Tipi di carta.
- 2. Assicurarsi che il **tipo di carta** selezionato nel pannello frontale sia lo stesso caricato nella stampante. Per eseguire questa verifica, passare al menu Rotolo o Foglio nel pannello frontale e premere **Invio**.
- 3. Per ottenere la massima qualità di stampa, utilizzare esclusivamente **supporti certificati HP**. Per informazioni dettagliate sui supporti HP, vedere Caratteristiche fisiche dei tipi di carta. È inoltre possibile consultare la pagina Web<http://www.hp.com/go/designJet>per informazioni aggiornate.
- 4. Assicurarsi che la **qualità di stampa** (Veloce, Normale, Migliore) utilizzata per la stampante sia corretta. Questo parametro viene impostato nella finestra di dialogo Print Setup del driver della stampante nel menu Impostazioni del pannello frontale. L'impostazione del driver della stampante sostituisce quella del pannello frontale.
- 5. Selezionare la modalità di stampa **Migliore** per ottenere la massima qualità di stampa.
- 6. Per i **driver non HP**, definire le impostazioni dei supporti del pannello frontale affinché corrispondano al tipo di supporti caricati nella stampante. La documentazione allegata al software contiene informazioni sulle impostazioni relative al tipo di supporto e alla qualità di stampa.

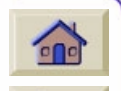

7. Se il problema di qualità dell'immagine riguarda la precisione del colore, vedere la sezione [Precisione del colore](#page-86-0) per ulteriori istruzioni sulla configurazione.

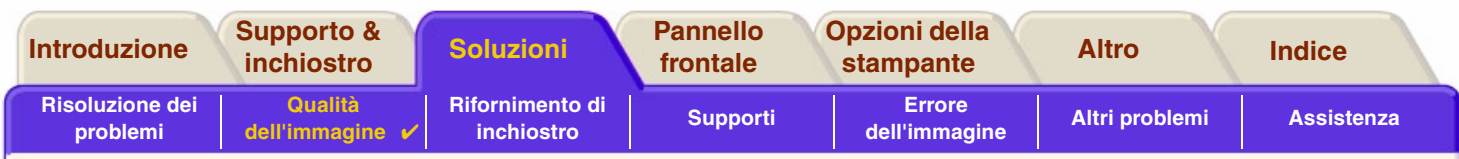

# <span id="page-75-0"></span>**Procedura per la risoluzione dei problemi**

La procedura di risoluzione dei problemi è il primo intervento da effettuare quando si verificano problemi di qualità dell'immagine. Per una descrizione della sequenza di processi che compongono la procedura di risoluzione dei problemi, vedere la sezione [Diagramma della procedura di risoluzione dei problemi.](#page-78-0)

È importante che la carta caricata per questa procedura sia esattamente uguale a quella con cui si sono riscontrati i problemi di qualità dell'immagine (ad esempio, carta patinata). Se si utilizza una carta di tipo o formato diverso, vi saranno minori probabilità di risolvere il problema.

#### **Esecuzione dell'utilità di risoluzione dei problemi**

- 1. Dal menu principale del pannello frontale, selezionare il menu **Inchiostro** ( $\langle \rangle$ ) e premere **Invio**.
- 2. Selezionare **Risoluzione dei problemi** e premere **Invio**.
- 3. La stampante verifica innanzi tutto l'allineamento delle testine di stampa. Le testine disallineate sono una causa frequente di immagini di scarsa qualità. Se le testine non sono allineate, viene richiesto di accettare la procedura di Allineamento della testina di stampa,

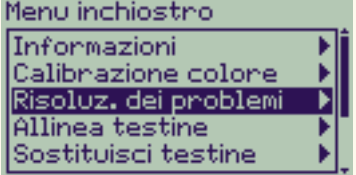

che viene eseguita in pochi minuti dopo il caricamento di alcuni centimetri di carta.

**NOTA: Si noti che non è necessario interpretare i motivi stampati con la procedura di allineamento delle testine.** 

4. Se le testine non sembrano richiedere l'allineamento, la stampante produce la **Stampa Diagnostica A**. Per informazioni dettagliate sull'uso della stampa diagnostica, vedere [Interpretazione della Stampa Diagnostica A](#page-76-0).

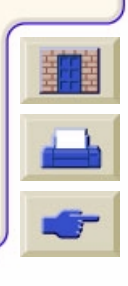

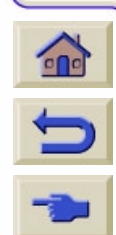

<span id="page-76-1"></span><span id="page-76-0"></span>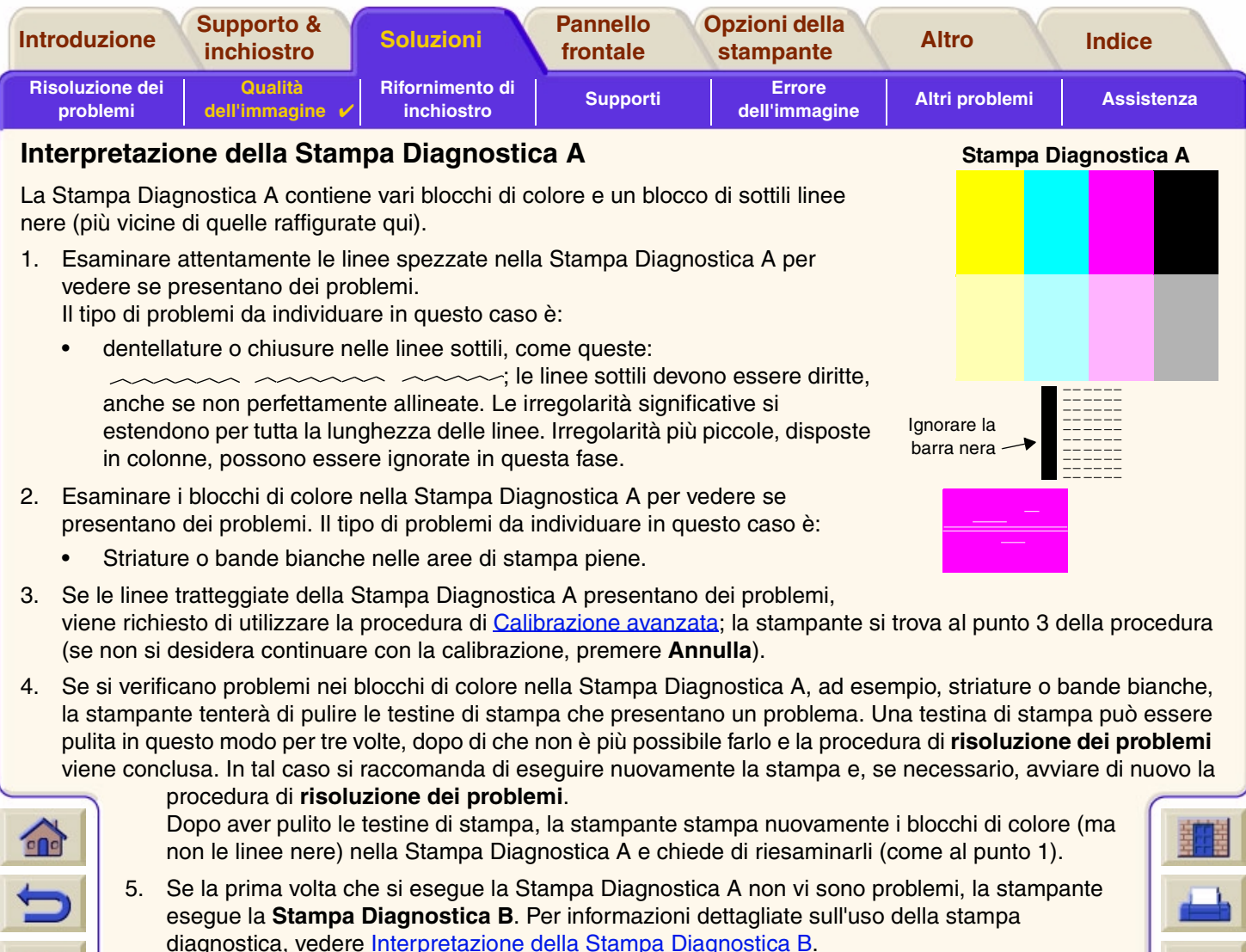

999999999999999999999999999999999

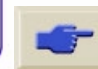

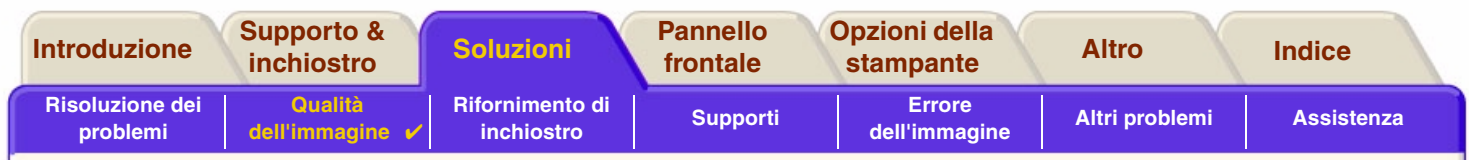

#### <span id="page-77-0"></span>**Interpretazione della Stampa Diagnostica B**

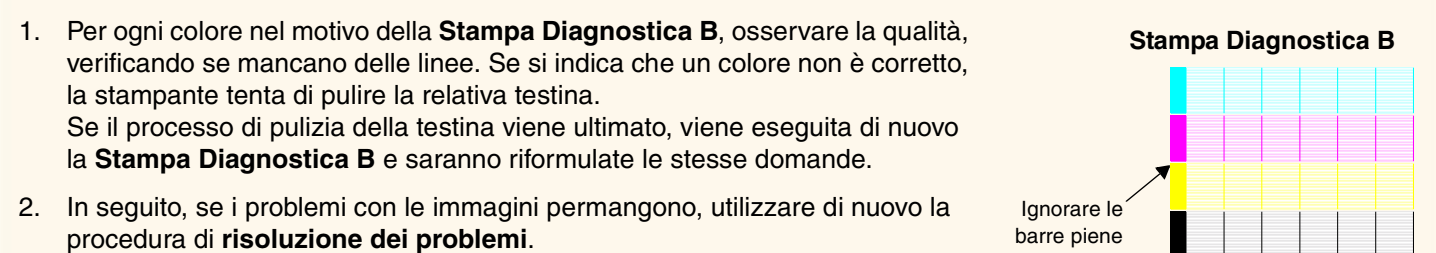

Se nessuno dei motivi o dei blocchi nelle due **stampe diagnostiche** presenta dei problemi, può darsi che i problemi di qualità dell'immagine dipendano da un'impostazione errata del software o che la **qualità di stampa** sia impostata su **Migliore** anziché su **Normale** o **Bozza**.

Se la procedura di **risoluzione dei problemi** non indica che è necessario l'allineamento della testina di stampa, è possibile selezionare **Allinea testine** nel menu Inchiostro per tentare di risolvere i problemi di qualità dell'immagine.

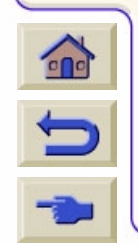

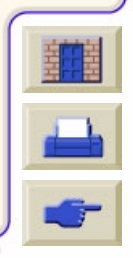

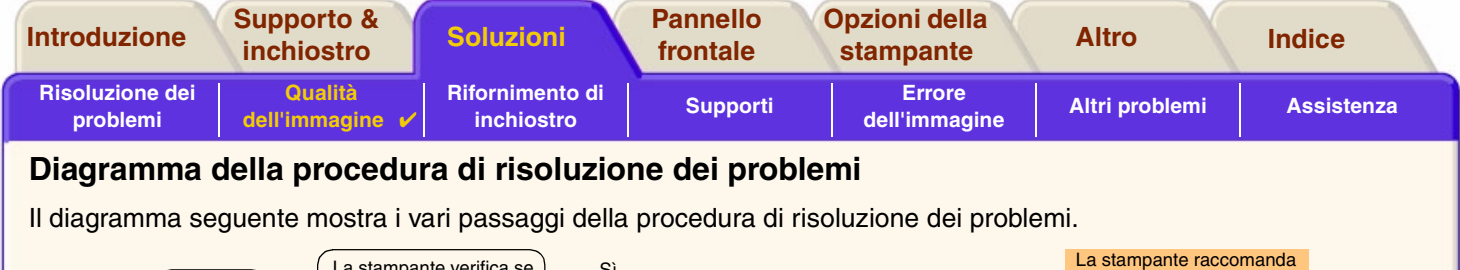

<span id="page-78-0"></span>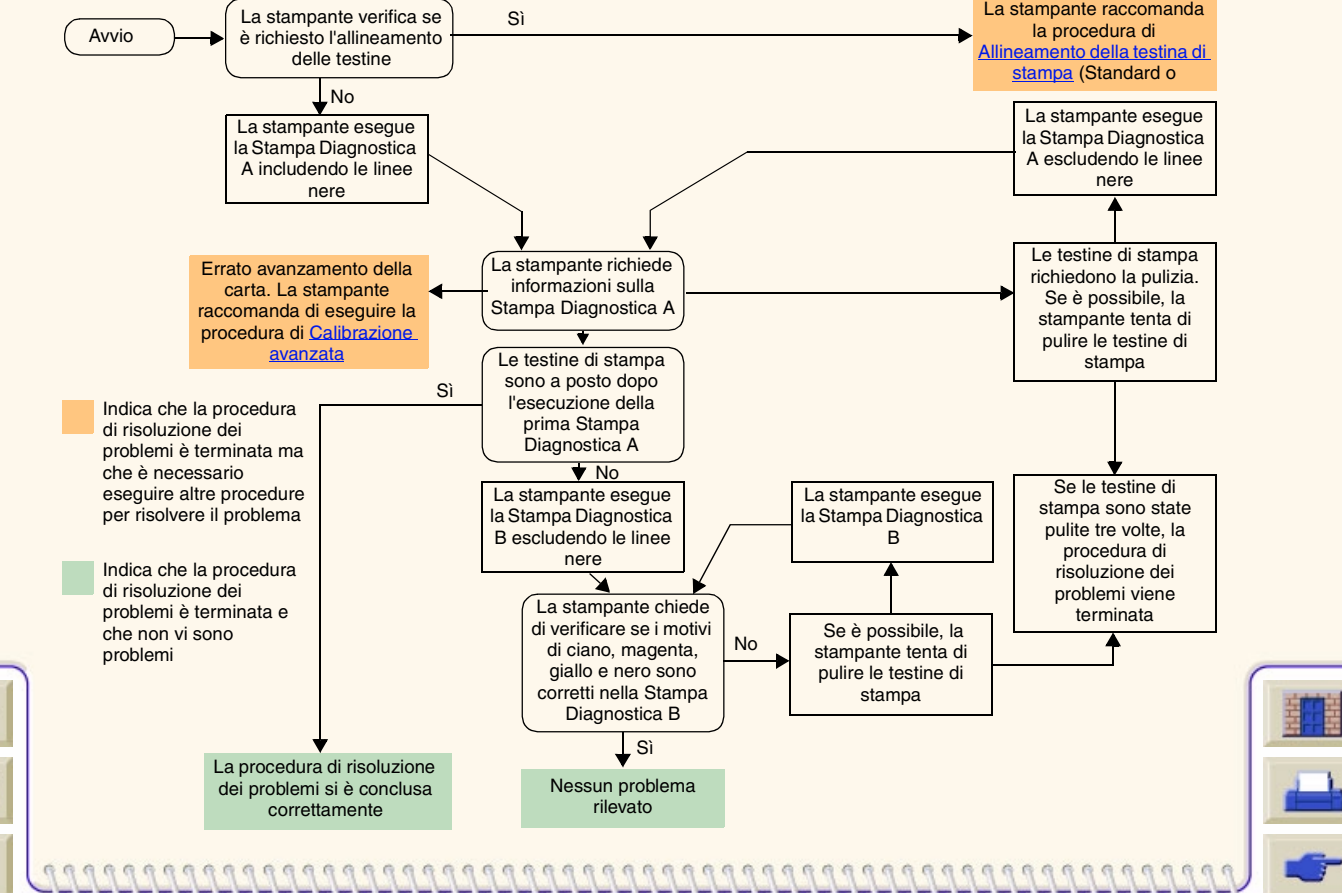

 $\bigodot$ 

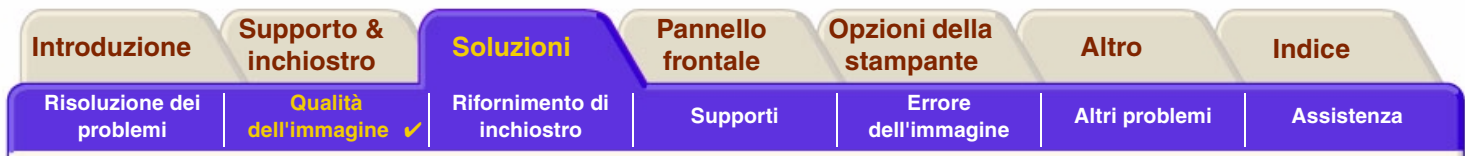

## <span id="page-79-0"></span>**Calibrazione avanzata**

È importante che la carta caricata per questa impostazione sia la stessa utilizzata per le stampe normali, sia per quanto riguarda la qualità (per esempio, carta lucida) sia per quanto riguarda la larghezza (per esempio, A0 o 36 pollici). È possibile utilizzare carta in rotoli o in fogli.

La routine stampa un motivo quindi taglia il rotolo (il dispositivo di taglio deve essere impostato su ON – vedere Controllo del dispositivo di taglio) o espelle il foglio; la carta deve avere una lunghezza minima di 65 cm e una larghezza di 50 cm. È quindi necessario ricaricare il pezzo di carta *come un foglio*, affinché la stampante possa misurare accuratamente il motivo ed eseguire le regolazioni necessarie all'avanzamento fra stampe di insiemi di dati. (Vedere Inserimento del foglio)

Il motivo stampato serve esclusivamente per l'uso della stampante; non è corretto mettere in relazione tale elemento con la *qualità delle immagini.*

1. Dopo aver caricato la carta appropriata, dal menu principale del pannello frontale selezionare il menu **Carta** ( $\Box$ ) e premere **Invio**.

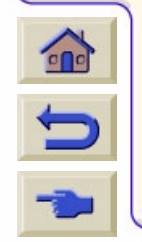

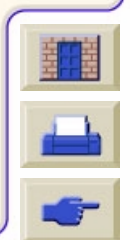

<span id="page-80-0"></span>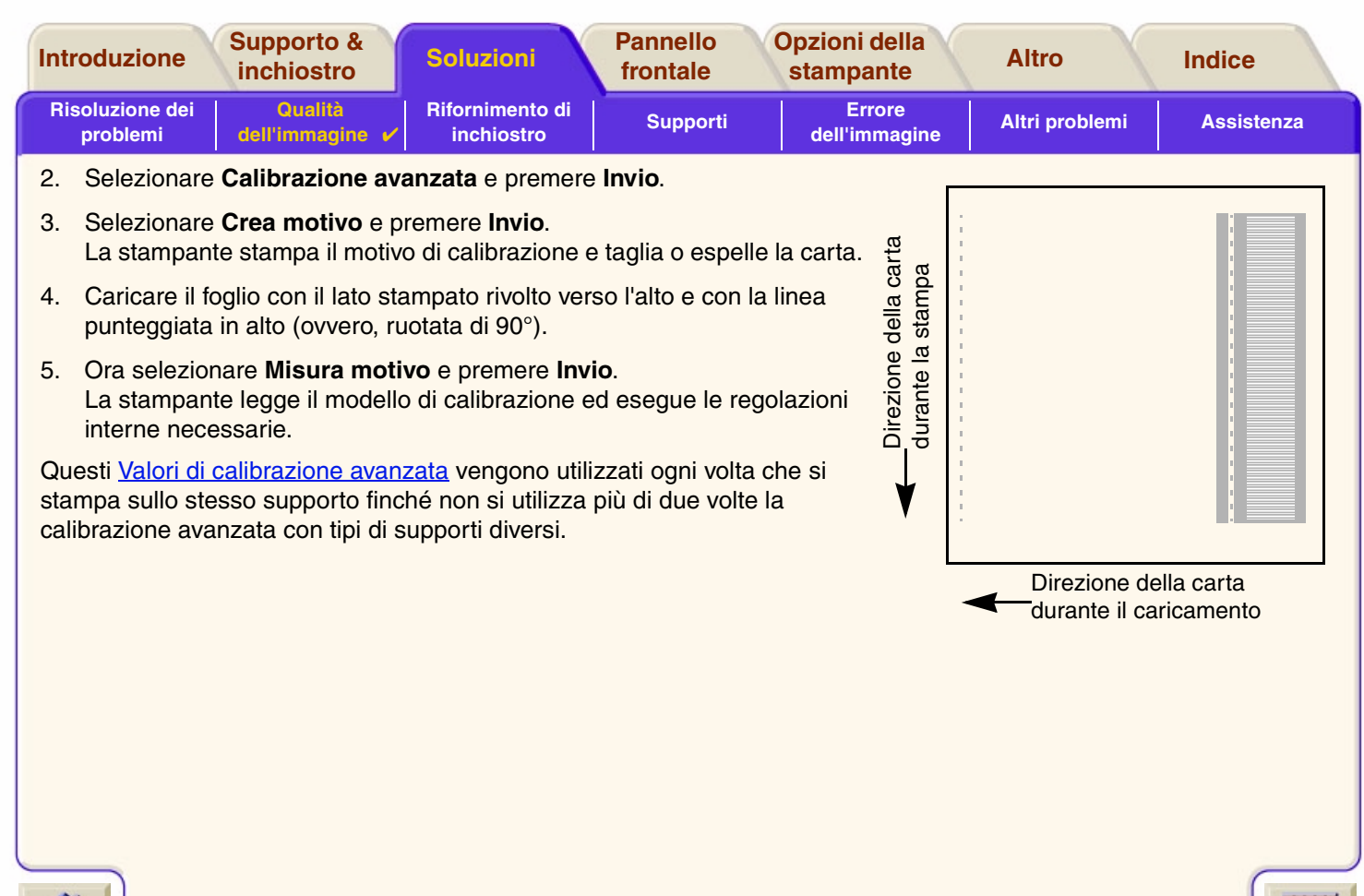

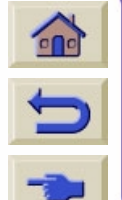

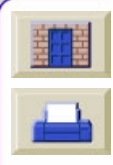

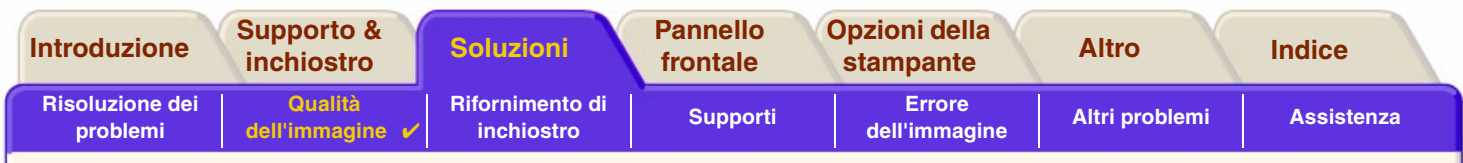

#### <span id="page-81-0"></span>**Valori di calibrazione avanzata**

La stampante memorizza i valori della calibrazione avanzata degli ultimi due diversi tipi di supporti utilizzati per la calibrazione. Quando si stampa, la stampante tenta di abbinare i supporti selezionati ai valori memorizzati. Se trova una corrispondenza, la stampante applica i valori di calibrazione avanzata.

Se il tipo di supporto in uso non è stato utilizzato per una delle due ultime calibrazioni avanzate, la stampante utilizza una serie di valori predefiniti per i supporti.

L'opzione Ripristina predefiniti del menu Calibrazione avanzata cancella i valori di calibrazione avanzata dalla memoria della stampante. Questo significa che finché non si esegue nuovamente la calibrazione avanzata la stampante utilizzerà i valori predefiniti per tutti i tipi di supporto.

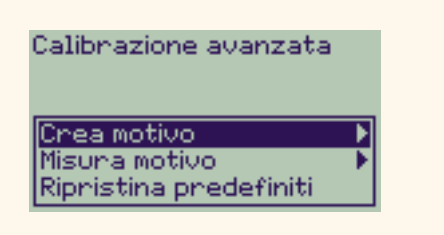

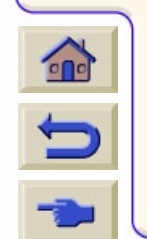

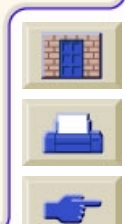

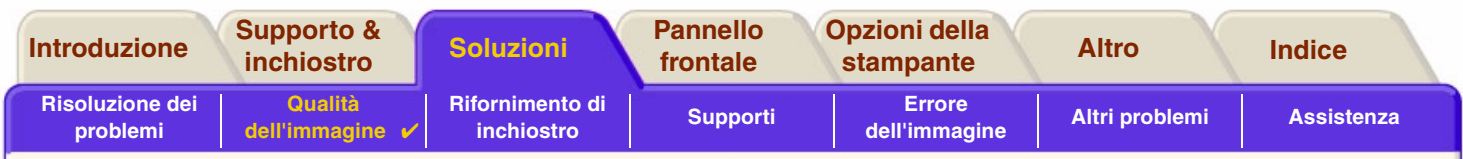

## <span id="page-82-0"></span>**Linee a gradini**

L'immagine stampata presenta **'linee a gradini'** ai bordi delle frecce e nelle linee diagonali. Le linee dovrebbero esser diritte e non oblique.

Segue un esempio di ciò che si può osservare in presenza di problemi di linee a gradini.

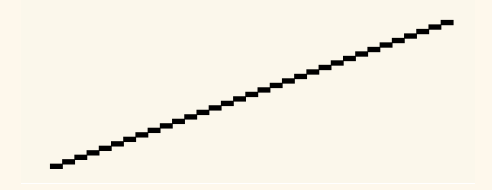

Per risolvere il problema:

- 1. Aumentare l'impostazione dpi selezionando la qualità di stampa **Migliore** nel pannello frontale e nel software del driver.
- 2. I problemi possono essere inerenti all'immagine che si tenta di stampare. Cercare di migliorare l'immagine attraverso l'**applicazione** che ha generato il file.

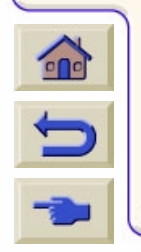

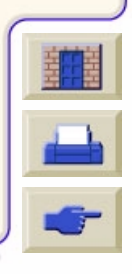

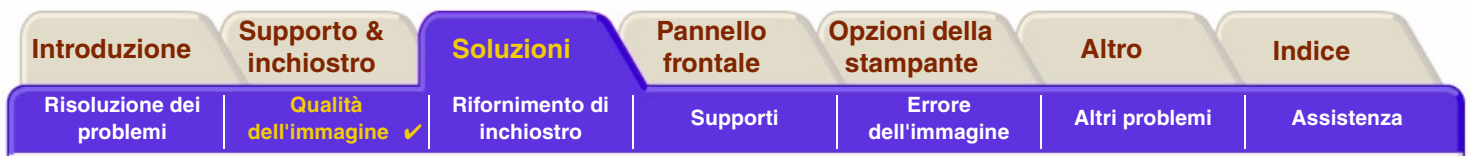

# <span id="page-83-0"></span>**Linee incomplete**

Osservando le immagini stampate si nota la presenza di:

- •Linee mancanti o sbiadite.
- •Caratteri stampati con parti mancanti.

L'esempio seguente mostra come si presentano le linee incomplete.

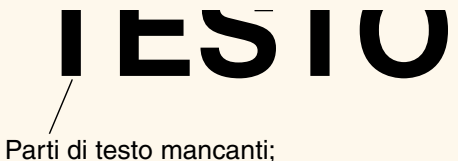

viene indicato TESTO

Per istruzioni su come risolvere questo problema, consultare la [Procedura per la risoluzione dei problemi](#page-75-0).

11111111111111111

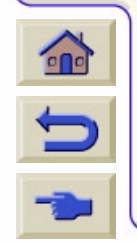

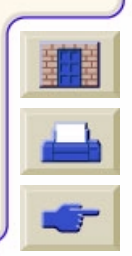

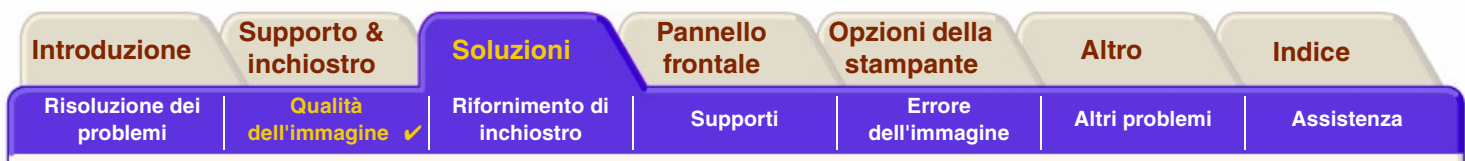

## <span id="page-84-0"></span>**Allineamento colore**

Quando si osserva l'immagine stampata:

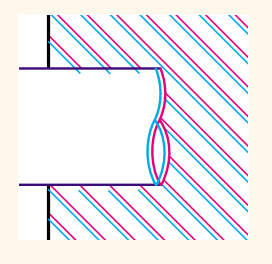

Le linee di colore sono stampate doppie e con i colori sbagliati

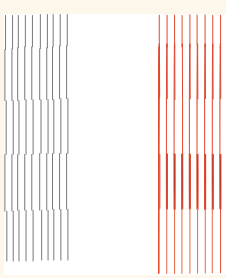

Le linee verticali non sono allineate correttamente e sono sfocate (non omogenee)

I bordi dei blocchi colore sono sovrapposti e le aree di sovrapposizione contengono diversi colori.

Per istruzioni su come risolvere questo problema, consultare la [Procedura per la risoluzione dei problemi](#page-75-0).

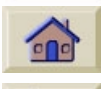

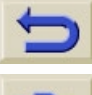

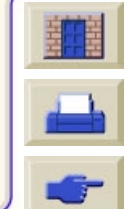

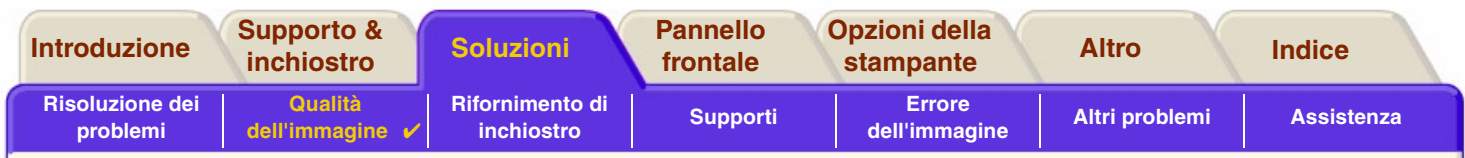

## <span id="page-85-0"></span>**Bande orizzontali**

 $\bigodot$ 

L'immagine stampata presenta linee chiare o scure, particolarmente evidenti in aree di inchiostro ad alta densità. Queste aree vengono definite strisce.

**IMPORTANTE: Le fasce possono manifestarsi in una certa misura in modalità Veloce e Normale quando si eseguono stampe ad alta intensità. Le immagini di ottima qualità si ottengono stampando in modalità Migliore.**

L'esempio seguente mostra come possono manifestarsi i problemi di fasce.

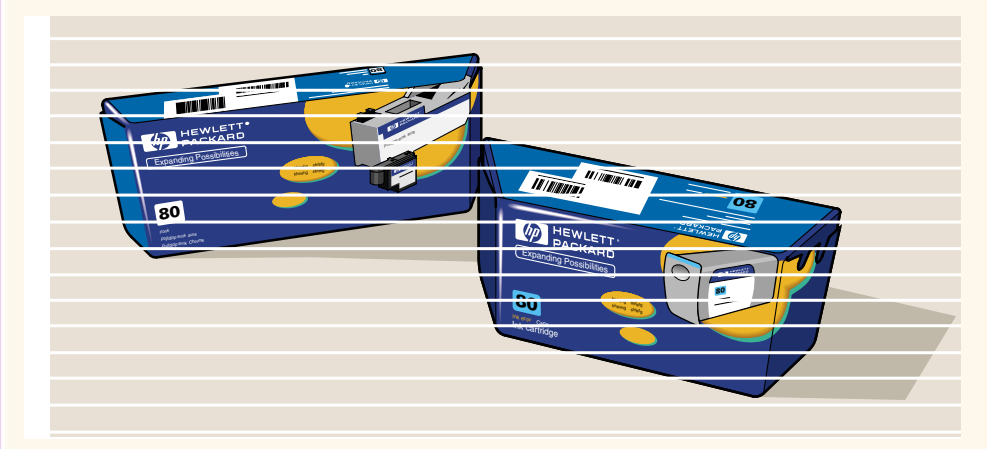

Per istruzioni su come risolvere questo problema, consultare la [Procedura per la risoluzione](#page-75-0)  [dei problemi.](#page-75-0)

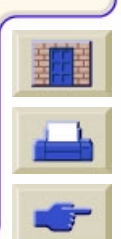

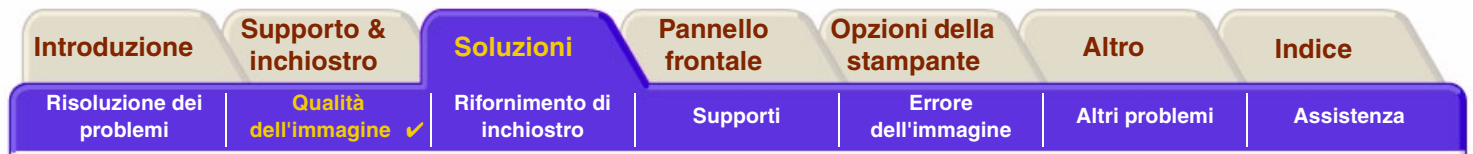

# <span id="page-86-0"></span>**Precisione del colore**

Questi sono gli aspetti da rivedere quando si verifica un problema di precisione del colore:

#### **Supporti**

Assicurarsi che i supporti caricati siano prodotti HP originali e che sia selezionato il tipo di supporto corretto sul pannello frontale e nel driver.

#### **Argomenti correlati**

- •[Problemi di uniformità del colore](#page-87-0)
- •[Colatura del colore a lungo termine \(Carta lucida\)](#page-87-1)
- •[Configurazione della precisione del colore](#page-88-0)
- •[Altre informazioni sulla precisione del colore](#page-89-0)

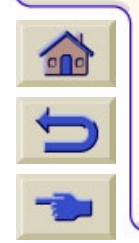

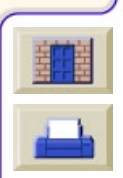

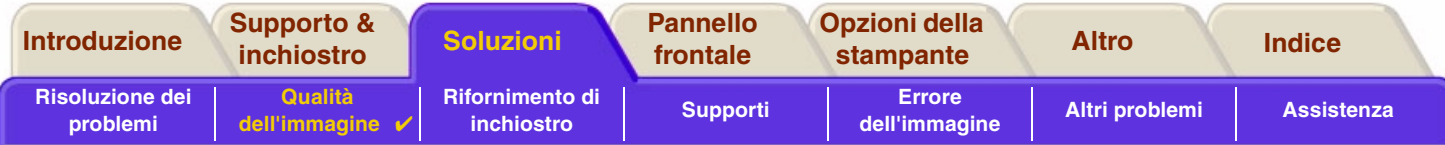

#### <span id="page-87-0"></span>**Problemi di uniformità del colore**

- • Alcun supporti possono sbiadire o cambiare colore con il passare del tempo. Verificare che i supporti siano recenti e conservati correttamente.
- • Se le condizioni ambientali cambiano repentinamente nel corso della stampa, si potranno osservare variazioni nell'uniformità del colore. Riducendo il tempo in cui la stampa si trova in condizioni ambientali estreme (soprattutto di umidità molto elevata) una volta ultimata, è possibile limitare i problemi di uniformità del colore.
- • Possono verificarsi variazioni di colore fra immagini stampate con e altri tipi di stampanti HP DesignJet. Questo è abbastanza normale perché le altre stampanti utilizzano un inchiostro diverso.

#### <span id="page-87-1"></span> **Colatura del colore a lungo termine (Carta lucida)**

Un'elevata umidità dell'ambiente potrebbe provocare una colatura dei colori sulla carta rendendo le linee irregolari.

•Cambiare la carta utilizzata per la stampa o evitare che la stampante operi in condizioni di umidità elevata.

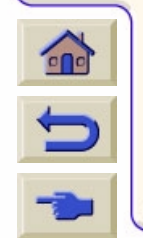

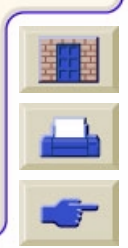

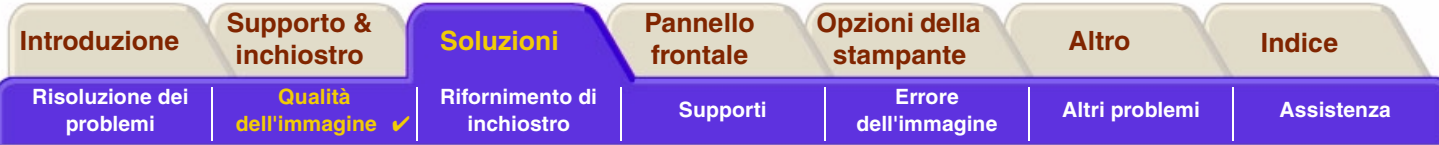

#### <span id="page-88-0"></span>**Configurazione della precisione del colore**

Le configurazioni della stampante definiscono la modalità di applicazione dell'inchiostro per ogni tipo di supporto. Utilizzare le informazioni riportate nella tabella seguente per configurare la stampante e il software e ottenere la massima precisione del colore.

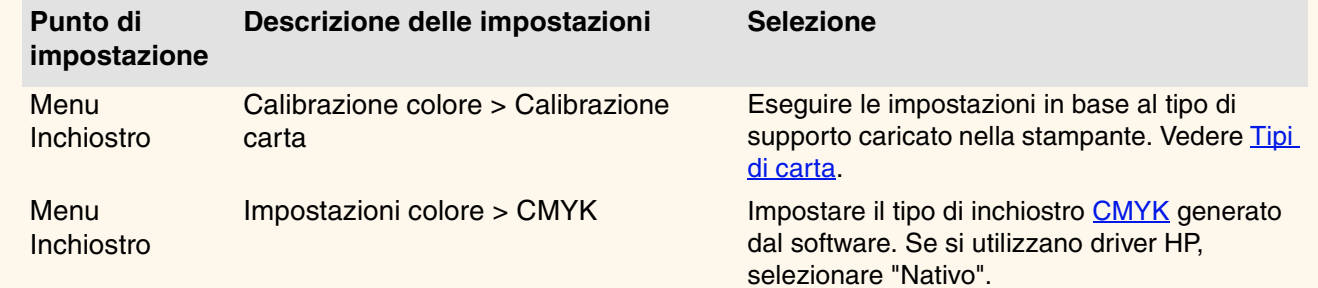

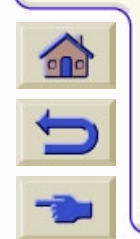

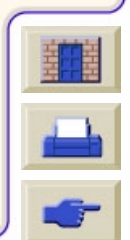

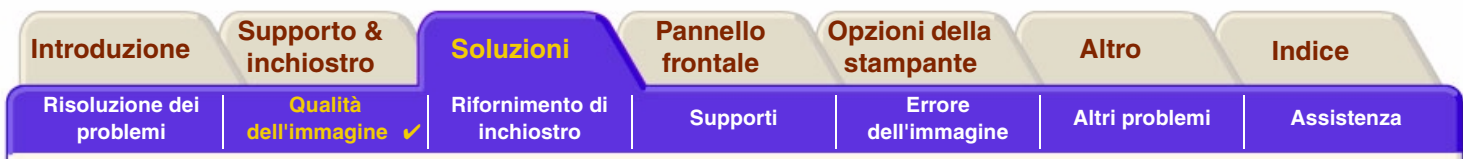

#### <span id="page-89-0"></span>**Altre informazioni sulla precisione del colore**

I mezzi per la corretta gestione dei colori stampati variano a seconda dell'applicazione software e del driver in uso. Fare riferimento alla seguente documentazione:

- •Le *Note per i programmi applicativi* per l'applicazione, nel pacchetto consegnato con la stampante.
- •Documentazione in linea nei driver consegnati con la stampante.
- • Se non è possibile individuare il motivo della discrepanza, prima di contattare il servizio di assistenza clienti identificare il tipo di inchiostro CMYK che è stato specificato per i colori.

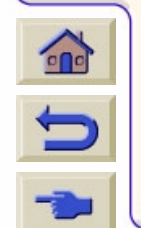

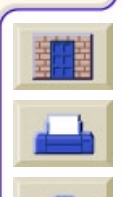

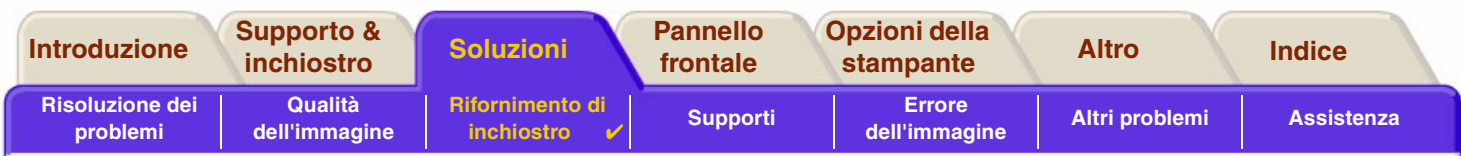

# <span id="page-90-0"></span>**Rifornimento di inchiostro**

La maggior parte dei problemi che possono verificarsi quando si utilizzano i Rifornimenti di inchiostro HP è risolvibile seguendo le istruzioni del pannello frontale. L'unica eccezione è l'[Errore sconosciuto della testina di](#page-91-0)  [stampa](#page-91-0). La sezione Descrizioni dei messaggi fornisce un elenco completo dei messaggi del pannello.

#### **Problemi delle testine di stampa dopo la sostituzione**

Se dopo aver sostituito le testine la stampante segnala un problema, procedere come segue:

- •Controllare di avere rimosso il nastro di protezione dalla testina.
- •Inserire la testina nel gruppo carrello, ma questa volta chiudendo il coperchio.
- •Sostituire la testina con una nuova, vedere Sostituzione della testina di stampa.

#### **Problemi di inserimento della cartuccia di inchiostro**

- 1. Assicurarsi di avere la cartuccia di inchiostro corretta.
- 2. Assicurarsi che la cartuccia sia del colore corretto per lo slot.
- 3. Assicurarsi che la cartuccia sia orientata correttamente con l'etichetta codificata del colore nella parte superiore.

**ATTENZIONE: Non pulire mai l'interno degli slot della cartuccia inchiostro.**

#### **Problemi di inserimento della testina**

- 1. Assicurarsi di avere la Rifornimenti di inchiostro HP testina corretta.
	- 2. Assicurarsi che la testina sia del colore corretto per lo slot.

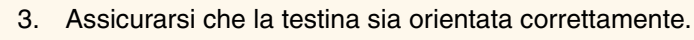

Vedere Sostituzione della testina di stampa per maggiori dettagli.

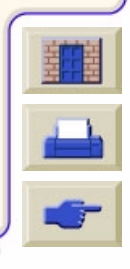

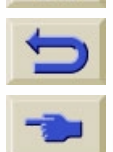

 $\epsilon$ 

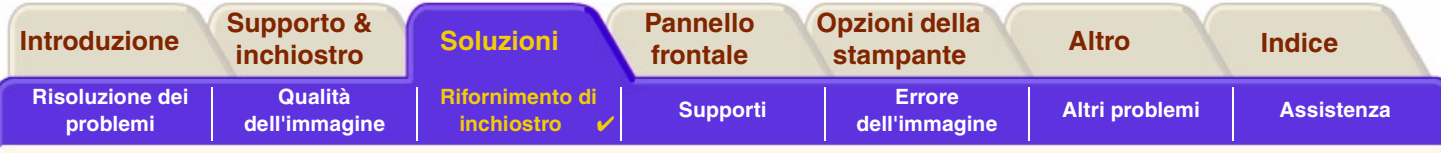

#### <span id="page-91-0"></span>**Errore sconosciuto della testina di stampa**

Quando si verifica un errore causato dalle testine di stampa e il sistema non riesce a definirlo, viene visualizzato un messaggio di errore sconosciuto. Il pannello frontale visualizza il messaggio ogni volta che si verifica l'errore. Il numero di testine di stampa con errori sconosciuti corrisponde a tutte le testine di colore o a tutte le testine.

Per identificare la testina difettosa, procedere come segue.

- 1. Selezionare la sostituzione delle testine di stampa dal pannello frontale.
- 2. Aprire il coperchio del carrello e rimuovere TUTTE le testine di stampa.
- 3. Reinserire solo la testina del ciano e chiudere il coperchio del carrello e la finestra.
- 4. Controllare il pannello frontale. Se lo stato della testina di stampa del ciano è **X** o **?**, significa che è difettosa e deve essere sostituita. Se lo stato della testina di stampa è OK, significa che funziona correttamente. Ripetere il processo dal **punto 1** per le altre testine di stampa colore per individuare quella difettosa.

Printheads not aligned. Papen type not valid to align printheads.

**Press ENTER to continue** 

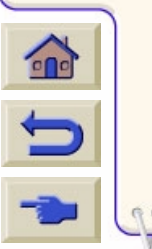

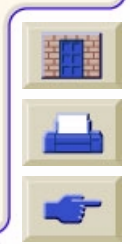

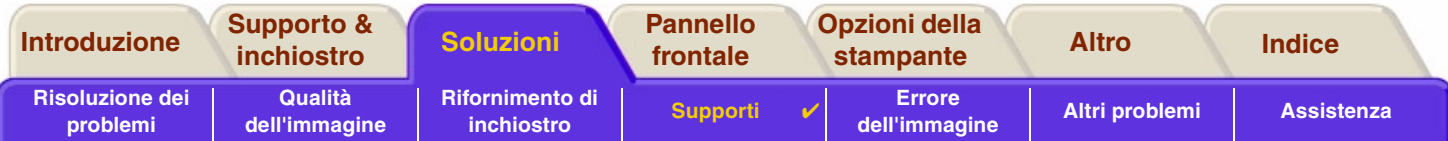

# <span id="page-92-0"></span>**Supporti**

- •**[Supporti](#page-93-0)** Questa sezione descrive dettagliatamente le regole generali da seguire per evitare problemi con i supporti.
- • [Risolvere un inceppamento dei supporti](#page-94-0) Descrive come risolvere un inceppamento dei supporti.
- • [Macchie di inchiostro sui supporti](#page-97-0) Descrive dettagliatamente come risolvere problemi di macchie di inchiostro; linee distorte, linee sfocate, segni o graffi su carta lucida.
- [Problemi di caricamento dei supporti](#page-100-0) Spiega come procedere quando il pannello frontale continua a indicare che il supporto non è allineato o posizionato correttamente.
- • [Problemi di uscita del supporto](#page-101-0) Spiega cosa fare quando gli stampati cadono a terra o non si sovrappongono correttamente nel cestino.

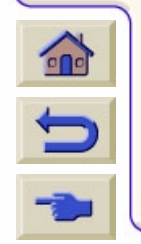

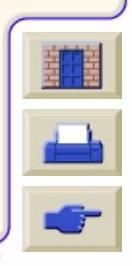

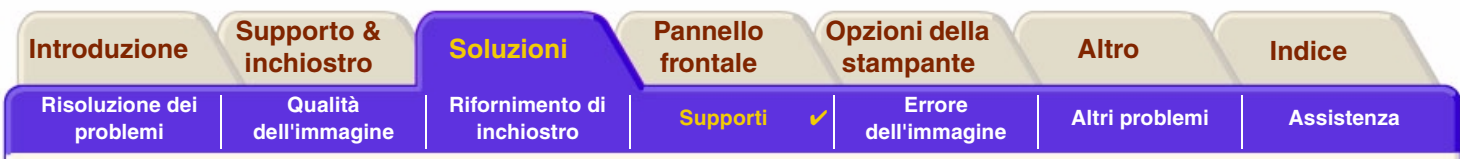

# <span id="page-93-0"></span>**Supporti**

Assicurarsi sempre che vengano utilizzati supporti adeguati all'immagine e che siano conformi all'applicazione software in uso. Per garantire la precisione del colore e la qualità di stampa della stampante, utilizzare esclusivamente tipi di supporto certificati per la stampante.

L'uso di supporti non HP o di supporti HP non certificati per la stampante può ridurre significativamente la qualità del colore e della stampa delle immagini. Per informazioni dettagliate sui supporti HP, vedere Tipi di carta.

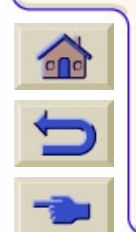

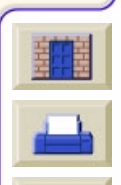

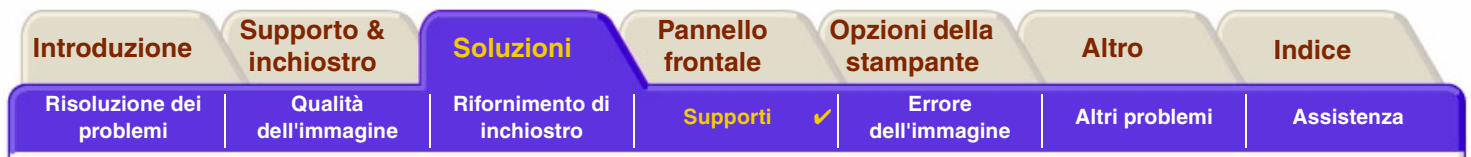

## <span id="page-94-0"></span>**Risolvere un inceppamento dei supporti**

Se il pannello frontale visualizza il messaggio:

È possibile che la carta si sia inceppata nella stampante. Gli inceppamenti della carta hanno varie cause:

- • La carta è troppo spessa o troppo sottile per la stampante, oppure non è supportata.
- •La carta è piegata, disallineata o incurvata.
- •L'eccessiva quantità di inchiostro ha determinato grinze o bolle
- •L'estremità del rotolo di carta è incollata al supporto e non avanza.
- •Nella guida del dispositivo di taglio o in altre parti mobili sono presenti frammenti o polvere di carta.

Vedere [Rimozione della carta inceppata](#page-95-0) per istruzioni complete su come rimuovere la carta inceppata.

 $01:01$ Probabile incepp. canta 1. Aprire la finestra 2. Spegnere la stamp. 3. Rimuov. canta incepp.

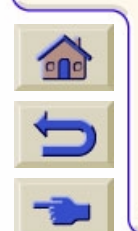

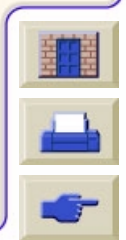

<span id="page-95-1"></span>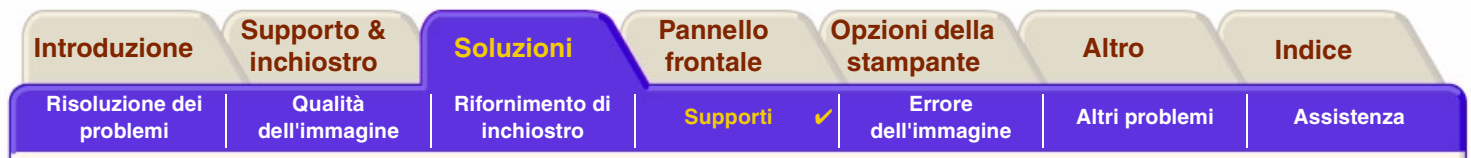

#### <span id="page-95-0"></span>**Rimozione della carta inceppata**

- 1. Aprire la finestra.
- 2. Spegnere la stampante dal pannello frontale.
- 3. Se necessario, spostare con attenzione il carrello della testina se possibile completamente a destra o a sinistra. La direzione dipende dal punto in cui si è inceppata la carta.

#### **ATTENZIONE: Quando si sposta il carrello della testina toccare solo le parti in plastica nera.**

- 4. Se necessario, spostare accuratamente il dispositivo di taglio completamente a sinistra o a destra a seconda del punto in cui si è inceppata la carta (anche se spostandolo a destra può bloccare il percorso della carta).
- **ATTENZIONE: Il dispositivo di taglio si sposta facilmente tenendolo il più vicino possibile alla guida lungo il lato orizzontale della stampante. Non toccare la barra scorrevole metallica.**

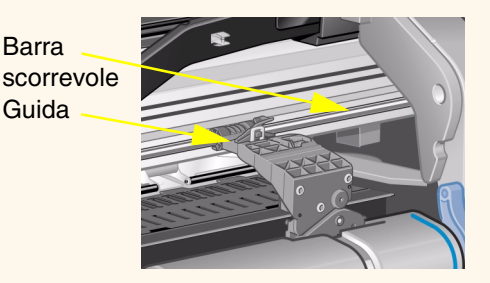

Barra

Guida

- 5. Se necessario, sollevare la leva blu per rimuovere la carta inceppata. Abbassare nuovamente la leva al termine dell'operazione.
- 6. Rimuovere con cura tutta la carta inceppata che può essere facilmente estratta dalla parte superiore della stampante.
- 7. Tirare con attenzione il resto del rotolo o del foglio in basso per estrarlo dalla stampante. Può essere necessario tagliare l'estremità del rotolo con le forbici.

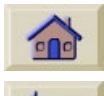

8. Controllare che l'area di stampa, inclusa la guida del dispositivo di taglio, il percorso della carta e l'area di arresto del carrello delle testine di stampa siano sgombri e puliti. Rimuovere la polvere di carta utilizzando un aspirapolvere.

[Altro …](#page-96-0)

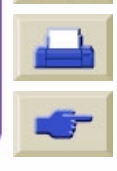

<span id="page-96-0"></span>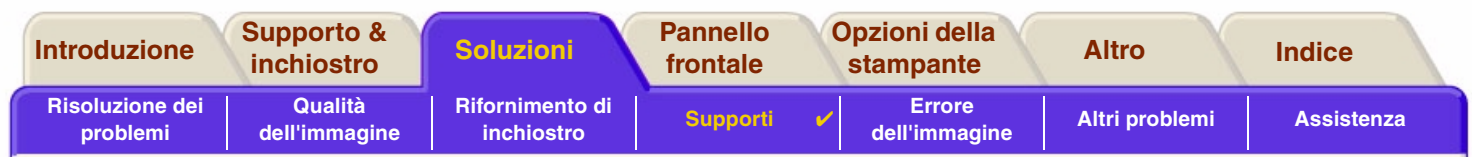

#### **Rimozione della carta inceppata (continua)**

- **ATTENZIONE: L'area di arresto del carrello delle testine di stampa può sporcarsi facilmente; fare attenzione alle macchie di inchiostro.**
- 9. Chiudere la finestra e accendere la stampante.
- 10. Attendere che la stampante abbia terminato l'inizializzazione.
- 11. Premere il tasto **Avanzam. e taglio** sul pannello frontale per espellere i frammenti di carta che si trovano ancora lungo il percorso della carta.
- 12. Ricaricare la carta come al solito (vedere Caricamento di un rotolo e Inserimento del foglio). Se si utilizza carta in rotolo, può essere necessario tagliare il bordo affinché sia diritto.
- **NOTA: Se vi sono ancora frammenti di carta lungo il percorso, provare a caricare un foglio rigido nella stampante, ad esempio carta patinata pesante o pellicola opaca; ciò dovrebbe aiutare a espellere tutti i frammenti residui.**
- 13. Se il problema è dovuto al dispositivo di taglio, consultare la *Guida di riferimento dell'utente* sul CD *Utilizzo della stampante* per stabilire se la carta utilizzata è supportata dalla stampante. Provare a disattivare il dispositivo di taglio dal pannello frontale; utilizzare  $\Box$  → Dispositivo di taglio → Off.

Si raccomanda di allineare le testine di stampa (vedere Allineamento della testina di stampa) dopo aver eliminato l'inceppamento della carta, in quanto tale problema potrebbe averne determinato il disallineamento.

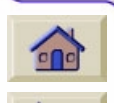

[Indietro …](#page-95-1)

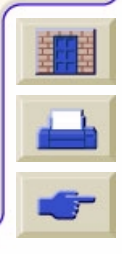

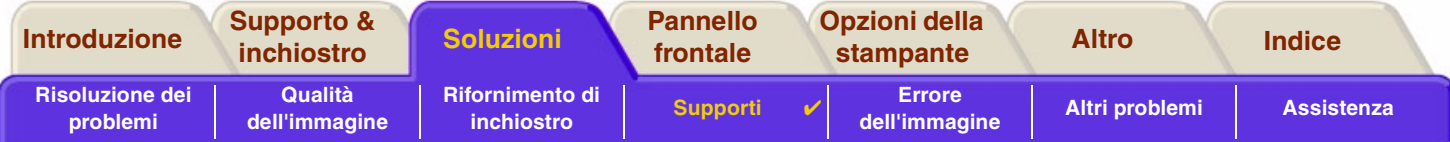

# <span id="page-97-0"></span>**Macchie di inchiostro sui supporti**

- •[Linee irregolari](#page-98-0)
- •[Linee sfocate \(l'inchiostro "cola" dalle linee\)](#page-98-1)
- •[Macchie o graffi su carta lucida dopo la stampa](#page-98-2)
- •[Macchie o graffi sui supporti stampati](#page-99-0)

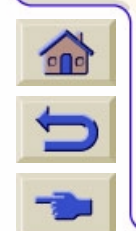

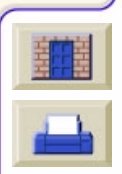

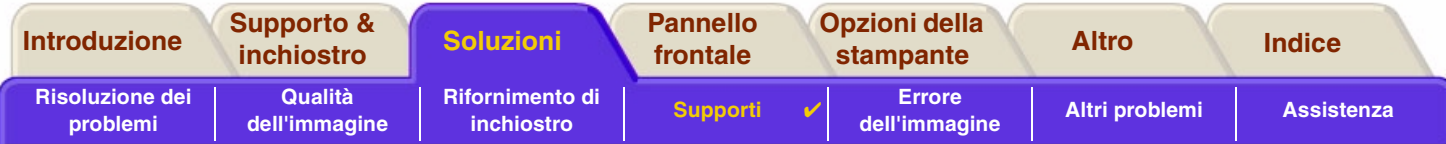

#### <span id="page-98-0"></span>**Linee irregolari**

- • Lo stesso supporto può essere irregolare. Ciò può accadere se è stato utilizzato o non è stato conservato nelle condizioni ambientali raccomandate.
- •Per tutte le specifiche ambientali, vedere Specifiche ambientali.

### <span id="page-98-1"></span>**Linee sfocate (l'inchiostro "cola" dalle linee)**

• Forse il tempo di asciugatura è stato regolato nel menu del pannello frontale per incrementare le prestazioni della stampante. Impostare "Tempo di asciugatura" su "Automatico".

Per dettagli sulle regolazioni del tempo di asciugatura, vedere Sistema di inchiostro.

#### <span id="page-98-2"></span>**Macchie o graffi su carta lucida dopo la stampa**

La carta lucida può essere estremamente sensibile al raccoglitore o agli oggetti con cui viene direttamente in contatto dopo la stampa. Ciò dipende dalla quantità di inchiostro stampato e dalle condizioni ambientali presenti al momento della stampa. Evitare qualsiasi contatto con la carta e maneggiare lo stampato con cura fino a quando non saranno passati alcuni minuti.

**NOTA: Ai supporti HP è allegato il manuale "***Printer Tips***" che include un capitolo sull'individuazione e la soluzione di problemi relativi alla carta.**

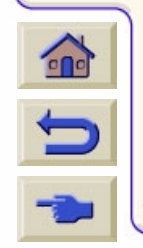

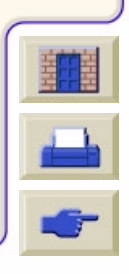

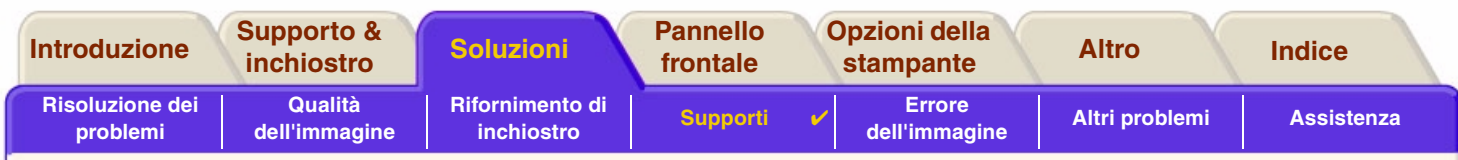

#### <span id="page-99-0"></span>**Macchie o graffi sui supporti stampati**

Questo problema può manifestarsi su supporti cartacei patinati quando viene stampata una grande quantità di inchiostro in breve tempo. Il supporto non riesce ad assorbire l'inchiostro abbastanza velocemente e si torce. Quando le testine passano sopra al supporto, testine e supporto entrano in contatto fra loro e l'immagine stampata viene macchiata.

- 1. Premere **Annulla** sul pannello frontale; se si continua la stampa, la carta può danneggiare le testine.
- 2. Cancellare il lavoro di stampa dall'applicazione del computer.
- 3. Per ottenere migliori risultati, attenersi alle seguenti indicazioni:
- • Utilizzare supporti HP raccomandati. Se l'immagine da stampare ha colori intensi, utilizzare la carta patinata pesante HP.
- •Cercare di aumentare i margini di stampa riposizionando l'immagine nella pagina dalle applicazioni software.

Se tale accorgimento non risolve il problema di macchie e graffi, cambiare il supporto e utilizzare un tipo non a base di carta, ad esempio Pellicola Trasparente HP.

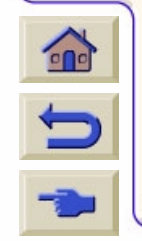

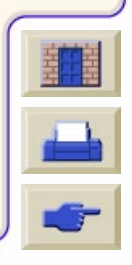

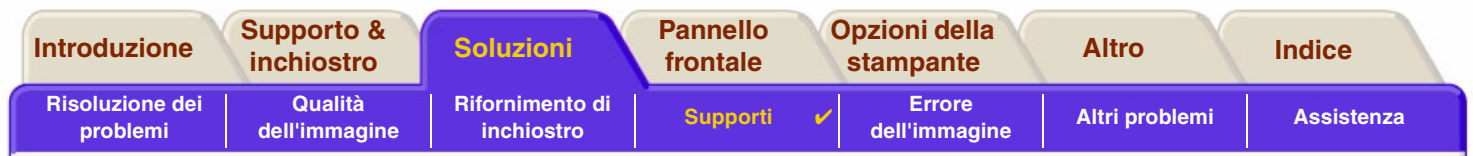

# <span id="page-100-0"></span>**Problemi di caricamento dei supporti**

Il pannello frontale continua a indicare che il supporto è disallineato o posizionato in modo non corretto.

#### **Supporto in rotoli**

- • Il supporto in rotoli può essere caricato in modo errato. La carta va caricata sul rotolo in direzione dell'utente, vedere Caricamento di un rotolo.
- •La carta può essere deviata. Il bordo destro deve essere parallelo alla linea blu sul deflettore frontale del supporto.
- •Assicurarsi che la carta sia ben avvolta sul rotolo.
- •Controllare che la carta sia caricata correttamente sul perno, vedere Installazione di un nuovo rotolo nella stampante.

#### **Supporto in fogli**

- • Il foglio va caricato con il bordo destro contro la linea blu sulla piastra della stampante e il bordo frontale contro la linea blu subito sotto i perni di trascinamento; vedere Inserimento del foglio.
- •Il supporto può essere raggrinzito o deformato oppure può avere bordi irregolari.
- • Se si utilizza un supporto tagliato a mano, i bordi possono non formare un angolo retto oppure possono essere ruvidi. Non utilizzare supporti tagliati a mano. Utilizzare solo supporti in fogli già pronti.
- • Se il supporto è curvato all'insù sarà molto difficile caricarlo. È molto più facile caricarlo con la curvatura verso il basso

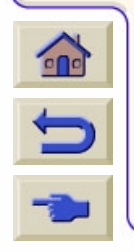

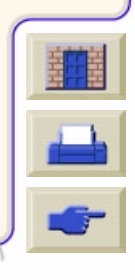

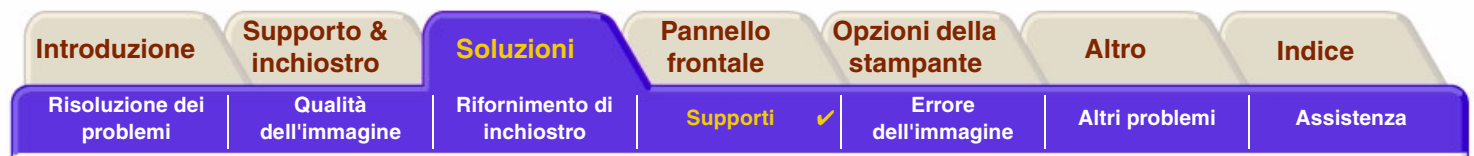

# <span id="page-101-0"></span>**Problemi di uscita del supporto**

#### **Gli stampati cadono a terra dopo essere stati tagliati**

- •Controllare che il cestino supporti sia aperti.
- •Non fare accumulare più di venti stampati nel cestino.
- • Assicurarsi che il supporto in rotoli sia caricato correttamente. Se la carta non è caricata correttamente, la naturale arricciatura del supporto può far sì che questo manchi il cestino e cada a terra.

### **Gli stampati non si sovrappongono correttamente nel cestino**

- • La stampante può essere troppo vicina alla fine del rotolo. La naturale arricciatura della fine del rotolo può causare problemi di sovrapposizione. Caricare un nuovo rotolo e rimuovere gli stampati manualmente una volta ultimati.
- • Se si mescolano stampati o set di annidamento di molte misure differenti, possono verificarsi problemi di sovrapposizione dovuti proprio alle diverse misure del supporto nel cestino.

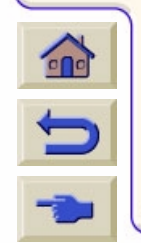

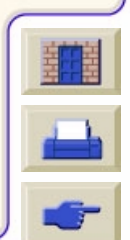

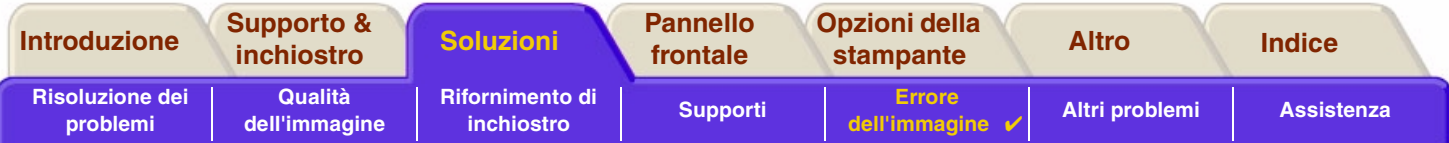

# <span id="page-102-0"></span>**Errore dell'immagine**

- • [Immagine incompleta](#page-103-0) Descrive dettagliatamente le azioni da adottare quando la stampa è: mancante, parziale o di scarsa qualità troncamento.
- • [Immagine stampata non corretta](#page-105-0) Spiega perché l'immagine è:
	- -In una parte dell'area di stampa.
	- -Inaspettatamente ruotata.
	- -Riflessa.
	- -Distorta o incomprensibile.
	- -Sovrapposta a un'altra immagine.
	- -Non corrisponde ai comandi di formato pagina e rotazione.
- • [Altre fonti di informazioni](#page-108-0) Elenchi di altre fonti di informazione per problemi dell'immagine.

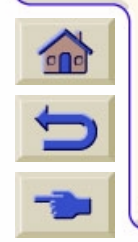

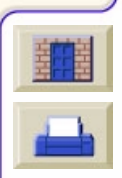

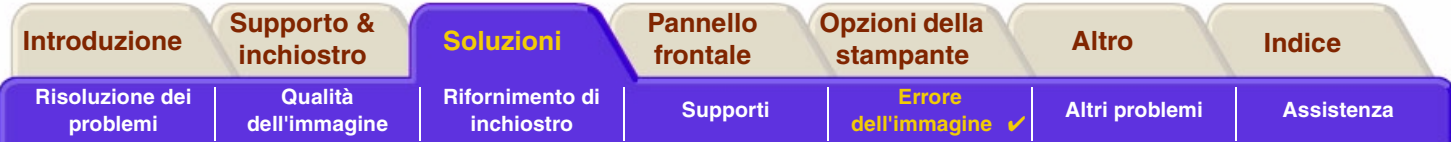

# <span id="page-103-0"></span>**Immagine incompleta**

- •[L'output contiene solo una stampa parziale](#page-103-1)
- •[L'immagine è tagliata](#page-104-0)
- •[Stampa asse lungo tagliata](#page-104-1)

#### <span id="page-103-1"></span>**L'output contiene solo una stampa parziale**

- • Si è premuto **Annulla** o **Avanzam. e taglio** prima che tutti i dati fossero giunti alla stampante? In tal caso, la trasmissione dei dati è terminata e si dovrà stampare di nuovo la pagina (normalmente non è necessario premere Avanzam. e taglio per rimuovere lo stampato).
- • I valori di **Impostazioni I/O** <sup>&</sup>gt;**Timeout I/O** possono essere troppo bassi. Dal menu del pannello frontale è possibile incrementare la impostazione di Timeout I/O, quindi inviare nuovamente la stampa.
- • Il file può essere troppo grande per la memoria della stampante. È possibile installare una scheda per accessori HPGL/2 opzionale e memoria supplementare; vedere Memoria.
- • Possono esserci problemi di comunicazione fra computer e stampante. Controllare il cavo d'interfaccia.
- • Accertarsi che le impostazioni del software in uso siano corrette per la dimensione della pagina corrente (es. stampati lunghi).

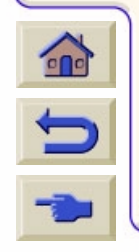

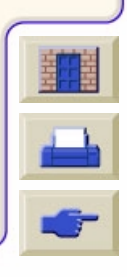

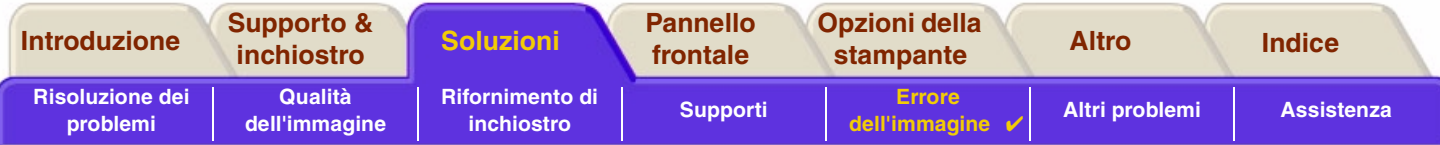

#### <span id="page-104-0"></span>**L'immagine è tagliata**

- • Normalmente indica una discrepanza fra l'effettiva area di stampa sul supporto caricato e l'area di stampa intesa dal software in uso. Per informazioni generali sulle aree di stampa e le dimensioni della pagina, vedere Area stampabile.
- • Verificare l'effettiva area di stampa rispetto alle dimensioni del supporto caricato (area di stampa = margine meno dimensione supporto). Per dimensioni e margini dei supporti, vedere Area stampabile.
- • Verificare cosa intende per area di stampa il software in uso (può essere definita anche "area stampabile" o "area immagine"). Per esempio, alcune applicazioni software stimano che le aree di stampa standard siano più grandi di quelle utilizzate in questa stampante.
- • Può darsi che sia stato modificato l'orientamento della pagina da verticale a orizzontale di un supporto non sufficientemente ampio, per esempio una pagina di dimensioni D/A1 ruotata su un rotolo di dimensioni D/A1.
- •Se necessario, modificare l'area di stampa nel software.
- •Il file può essere troppo grande per la memoria della stampante.

#### <span id="page-104-1"></span>**Stampa asse lungo tagliata**

- •Il software supporta le stampe su asse lungo?
- •Nel software sono specificate le dimensioni appropriate per il supporto?
- •La memoria può essere insufficiente.

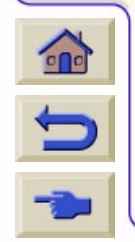

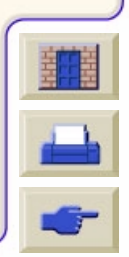

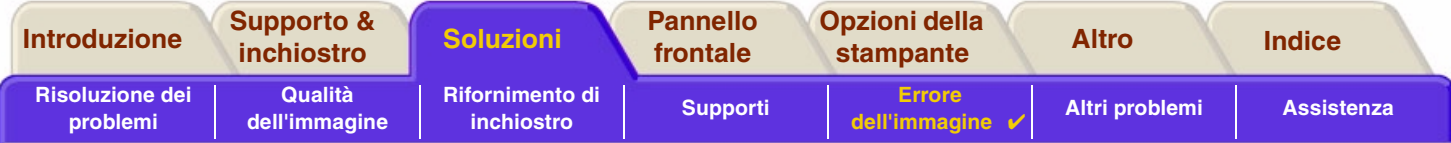

## <span id="page-105-0"></span>**Immagine stampata non corretta**

- •[L'immagine è una parte dell'area di stampa](#page-106-0)
- •[Stampa distorta o illeggibile](#page-107-0)
- •[Sovrapposizione di due immagini sullo stesso foglio](#page-107-1)

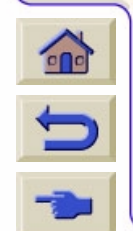

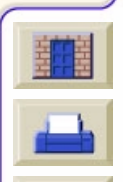

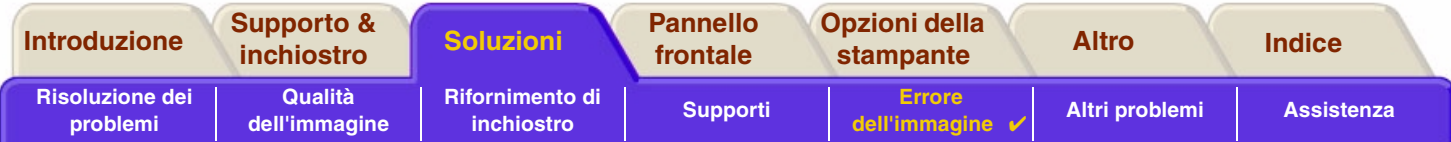

#### <span id="page-106-0"></span>**L'immagine è una parte dell'area di stampa**

- •Il formato pagina configurato nel software è troppo piccolo?
- •Il software ritiene che l'immagine non sia in un quadrante della pagina?
- •In caso contrario significa che è stata rilevata un'incompatibilità tra il software e la stampante:
- • Il software è configurato per questa stampante? Per istruzioni generali, vedere *Poster d'impostazione*. Per informazioni specifiche sul software, vedere la documentazione fornita con il driver.

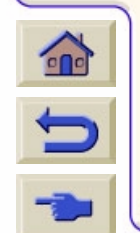

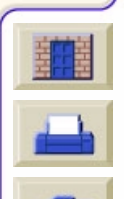

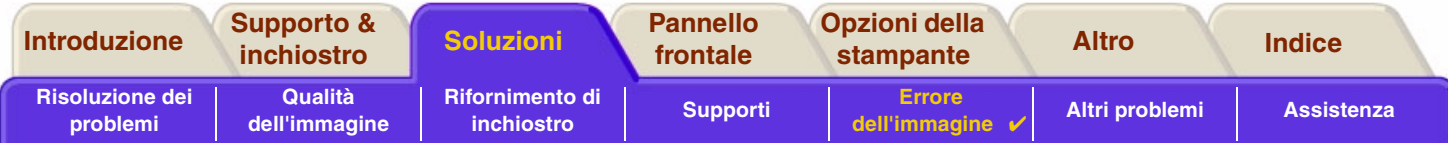

#### <span id="page-107-0"></span>**Stampa distorta o illeggibile**

- • Il cavo di interfaccia fra computer e stampante potrebbe essere difettoso. Cercare di risolvere il problema utilizzando un altro cavo.
- • Se il computer è collegato alla porta parallela della stampante, accertarsi che venga utilizzato un cavo di interfaccia parallela HP originale.
- • Le soluzioni del problema sono diverse a seconda del software, dei driver e dei RIP utilizzati. Per informazioni dettagliate, consultare la documentazione dell'utente fornita con il prodotto.

#### <span id="page-107-1"></span>**Sovrapposizione di due immagini sullo stesso foglio**

• L'impostazione Configurazione I/O e Timeout / I/O possono troppo lunghe. Dal pannello frontale, impostare un valore inferiore e ristampare.

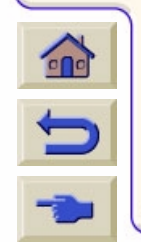

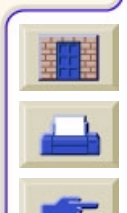
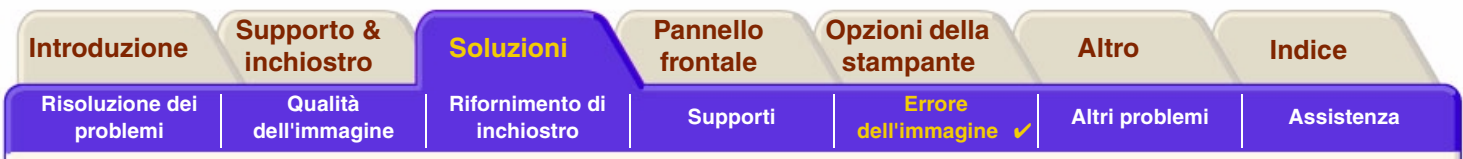

## **Altre fonti di informazioni**

Se non è possibile trovare la soluzione del problema in questa sezione, altre fonti di informazioni sono:

•La documentazione fornita con il driver utilizzato per gestire l'output dall'applicazione software alla stampante.

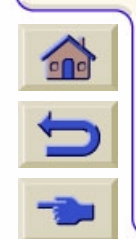

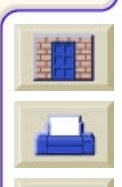

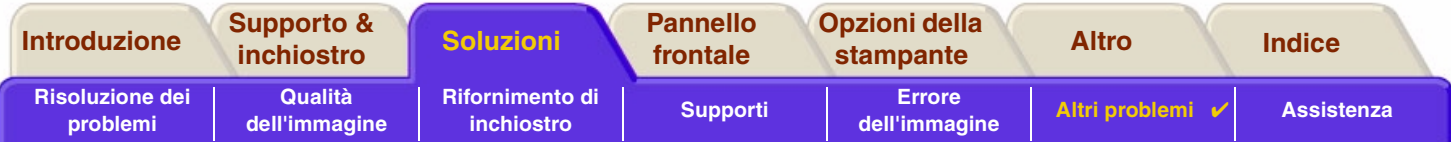

# <span id="page-109-0"></span>**Altri problemi**

- •**•** [Problemi di comunicazione](#page-110-0) Descrive i problemi tipici che si possono riscontrare nelle comunicazioni tra computer e stampante.
- • [Stampante non funzionante](#page-111-0) Fornisce dettagli sulle cause più comuni che impediscono alla stampante di eseguire la stampa.

• [Stampante apparentemente troppo lenta](#page-112-0) Elenca i motivi per cui la stampa risulta rallentata.

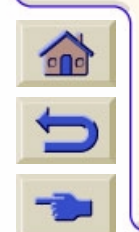

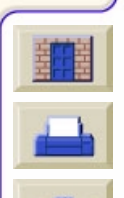

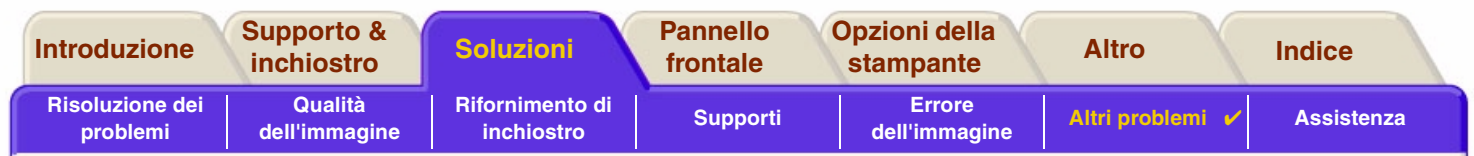

## <span id="page-110-0"></span>**Problemi di comunicazione**

#### **I sintomi sono:**

- •Il display del pannello frontale non visualizza il messaggio **Elaborazione in corso** quando si invia una stampa.
- •Il computer visualizza un messaggio di errore quando si cerca di stampare.
- • Il computer o la stampante è "in sospeso" (cioè inattivo) durante la comunicazione. Occorre tuttavia considerare che l'esecuzione di stampe di grandi dimensioni possono richiedere molto tempo.
- • L'output di stampa visualizza errori casuali o inspiegabili come linee spostate, grafici stampati solo parzialmente, ecc.

#### **Risoluzione del problema:**

- •È stata selezionata la stampante corretta nel software?
- •La stampante funziona correttamente quando si stampa da un altro software?
- • Se la stampante è collegata a una rete, cercare di utilizzarla quando è collegata direttamente al computer tramite la porta parallela o USB.
- • Se la stampante è collegata al computer tramite dispositivi intermedi di altro tipo, ad esempio commutatori, buffer, adattatori e convertitori del cavo, ecc., cercare di utilizzarla quando è direttamente collegata al computer.
- •Provare un altro cavo di interfaccia. Per ulteriori informazioni sui cavi supportati, vedere Specifiche di connessione.

### **Dimensione del file e memoria**

Non esiste alcuna relazione diretta tra la dimensione del file sul computer e la memoria utilizzata nella stampante per

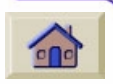

⊃

stampare il file. Infatti, a causa della compressione dei file e della complessità generale è spesso impossibile valutare la quantità di memoria utilizzata. Ciò significa che alcune stampe di grandi dimensioni possono essere eseguite correttamente, mentre altre stampe più piccole possono incontrare problemi ed è necessario aggiungere memoria alla stampante.

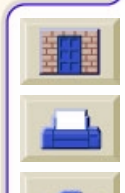

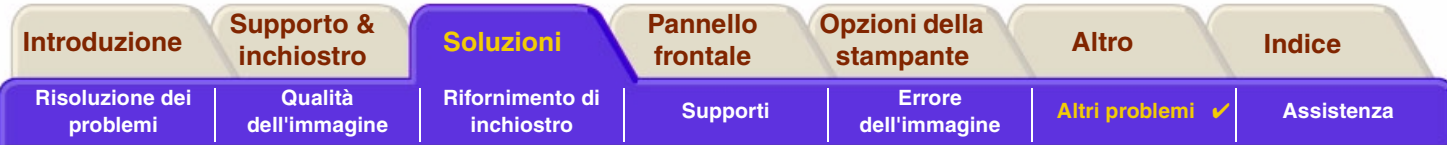

## <span id="page-111-0"></span>**Stampante non funzionante**

- • Può essersi verificato un problema di alimentazione. Se la stampante non dà alcun segno e l'indicatore di alimentazione nell'interruttore posto sulla parte frontale della stampante è spento, verificare che il cavo di alimentazione sia collegato correttamente e che la presa sia alimentata.
- • Può verificarsi un problema con il driver dell'applicazione. Il software è configurato per questa stampante? Per istruzioni generali, vedere *Poster d'impostazione*. Per suggerimenti specifici sul software, consultare la documentazione fornita con il driver.
- • Le dimensioni del file potrebbero essere eccessive per la memoria della stampante. In questo caso il pannello frontale visualizza il messaggio "Memoria esaurita – Dati perduti". Verificare se vengono visualizzati dei messaggi di errore su schermo. Alcuni driver consentono di selezionare un metodo di stampa diverso e cercano di inviare nuovamente il file.
- •Se i problemi persistono, vedere [Assistenza.](#page-113-0)

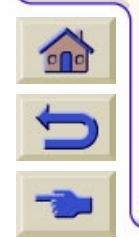

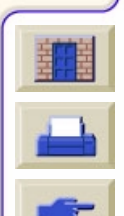

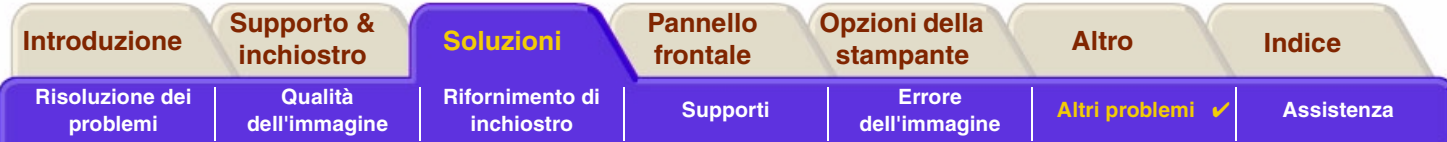

## <span id="page-112-0"></span>**Stampante apparentemente troppo lenta**

- • Il livello di qualità di stampa impostato sul pannello frontale è **Migliore**? La stampa in modalità Migliore richiede un tempo maggiore.
- • Il tipo di supporto è stato specificato correttamente al momento del caricamento? Per informazioni dettagliate sui tipi di supporto del pannello frontale, vedere Tipi di carta. Per rilevare l'impostazione del tipo di supporto corrente della stampante, vedere Come reperire informazioni relative ai rotoli o ai fogli.
- •Può essere necessario sostituire la testina di stampa. Vedere Sostituzione della testina di stampa
- • Nel pannello frontale è stato specificato il tempo di asciugatura manuale? Modificare il tempo di asciugatura impostando l'opzione Automatico. Vedere Sistema di inchiostro.
- • Se la stampante funziona in modalità Bozza e il file in fase di stampa contiene aree inchiostrate ad alta densità, la stampante deve rallentare il lavoro.

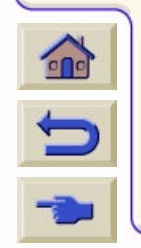

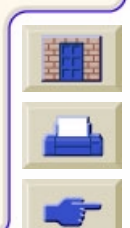

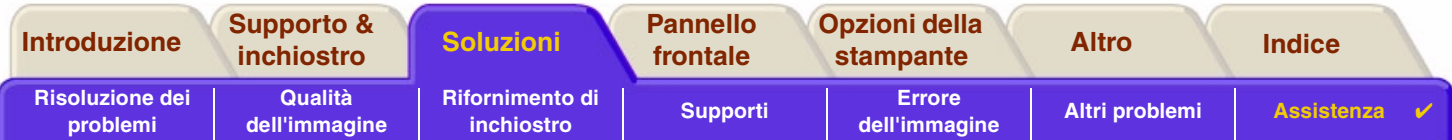

# <span id="page-113-1"></span><span id="page-113-0"></span>**Assistenza**

- • [Assistenza HP](#page-114-0)Informazioni dettagliate sul programma di assistenza HP.
- • [Procedure da seguire prima di contattare l'Assistenza](#page-115-0) Informazioni sulle procedure da seguire prima di contattare il Centro di Assistenza HP locale.

11111111111

• [HP DesignJet Online](#page-116-0) Come ottenere assistenza e altre informazioni tramite il Web.

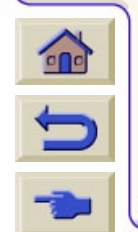

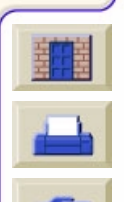

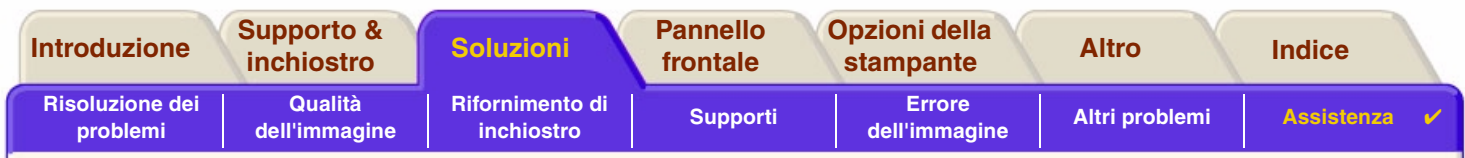

## <span id="page-114-0"></span>**Assistenza HP**

In qualità di partner strategico, HP si impegna a offrire un servizio di assistenza in grado di assicurare il perfetto svolgimento dell'attività del cliente. Il servizio di assistenza HP fornisce supporto altamente qualificato per poter ottenere le migliori prestazioni con l'uso delle stampanti HP DesignJet.

Informazioni dettagliate sui Centri di Assistenza HP sono contenute nell'opuscolo HP fornito con la stampante.

Il servizio di assistenza HP fornisce supporto continuativo e altamente qualificato e utilizza tecnologie all'avanguardia per offrire al cliente un'eccellente assistenza end-to-end. Il servizio si occupa di eseguire la configurazione e l'installazione, di offrire strumenti per la risoluzione dei problemi, aggiornamenti, riparazione e sostituzione di prodotti in garanzia, assistenza telefonica e telematica, aggiornamenti software e operazioni di manutenzione eseguibili dal cliente.

Per ulteriori informazioni sull'Assistenza HP, consultare il sito Web: [www.hp.com/go/support.](http://www.designjet-online.hp.com/)

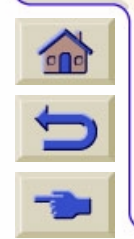

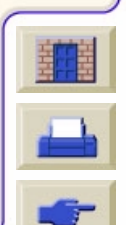

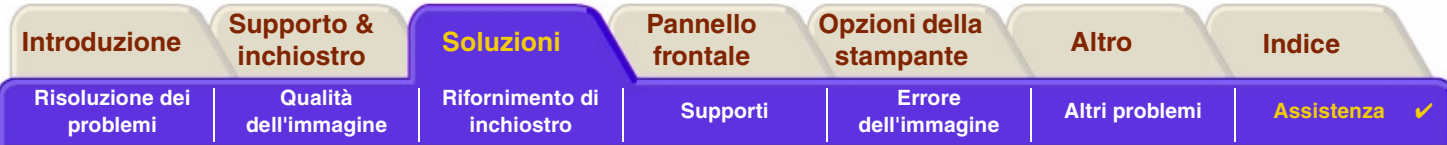

## <span id="page-115-0"></span>**Procedure da seguire prima di contattare l'Assistenza**

- 1. Rileggere le istruzioni per la risoluzione dei problemi descritte in questa sezione:
	- Nell'apposita documentazione del driver fornito con la stampante (per gli utenti che stampano file PostScript o per gli utenti che utilizzano Microsoft Windows).
	- Se è stato installato un driver software e dei RIP di terze parti, consultare la documentazione dell'utente.
- 2. Se il problema sembra dipendere dall'applicazione software, contattare innanzitutto il fornitore del software.
- 3. Se i problemi persistono, consultare il libretto *Servizi di assistenza HP*, fornito con la stampante. Questo documento contiene un elenco dei diversi servizi di assistenza disponibili per aiutare il cliente a risolvere i problemi inerenti alla stampante.
- 4. Se si contatta HP, fornire le seguenti informazioni per consentire una risposta più rapida alle domande:
	- Tipo di stampante utilizzata (numero del prodotto e numero di serie, indicati sull'etichetta posta sul retro della stampante).
	- –Il computer utilizzato.
	- Tutte le apparecchiature e i software utilizzati, ad esempio gli spooler, le reti, i commutatori, i modem o i driver software speciali.
	- –Il cavo utilizzato (numero di parte) e il luogo di acquisto del cavo.
	- –Il tipo di interfaccia utilizzata con la stampante (parallela o di rete).
	- –Il nome e la versione del software correntemente utilizzato.
	- – Se il problema è un errore di sistema a cui corrisponde un numero di errore, annotare il numero e fornirlo in caso di necessità. Vedere [Stampante non funzionante.](#page-111-0)

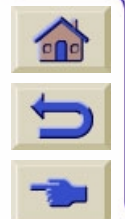

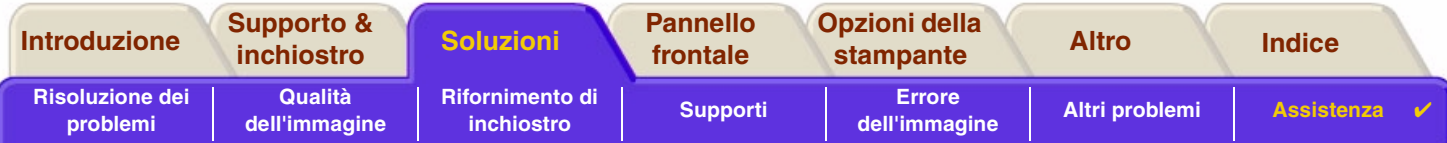

## <span id="page-116-0"></span>**HP DesignJet Online**

Accesso diretto ad HP e alle informazioni necessarie nel momento desiderato. Registratevi adesso! [www.hp.com/go/designjet](http://www.hp.com/go/designJet)

**HP DesignJet Online** è un "club di utenti" gratuito e basato sul Web riservato agli utenti di HP DesignJet. Una volta effettuata la registrazione, l'utente ha accesso illimitato a una serie di servizi utili. L'utilità è legata al fatto che *non* si tratta di un sito orientato alla vendita.

La comunicazione tra gli HP e gli utenti include:

- • un bollettino trimestrale che fornisce suggerimenti sull'uso, suggerimenti tecnici ed esempi di applicazioni HP DesignJet da tutto il mondo;
- •informazioni complete sui Centri di Assistenza HP in tutto il mondo;
- •*HP DesignJet Diagnosis* uno strumento telematico per la risoluzione dei problemi;
- •un calendario degli eventi e dei programmi correlati a HP DesignJet;
- •accesso in linea a video di addestramento e documentazione per utenti selezionata;
- •informazioni aggiornate sui nuovi prodotti.

La comunicazione tra gli utenti e HP e include:

- •feedback sulle caratteristiche di HP DesignJet;
- •contatto automatico con l'Assistenza tecnica HP dallo strumento per la risoluzione dei problemi per il follow-up;
- •possibilità di chiedere a esperti chiarimenti sulle questioni tecniche per la stampa su grandi formati.

Le comunicazioni tra gli utenti offrono infine la possibilità di vincere premi, sottoponendo dei resoconti sui risultati

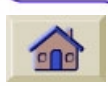

positivi conseguiti con le stampanti HP DesignJet, nonché un forum di discussione per gli utenti in cui è possibile condividere informazioni sulle procedure migliori da adottare e richiedere suggerimenti ai colleghi professionisti.

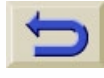

**HP DesignJet Online** è disponibile in italiano, inglese, tedesco, francese, spagnolo e portoghese.

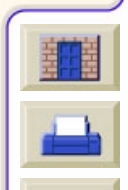

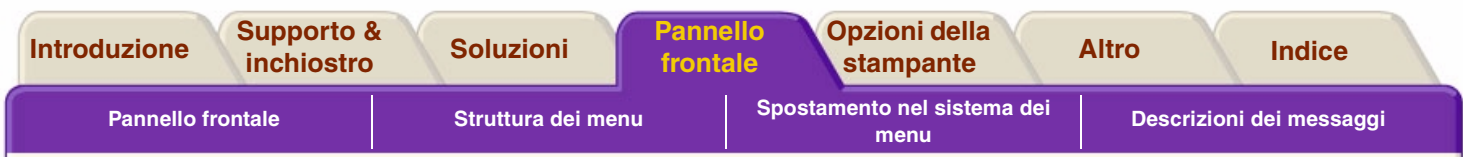

# <span id="page-117-0"></span>**Pannello frontale**

Il pannello frontale della stampante è un'interfaccia intuitiva che consente di accedere a una serie completa di funzioni. Vengono fornite informazioni aggiornate anche sugli elementi di consumo inchiostro.

- •[Pannello frontale](#page-118-0)
- •[Struttura dei menu](#page-123-0)
- •[Spostamento nel sistema dei menu](#page-129-0)
- •[Descrizioni dei messaggi](#page-134-0)

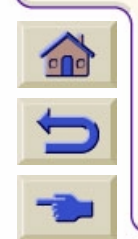

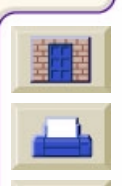

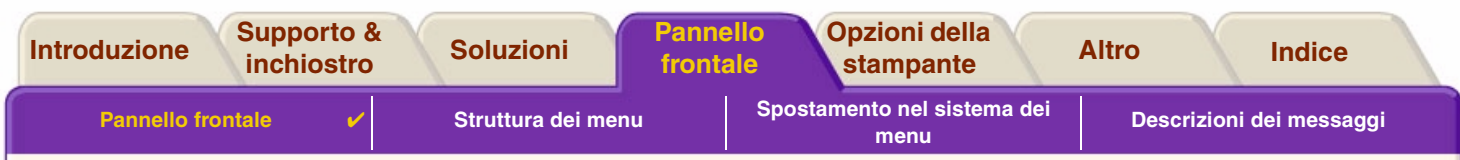

## <span id="page-118-0"></span>**Pannello frontale**

Dal pannello [posto su](#page-121-0)l lato anteriore della stampante è possibile modificare le impostazioni della stampante. Operazione possibile anche con i controlli gestiti tramite software messi a disposizione dall'applicazione in uso. Il pannello frontale è suddiviso nelle seguenti aree funzionali:

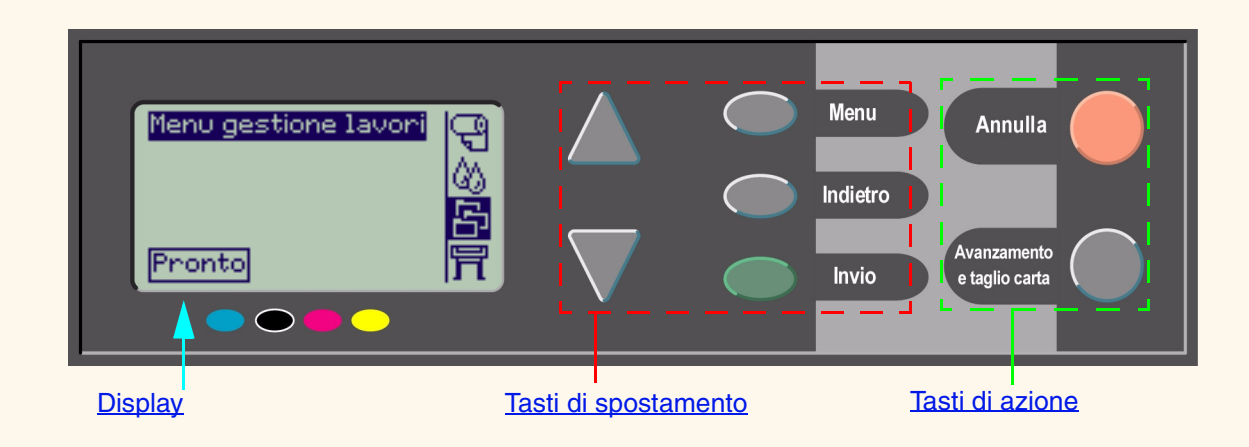

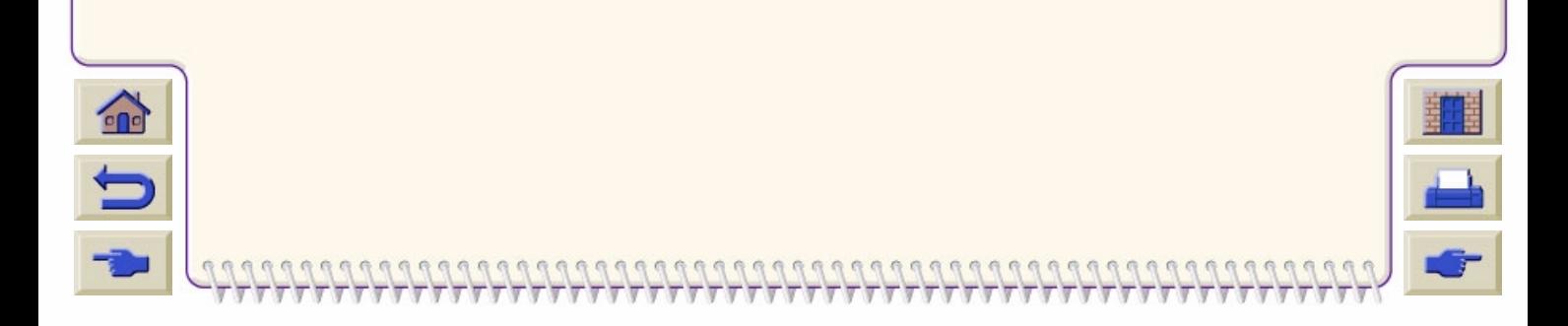

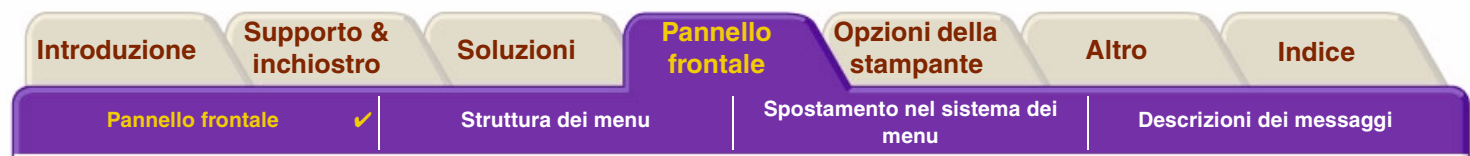

#### <span id="page-119-0"></span>**Tasti di spostamento**

La sezione display del pannello frontale è costituita da un display LCD e dai seguenti cinque tasti di spostamento:

I seguenti tasti di spostamento possono essere utilizzati per spostarsi tra i menu visualizzati sullo schermo:

- •**I tasti Su A e Giù consentono di scorrere le diverse voci di un menu.**
- • Il tasto **Menu** consente di accedere alla schermata del menu principale e di cancellare le scelte non ancora confermate con il tasto **Invio**.
- •Il tasto **Indietro** consente di tornare alla schermata precedente.
- • Il tasto **Invio** consente di selezionare e attivare una voce tra quelle elencate nel menu. Nel caso in cui siano previste ulteriori selezioni da un menu secondario, premendo Invio queste diventano disponibili; in caso contrario si torna alla schermata precedente.

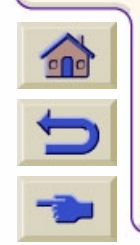

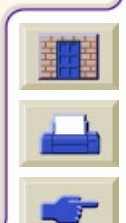

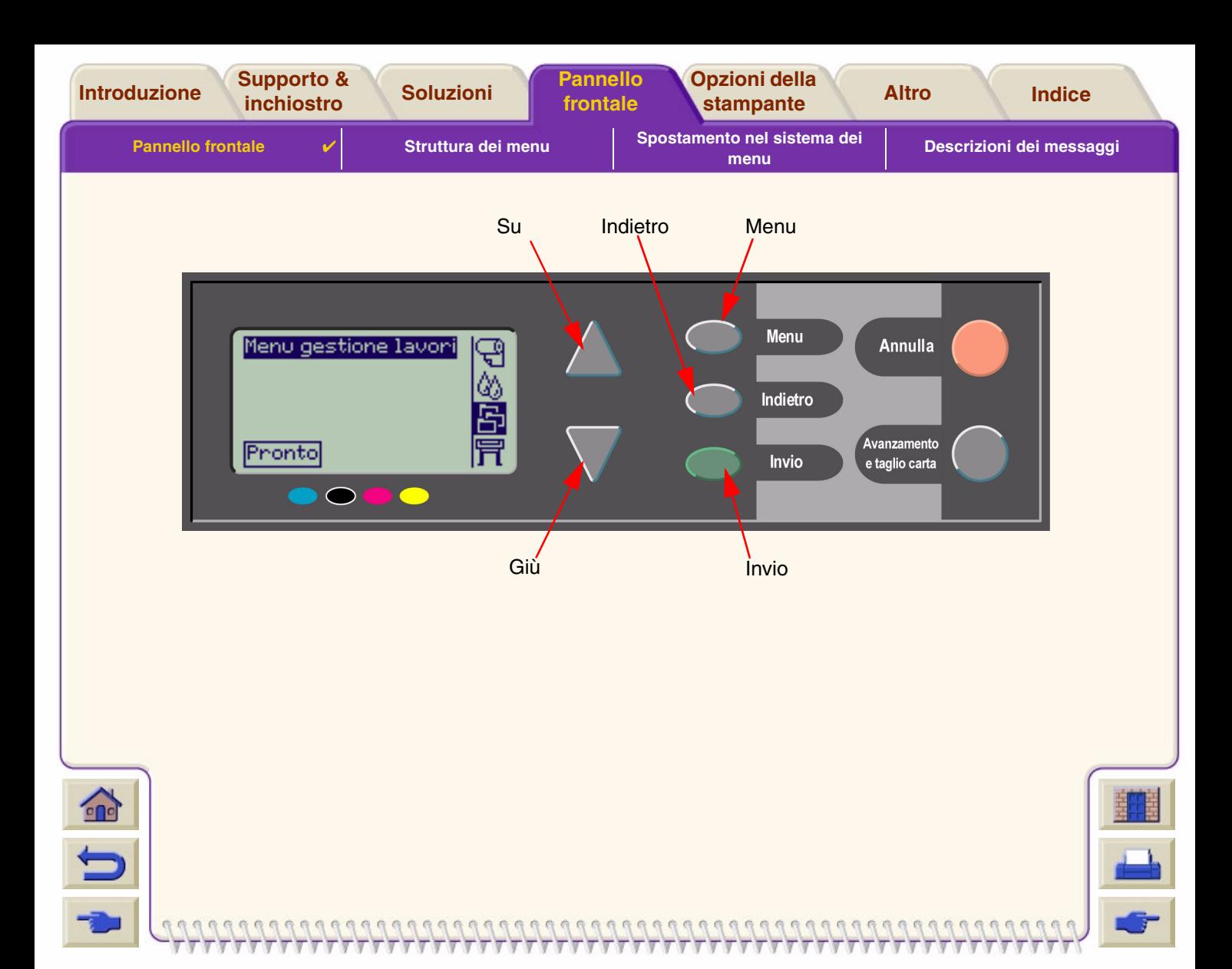

<span id="page-121-0"></span>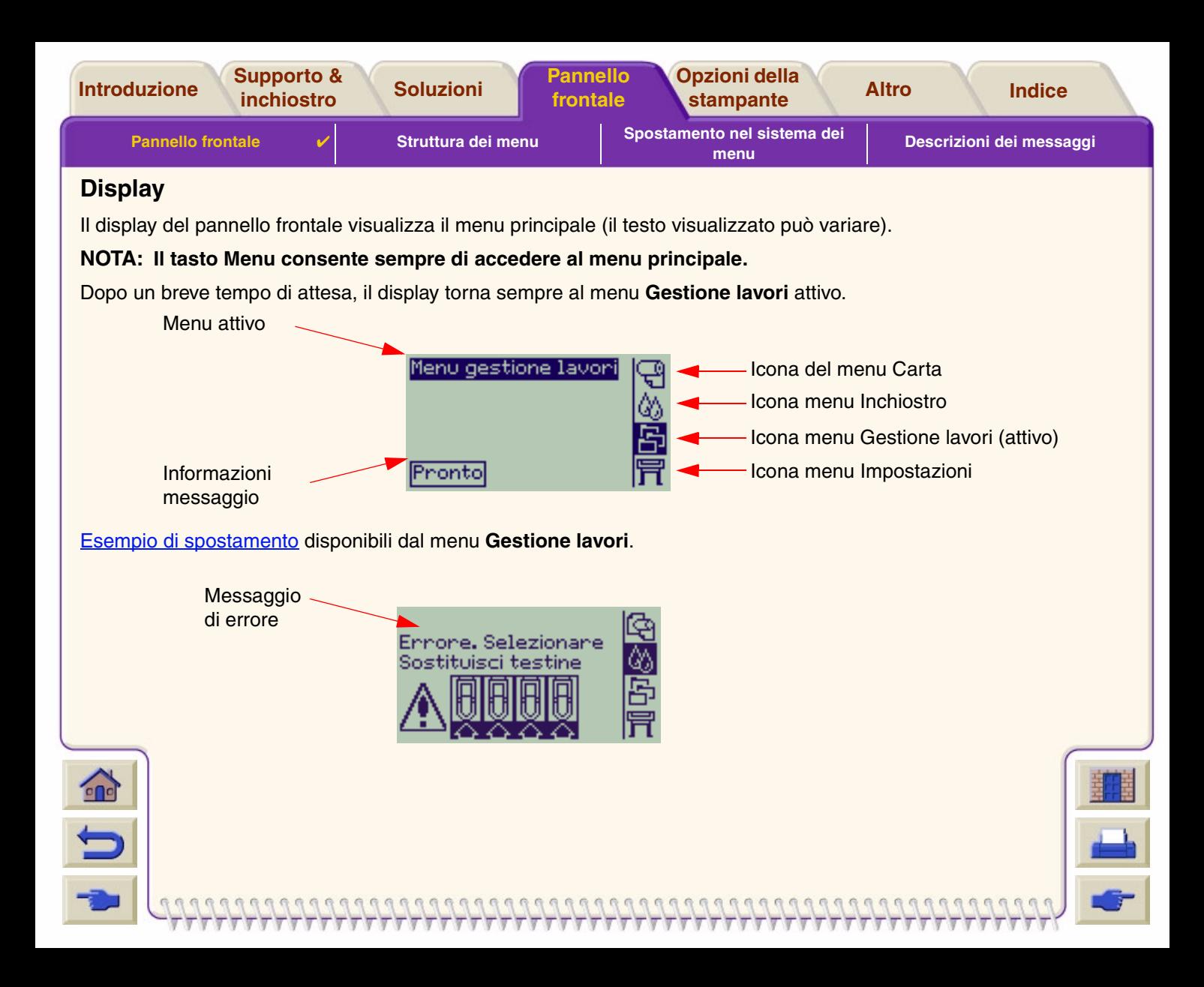

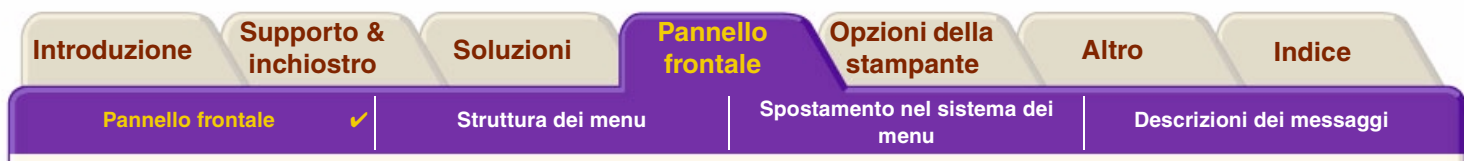

#### <span id="page-122-0"></span>**Tasti di azione**

Il tasto **Annulla** consente di annullare l'operazione in corso (stampa o preparazione alla stampa). Consente inoltre di cancellare la selezione corrente e tornare al menu principale se è evidenziata un'opzione di menu.

Il tasto **Avanzam. e taglio** consente di espellere un foglio di carta oppure di tagliare il rotolo di carta nel punto in cui è avanzato.

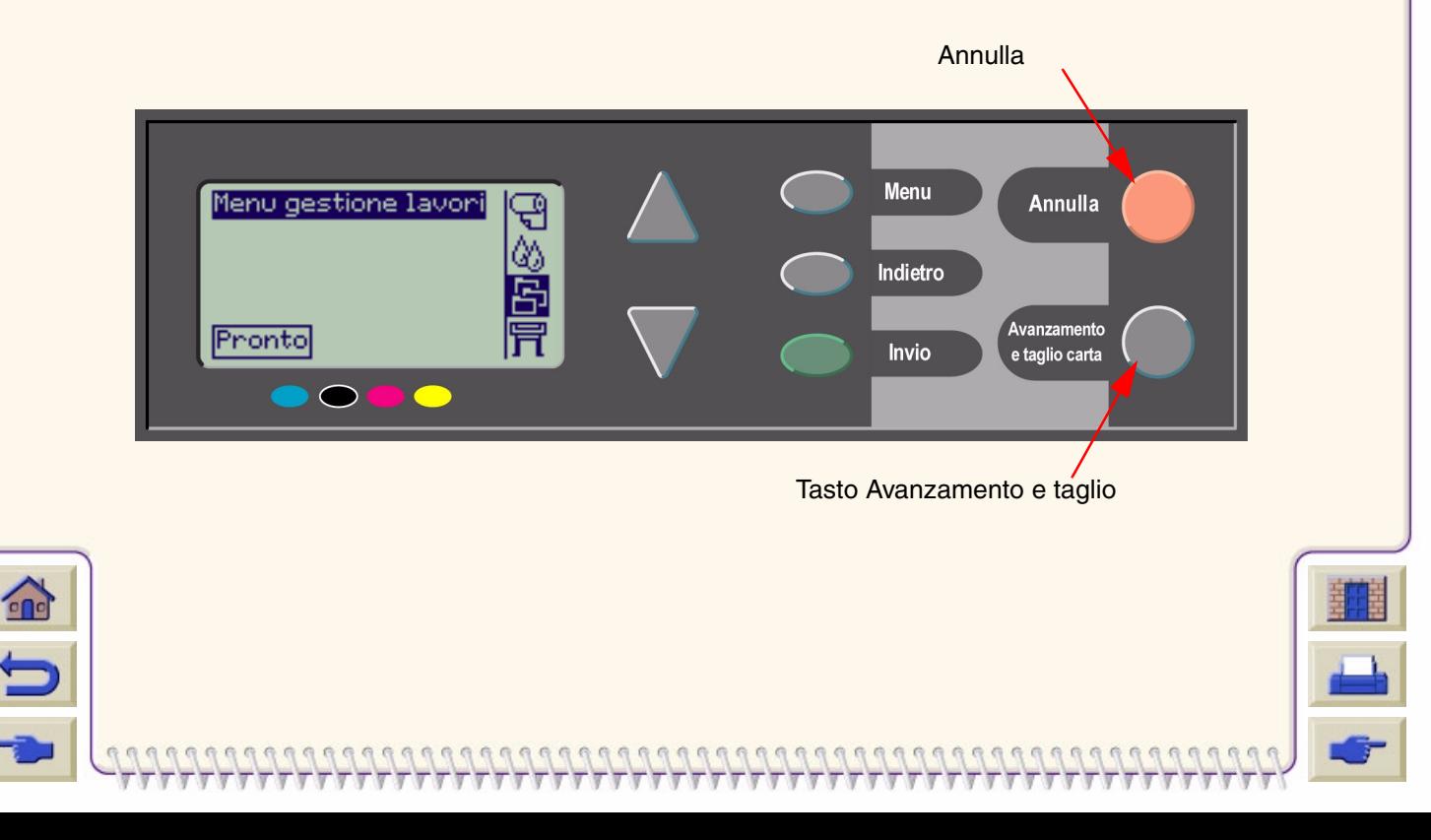

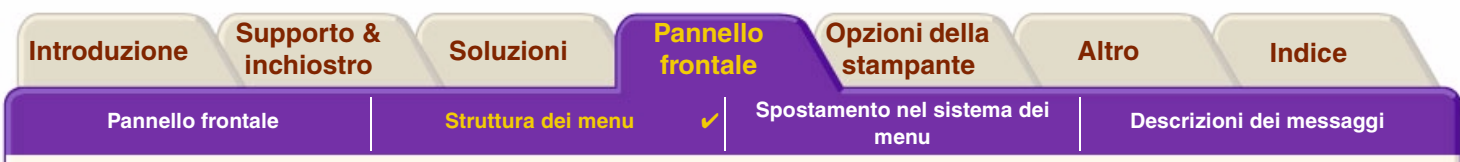

# <span id="page-123-0"></span>**Struttura dei menu**

L'area di visualizzazione del pannello frontale mostra le quattro classi di opzioni di menu disponibili tramite le relative icone. Per visualizzare la struttura di un menu, fare clic sull'icona specifica.

- • [Menu Carta](#page-124-0) •● ┃□ | <u>[Menu Inchiostro](#page-125-0)</u>
- •[Menu Gestione lavori](#page-126-0)
- •[Menu Impostazioni](#page-127-0)

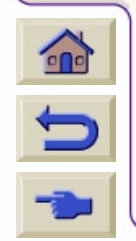

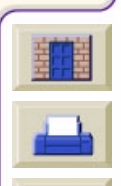

<span id="page-124-0"></span>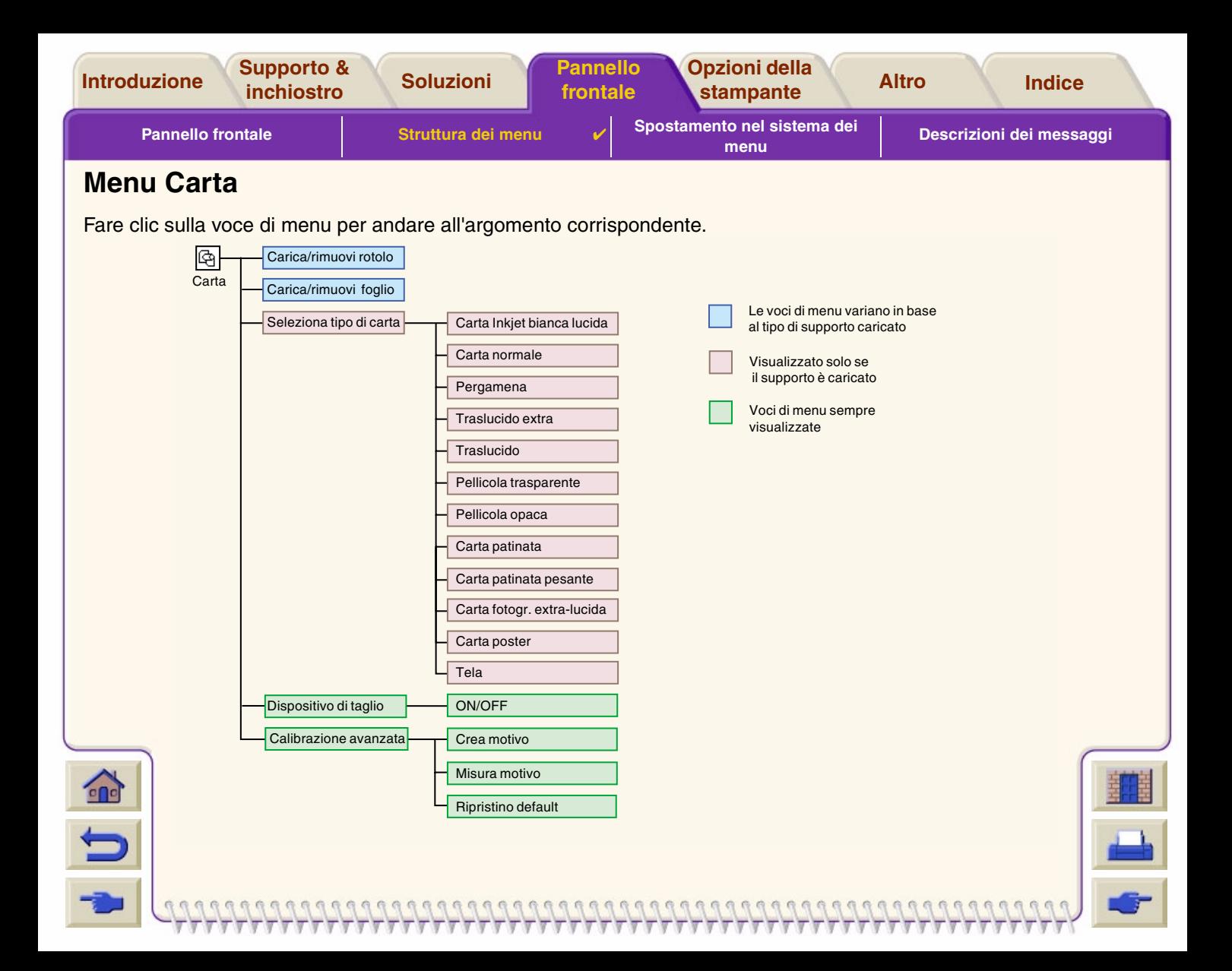

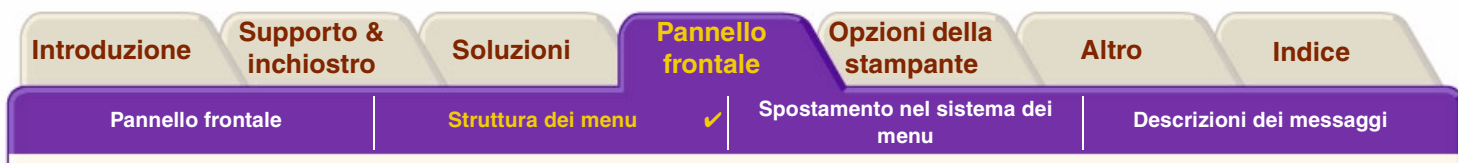

### <span id="page-125-0"></span>**Menu Inchiostro**

 $\mathbf{\hat{r}}$ 

Fare clic sulla voce di menu per andare all'argomento corrispondente.

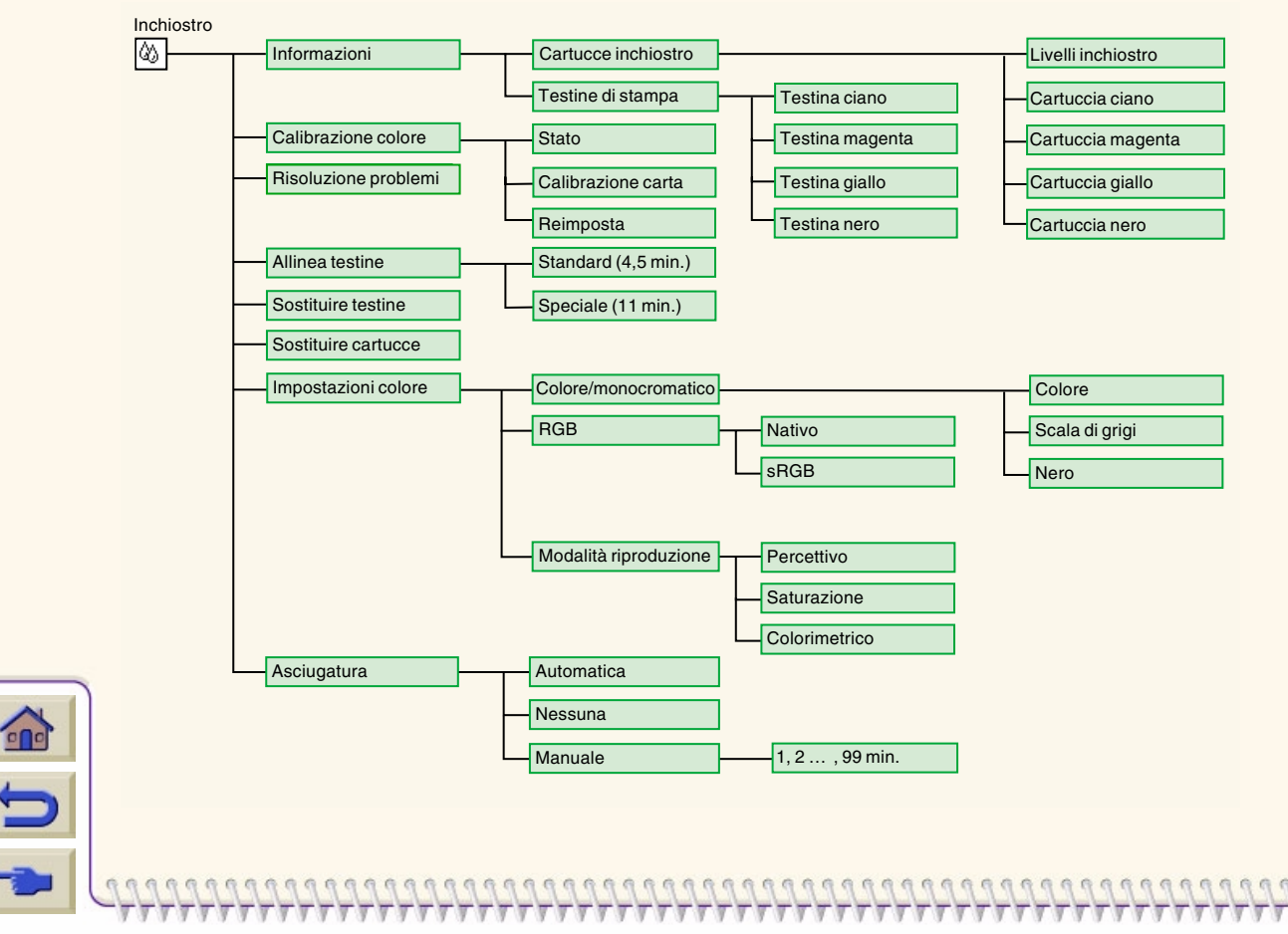

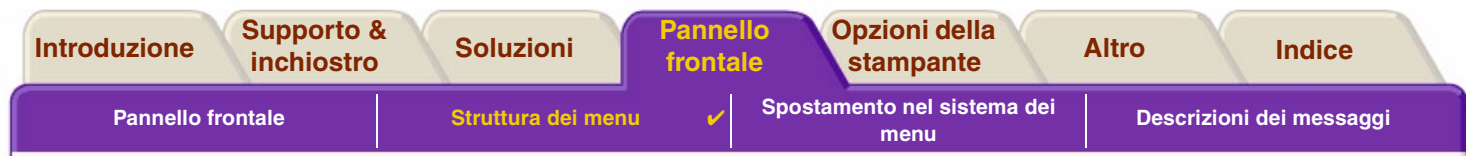

## <span id="page-126-0"></span>**Menu Gestione lavori**

Non esistono opzioni del menu Gestione lavori per il modello di stampante HP DesignJet Printer in uso.

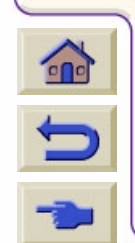

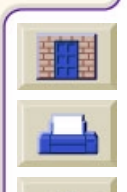

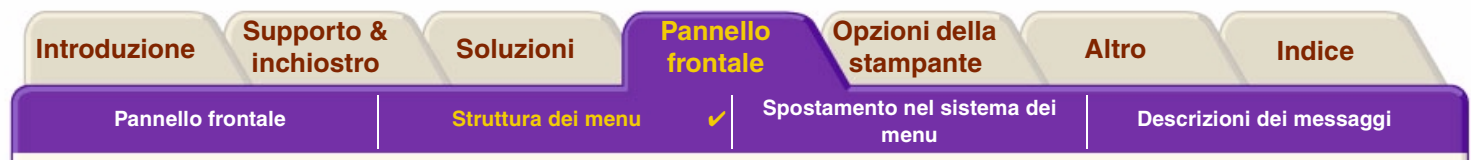

### <span id="page-127-0"></span>**Menu Impostazioni**

Fare clic sulla voce di menu per andare all'argomento corrispondente.

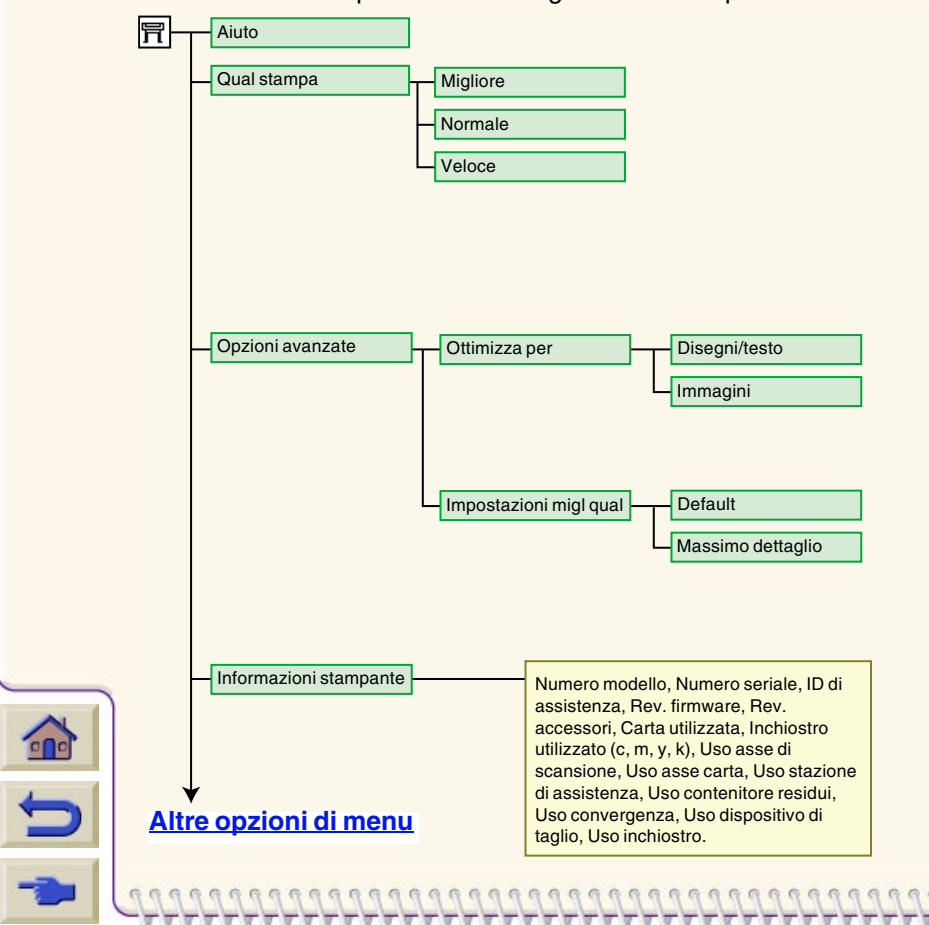

<span id="page-128-0"></span>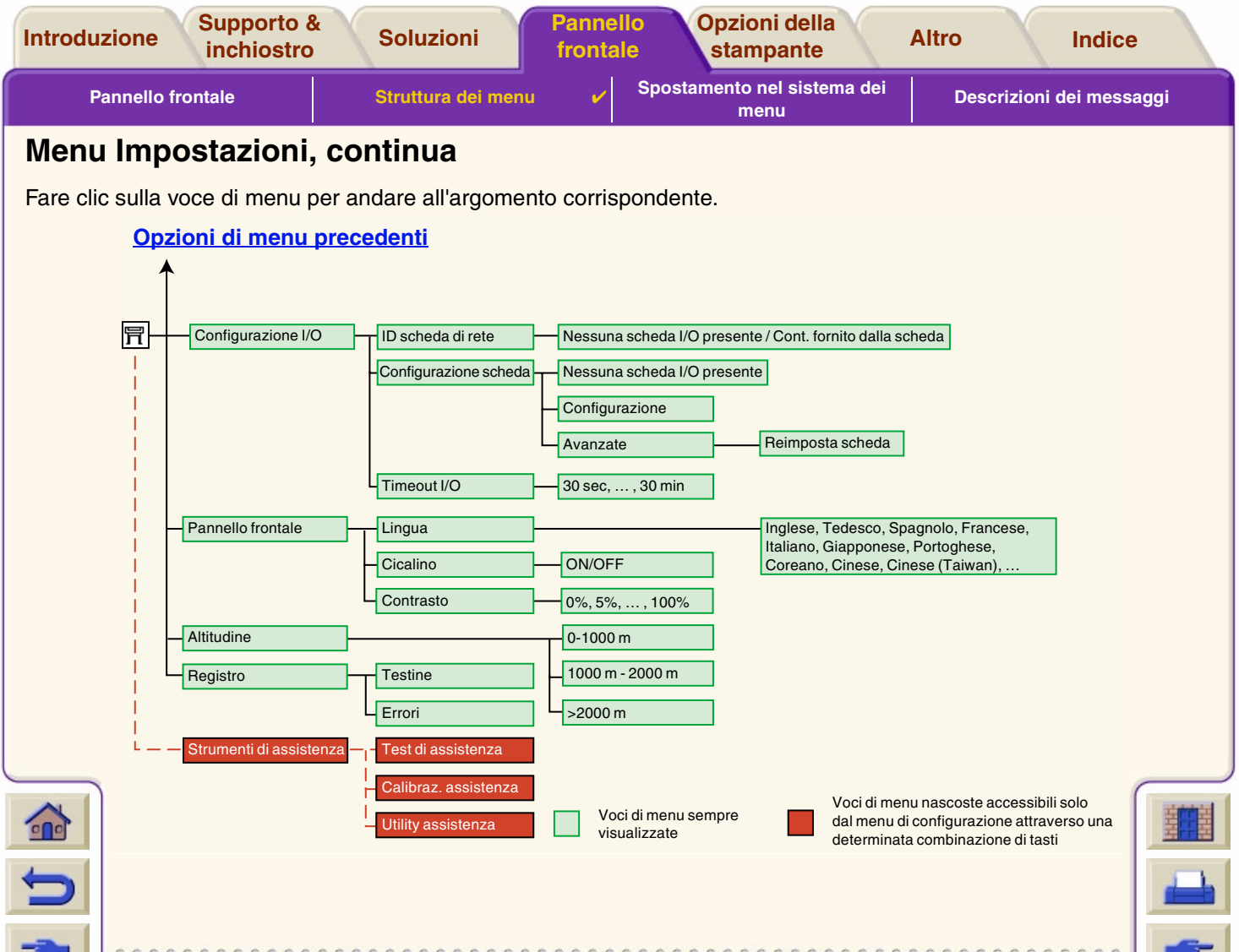

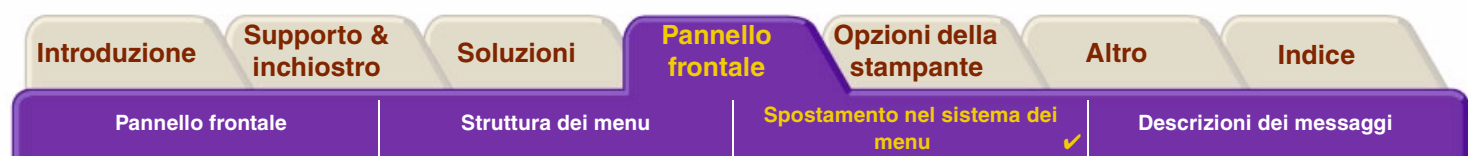

## <span id="page-129-0"></span>**Spostamento nel sistema dei menu**

Dal livello superiore del sistema dei menu, è possibile spostarsi tra i menu utilizzando i tasti del display. Le voci di menu seguite dal simbolo (>) indicano la presenza di un ulteriore livello di menu.

Premere **Indietro** per tornare al livello di menu precedente senza cambiare le selezioni del menu.

Premere **Menu** per tornare al livello superiore senza cambiare le selezioni del menu.Vengono visualizzate le quattro icone dei menu.

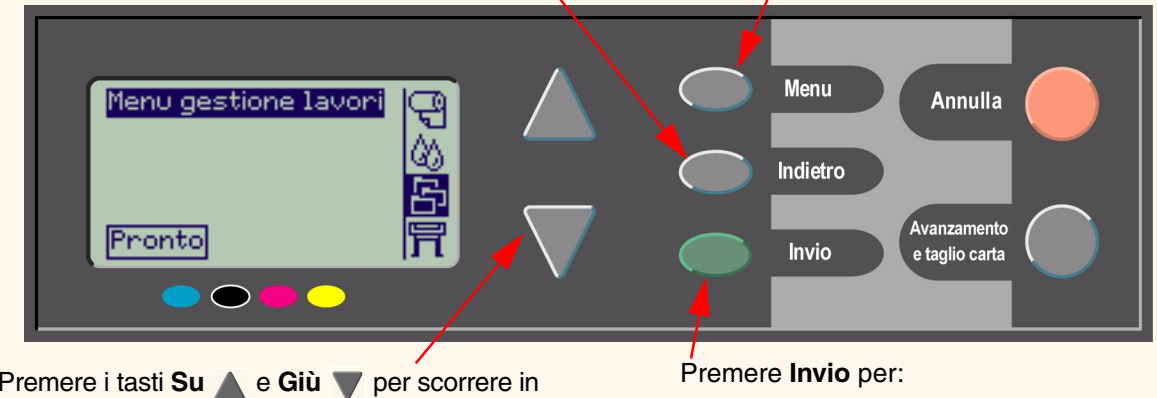

alto o in basso i menu o le opzioni dei menu.

- • Selezionare un menu e spostarsi al livello di menu successivo.
- •Cambiare il valore della voce di menu selezionata.

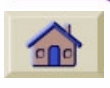

Vedere [Esempio di spostamento](#page-130-0) per una breve panoramica del sistema dei menu.

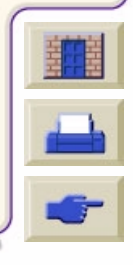

<span id="page-130-1"></span>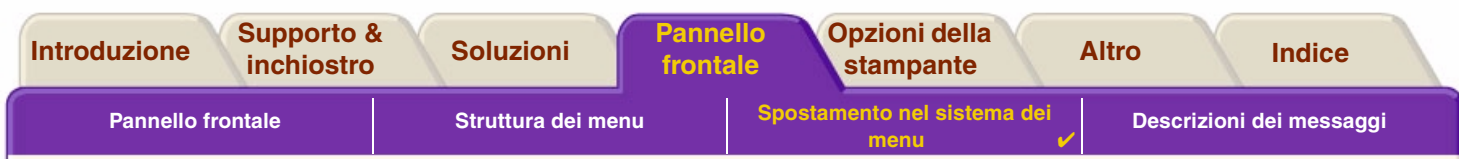

## <span id="page-130-0"></span>**Esempio di spostamento**

Questa sezione fornisce un tipico esempio di spostamento tra i menu per configurare un'opzione di stampa specifica.

## **Come impostare a tre minuti il tempo di asciugatura**

Il diagramma della struttura dei menu del pannello frontale per il [Menu Inchiostro](#page-125-0) mostra il percorso dell'opzione Asciug.:

Menu inchiostro (<sub>A</sub><sup>1</sup> → Asciug.

 $\curvearrowleft$ 

Utilizzare la seguente procedura per impostare a tre minuti il tempo di asciugatura.

#### **Esempio di spostamento per l'impostazione del tempo di asciugatura**

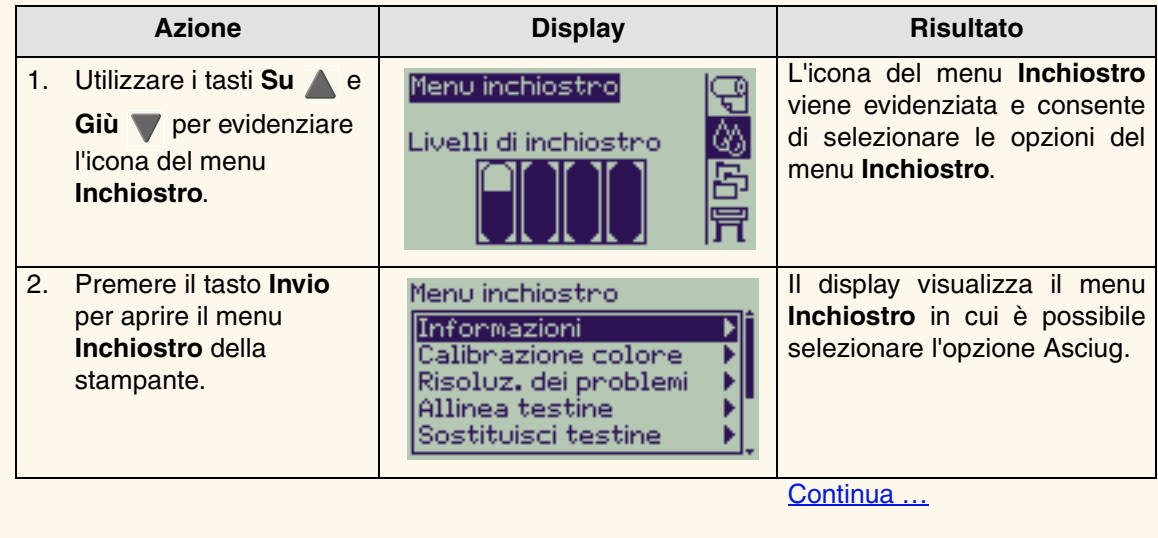

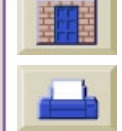

<span id="page-131-0"></span>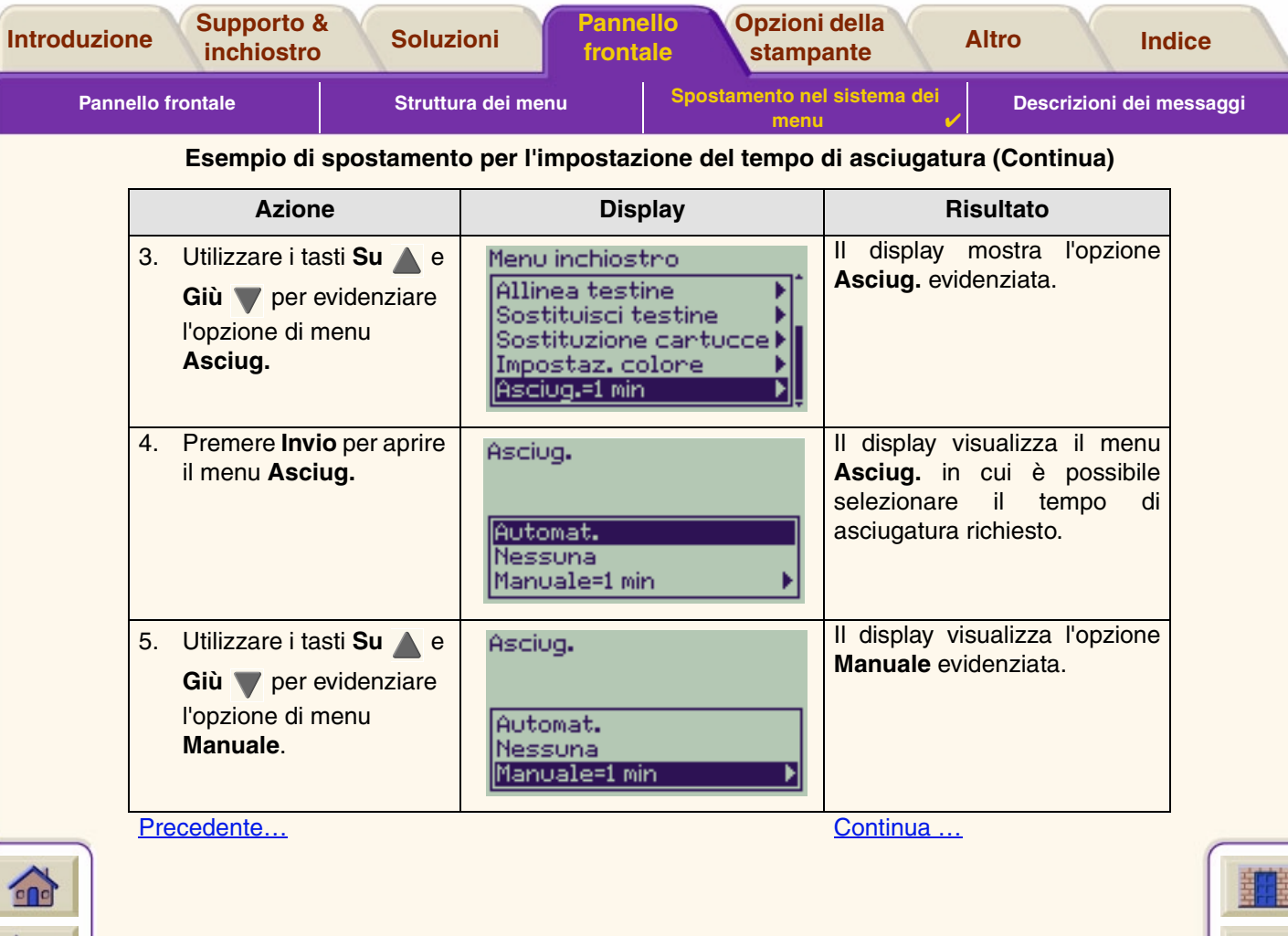

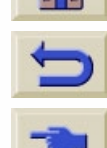

<span id="page-132-0"></span>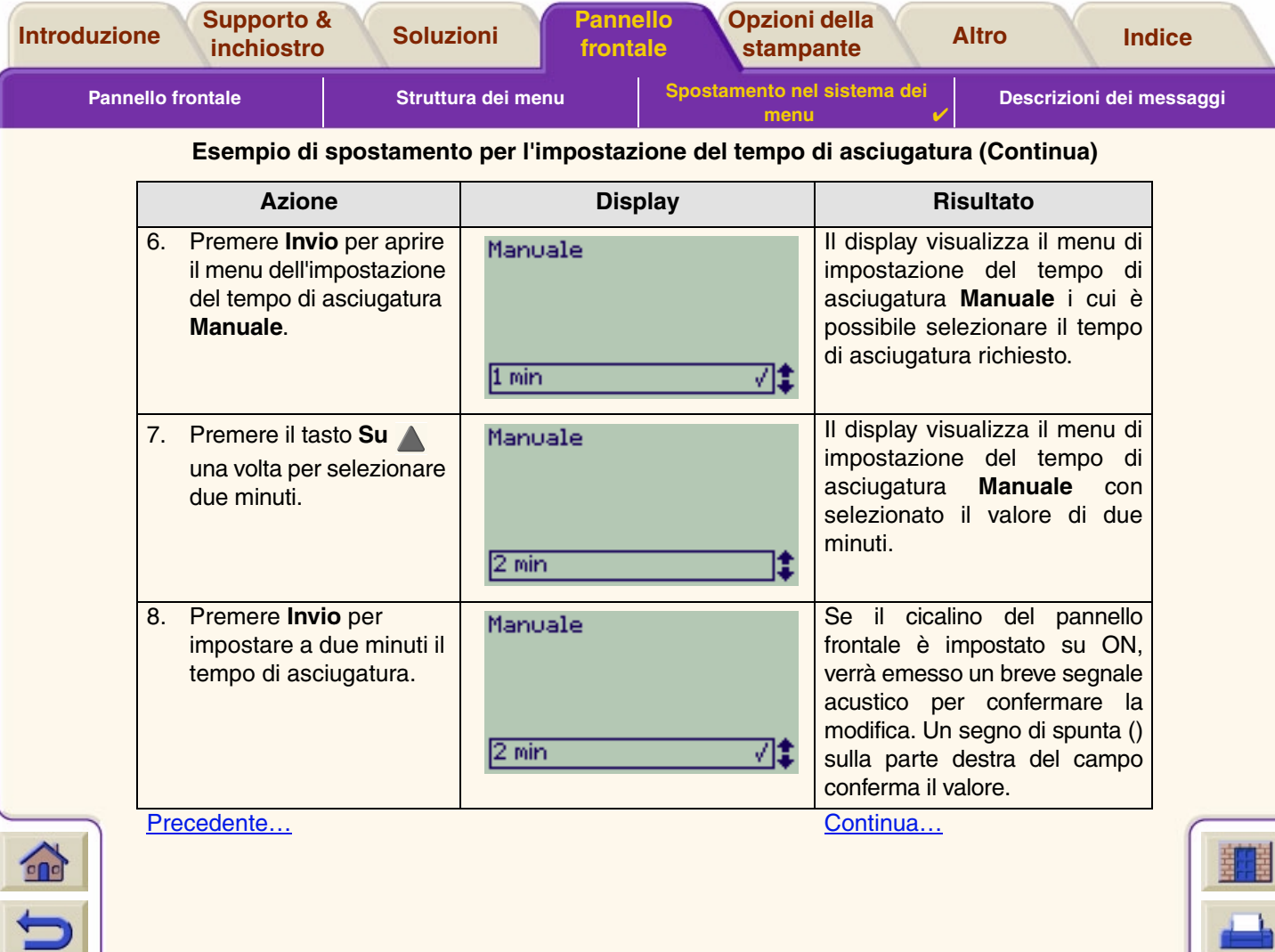

<span id="page-133-0"></span>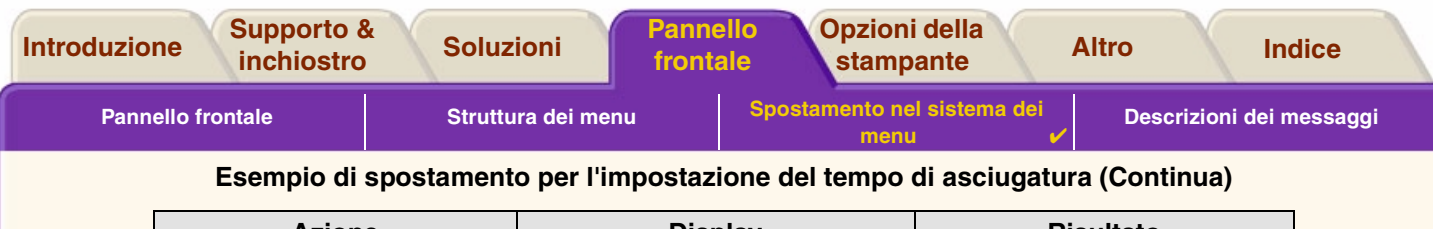

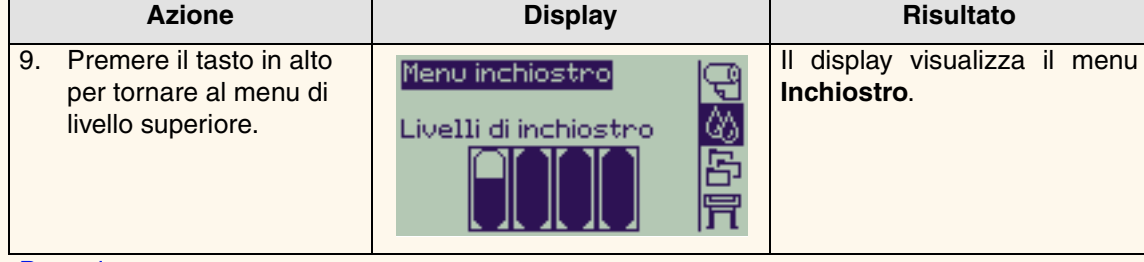

[Precedente](#page-132-0)  …

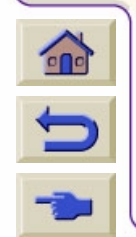

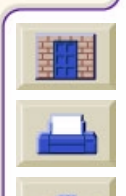

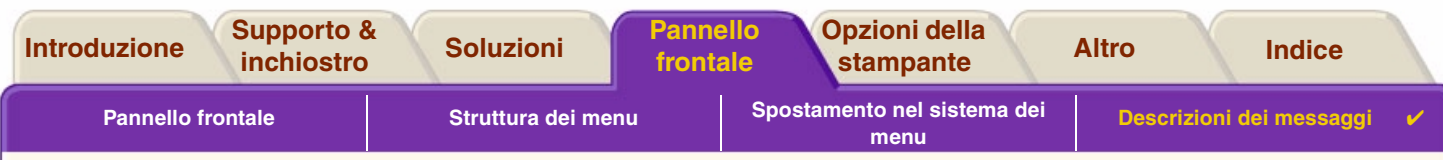

# <span id="page-134-0"></span>**Descrizioni dei messaggi**

Questo è un elenco dei messaggi di errore visualizzati sul display del pannello frontale. Se è necessario eseguire un'azione, essa viene visualizzata in *corsivo* nella colonna **Spiegazione e azione**. I messaggi sono elencati in ordine alfabetico. Altri messaggi del pannello frontale, quali i prompt, sono inclusi nella descrizione delle procedure corrispondenti in altre sezioni di questo *documento*.

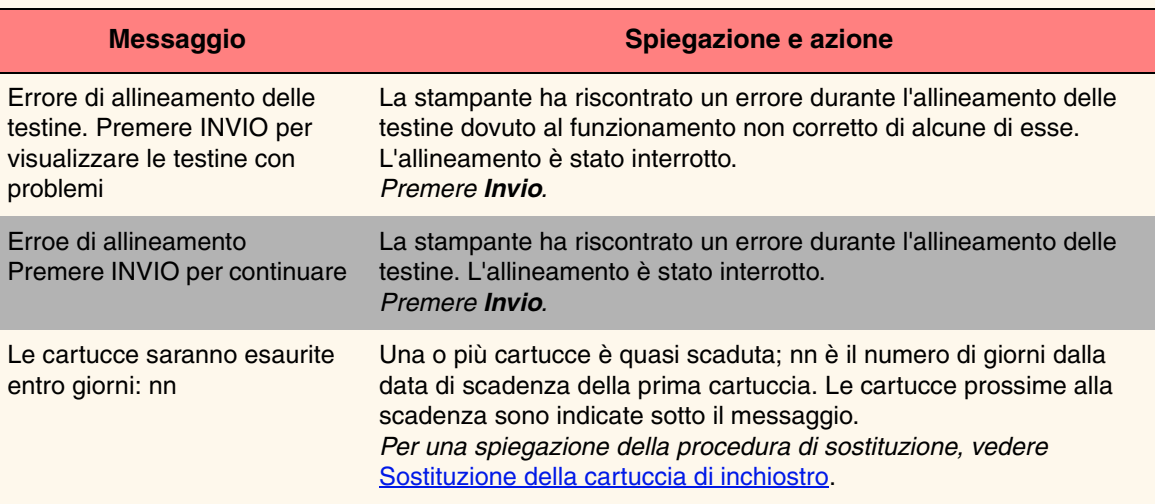

#### **Messaggi del pannello frontale**

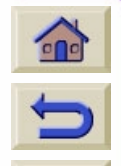

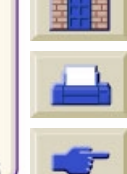

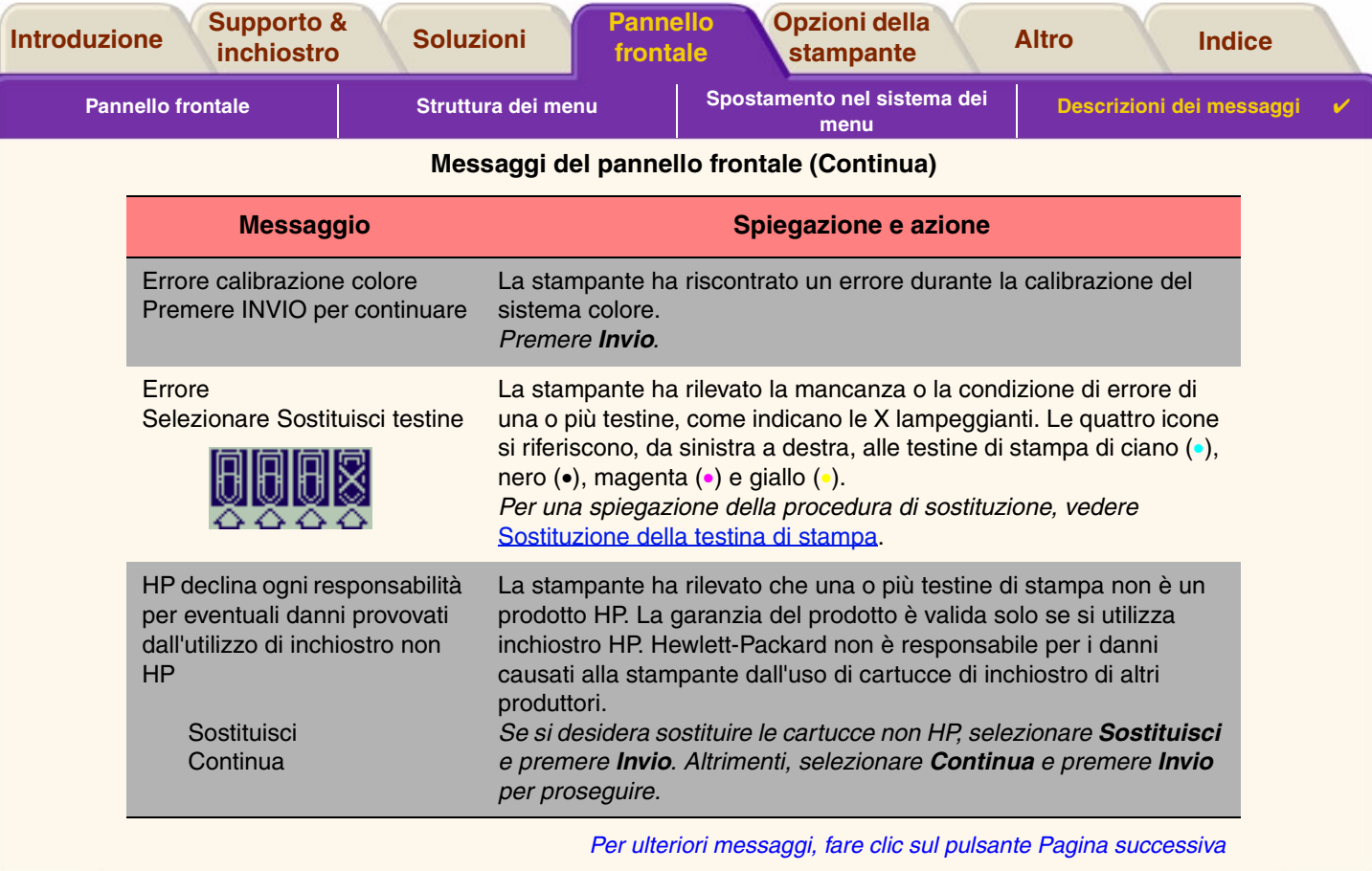

 $\overline{\mathbb{Y}}$ v

 $77$ 

**AAAAAAAAAA** 

**AAAAAAAA** 

 $\tau\tau$ V

۱Ţ 'T

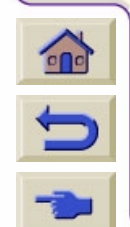

------------------

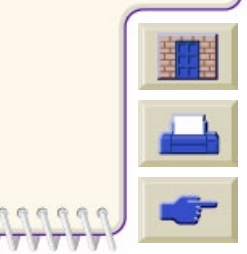

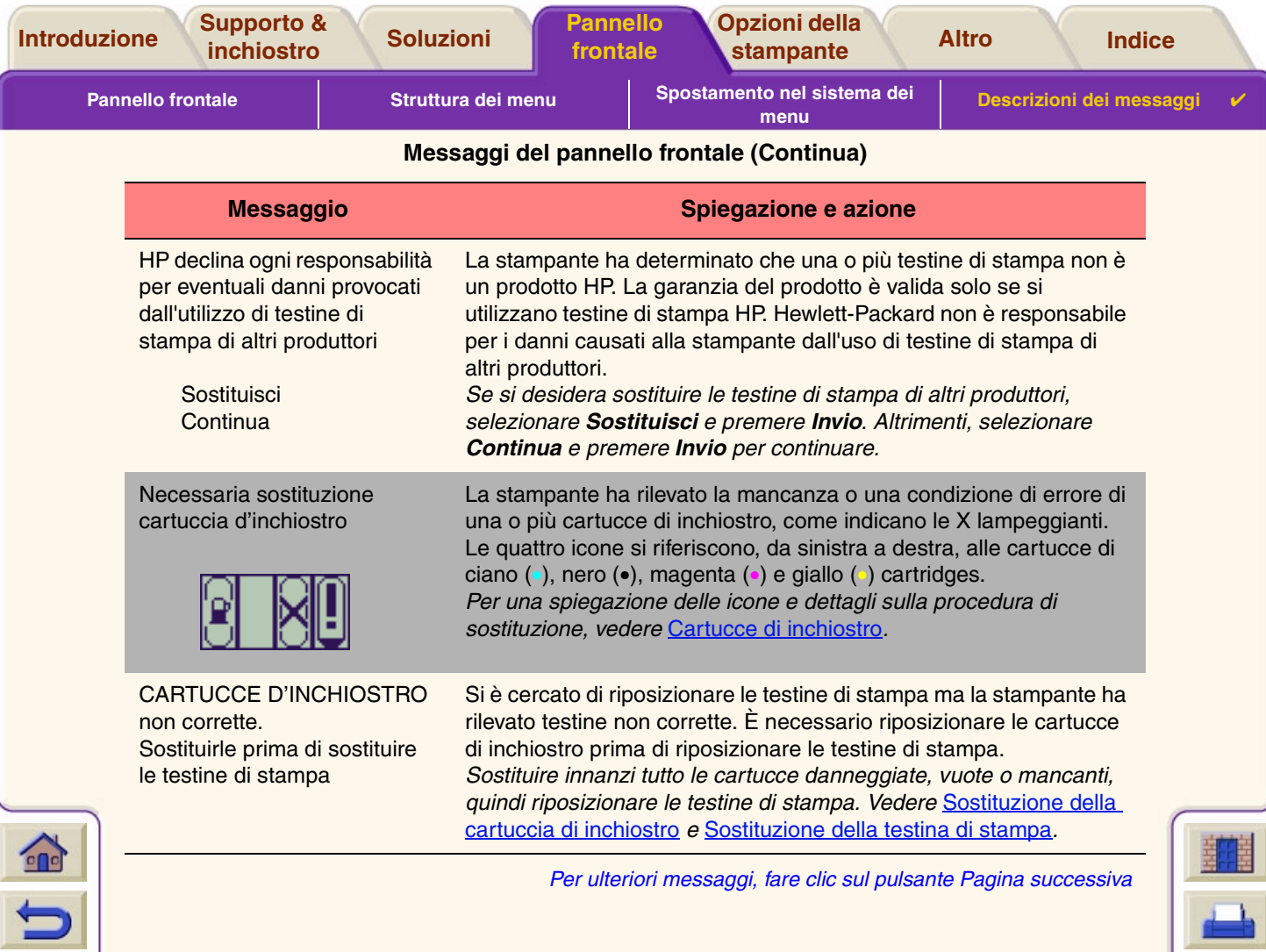

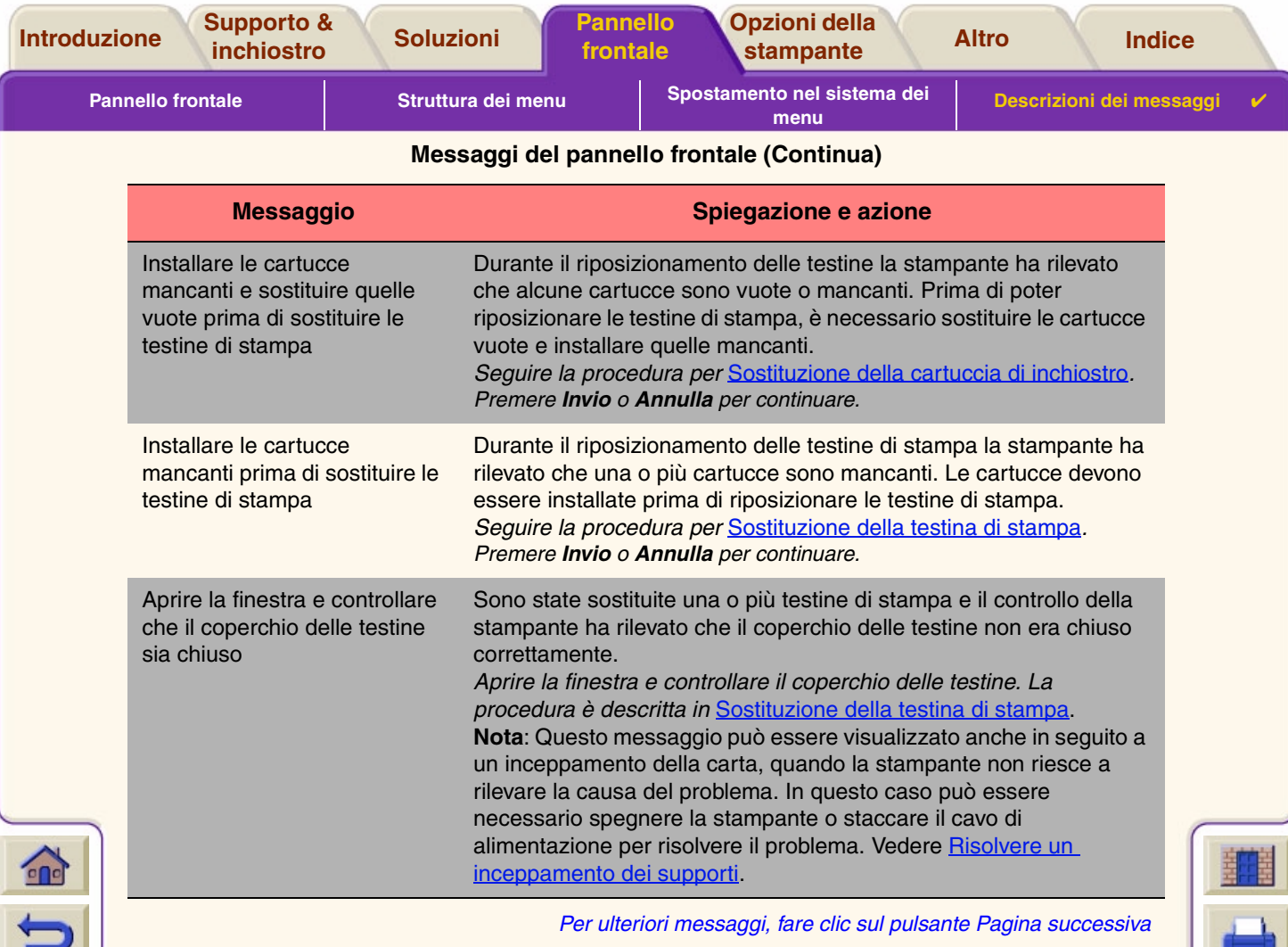

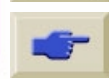

ANNANNANNANNANNANNANNANNANNAN

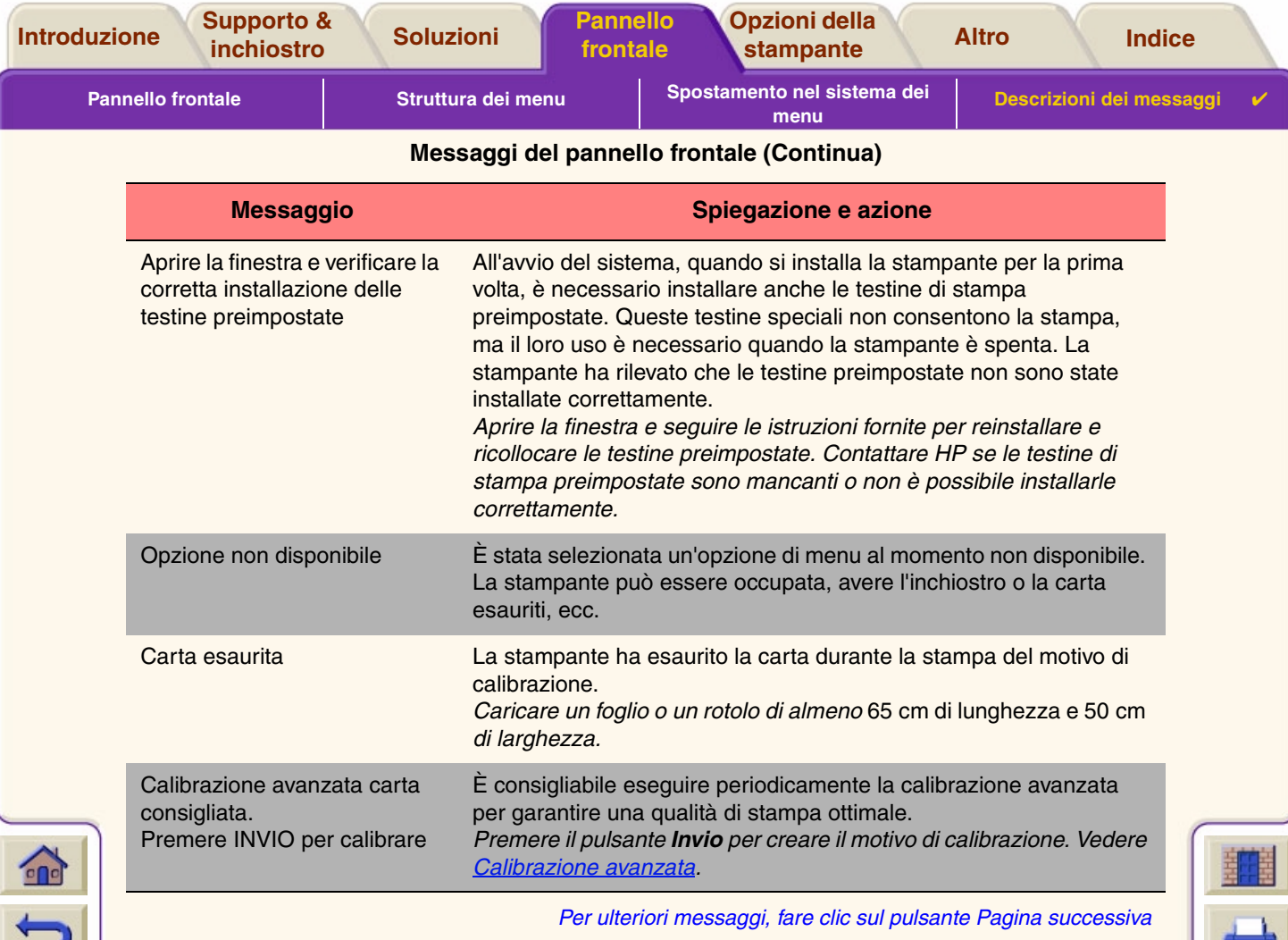

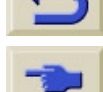

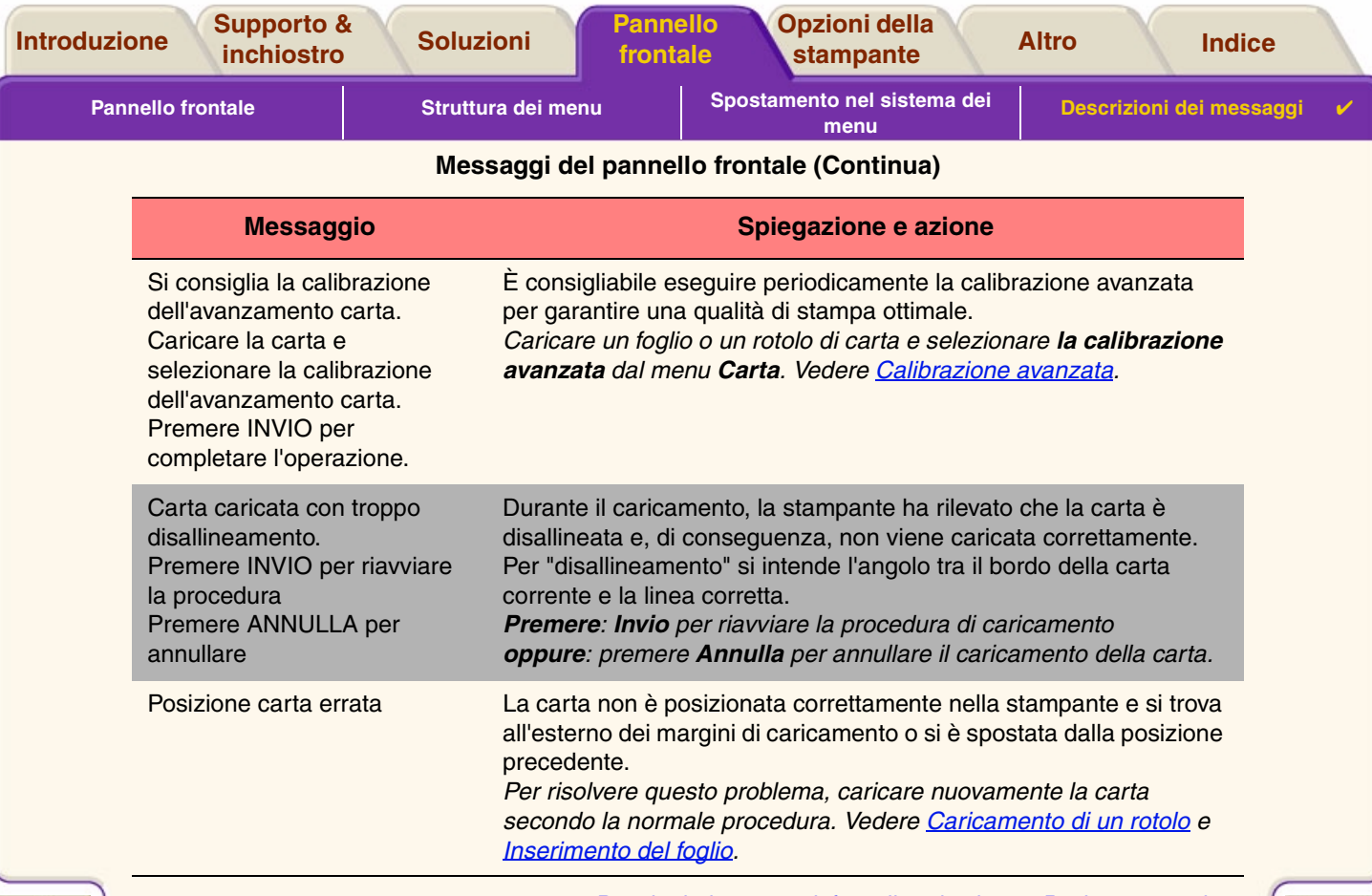

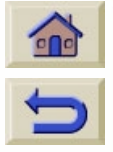

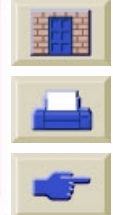

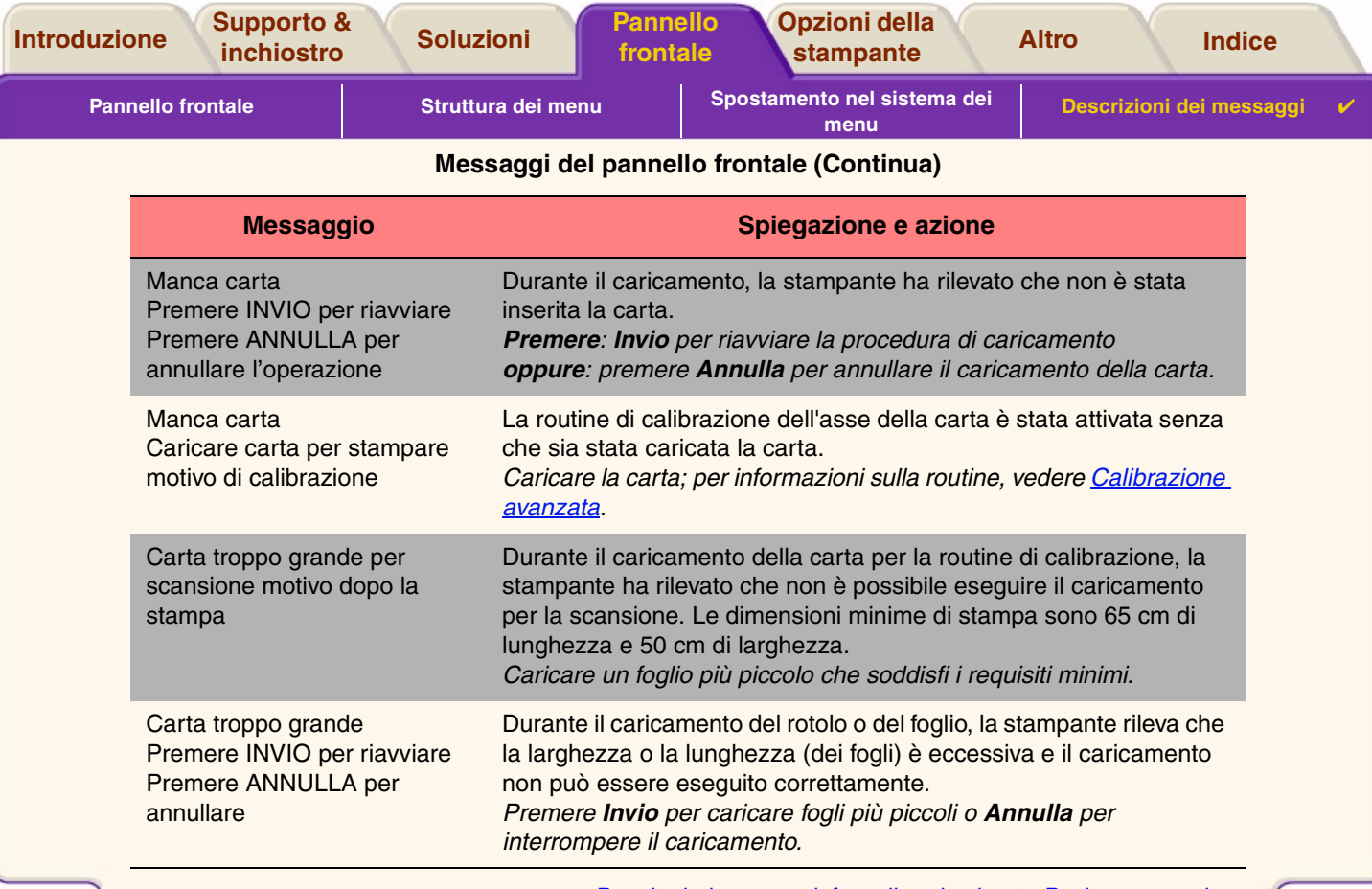

Q.

0000000000

 $\mathbb{R}$  $\Omega$ 

 $\sum$ 

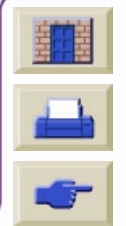

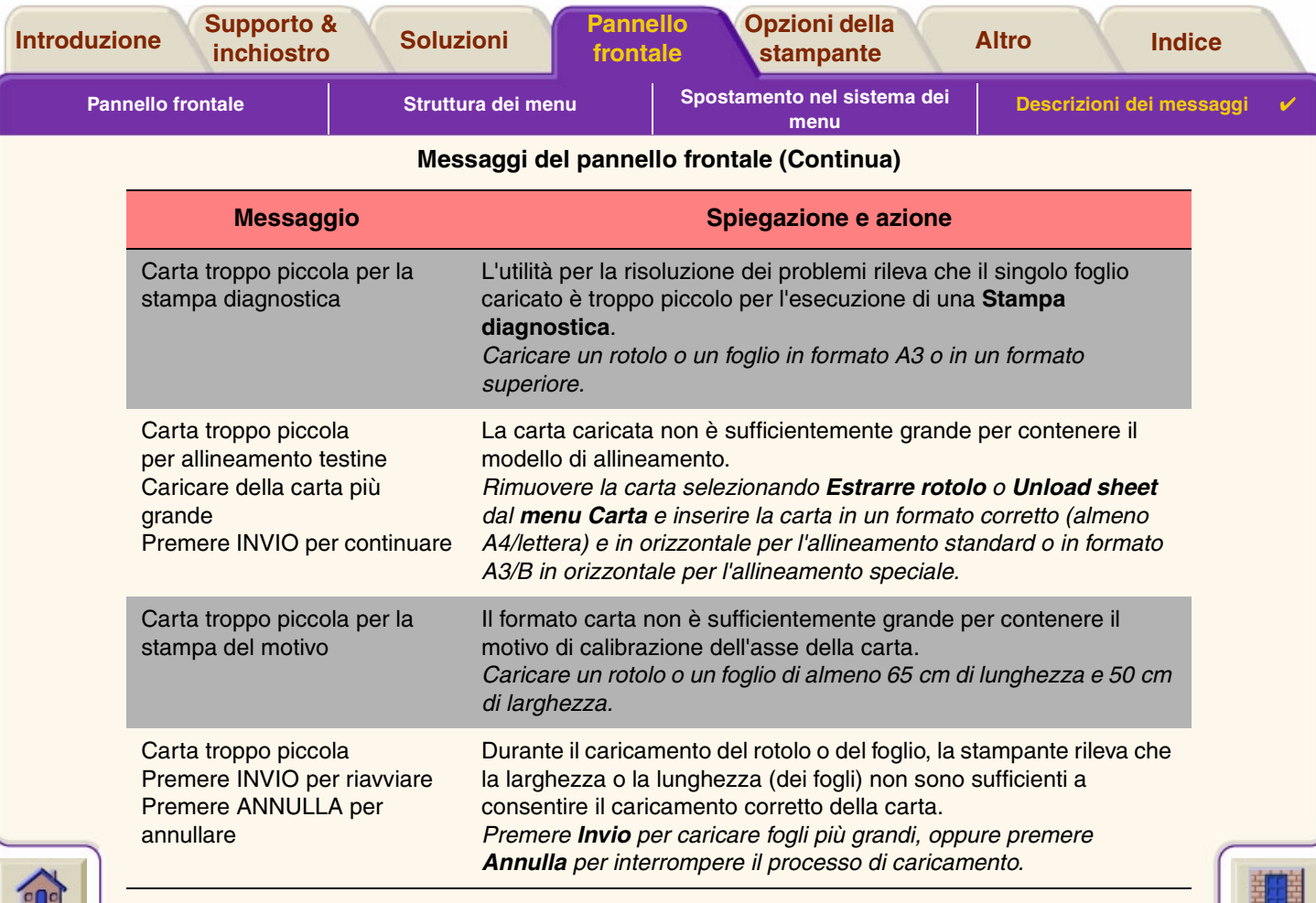

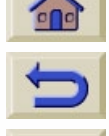

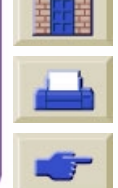

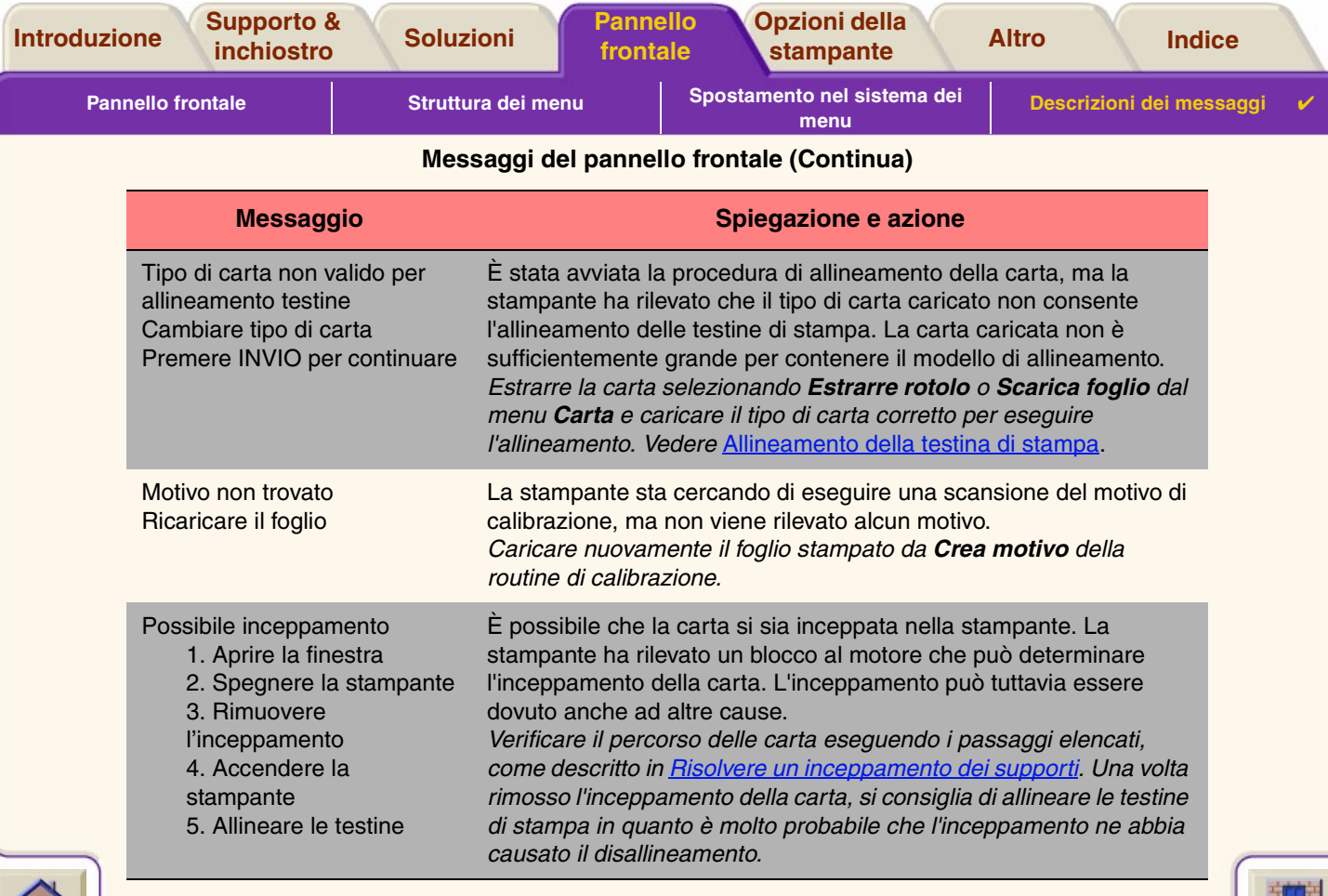

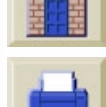

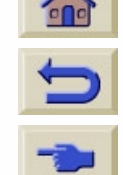

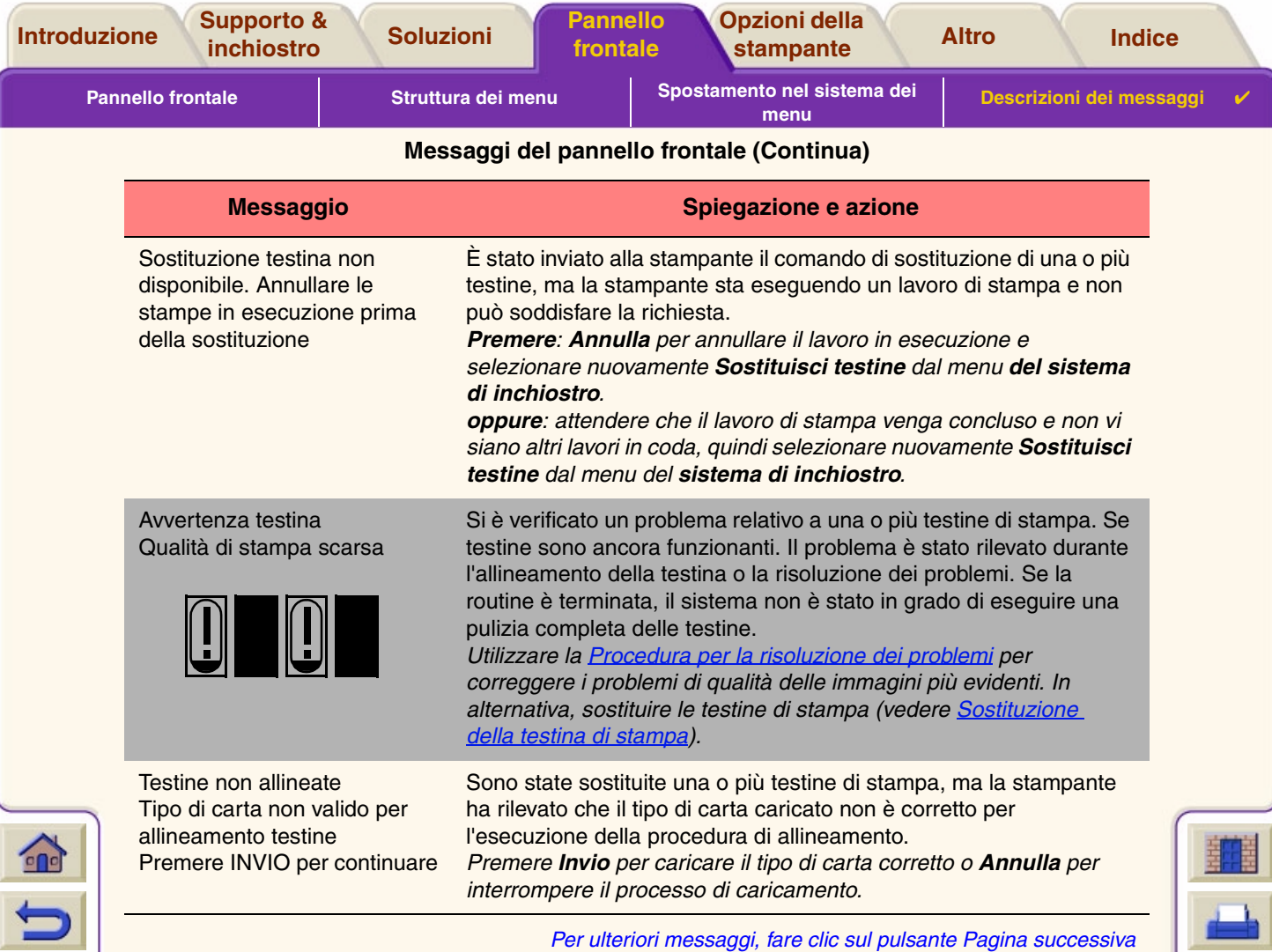

ANNANNANNANNANNANNANNANNANNANNAN
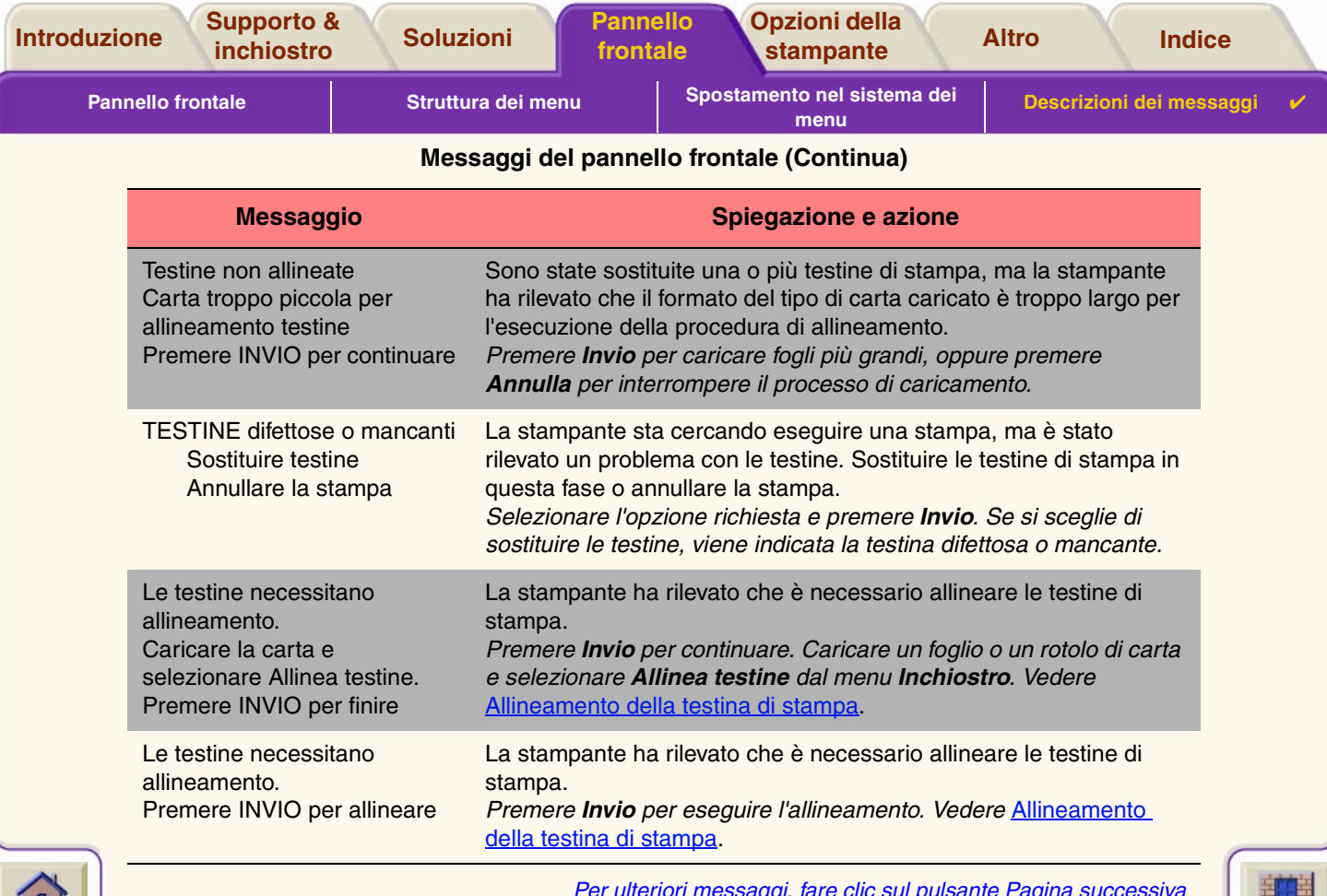

<u> THINIHININIHINIHINIHINIHINIHINIHINIHINI</u>

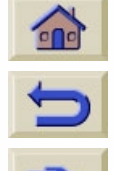

*Per ulteriori messaggi, fare clic sul pulsante Pagina successiva*

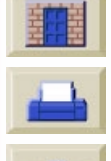

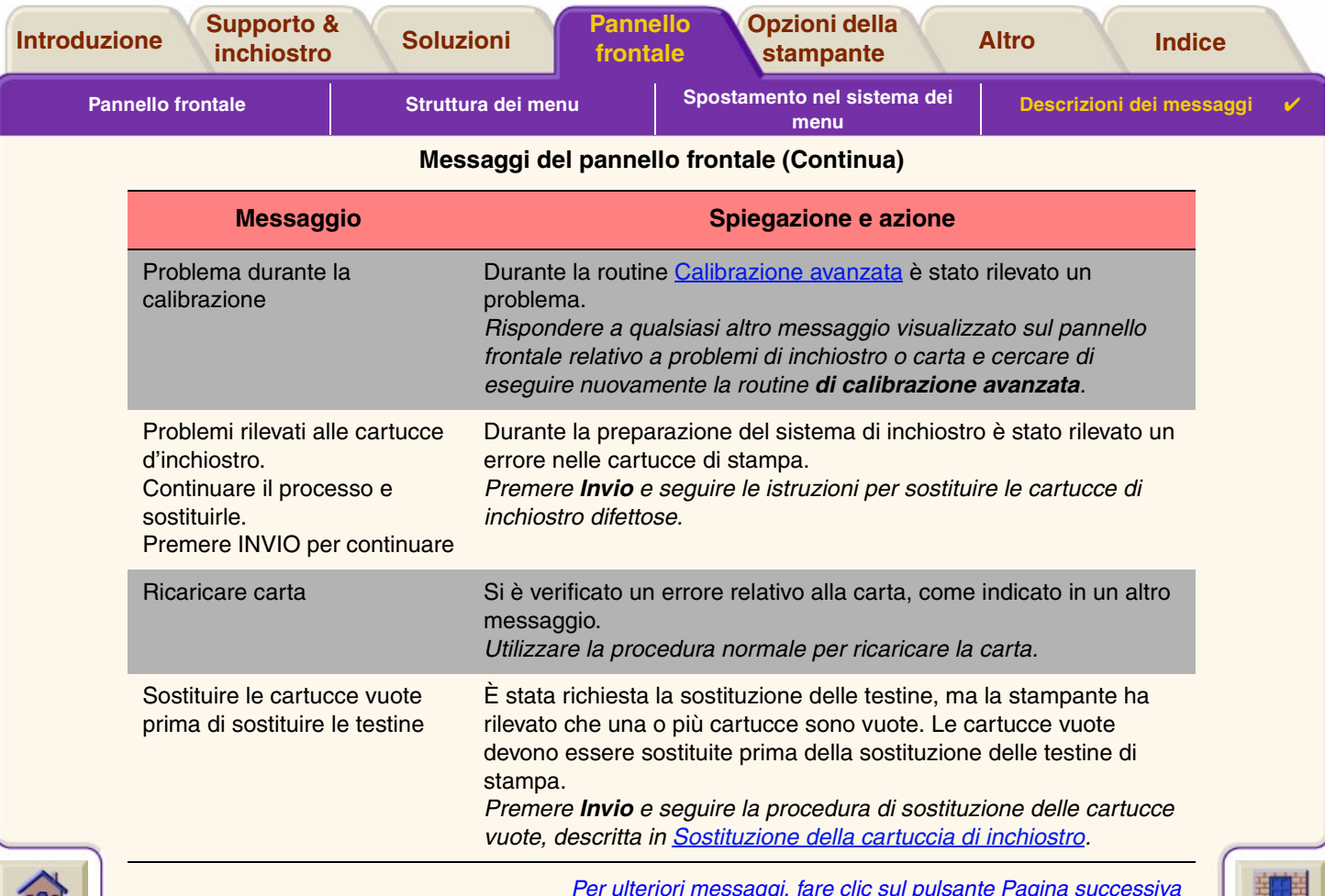

<u> THINIHININIHINIHINIHINIHINIHINIHINIHINI</u>

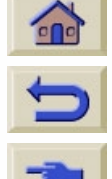

*Per ulteriori messaggi, fare clic sul pulsante Pagina successiva*

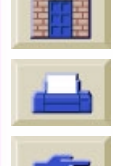

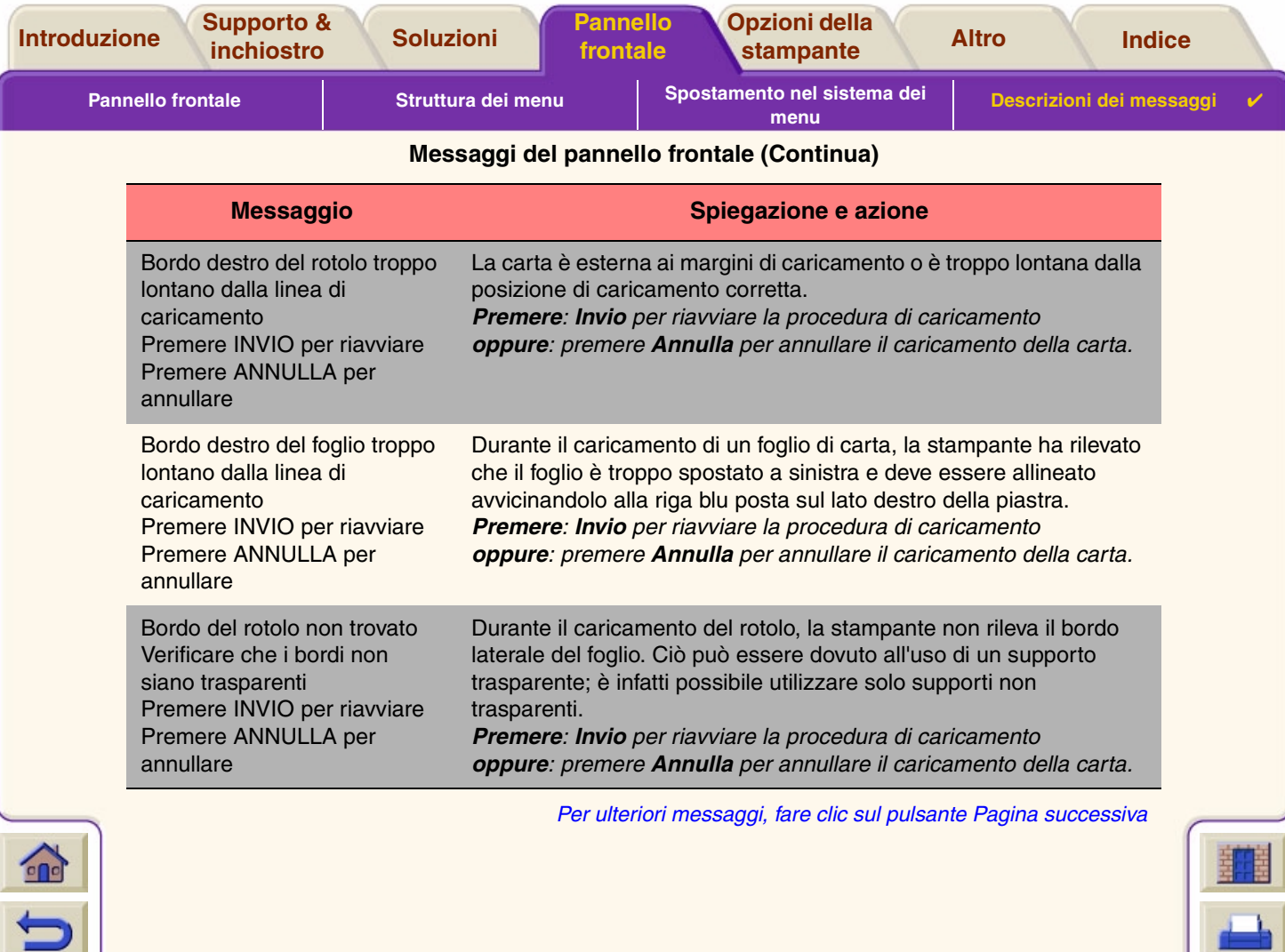

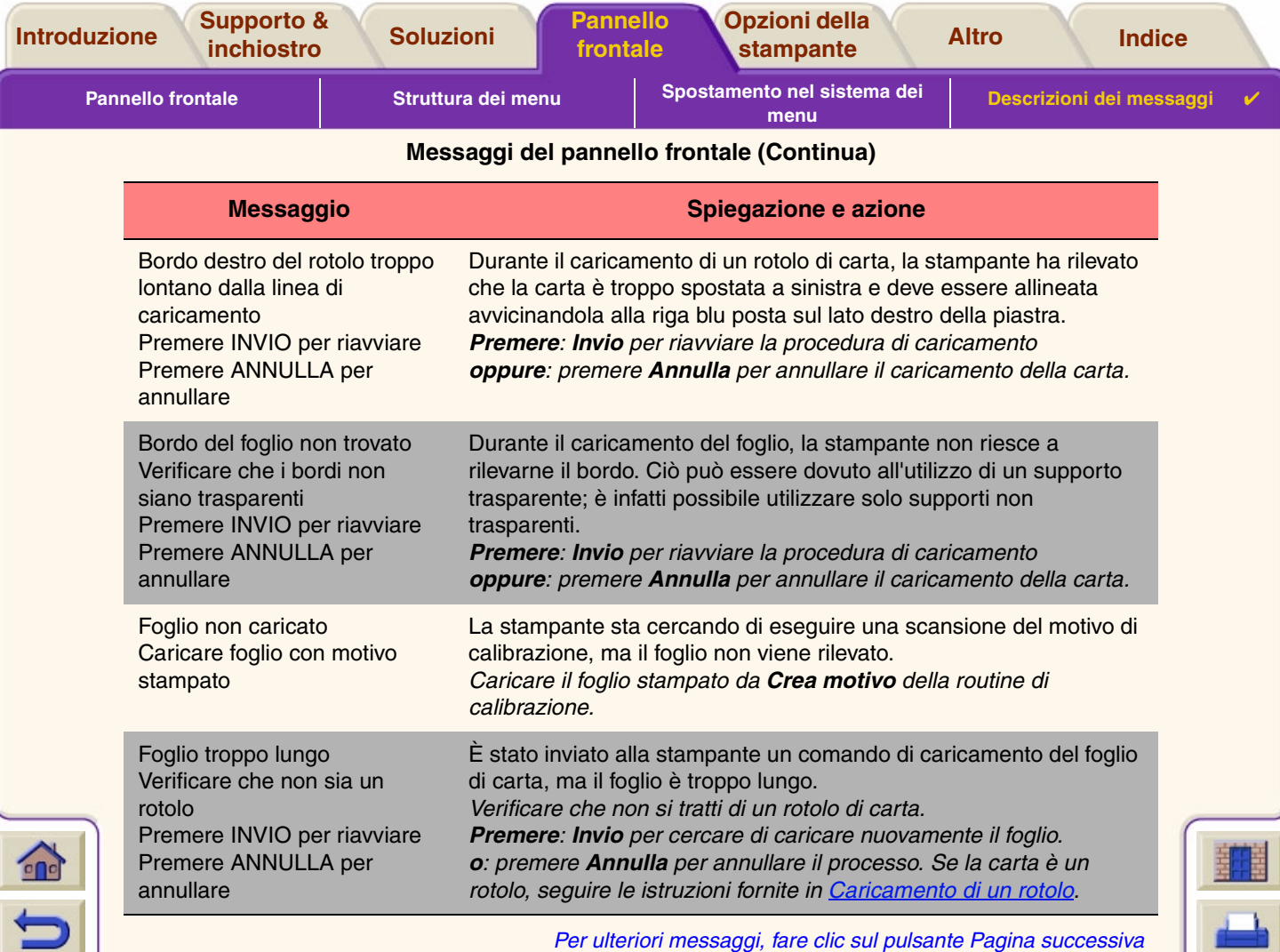

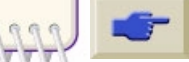

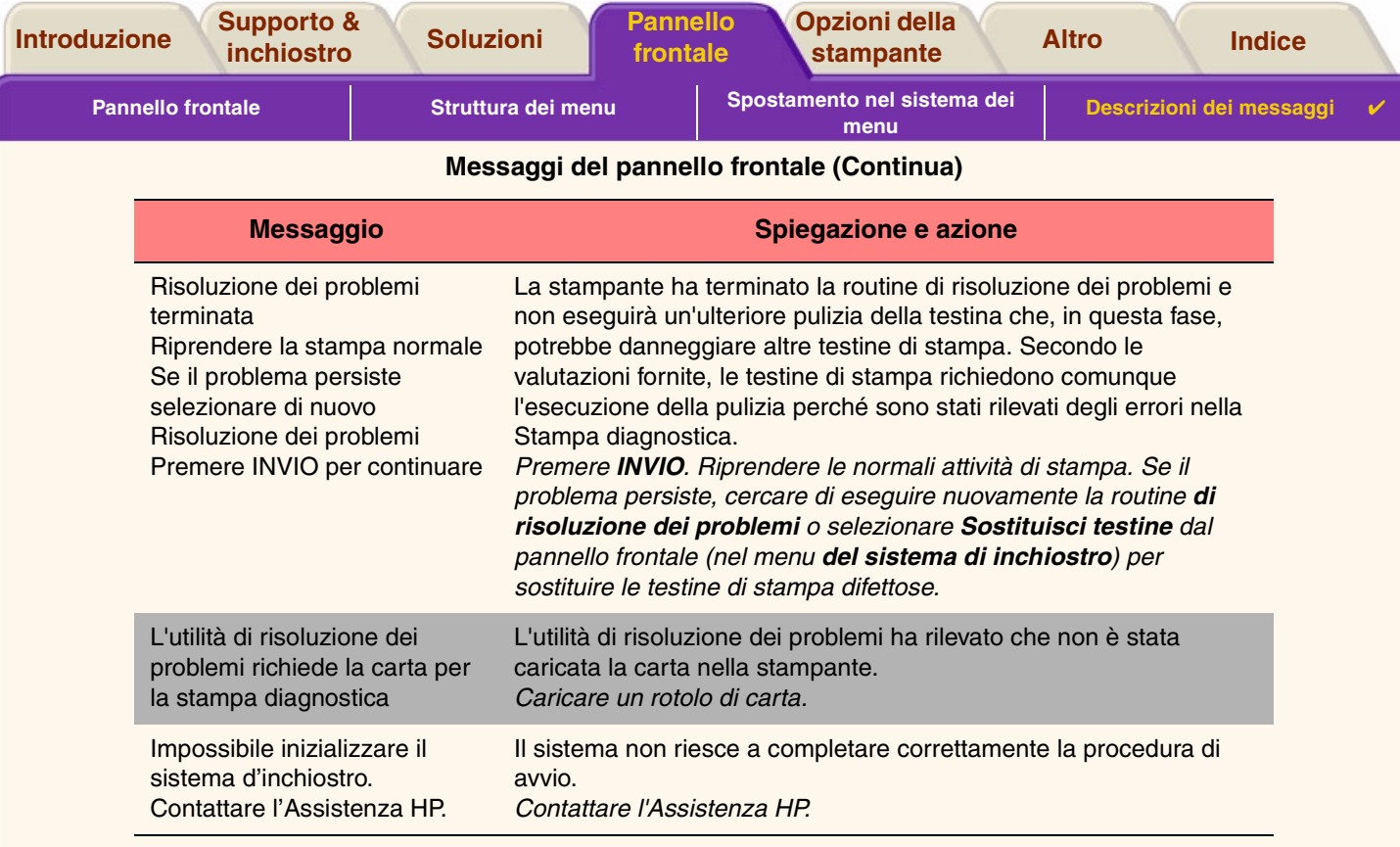

*Per ulteriori messaggi, fare clic sul pulsante Pagina successiva*

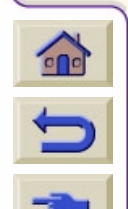

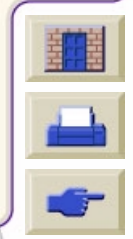

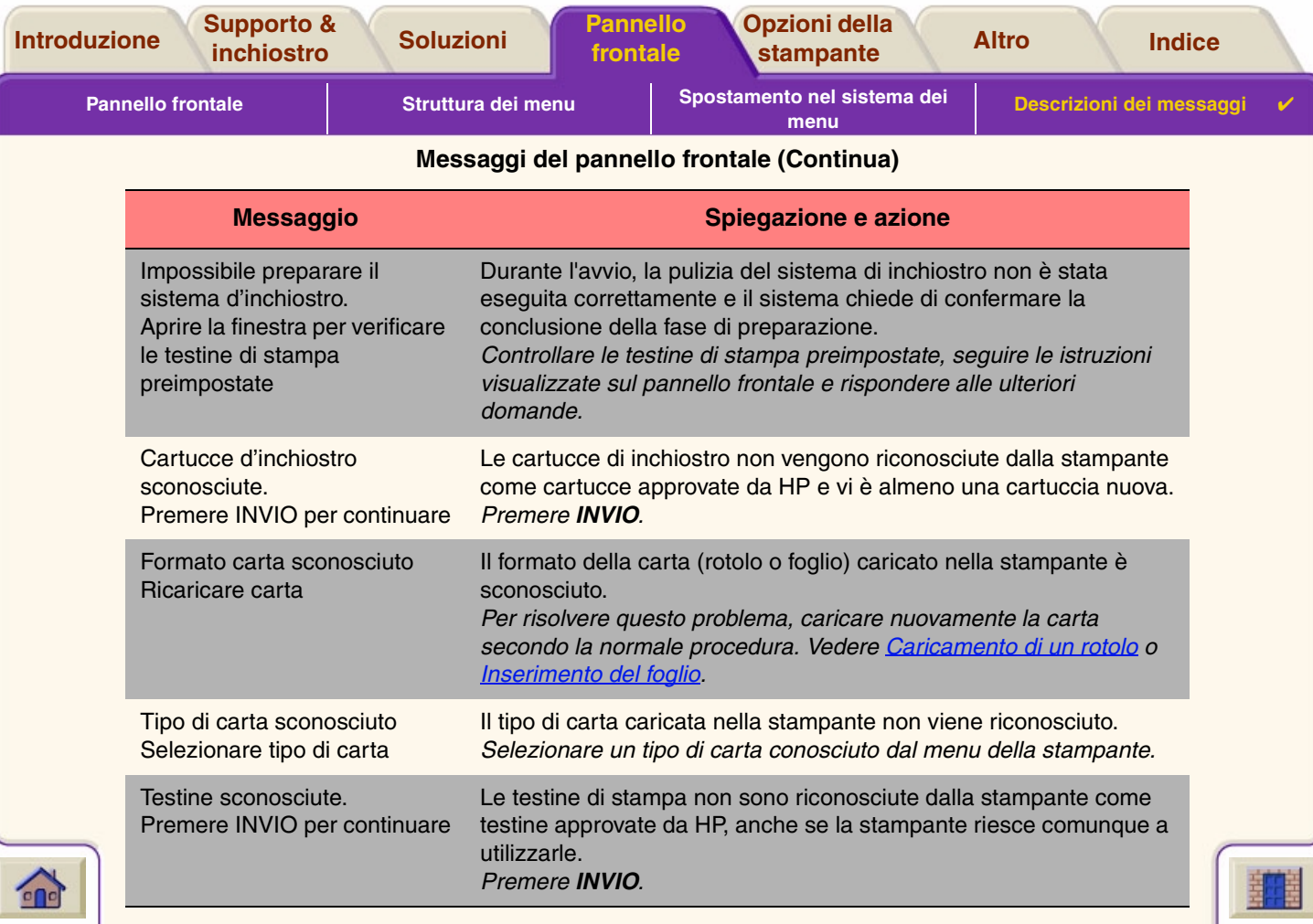

 $\begin{array}{ccccccccccccc} \mathbf{0} & \mathbf{0} &$ 

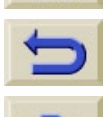

*Per ulteriori messaggi, fare clic sul pulsante Pagina successiva*

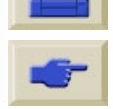

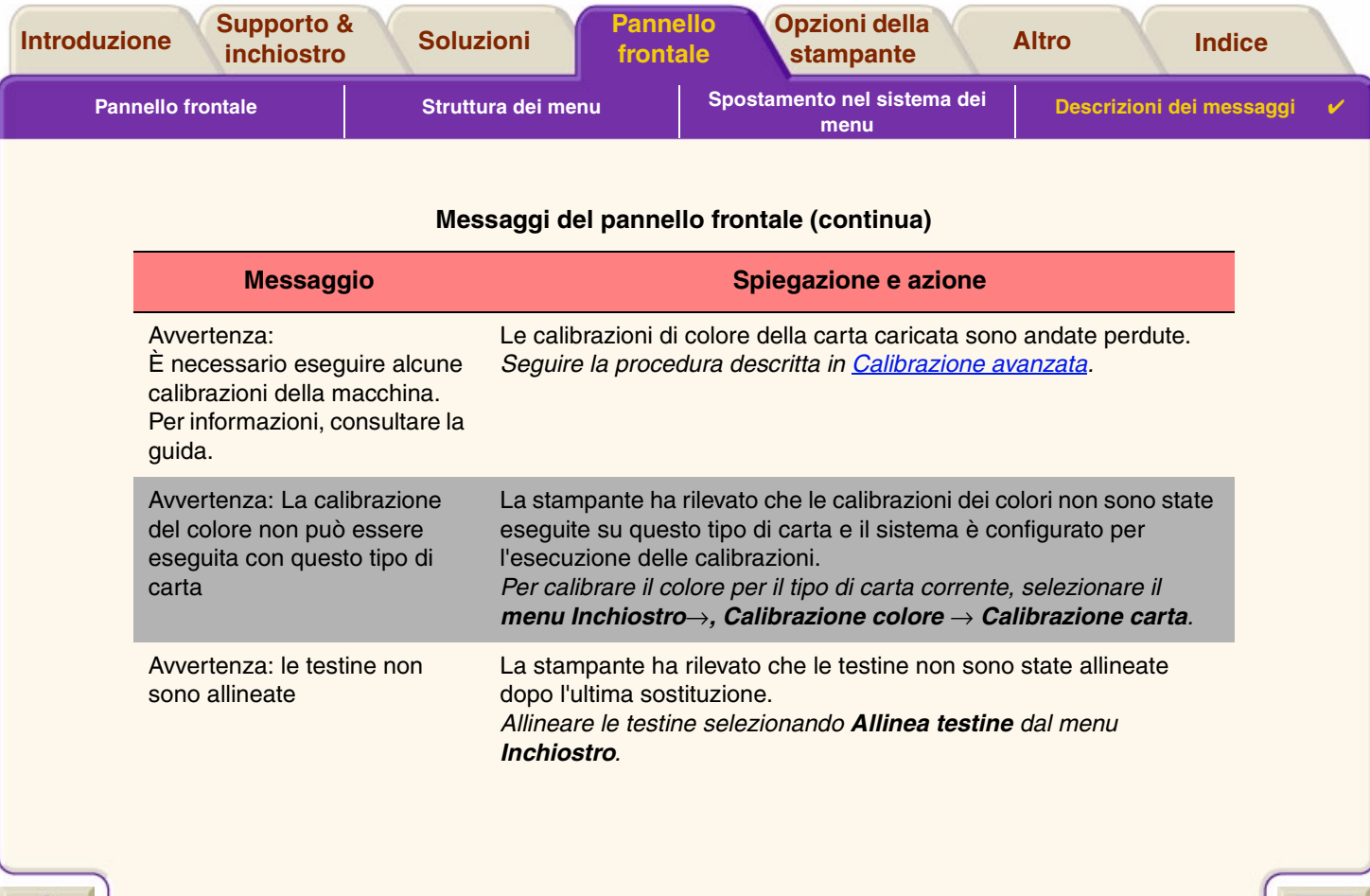

 $\left| \mathbf{r} \right\rangle$  $\blacktriangledown$ 

 $7777777$ 

v

**TTTTTTTT** 

7

 $\overline{\mathbf{v}}$ 

'T  $\overline{\mathbb{Y}}$ 

٣Ţ T  $\overline{\mathbf{v}}$ V  $\overline{\mathbf{v}}$  $\tau_{\rm T}$ 

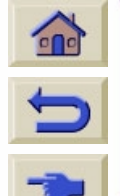

------------------

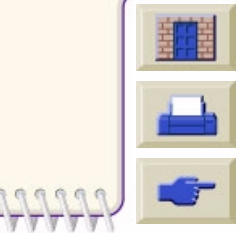

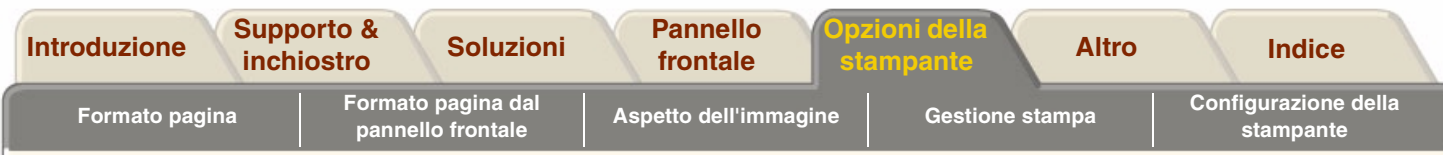

# <span id="page-151-0"></span>**Opzioni della stampante**

Le numerose opzioni della stampante assicurano che l'immagine inviata alla stampa abbia l'aspetto e la qualità desiderata. Le impostazioni della stampante possono essere selezionate dal pannello frontale o dal driver. Nella maggior parte dei casi, le impostazioni del driver sostituiscono quelle del pannello frontale.

#### **La scheda Opzioni di stampa tratta i seguenti argomenti:**

- • [Formato pagina](#page-152-0) descrive la formattazione dell'immagine e le funzioni delle impostazioni per ottenere la formattazione desiderata. La scheda illustra inoltre come controllare l'orientamento dell'immagine sul supporto.
- •[Aspetto dell'immagine](#page-156-0) spiega come controllare l'aspetto generale delle stampe.
- •[Gestione stampa](#page-164-0) illustra come gestire in modo efficace le operazioni di stampa.
- • [Configurazione della stampante](#page-167-0) fornisce dettagli su come impostare parametri di configurazione specifici per la stampante.

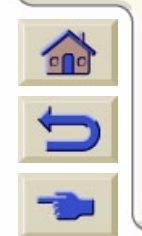

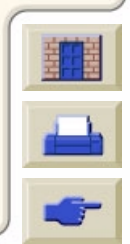

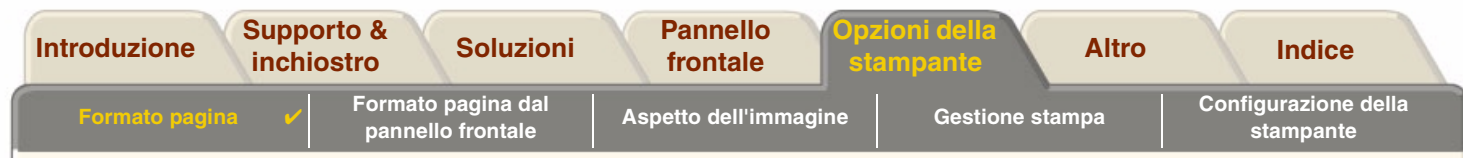

# <span id="page-152-0"></span>**Formato pagina**

•[Descrizione della pagina](#page-153-0) spiega come procedere per ottenere stampe nel formato desiderato.

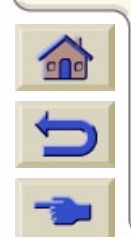

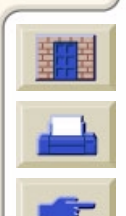

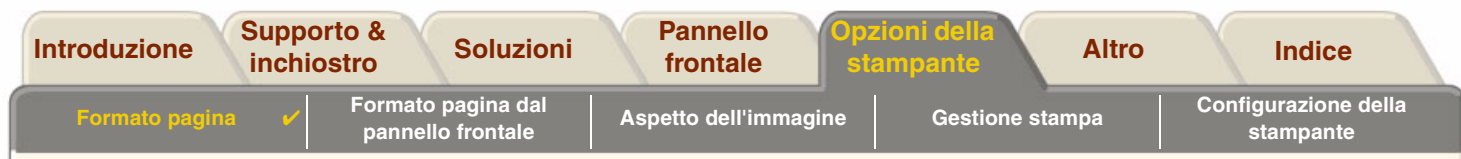

## <span id="page-153-0"></span>**Descrizione della pagina**

Questa sezione descrive le procedure che consentono di ottenere stampe nel formato di pagina desiderato.

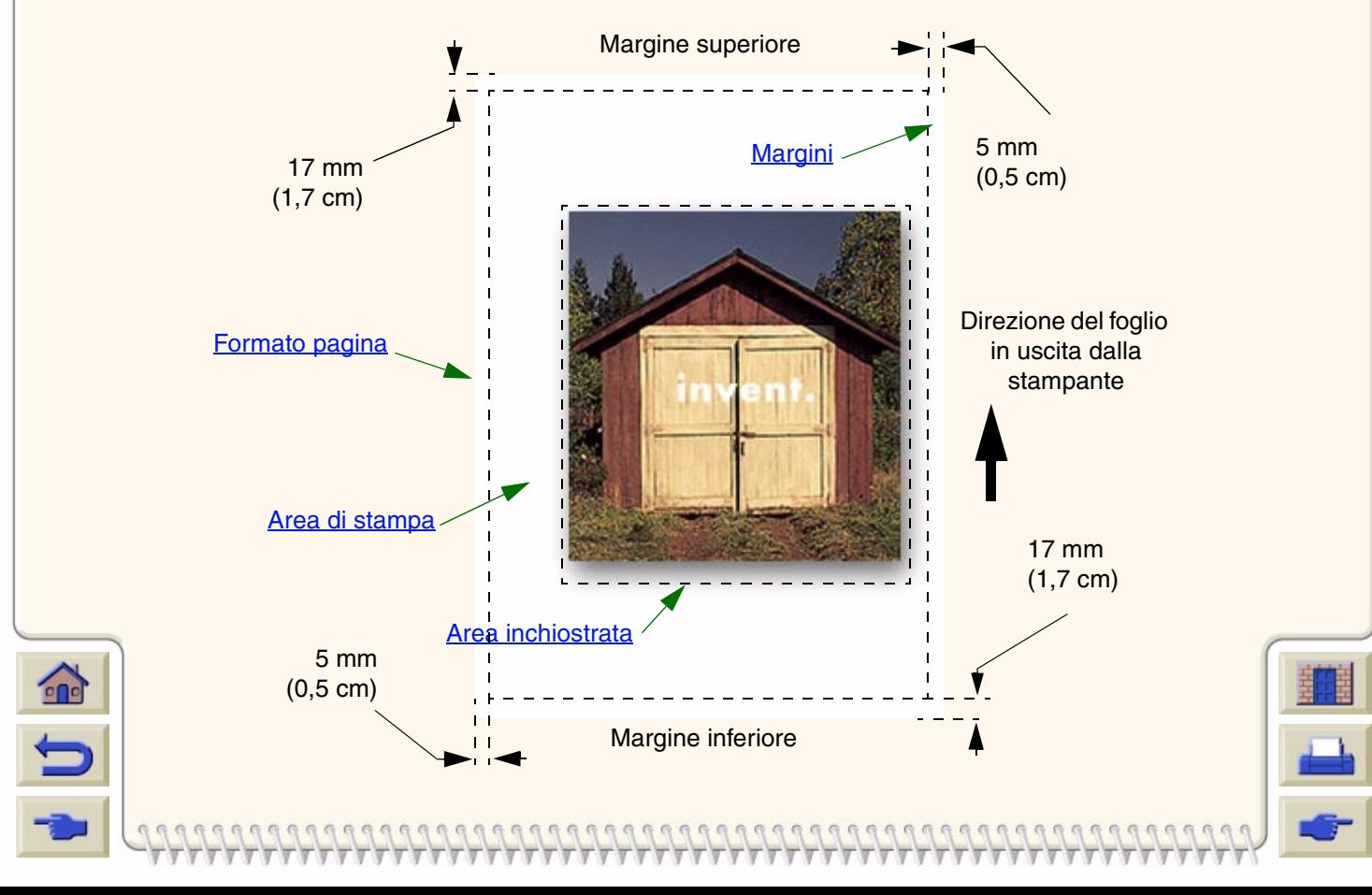

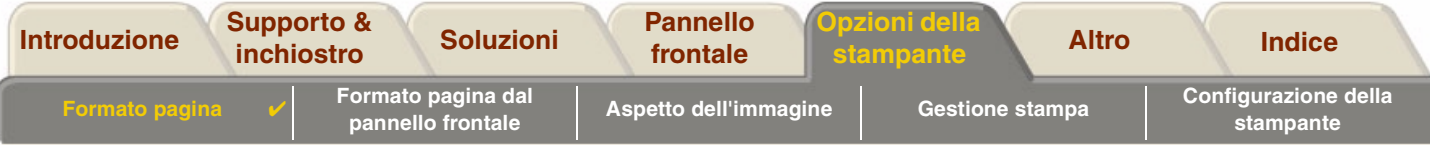

#### <span id="page-154-0"></span>**Formato pagina**

Il formato della pagina può essere specificato dal pannello frontale o nel software e può essere definito come "Formato pagina", "Formato del supporto", "Formato carta", e così via. Le opzioni possono includere ISO A3, ANSI Letter, Personalizzato. Se il software non definisce il formato della pagina nel file di stampa, viene utilizzata l'impostazione del pannello frontale. Altrimenti, l'impostazione del software sostituisce quella del pannello frontale.

## <span id="page-154-1"></span>**Margini**

I margini vengono impostati per assicurare la massima area stampabile sul foglio. I margini destro e sinistro sono impostati a 5 mm. Il margine impostazione per il margine superiore e inferiore è 17 mm.

### <span id="page-154-2"></span>**Area di stampa**

L'area di stampa è il formato pagina senza i margini. Per consultare la tabella contenente informazioni sulle aree di stampa per i formati di carta standard, vedere Area stampabile.

### <span id="page-154-3"></span>**Area inchiostrata**

L'area inchiostrata è il rettangolo più piccolo contenente l'intera immagine.

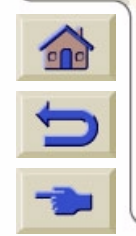

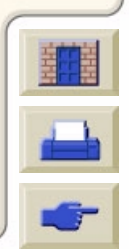

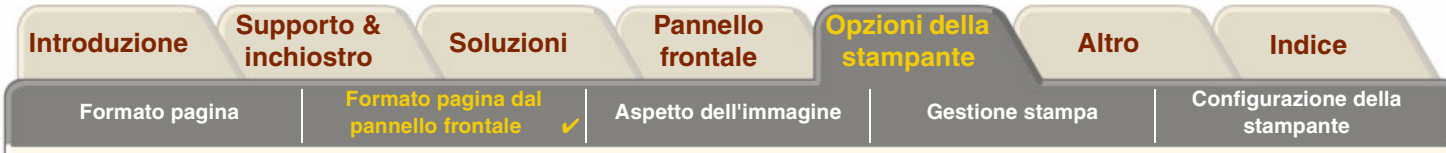

# <span id="page-155-0"></span>**Formato pagina dal pannello frontale**

Per il modello di stampante utilizzata non sono disponibili opzioni di formato pagina del pannello frontale.

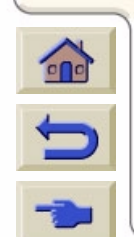

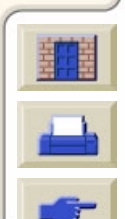

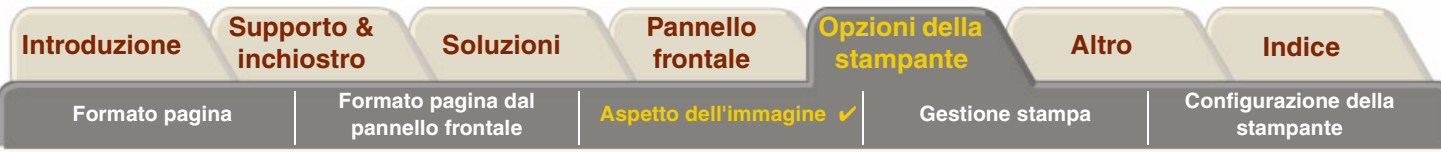

# <span id="page-156-0"></span>**Aspetto dell'immagine**

Questi argomenti spiegano come è possibile controllare l'aspetto generale delle stampe.

- •[Stampa di immagini in scala di grigi](#page-157-0) descrive come stampare le immagini colorate in scala di grigi.
- • [Velocità e qualità di stampa](#page-158-0) elenca i tempi di stampa standard per la qualità di output.
- • [Qualità di stampa](#page-160-0) descrive le diverse modalità di stampa disponibili nella stampante.
- • [Opzioni avanzate](#page-161-0) descrive i diversi metodi disponibili per l'ottimizzazione e il miglioramento della qualità.

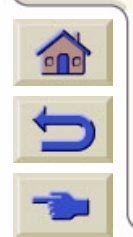

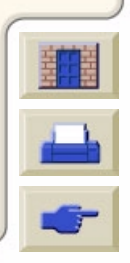

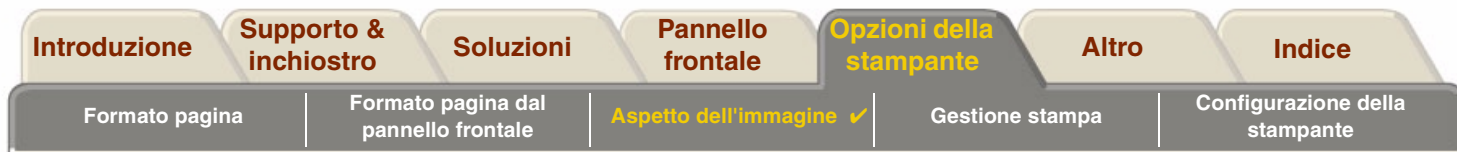

# <span id="page-157-0"></span>**Stampa di immagini in scala di grigi**

Talvolta conviene stampare un'immagine colorata in scala di grigi per rapidità. Di seguito vengono elencati alcuni esempi:

- • Per stampare una bozza in cui il colore non è importante, ad esempio per verificare che l'immagine non venga tagliata;
- •per stampare una versione per fotocopia in bianco e nero.

Se nel menu *Inchiostro* viene selezionata l'opzione *Impostazioni colore* <sup>&</sup>gt;*Scala di grigi*, la stampante stampa l'immagine in scala di grigi. Per stampare in scala di grigi utilizzando solo l'inchiostro nero, selezionare *Menu Inchiostro > Impostazioni colore* <sup>&</sup>gt; *Solo nero*.

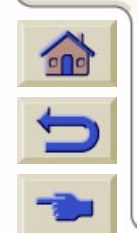

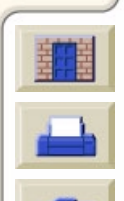

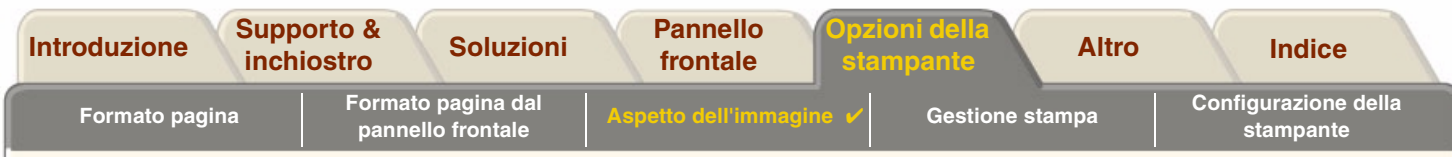

## <span id="page-158-0"></span>**Velocità e qualità di stampa**

La tabella seguente elenca alcuni Tempi di stampa standard (disegni lineari @ 20-25<sup>o</sup>C e 30-60% umidità relativa).

#### **Tempi di stampa standard**

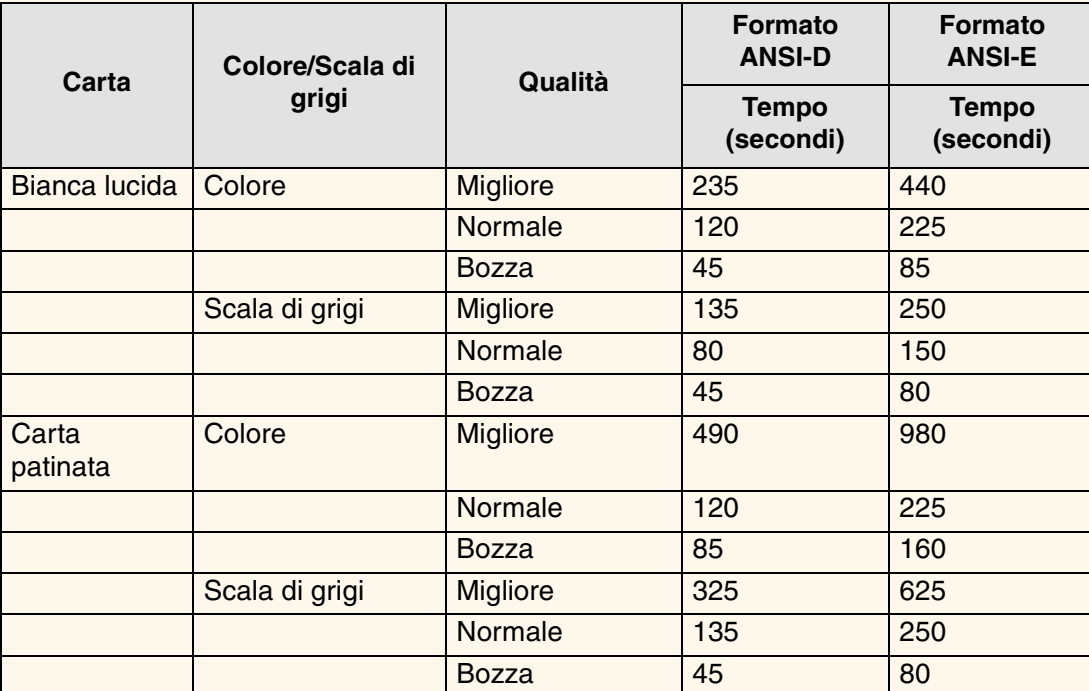

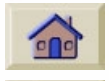

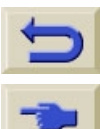

[Ulteriori tempi di stampa](#page-159-0)

<span id="page-159-0"></span>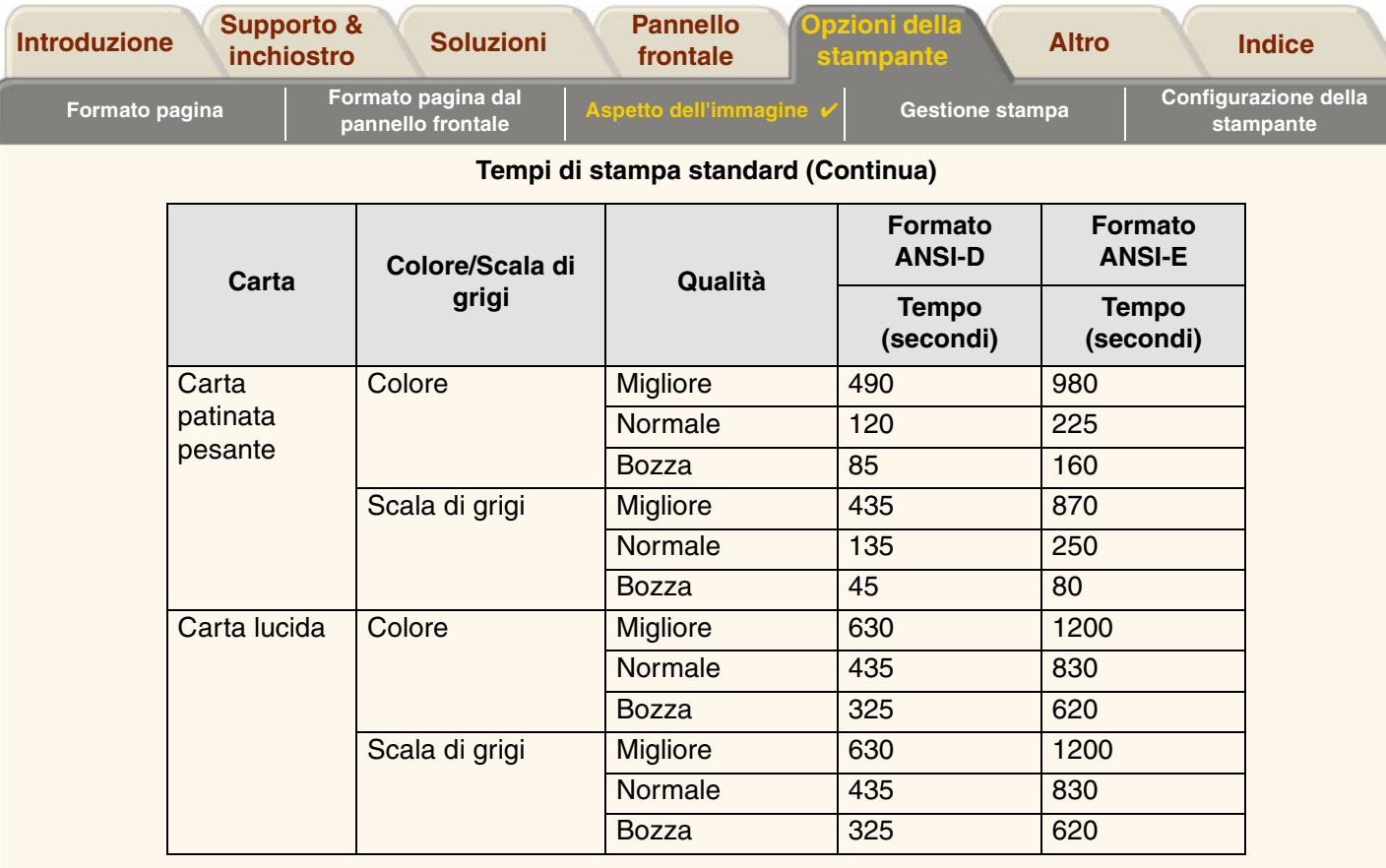

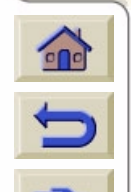

**A** 

7

7

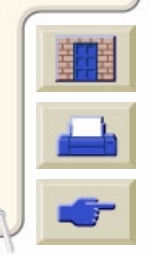

 $777$ 

 $\overline{\mathbb{Y}}$ 

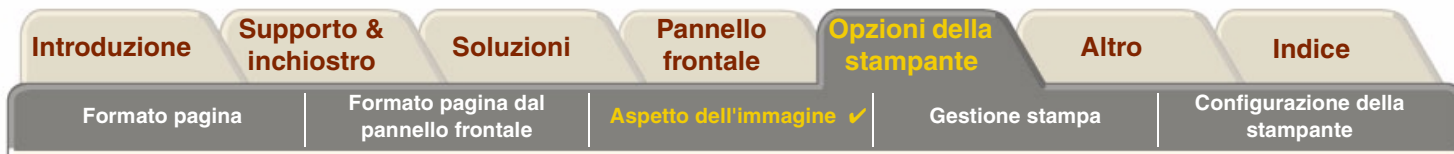

# <span id="page-160-0"></span>**Qualità di stampa**

È possibile impostare la qualità di stampa generale dal pannello frontale (*Impostazione > qualità di stampa*). In generale, selezionare:

- •**Bozza** per la massima produttività. Ideale per controllare le stampe quando la qualità ha un'importanza secondaria.
- • **Normale** per ottenere una buona combinazione di qualità e produttività. Ideale per i disegni lineari con buona qualità e velocità di stampa.
- • **Migliore** per ottenere la massima qualità di stampa. Per aumentare la risoluzione dell'impostazione Migliore, selezionare [Impostazione di qualità Migliore](#page-163-0).

Le immagini possono essere stampate con diverse impostazioni per valutare la combinazione migliore di velocità e qualità per l'applicazione utilizzata.

Per informazioni sulla risoluzione da utilizzare con ogni impostazione di qualità di stampa, vedere Risoluzione di stampa.

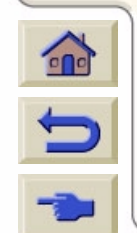

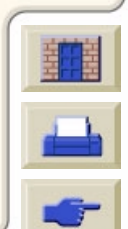

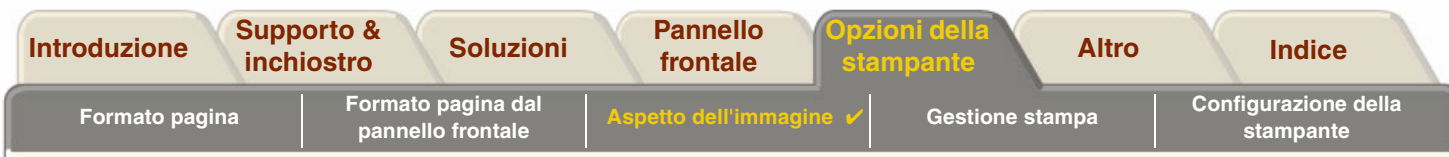

# <span id="page-161-0"></span>**Opzioni avanzate**

La stampante **HP DesignJet 500PS** è caratterizzata da numerose funzioni avanzate di ottimizzazione e miglioramento della qualità che consentono di ottenere i risultati di stampa richiesti.

- •[Miglioramento della qualità del tratto e dei dettagli di grafica](#page-162-0)
- •[Impostazione di qualità Migliore](#page-163-0)

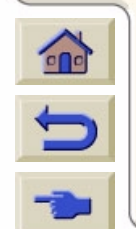

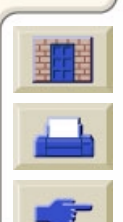

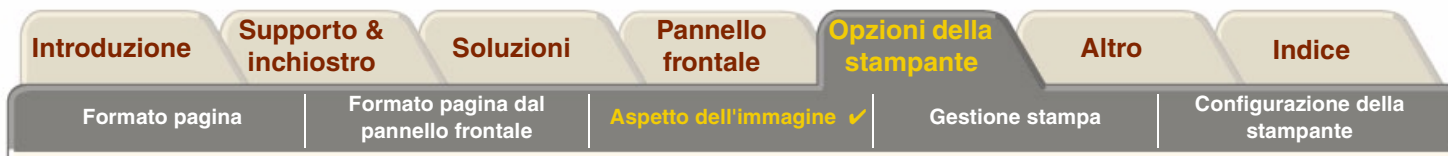

### <span id="page-162-0"></span>**Miglioramento della qualità del tratto e dei dettagli di grafica**

L'opzione *Ottimizza per* del menu *Impostazioni* consente di selezionare la modalità corretta per il tipo di lavoro di stampa da eseguire. Vengono fornite due modalità: *Disegno/testo lineare* e *Immagini*.

Selezionando l'opzione *Disegno/testo lineare*, la qualità di stampa viene rifinita bilanciando i lievi disallineamenti in corrispondenza degli angoli e delle curve. La selezione produce i seguenti miglioramenti:

- •Tratti più incisivi.
- •Dettagli più precisi.
- •Disegni lineari dall'aspetto più marcato.

L'opzione *Disegni/testo lineare* può essere utilizzata solo su stampe a colori.

Selezionando l'opzione*Disegno/testo lineare* (predefinita) si ottengono sempre stampe a colori della migliore qualità, tranne quando si stampano i seguenti file:

- •Linee confuse e immagini a colori scansionate.
- •Linee confuse e fotografie a colori.

Per questi file si consiglia di selezionare *Ottimizza per* <sup>&</sup>gt;*Immagini*.

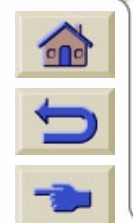

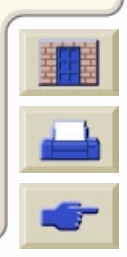

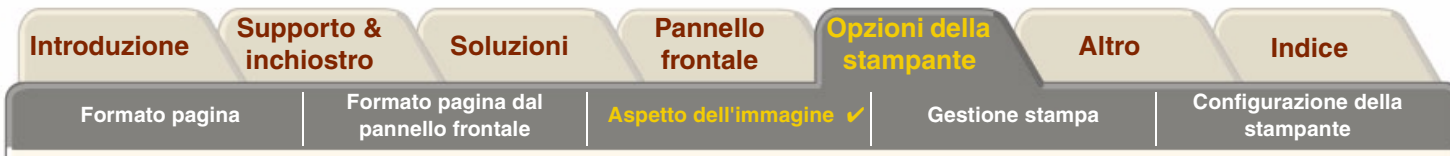

#### <span id="page-163-0"></span>**Impostazione di qualità Migliore**

Se come impostazione di [Qualità di stampa](#page-160-0) per la sessione di stampa è stata selezionata l'opzione Migliore ma si necessita di una risoluzione ancora maggiore, modificare l'impostazione di qualità Migliore.

L'opzione di qualità stampa Migliore fornisce una risoluzione di 600x600 dpi in modalità normale e 1200x600 dpi in modalità di dettaglio massimo.

**NOTA: Se si utilizza la modalità di dettaglio massimo, la risoluzione migliora ma la velocità si riduce e aumentano i requisiti di memoria.**

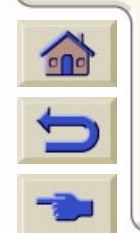

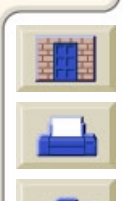

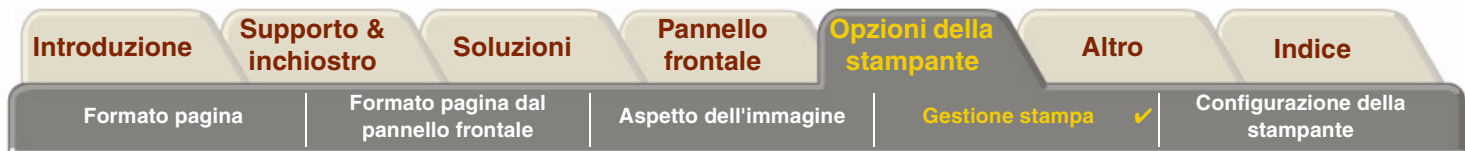

# <span id="page-164-0"></span>**Gestione stampa**

Questi argomenti descrivono i migliori metodi di gestione del lavoro di stampa.

- • [Cancellazione di una pagina in fase di stampa](#page-165-0) Descrive come cancellare una pagina in fase di stampa.
- • [Annullamento del tempo di asciugatura](#page-166-0) Descrive come espellere una pagina dalla stampante prima che il tempo di asciugatura sia trascorso.

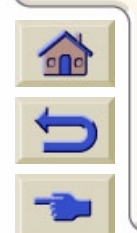

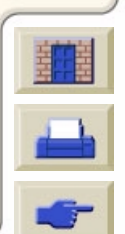

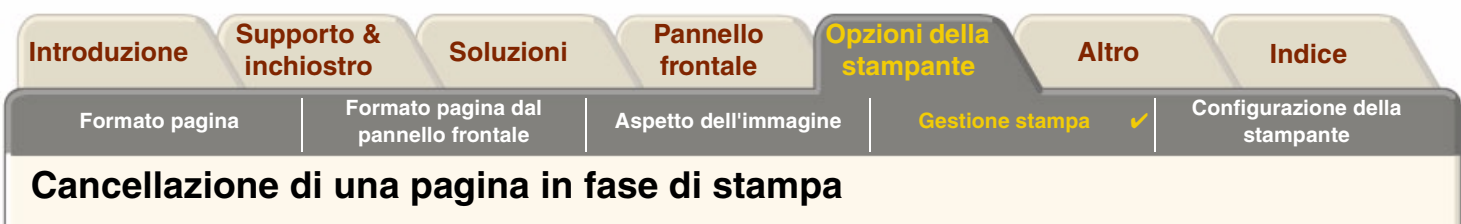

<span id="page-165-0"></span>Utilizzare la procedura descritta di seguito per annullare una pagina in fase di stampa.

1. Premere Annulla sul pannello frontale.

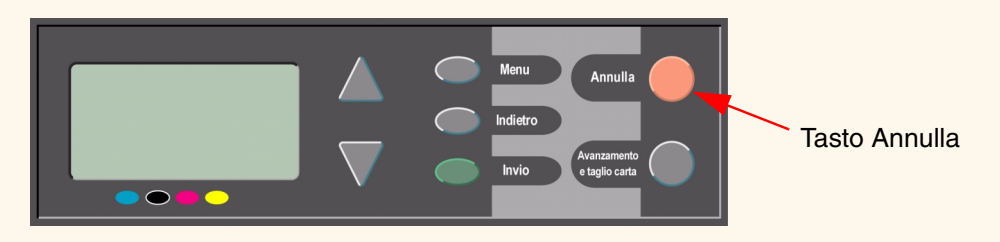

La stampante fa avanzare la carta come se la stampa fosse terminata. Se si stampa un lavoro su più pagine o un file di grandi dimensioni, l'annullamento della stampa può richiedere più tempo rispetto agli altri file.

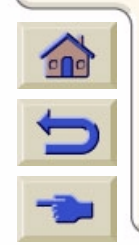

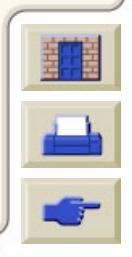

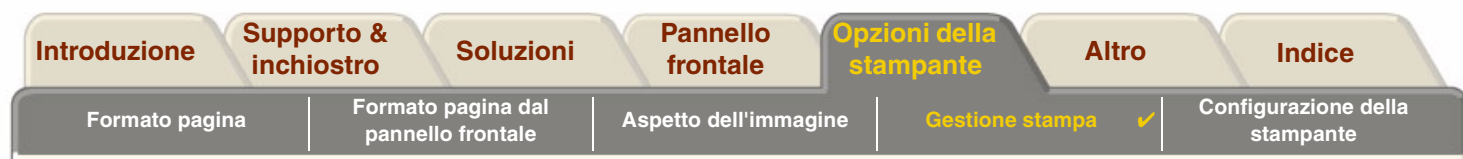

### <span id="page-166-0"></span>**Annullamento del tempo di asciugatura**

**ATTENZIONE: Quando si esegue questa procedura, prestare attenzione dato che l'immagine che non fa in tempo ad asciugarsi potrebbe risultare qualitativamente scadente.**

Seguire la procedura descritta di seguito per annullare l'asciugatura del lavoro di stampa in attesa della conclusione del tempo di asciugatura.

1. Premere Annulla o Avanzamento e taglio sul pannello frontale.

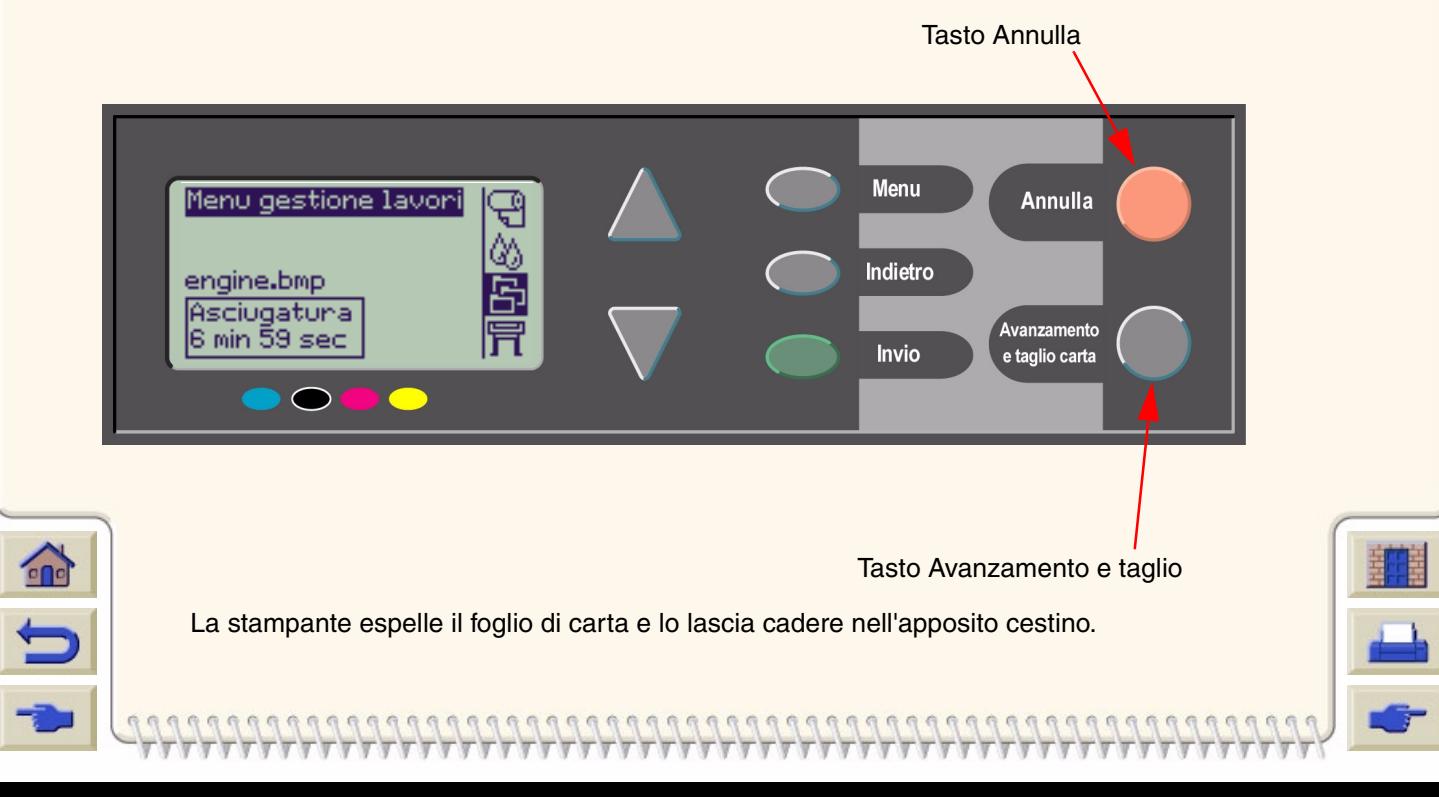

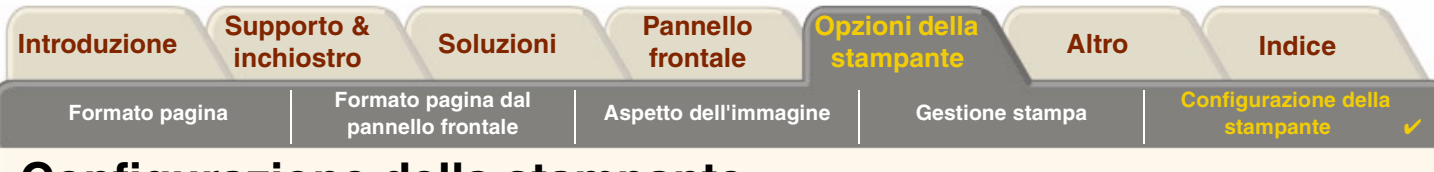

# <span id="page-167-0"></span>**Configurazione della stampante**

Questi argomenti descrivono come modificare la configurazione della stampante.

- •[Informazioni sulla stampante](#page-168-0)
- •[Impostazione pannello frontale](#page-169-0)
- •[Impostazione altitudine](#page-173-0)
- •[Linguaggio grafico e reti](#page-174-0)
- •[Configurazione della scheda I/O](#page-175-0)
- •[Controllo del dispositivo di taglio](#page-176-0)
- •[Aggiornamento della stampante](#page-177-0)
- •[Impostazioni di colore](#page-178-0)
- •**[Registri](#page-179-0)**

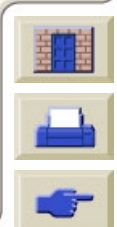

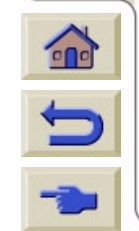

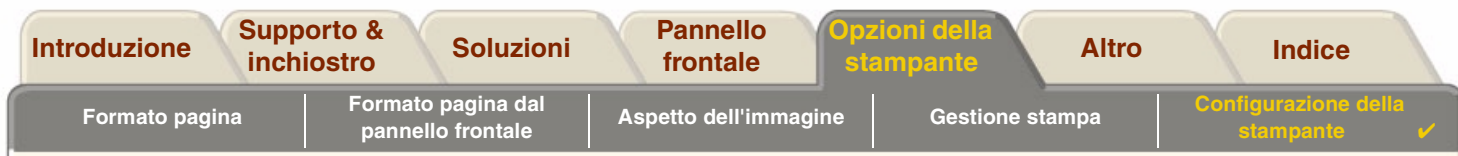

### <span id="page-168-0"></span>**Informazioni sulla stampante**

La stampante **HP DesignJet 500PS** è dotata di un display di informazioni posto sul pannello frontale, che consente di visualizzare la configurazione corrente del sistema. Queste informazioni possono essere inviate direttamente alla stampante.

Selezionare *Impostazioni* > *Informazioni sulla stampante* per visualizzare le informazioni.

La schermata con le informazioni della stampante contiene le seguenti informazioni relative alla stampante:

- •Numero del modello
- •Numero di serie
- •ID assistenza
- •
- •
- •Carta utilizzata
- •Inchiostro utilizzato (C, M, G, N) • Uso di inchiostro
- Uso dell'asse di scansione
- Uso dell'asse della carta
- Uso della stazione di assistenza
- Firmware Rev.  **Uso Spittoon**
- Rev. accessori Uso Pinch Lift
	- Uso del dispositivo di taglio
	-

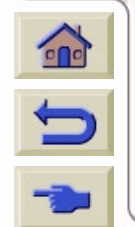

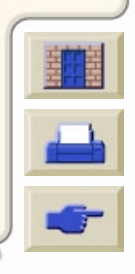

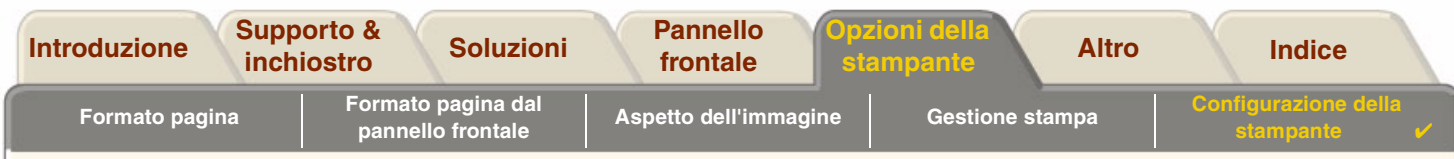

## <span id="page-169-0"></span>**Impostazione pannello frontale**

Dal pannello frontale è possibile configurare i seguenti parametri:

- •[Lingua dei menu e dei messaggi](#page-170-0)
- •**•** [Cicalino di allarme](#page-171-0)
- •[Contrasto dello schermo](#page-172-0)

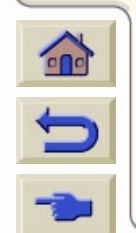

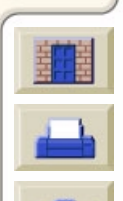

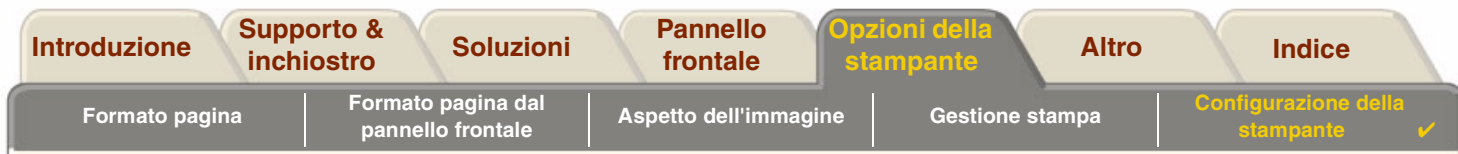

#### <span id="page-170-0"></span>**Lingua dei menu e dei messaggi**

Per i menu e i messaggi del pannello frontale delle stampanti **HP DesignJet 500PS** è possibile utilizzare le seguenti lingue:

- •Inglese
- •**Tedesco**
- •Spagnolo
- •Francese
- •Italiano
- •Giapponese
- •Portoghese
- •Coreano
- •Cinese semplificato
- •Cinese tradizionale

Per modificare la lingua:

- 1. Selezionare l'opzione *Pannello frontale* <sup>&</sup>gt;*Lingua* dal menu Impostazioni.
- 2. Scorrere le lingue disponibili e premere **Invio**.

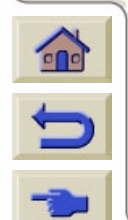

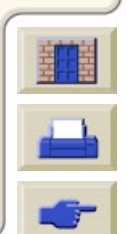

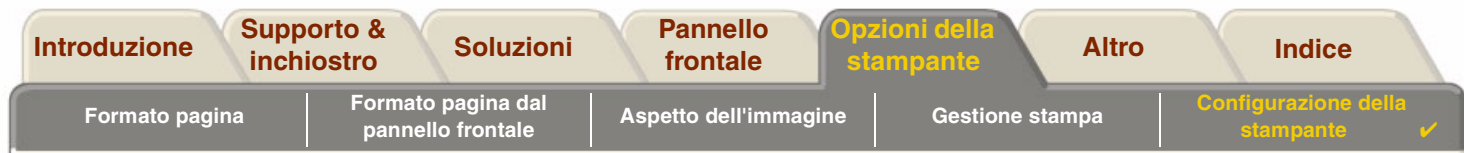

#### <span id="page-171-0"></span>**Cicalino di allarme**

La stampante **HP DesignJet 500PS** è provvista di cicalino di allarme utilizzato per segnalare le seguenti condizioni:

- •Completamento di un'attività.
- •Rilevamento di un errore.
- •Modifica di un parametro dal pannello frontale.

Per attivare o disattivare il cicalino:

- 1. Selezionare l'opzione *Pannello frontale > Cicalino* dal menu Impostazioni.
- 2. Evidenziare Cicalino = ON o Cicalino = OFF (quando viene visualizzato) e premere **Invio**.
- 3. Scorrere fino all'opzione desiderata, ON o OFF e premere **Invio**.

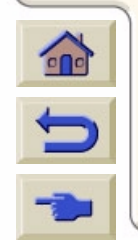

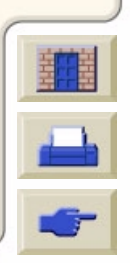

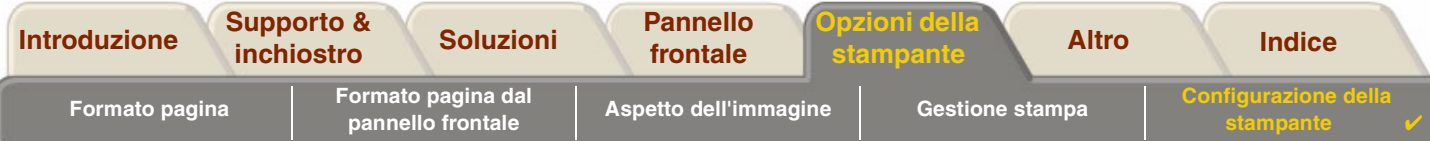

#### <span id="page-172-0"></span>**Contrasto dello schermo**

Il contrasto dello schermo può essere regolato per adattarlo alle condizioni di illuminazione dell'ambiente. Il contrasto può variare da 0% a 100% con incrementi del 5%. L'impostazione predefinita è 50% e si adatta alla maggior parte delle situazioni.

Per regolare il contrasto dello schermo:

- 1. Selezionare *Pannello frontale* > *Contrasto* dal menu Impostazioni.
- **NOTA: I valori inferiori a 20% visualizzano una schermata vuota, mentre i valori superiori a 80% visualizzano una schermata nera.**
- 2. Scorrere fino al valore desiderato e premere **Invio**.

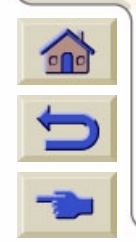

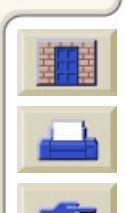

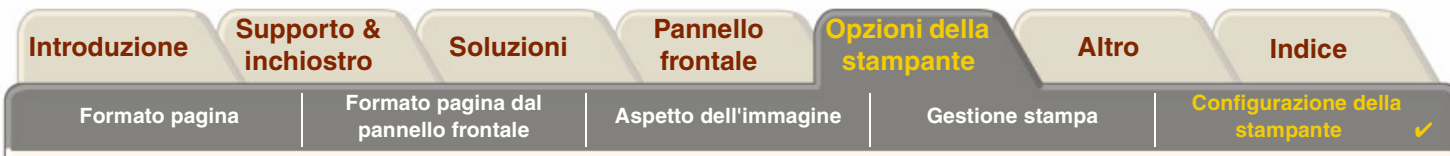

### <span id="page-173-0"></span>**Impostazione altitudine**

La stampante **HP DesignJet 500PS** contiene un sistema di aspirazione utilizzato per tenere fermo il supporto sulle piastre. L'altitudine della posizione incide sull'efficienza della pompa. Per un funzionamento corretto della pompa, specificare l'altitudine.

Impostazione dell'altitudine:

- 1. Selezionare l'opzione *Altitudine* dal menu Impostazioni.
- 2. Scorrere i valori richiesti (0 1000 m, 1000 m a 2000 m o > 2000 m) e premere **Invio**.

La tabella seguente mostra i valori di altitudine corrispondenti in metri.

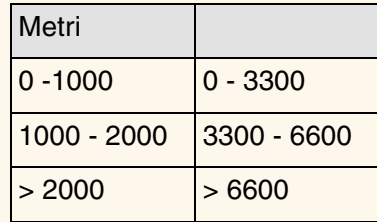

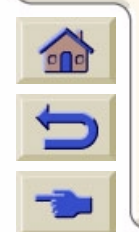

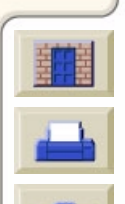

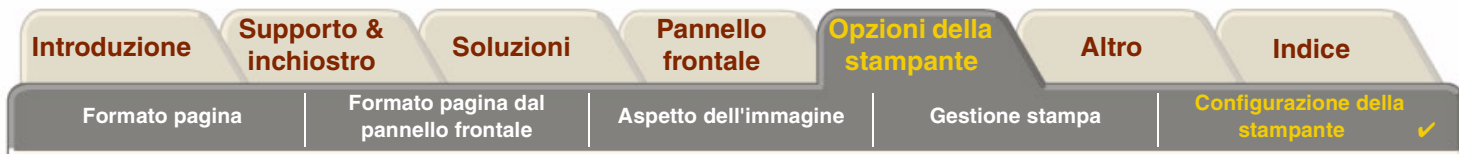

## <span id="page-174-0"></span>**Linguaggio grafico e reti**

#### **Per gli amministratori di sistema**

Se si utilizza la stampante con uno spooler di rete, considerare la possibilità di far modificare lo spooler all'amministratore per inserire automaticamente i PJL comandi di commutazione della lingua all'inizio e alla fine di ogni file. Ciò consente alla stampante di passare automaticamente al linguaggio grafico corretto per la stampa corrente e tornare all'impostazione linguaggio grafico del pannello frontale per le stampe successive.

Per informazioni sull'ordinazione di informazioni di riferimento PJL, vedere Ordini di accessori.

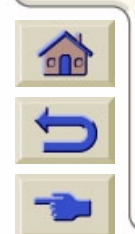

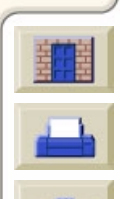

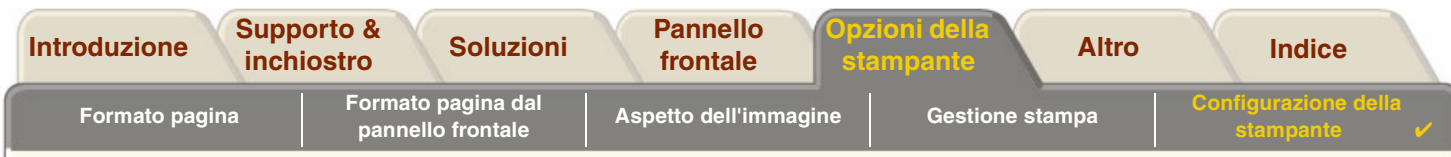

# <span id="page-175-0"></span>**Configurazione della scheda I/O**

#### **Rete**

Se si utilizza un'interfaccia di rete, ad esempio il server di stampa HP JetDirect Print Server, consultare la documentazione dell'interfaccia di rete per informazioni sulla configurazione. Il menu del pannello frontale è Configurazione I/O > Configurazione scheda.

### **Modifica delle impostazioni di timeout I/O**

Alcune applicazioni software non utilizzano un indicatore di fine file. In questo caso, la stampante non riconosce il completamento del file e attende altri dati fino al termine del periodo di "timeout I/O". Per impostazione predefinita, la durata di questo periodo è 30 minuti. Le impostazioni di timeout possono essere modificate nel menu del pannello frontale (Configurazione <sup>&</sup>gt; I/O Impostazione > timeout I/O) fino a 30 secondi.

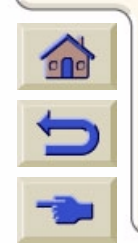

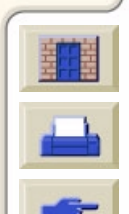

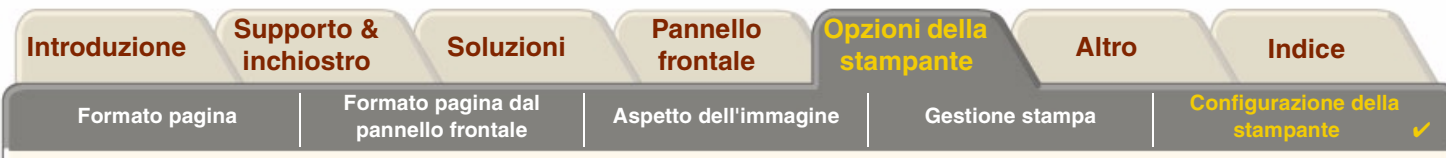

# <span id="page-176-0"></span>**Controllo del dispositivo di taglio**

Se è stato caricato un supporto del rotolo, al termine del lavoro di stampa il rotolo viene tagliato e la stampa cade automaticamente nel cestino. Il taglio del rotolo può essere leggermente differito a causa del tempo di asciugatura programmato dall'utente o selezionato automaticamente dalla stampante.

In alcune circostanze può essere necessario tagliare il rotolo dopo ogni lavoro di stampa. Per controllare il dispositivo di taglio, seguire la procedura descritta. Le selezioni del menu del pannello frontale sono:

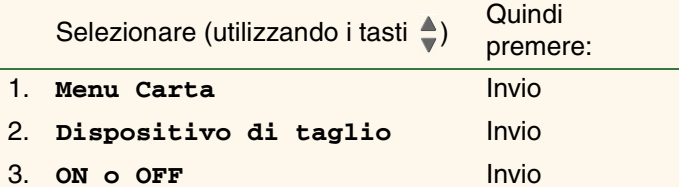

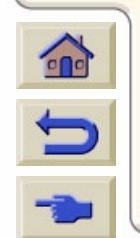

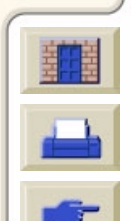

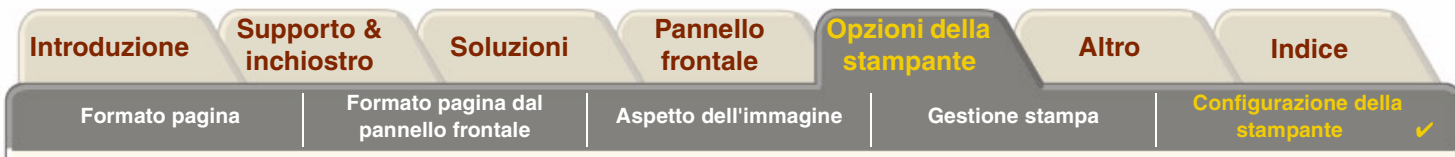

## <span id="page-177-0"></span>**Aggiornamento della stampante**

#### **Software di sistema**

Con "software di sistema" si intende il tipo di software che esegue le funzioni della stampante.

#### **Scaricamento del software di sistema**

Di tanto in tanto HP rende disponibili aggiornamenti del software di sistema. Questi aggiornamenti aumentano la funzionalità e migliorano le caratteristiche delle stampanti. I software di sistema possono essere scaricati da Internet. Per gli aggiornamenti più recenti, visitare il sito<http//www.hp.com/go/designjet>. Seguire le istruzioni visualizzate a schermo.

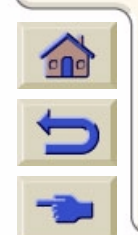

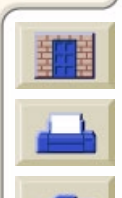

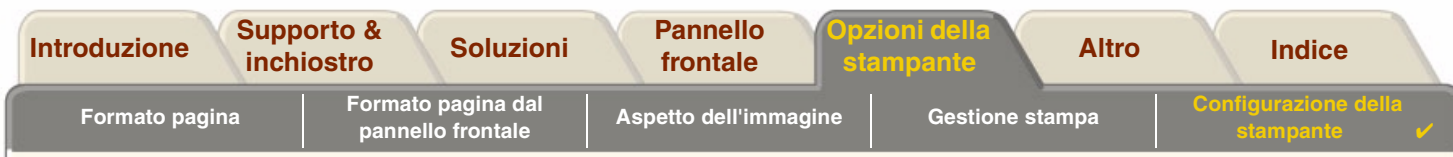

## <span id="page-178-0"></span>**Impostazioni di colore**

La stampante può riprodurre i colori di stampa dei torchi tipografici, permettendo di realizzare prove colore. Per ottenere colori reali per la prova, selezionare dall'opzione Impostazioni colore del menu Inchiostro la modalità di emulazione del colore che corrisponde agli standard di stampa offset. Le selezioni sono le seguenti:

### **A colori/monocromatico**

Per ulteriori dettagli, consultare [Stampa di immagini in scala di grigi](#page-157-0)

- •Colore – La stampante funziona a colori.
- •Scala di grigi – La stampante stampa le immagini a colori in scala di grigi.
- •Nero – La stampante stampa l'immagine a colori in scala di grigi utilizzando solo l'inchiostro nero.

### **RGB**

- •RGB nativo/dispositivo – Nessuna emulazione di inchiostro
- •sRGB – RGB standard

### **Modalità riproduzione**

- •**Percettivo**
- •Saturazione
- •Colorimetrico

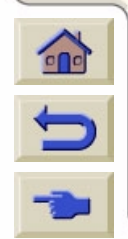

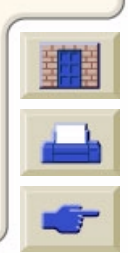

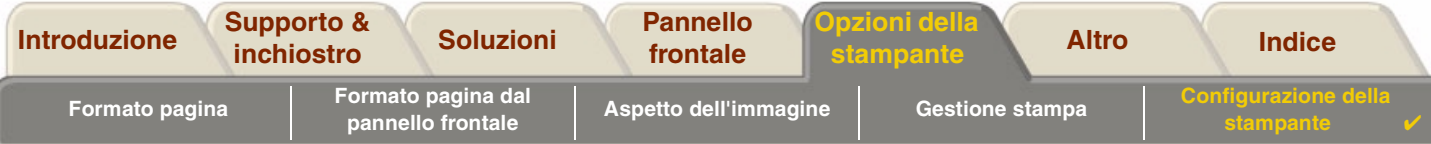

# <span id="page-179-0"></span>**Registri**

La stampante **HP DesignJet 500PS** ha un registro per le testine e un registro per gli errori. Questi registri vengono generalmente utilizzati dai tecnici dell'assistenza.

### **Registro delle testine di stampa**

Il registro delle testine di stampa contiene l'elenco delle ultime cinque testine di stampa di ogni colore e le informazioni relative all'uso della singola testina.

### **Registro degli errori**

Elenca gli ultimi errori rilevati dalla stampante insieme alla data in cui l'errore si è verificato, nonché un codice di errore univoco per il tipo di errore rilevato.

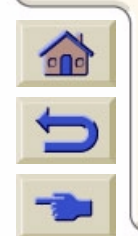

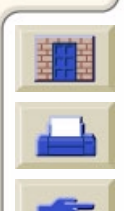
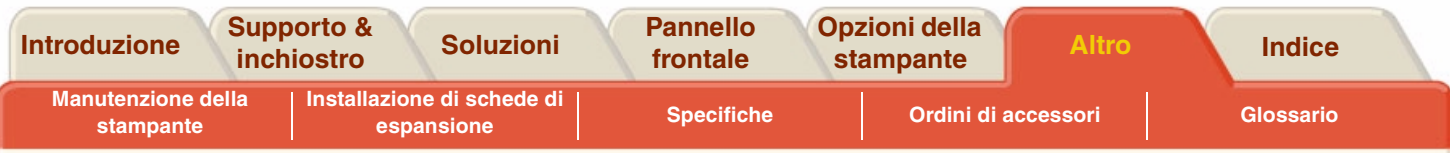

# <span id="page-180-1"></span><span id="page-180-0"></span>**Ulteriori informazioni**

Nella scheda [Ulteriori informazioni](#page-180-1) sono contenute varie procedure e informazioni necessarie per mantenere sempre la stampante in condizioni di piena operatività.

 $000000000000$ 

La [scheda Ulteriori](#page-180-1) informazioni comprende le seguenti sezioni:

- •[Manutenzione della stampante](#page-181-0)
- •[Installazione di schede di espansione](#page-184-0)
- •**[Specifiche](#page-189-0)**
- •[Ordini di accessori](#page-204-0)
- •[Glossario](#page-209-0)

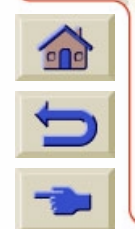

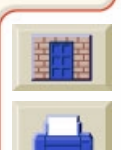

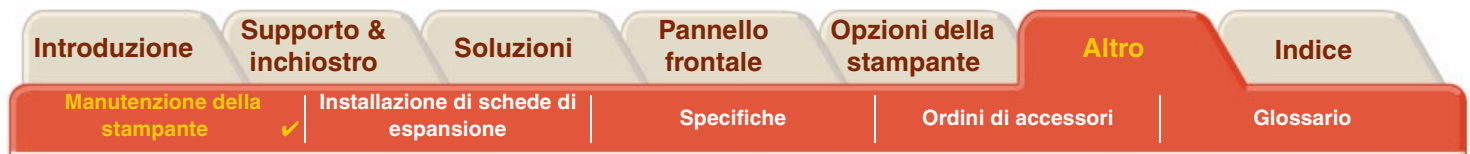

## <span id="page-181-0"></span>**Manutenzione della stampante**

In questa sezione verranno fornite informazioni generali sulla manutenzione della stampante.

- • [Pulizia della stampante](#page-182-0) Istruzioni per la pulizia esterna della stampante.
- • [Immagazzinamento e spostamento della stampante](#page-183-0) Istruzioni per lo spostamento e l'immagazzinamento della stampante.

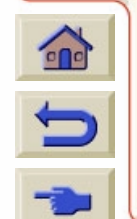

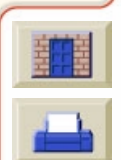

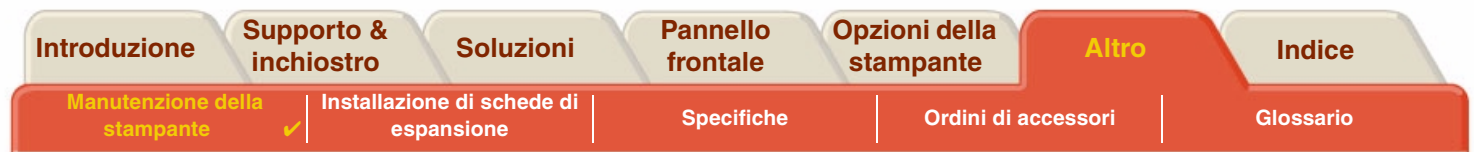

## <span id="page-182-0"></span>**Pulizia della stampante**

**AVVERTENZA: Per evitare scosse elettriche, prima di pulire la stampante assicurarsi di averla SPENTA e scollegata dall'alimentazione di rete. Evitare che la stampante venga a contatto con acqua.**

**ATTENZIONE: Non utilizzare prodotti di pulizia abrasivi.**

**NOTA: Qualsiasi operazione di manutenzione o riparazione non descritta in questo capitolo deve essere eseguita da tecnici di assistenza qualificati.**

#### **Pulizia della parte esterna della stampante**

Pulire adeguatamente l'esterno della stampante con una spugna inumidita o un panno morbido e un detergente delicato per pulizie domestiche, ad esempio un sapone liquido non abrasivo.

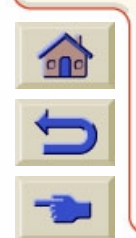

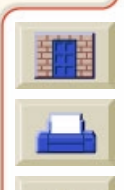

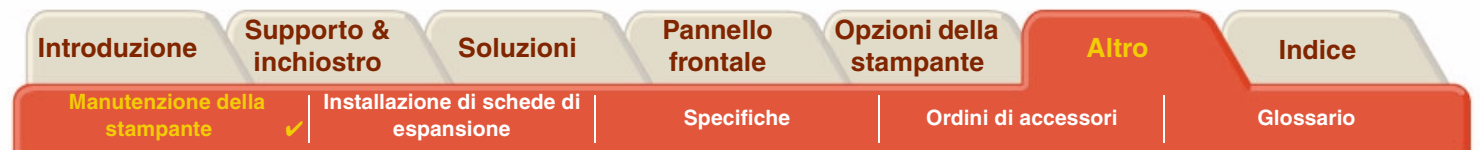

## <span id="page-183-0"></span>**Immagazzinamento e spostamento della stampante**

Per spostare la stampante o immagazzinarla in vista di un periodo di inattività, eseguire una serie di operazioni per evitare che subisca dei danni. A tal fine, seguire le istruzioni riportate di seguito:

#### **ATTENZIONE: Prima di spostare o immagazzinare la stampante, è importante che le cartucce di inchiostro e le testine di stampa non vengano rimosse.**

- 1. Spegnere la stampante utilizzando l'interruttore di alimentazione posto nella parte anteriore.
- 2. Scollegare i cavi collegati alla stampante, all'interfaccia parallela e alla connessione LAN.
- 3. Reimballare la stampante nella confezione originale. Per informazioni dettagliate, consultare il libretto di istruzioni per il montaggio e il reimballaggio fornito con la stampante.
- 4. Spostare la stampante utilizzando l'imballaggio originale. Se necessario, è possibile ordinare un kit di materiali da imballaggio. Contattare l'assistenza HP per richiedere il kit. Se necessario, il servizio di assistenza eseguirà il reimballaggio della stampante.

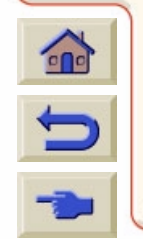

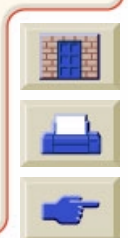

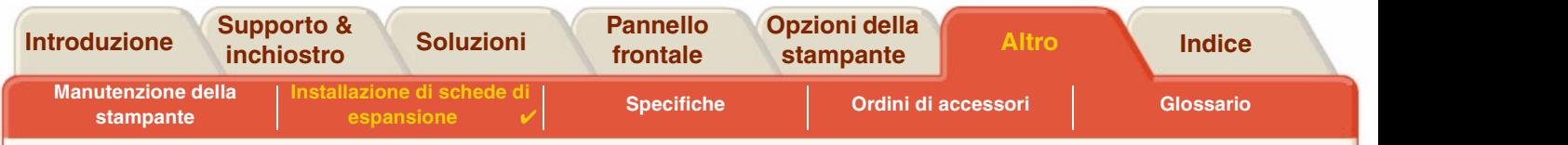

# <span id="page-184-0"></span>**Installazione di schede di espansione**

Per le stampanti **HP DesignJet 500PS** sono disponibili le seguenti opzioni:

•[Installazione della scheda di rete](#page-185-0)

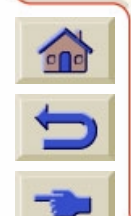

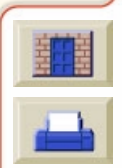

<span id="page-185-1"></span>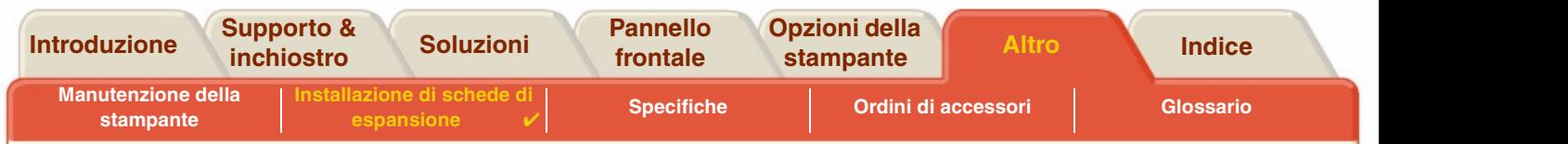

## <span id="page-185-0"></span>**Installazione della scheda di rete**

La procedura seguente consente di installare nella stampante una scheda di rete opzionale HP JetDirect:

1. Prima di installare una scheda, spegnere la stampante e scollegare il cavo di alimentazione.2. Sganciare e rimuovere con cura il coperchio di plastica nella parte posteriore sinistra della stampante. Questo coperchio consente l'accesso ai due alloggiamenti della scheda accessori e della scheda LAN.• Premere sulla linguetta più lontana dal bordo con la presa del cavo. • Allentare il coperchio spostandolo in direzione della freccia in rilievo, facendo perno sui fermagli di chiusura posti sul lato della presa del cavo.

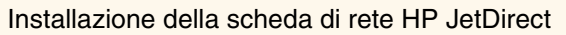

[Continua…](#page-186-0)

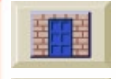

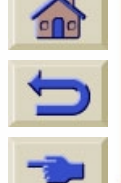

<span id="page-186-0"></span>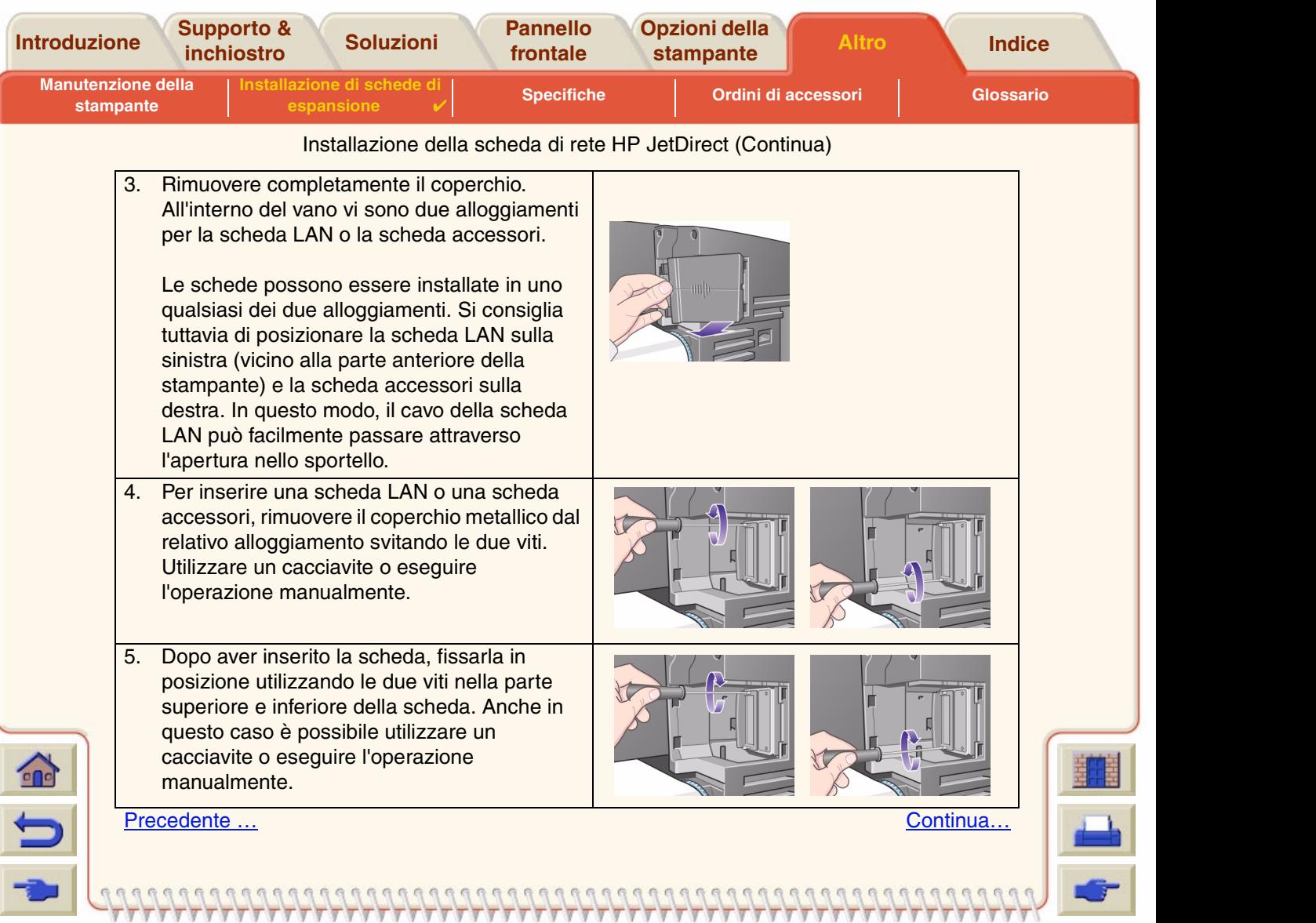

<span id="page-187-0"></span>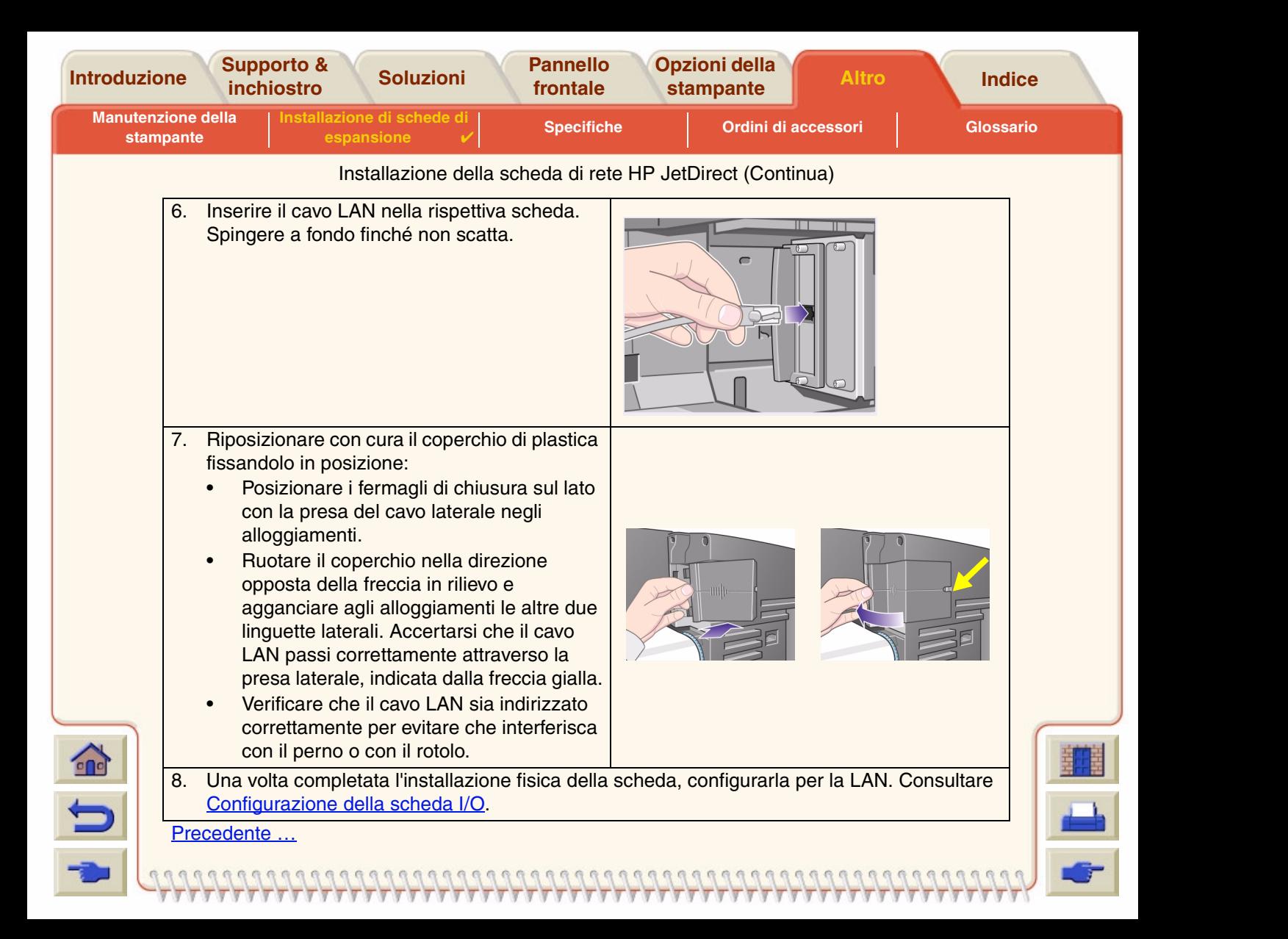

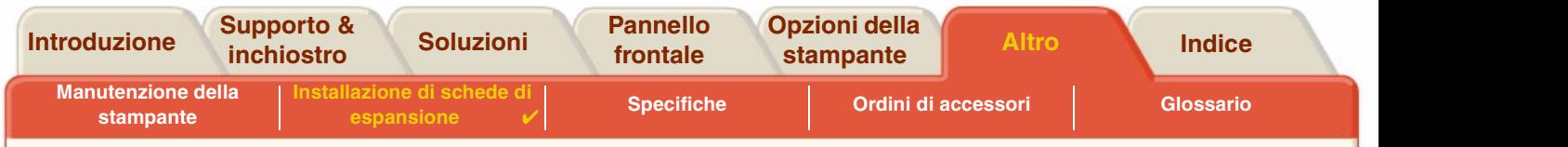

价  $\Omega$ 

## **Installazione della scheda accessori HP-GL2**

Non disponibile per il modello di stampante in uso.

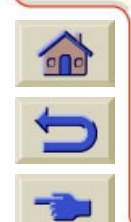

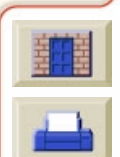

<span id="page-189-0"></span>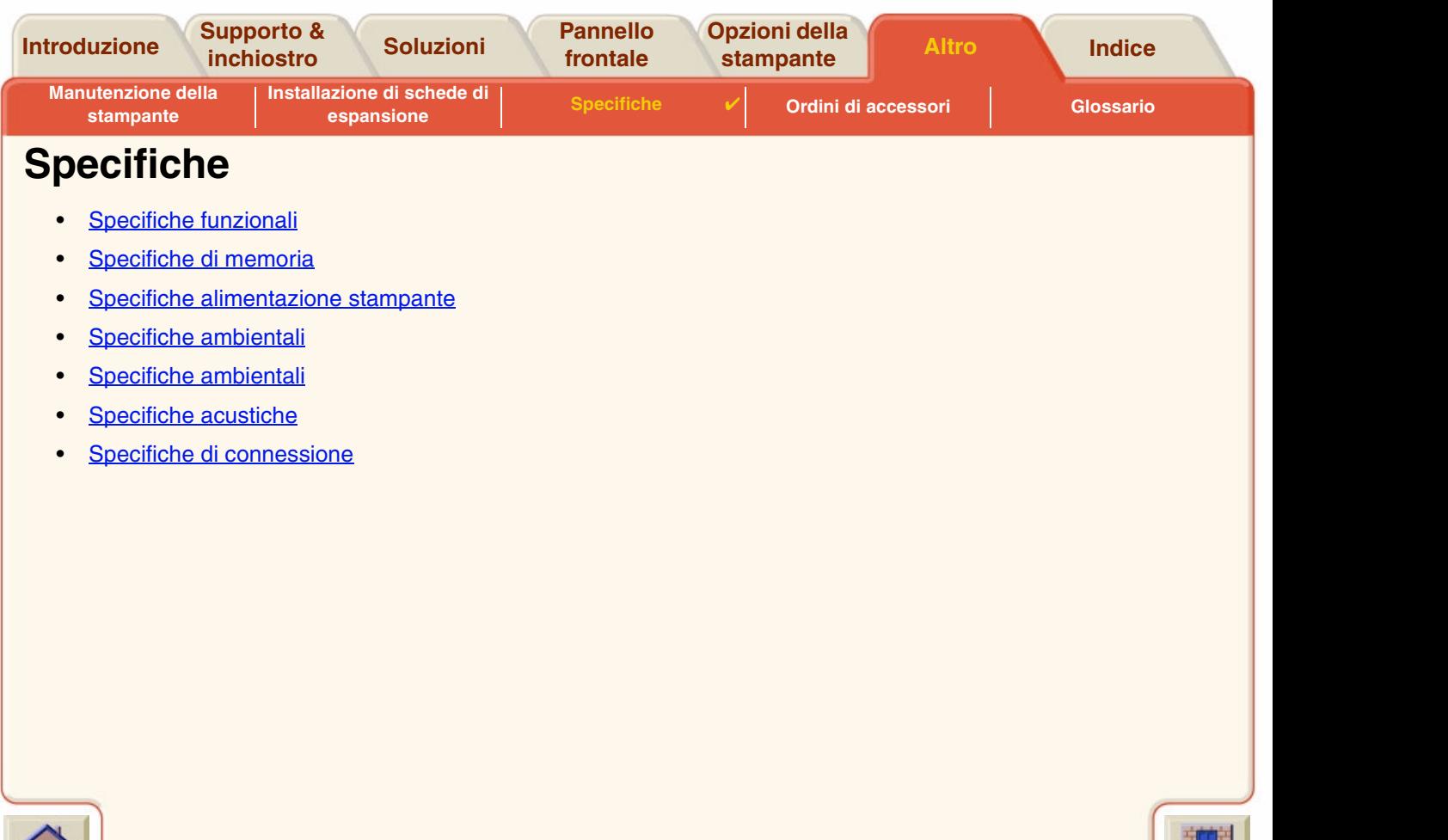

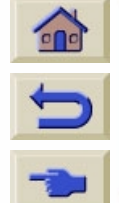

'V J

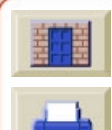

 $777$ 

<span id="page-190-2"></span><span id="page-190-0"></span>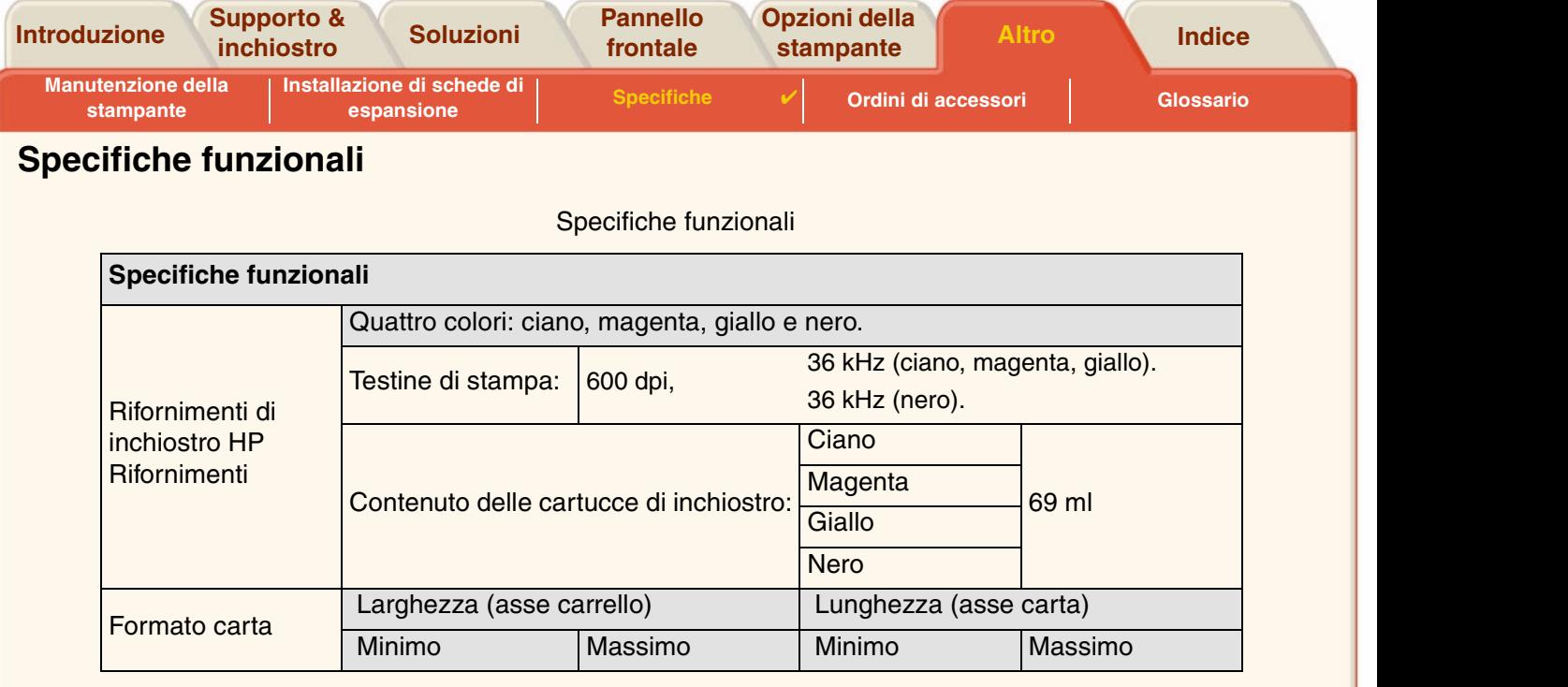

<span id="page-190-1"></span>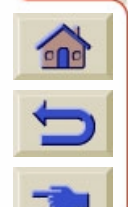

7 Ţ 7

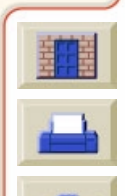

 $777$  $\overline{\mathbf{v}}$ 

<span id="page-191-0"></span>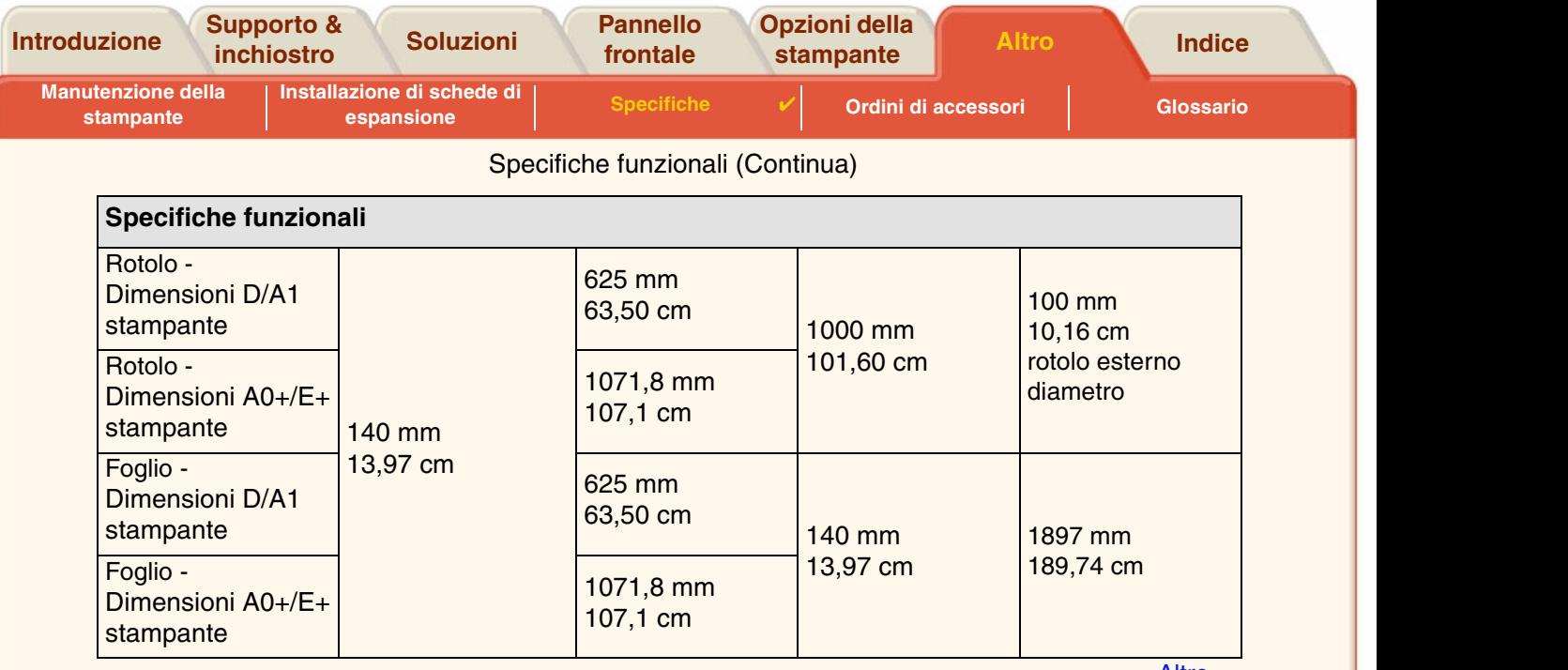

[Altro…](#page-192-0)

 $\overline{\mathbb{F}}$ 

罗

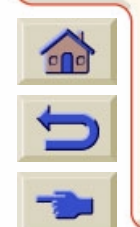

7

<span id="page-192-0"></span>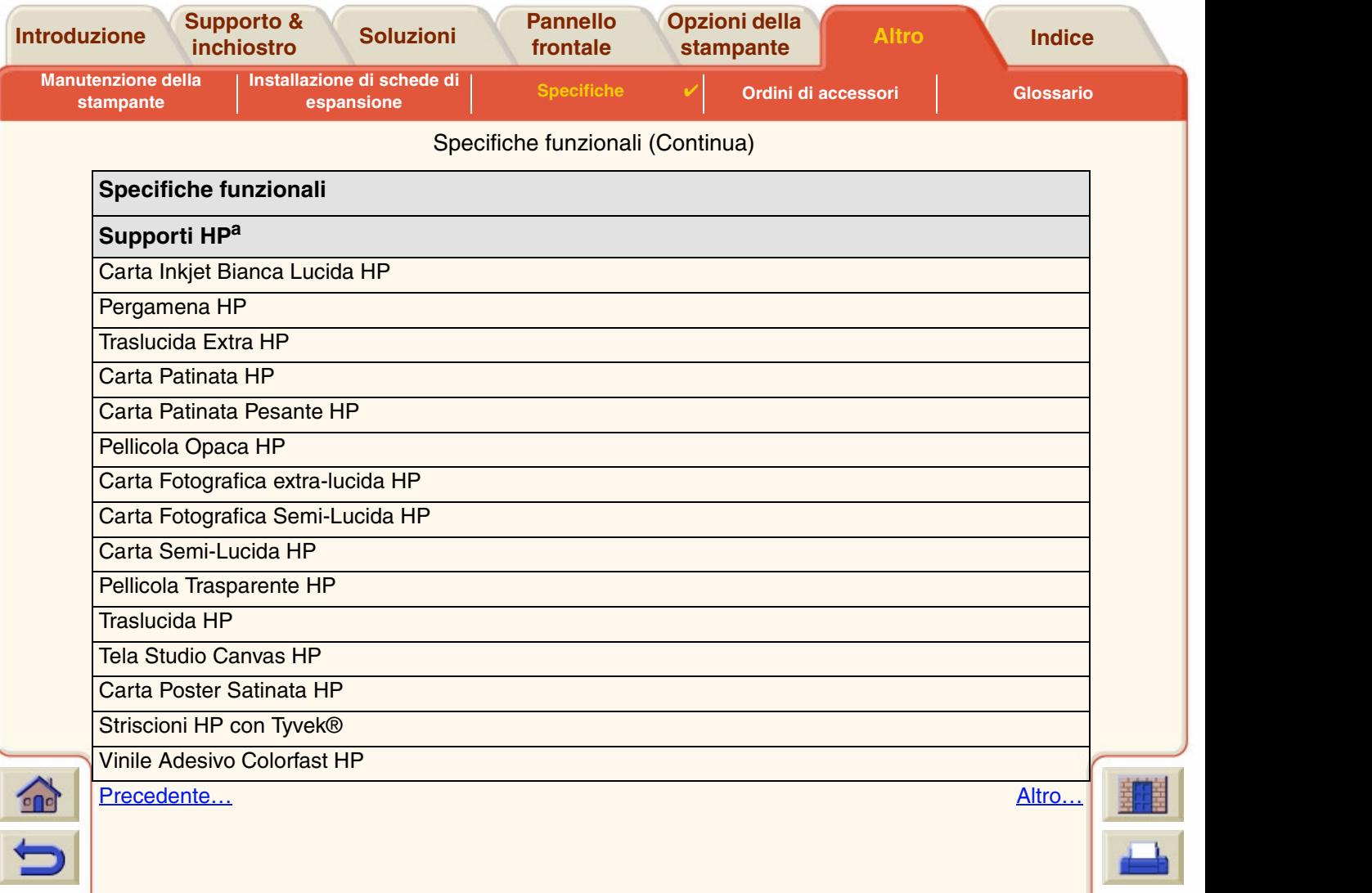

 $\bullet$ 

<span id="page-193-0"></span>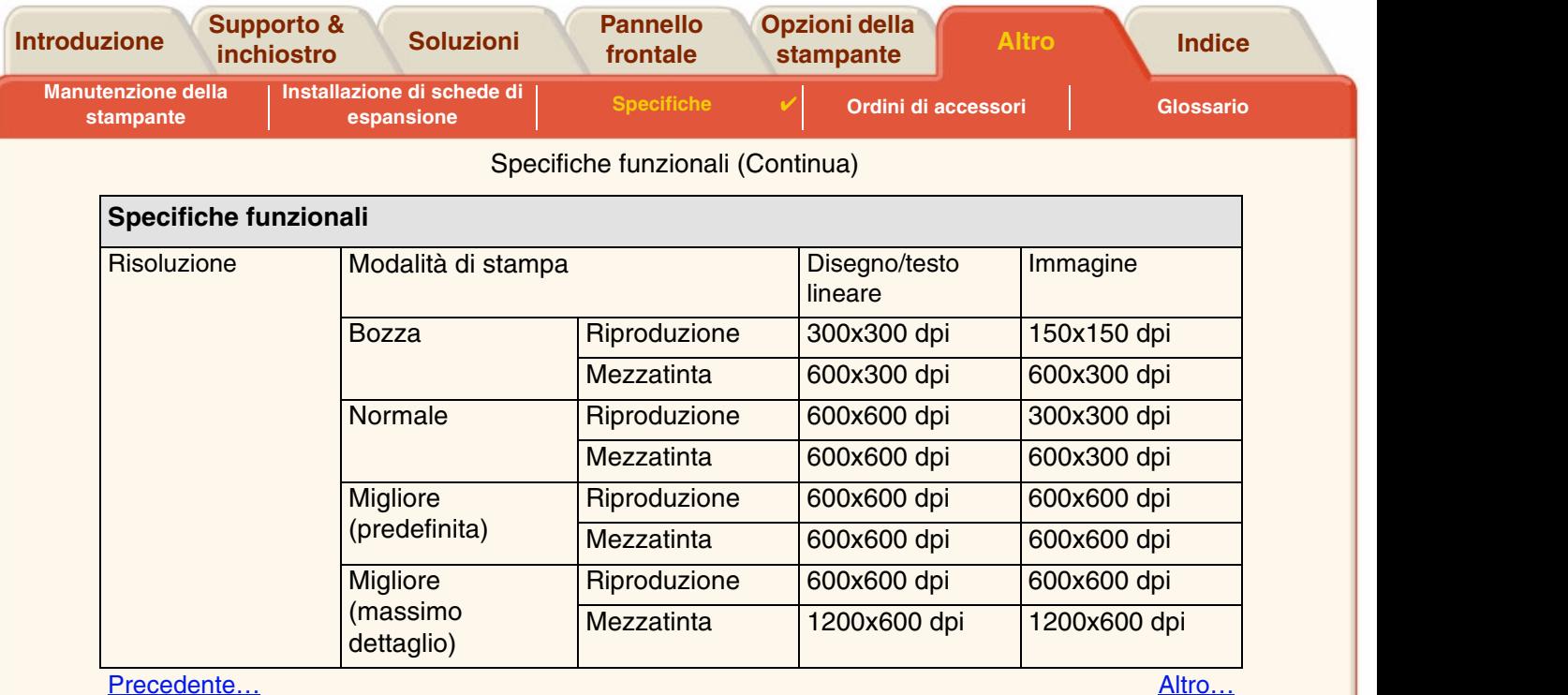

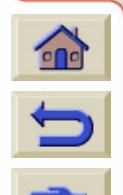

 $\overline{\mathbb{Y}}$ 

Τ

 $777$ 

7

<span id="page-194-0"></span>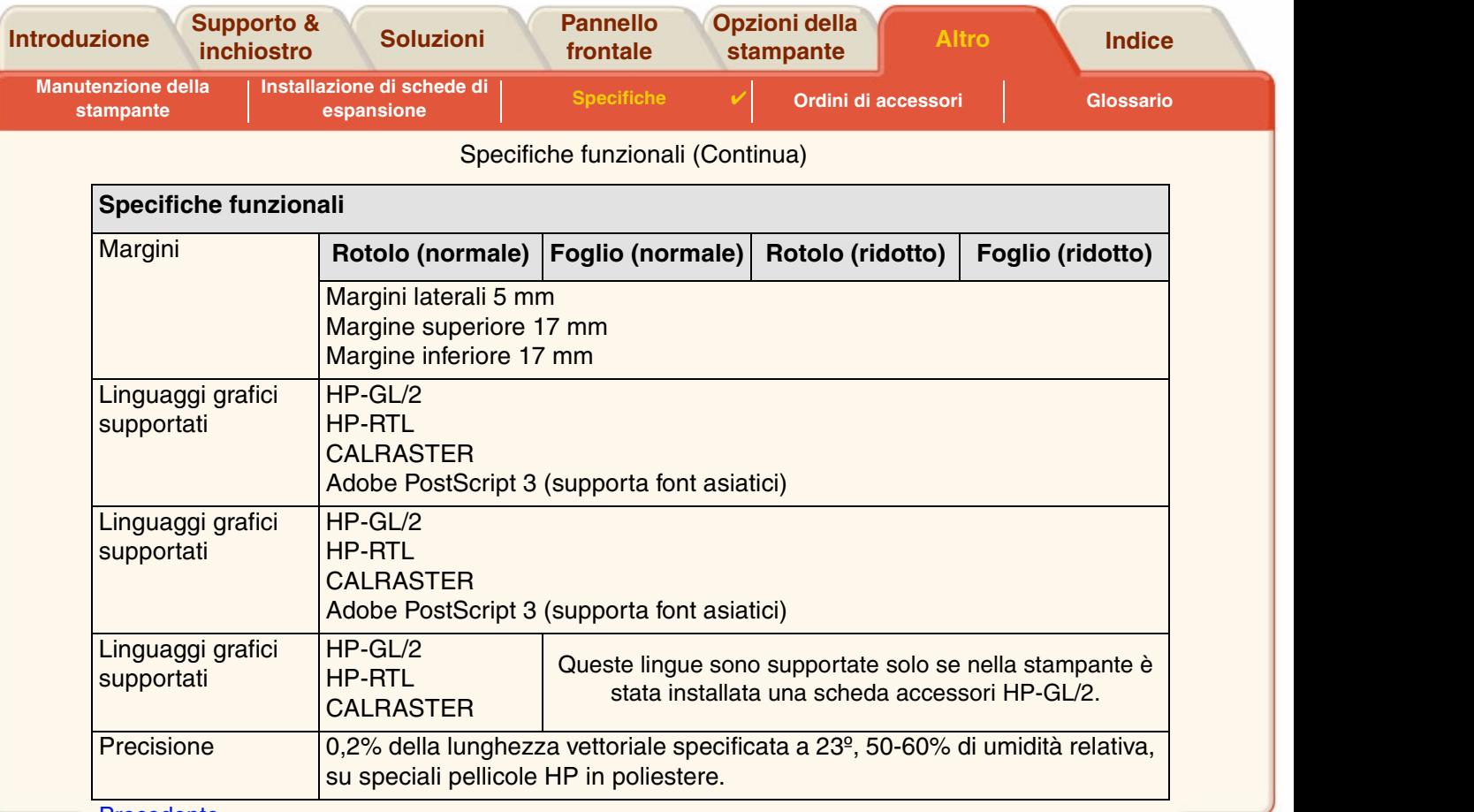

#### [Precedente…](#page-193-0)

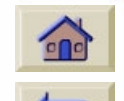

a. Di tanto in tanto vengono resi disponibili nuovi tipi di carta. Per avere informazioni aggiornate, contattare il proprio rivenditore HP di fiducia oppure visitare il sito Web HP all'indirizzo www.designjet-online.hp.com.

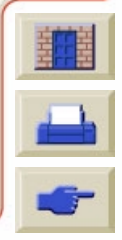

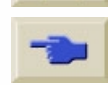

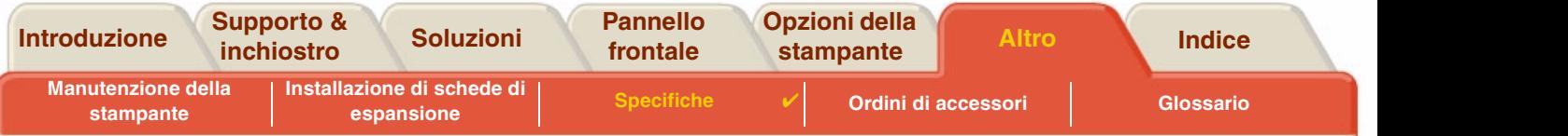

## **Specifiche fisiche**

<span id="page-195-0"></span>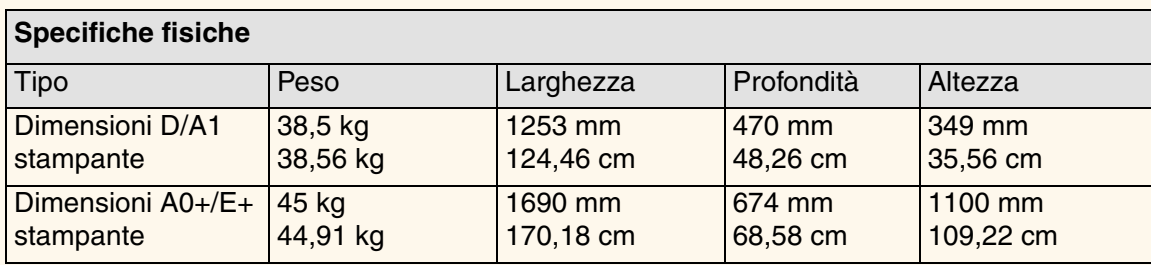

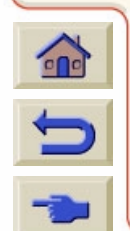

 $\alpha$ 

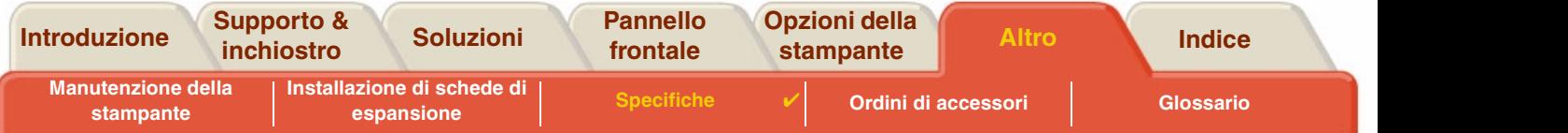

## <span id="page-196-0"></span>**Specifiche di memoria**

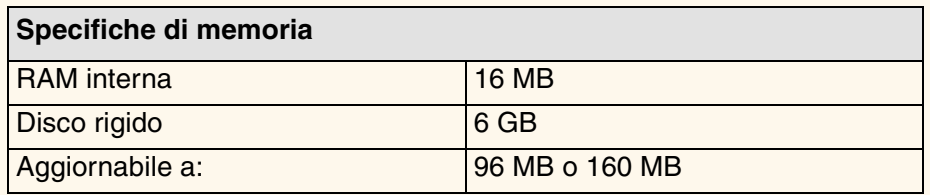

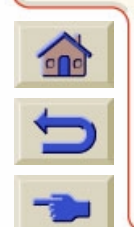

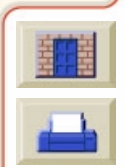

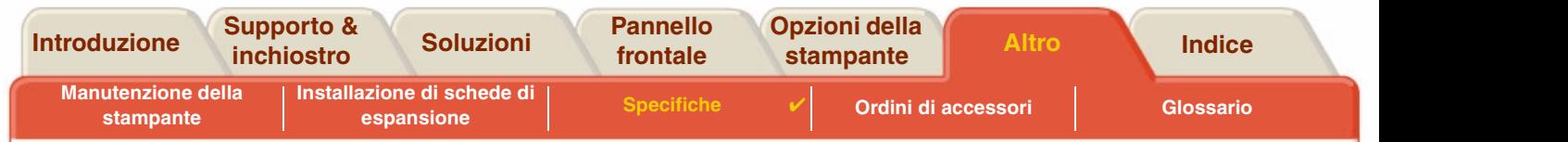

#### <span id="page-197-0"></span>**Specifiche alimentazione stampante**

<span id="page-197-1"></span>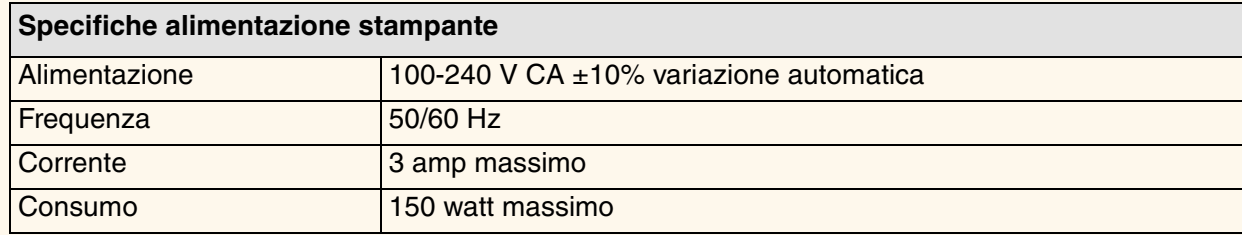

 $\Omega$  $\bigcap$ 价  $\Omega$  $\Omega$ 

 $\begin{array}{ccccccccccccc} \cap & \cap & \cap & \cap & \cap & \cap & \end{array}$ 

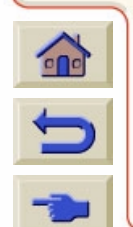

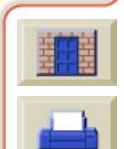

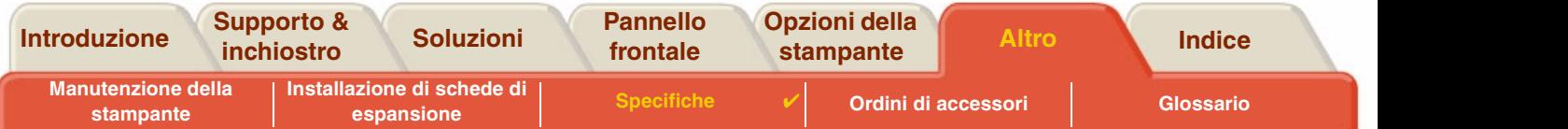

## <span id="page-198-0"></span>**Specifiche ambientali**

<span id="page-198-1"></span>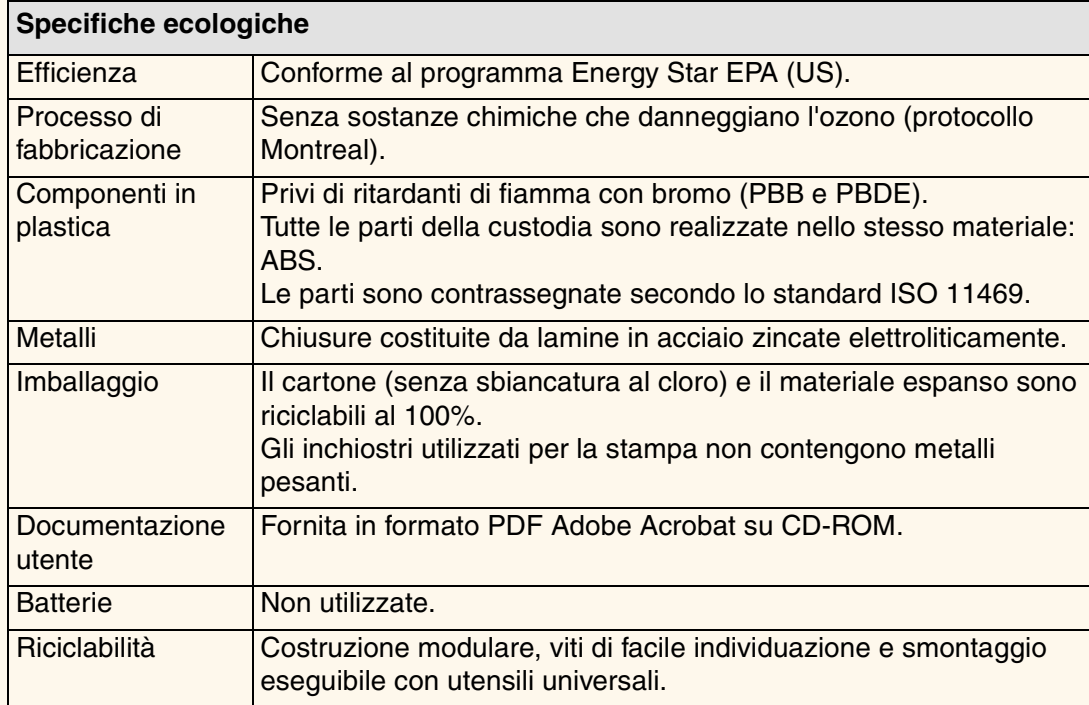

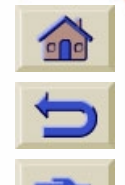

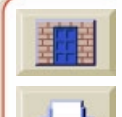

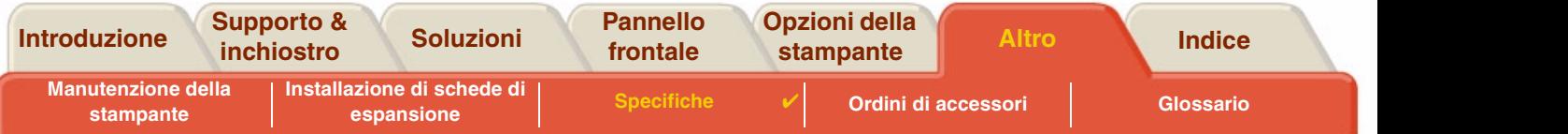

## <span id="page-199-0"></span>**Specifiche ambientali**

<span id="page-199-2"></span><span id="page-199-1"></span>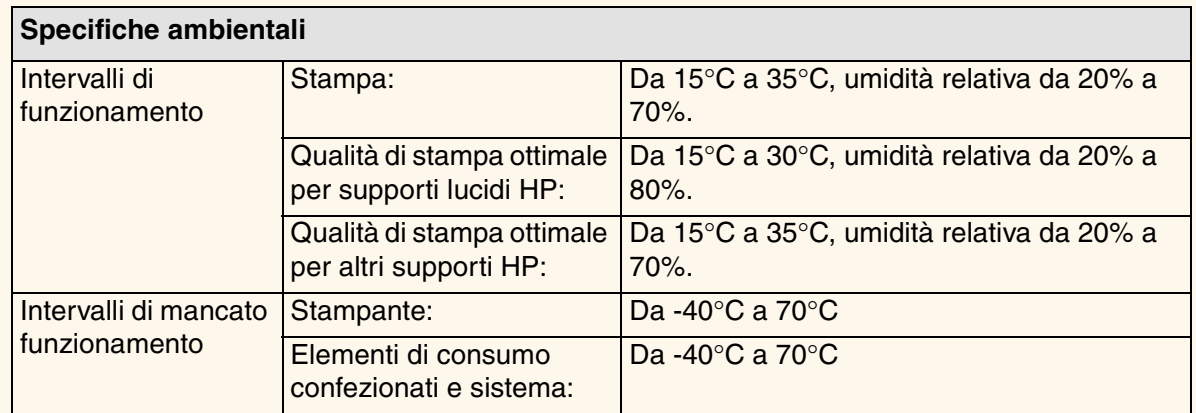

**NOTA: Ad altitudini superiori ai 3000 m, è possibile che la stampante presenti dei problemi di funzionamento.**

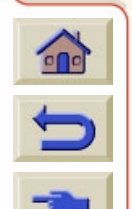

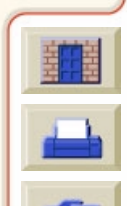

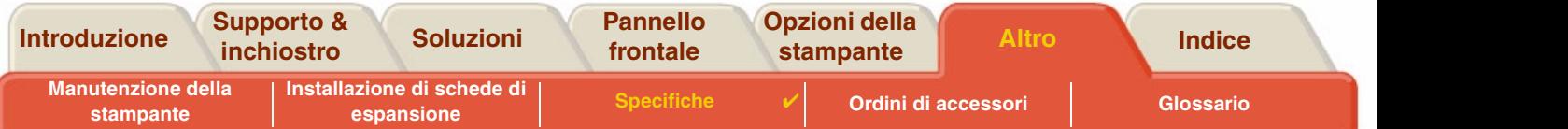

## <span id="page-200-0"></span>**Specifiche acustiche**

<span id="page-200-1"></span>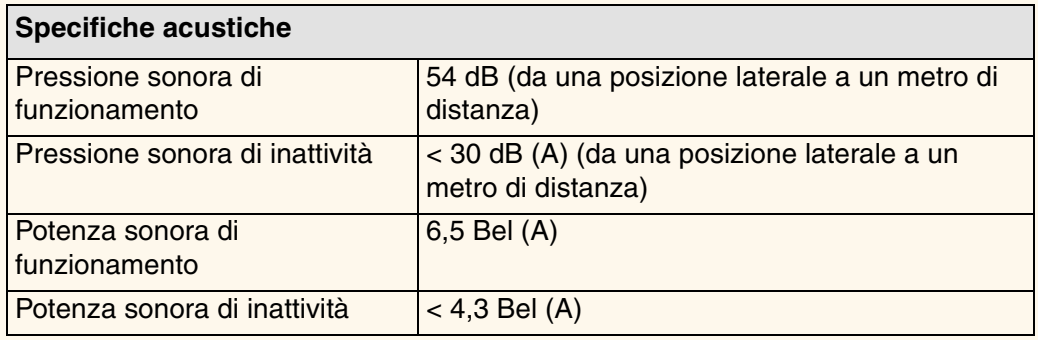

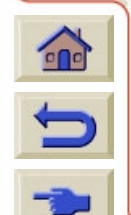

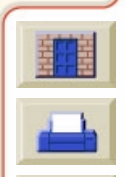

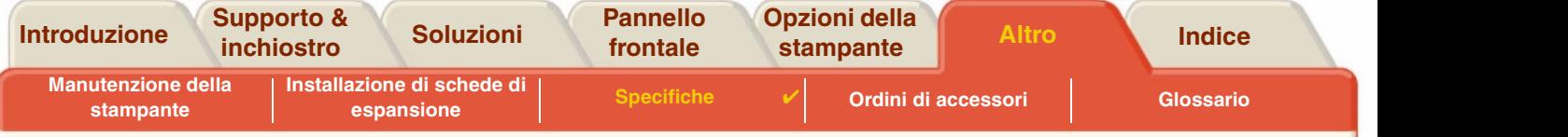

## <span id="page-201-0"></span>**Specifiche di connessione**

- •[Specifiche dei cavi](#page-202-0)
- •[Cavi consigliati](#page-203-0)

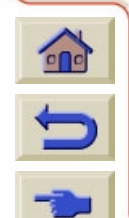

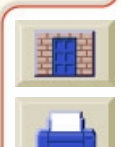

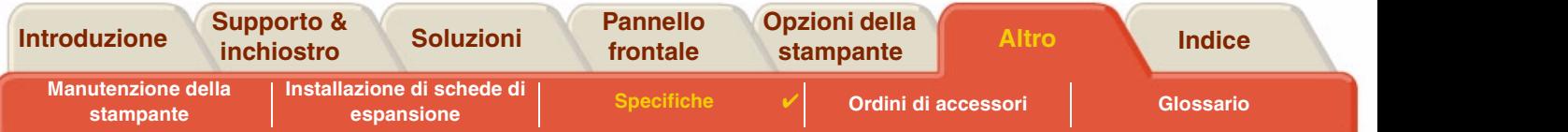

#### <span id="page-202-0"></span>**Specifiche dei cavi**

Il connettore della stampante è un connettore femmina a 36 pin. Anche se la maggior parte dei cavi paralleli esistenti supporta le comunicazioni compatibili con lo standard IEEE-1284, per essere utilizzato con questa stampante il cavo deve soddisfare le specifiche indicate nella seguente tabella:

<span id="page-202-2"></span>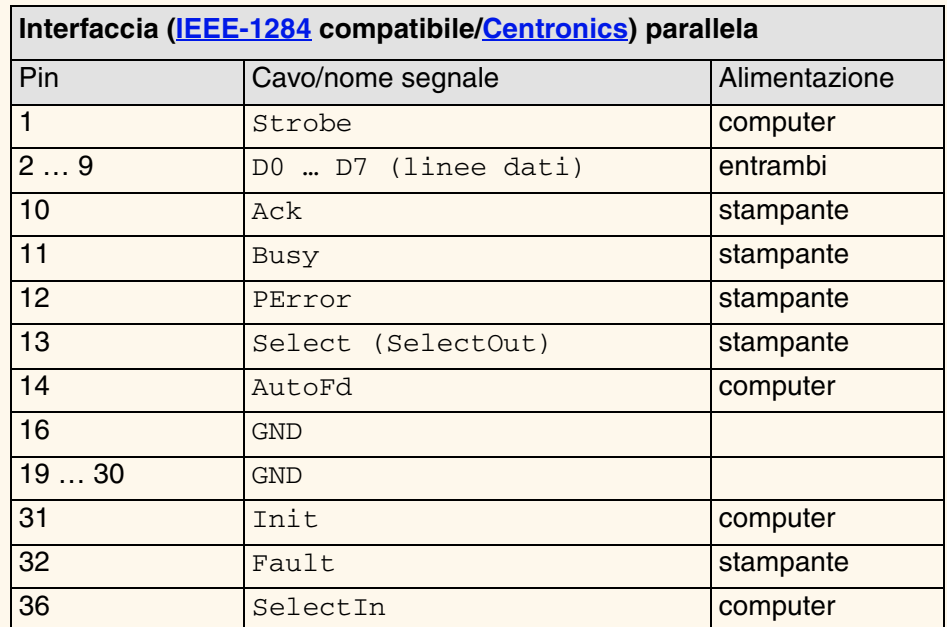

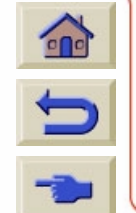

<span id="page-202-1"></span>

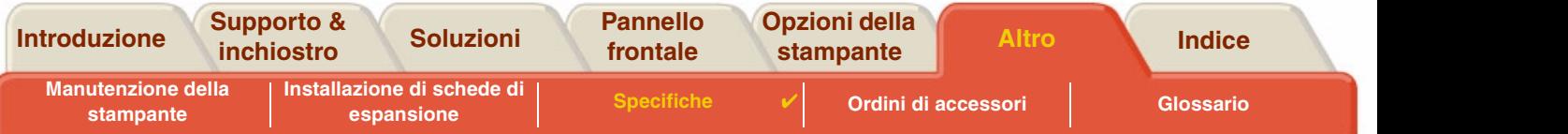

#### <span id="page-203-0"></span>**Cavi consigliati**

Per ottenere prestazioni ottimali e garantire la compatibilità elettromagnetica, si consiglia di utilizzare i seguenti cavi:

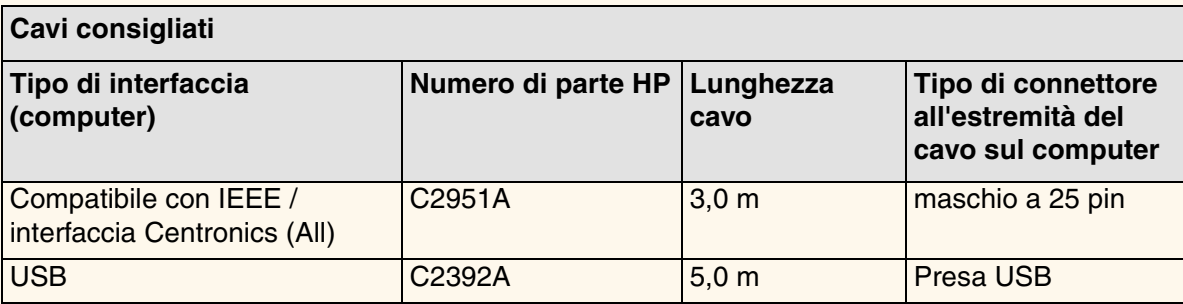

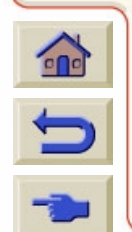

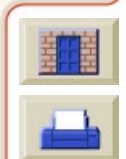

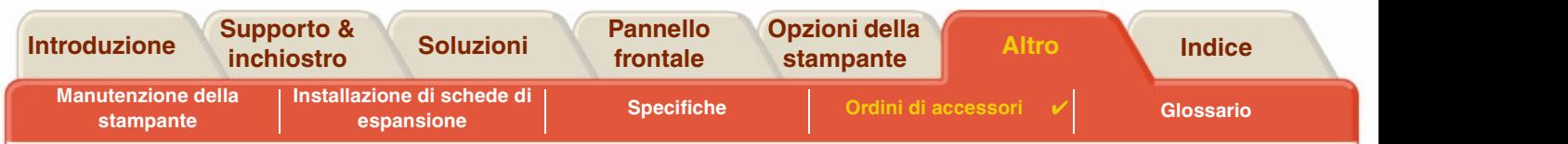

# <span id="page-204-0"></span>**Ordini di accessori**

Per ordinare rifornimenti e accessori, seguire una delle procedure descritte di seguito:

- •Contattare un rivenditore HP autorizzato.
- •Contattare l'Ufficio vendita e assistenza HP.
- • Consultare l'opuscolo **Hewlett-Packard Supporto e Assistenza** fornito con la stampante.
	- •**[Documentazione](#page-205-0)**
	- •• <u>[Hardware](#page-207-0)</u>
	- •[Parti consumabili](#page-208-0)

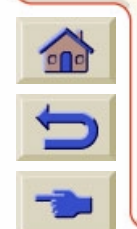

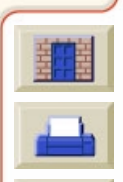

<span id="page-205-1"></span>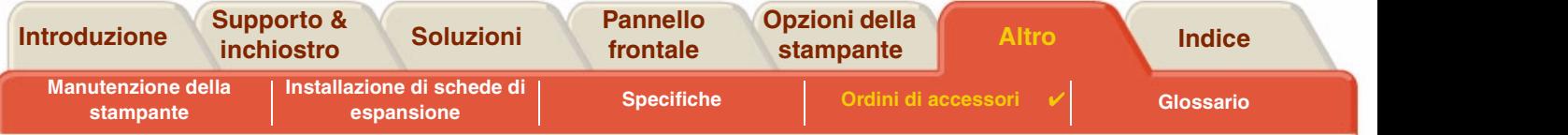

#### <span id="page-205-0"></span>**Documentazione**

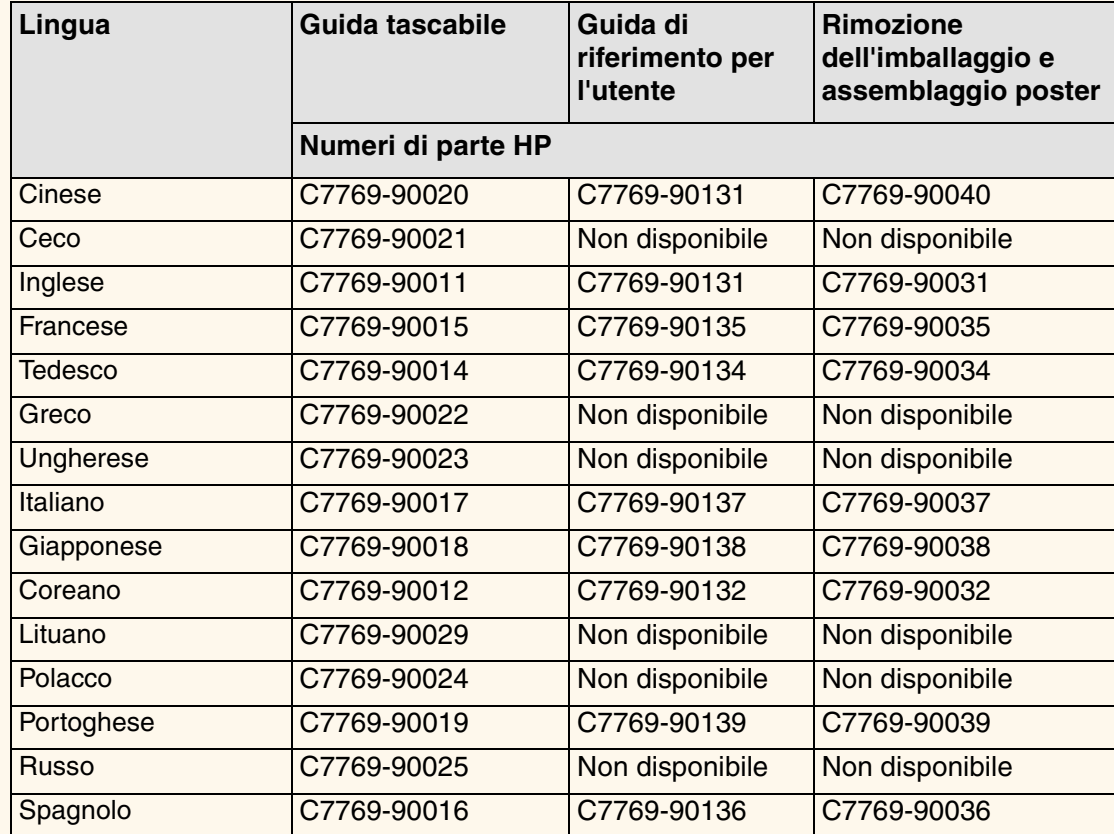

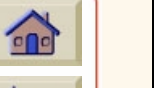

GR

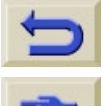

**[Successivo](#page-206-0)** 

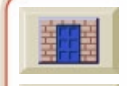

<span id="page-206-0"></span>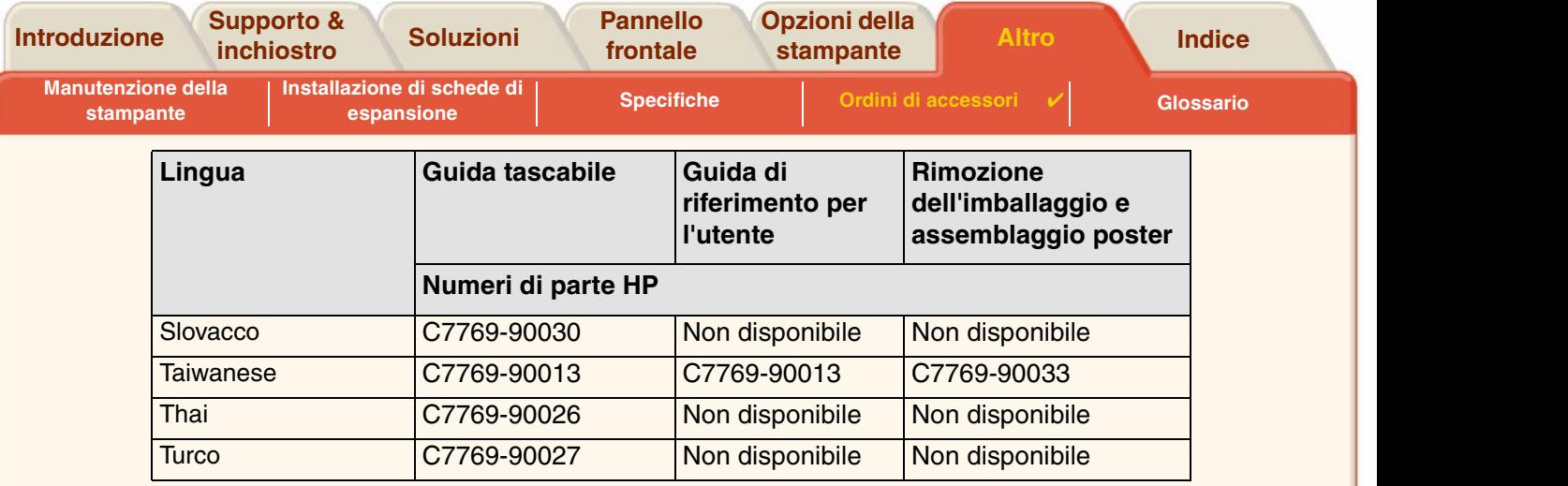

G

G G G  $\Omega$ G n G G <u>[Precedente](#page-205-1)</u>

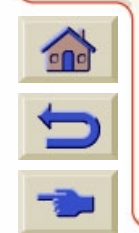

GR

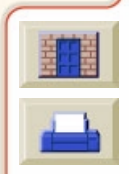

<span id="page-207-0"></span>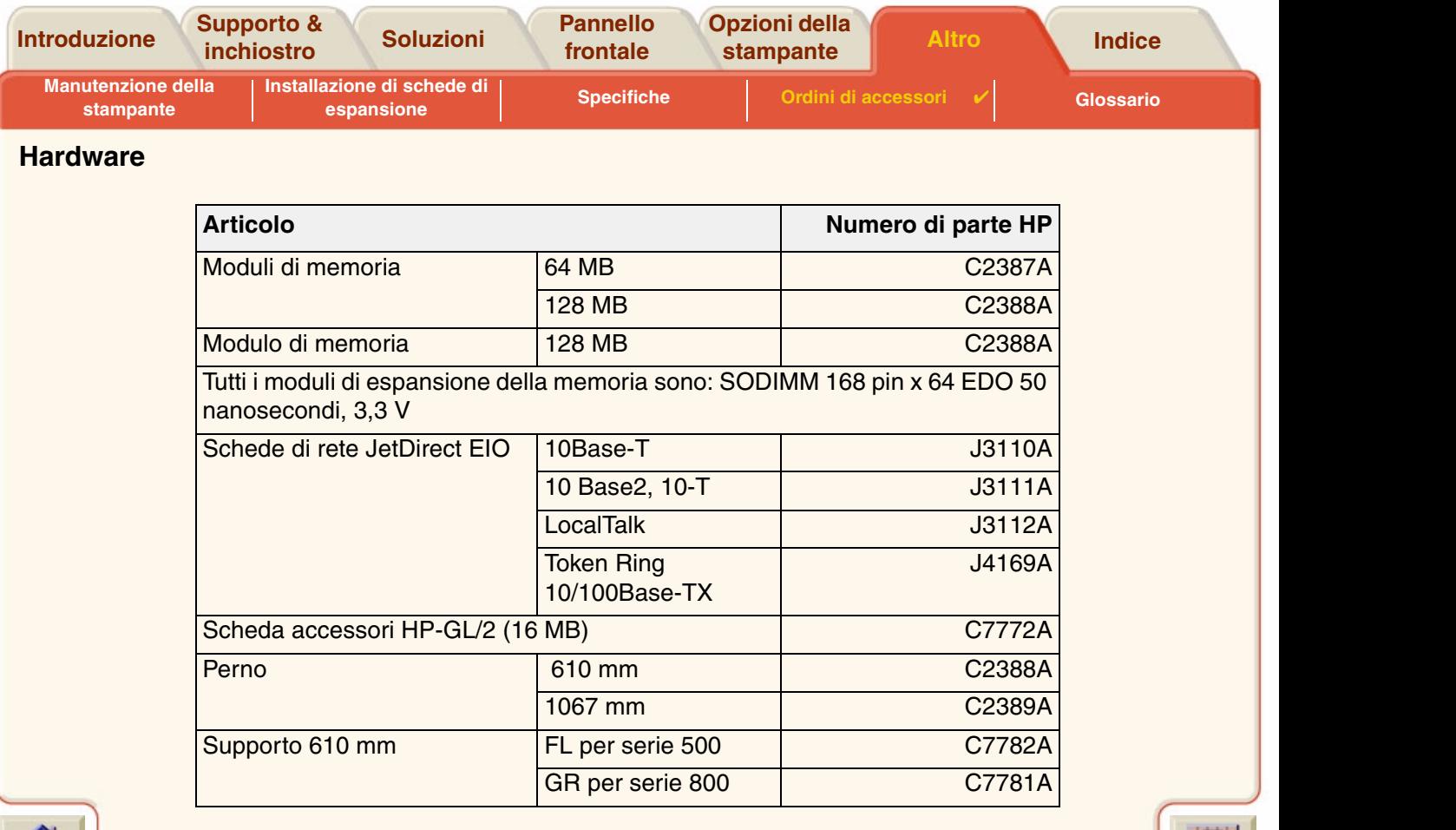

7  $\overline{y}$ 7  $\overline{v}$ 7  $\overline{y}$ 7

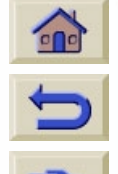

 $7777$ 

17

 $77777$ 

7 `V

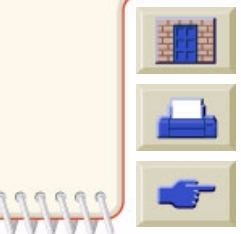

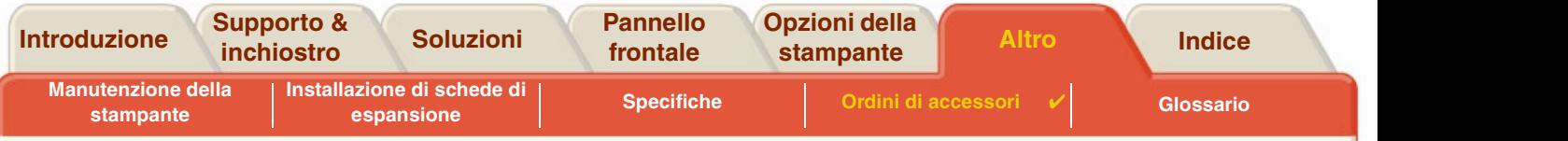

## <span id="page-208-0"></span>**Parti consumabili**

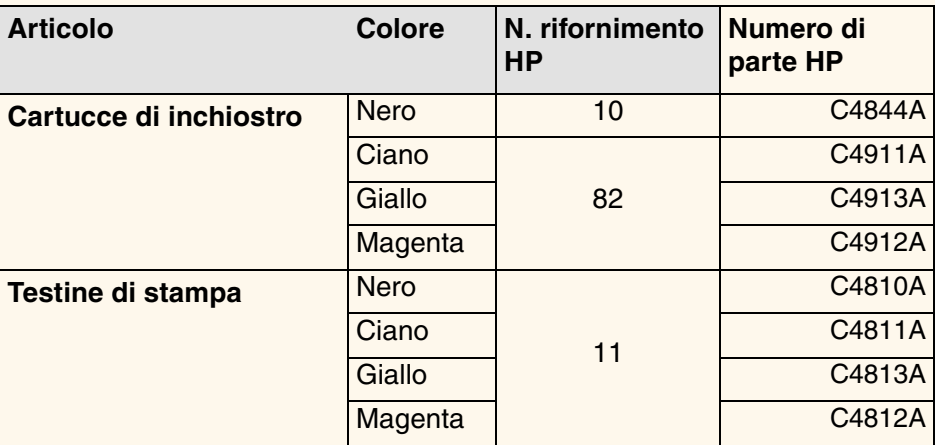

Per ottenere dalla stampante le prestazioni migliori, si consiglia di utilizzare esclusivamente accessori e parti di ricambio originali HP che, grazie agli approfonditi collaudi, garantiscono livelli di affidabilità e rendimento tali da assicurare prestazioni senza problemi.

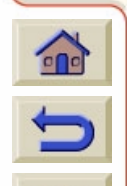

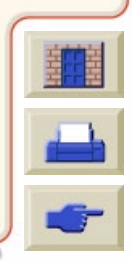

<span id="page-209-0"></span>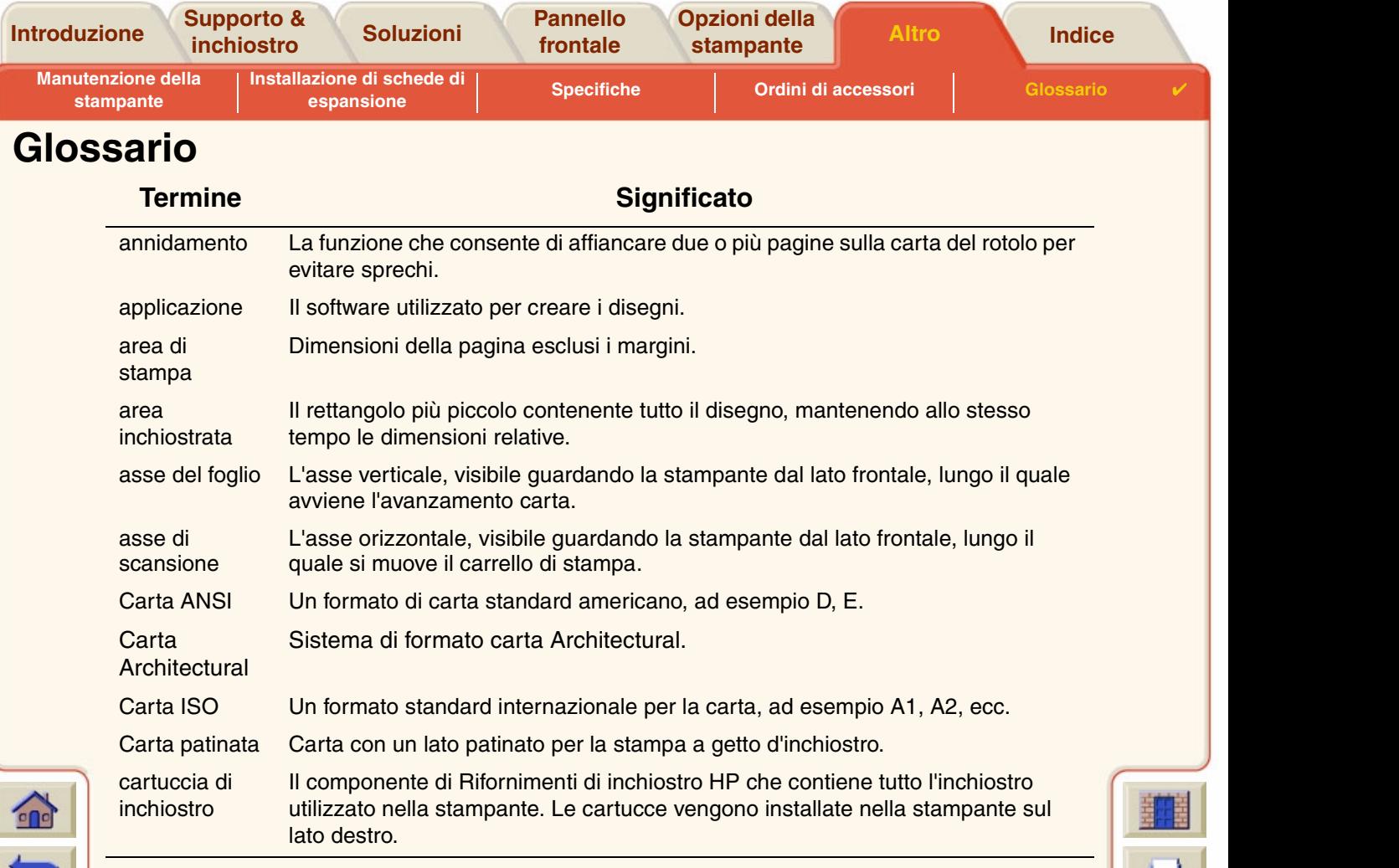

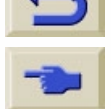

*Per ulteriori termini, fare clic sull'icona Pagina successiva.*

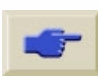

<span id="page-210-1"></span>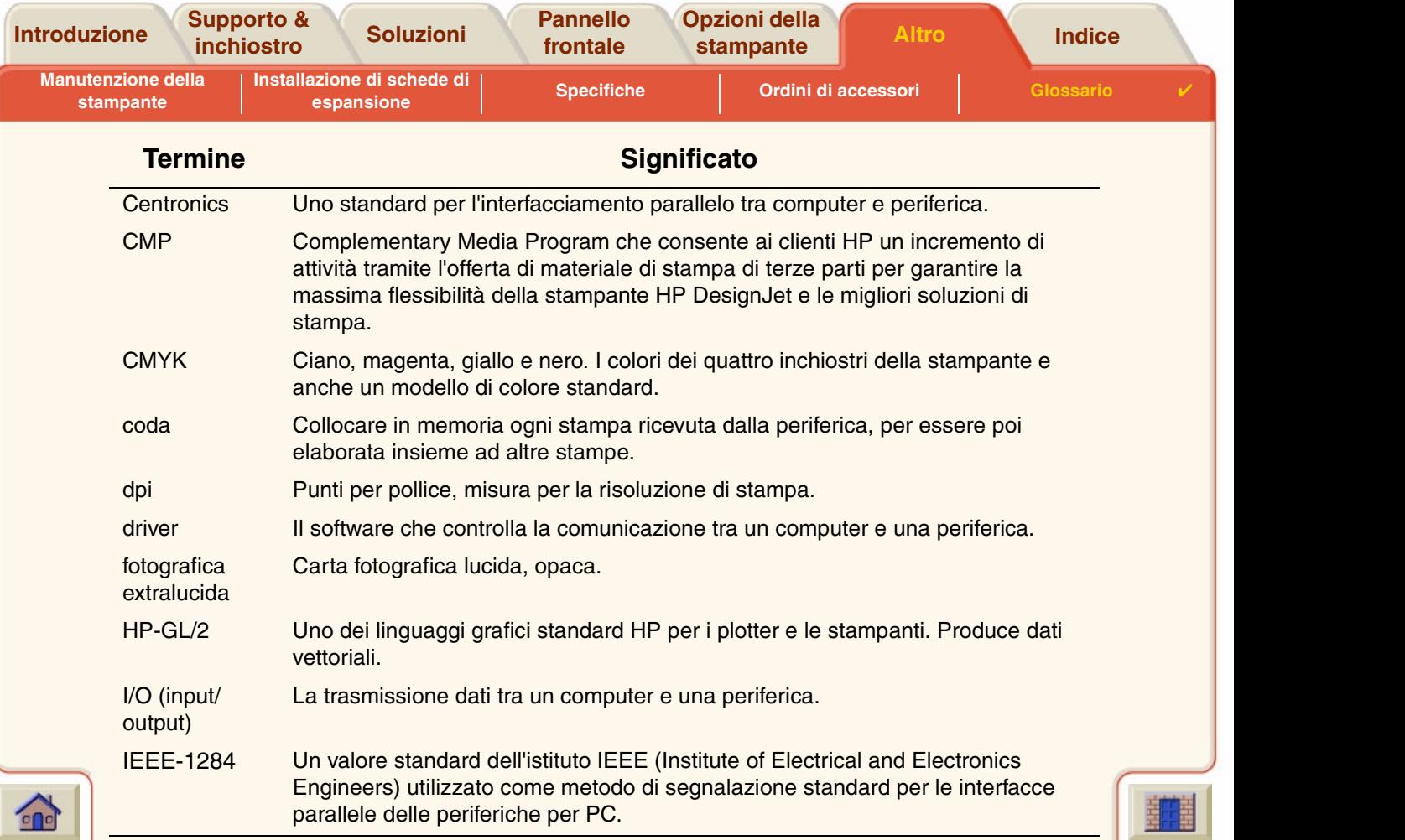

<span id="page-210-0"></span>

*Per ulteriori termini, fare clic sull'icona Pagina successiva.*

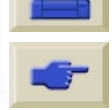

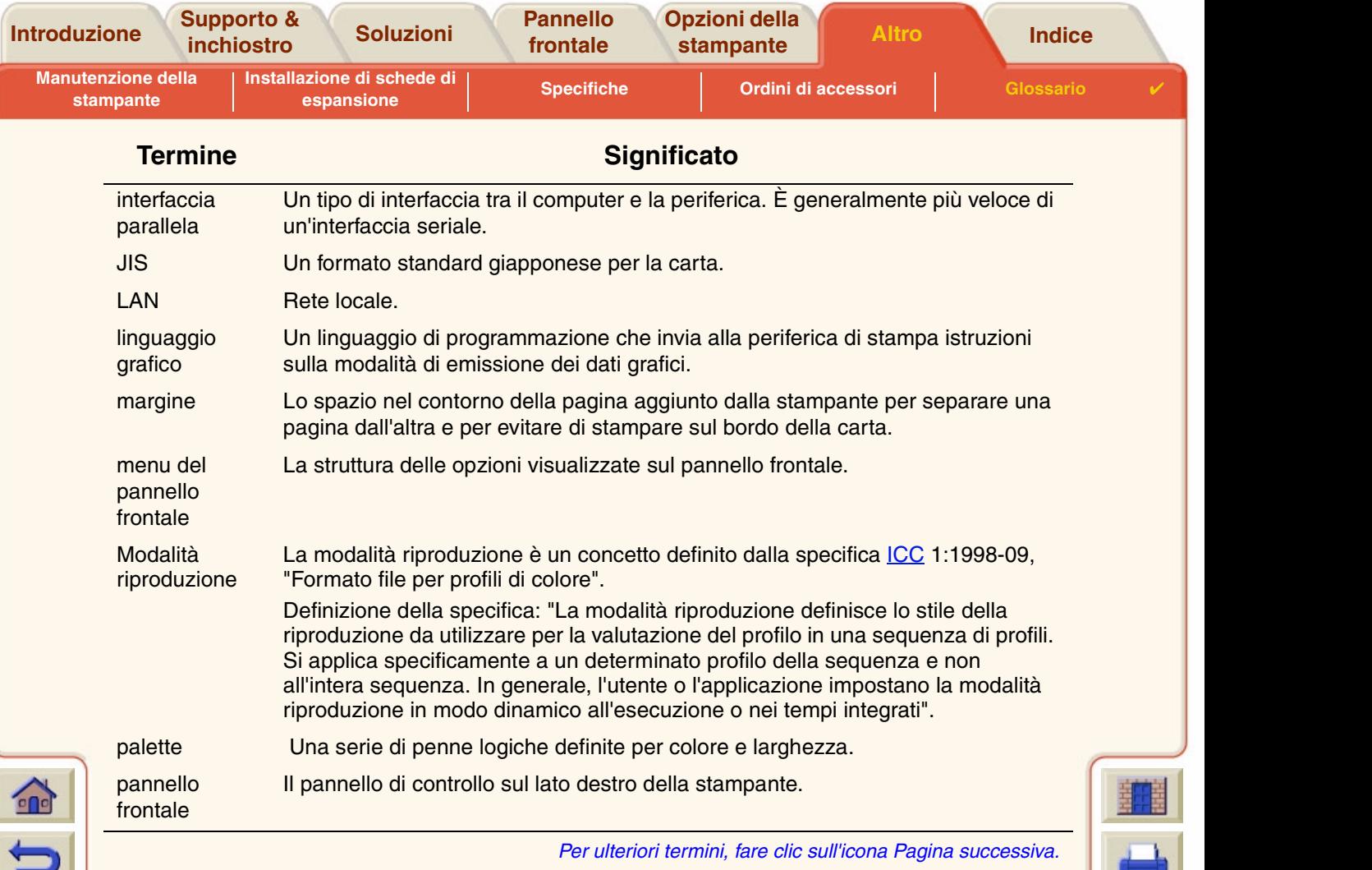

 ${\color{red}0} {\color{red}0} {\color{$ 

Δ

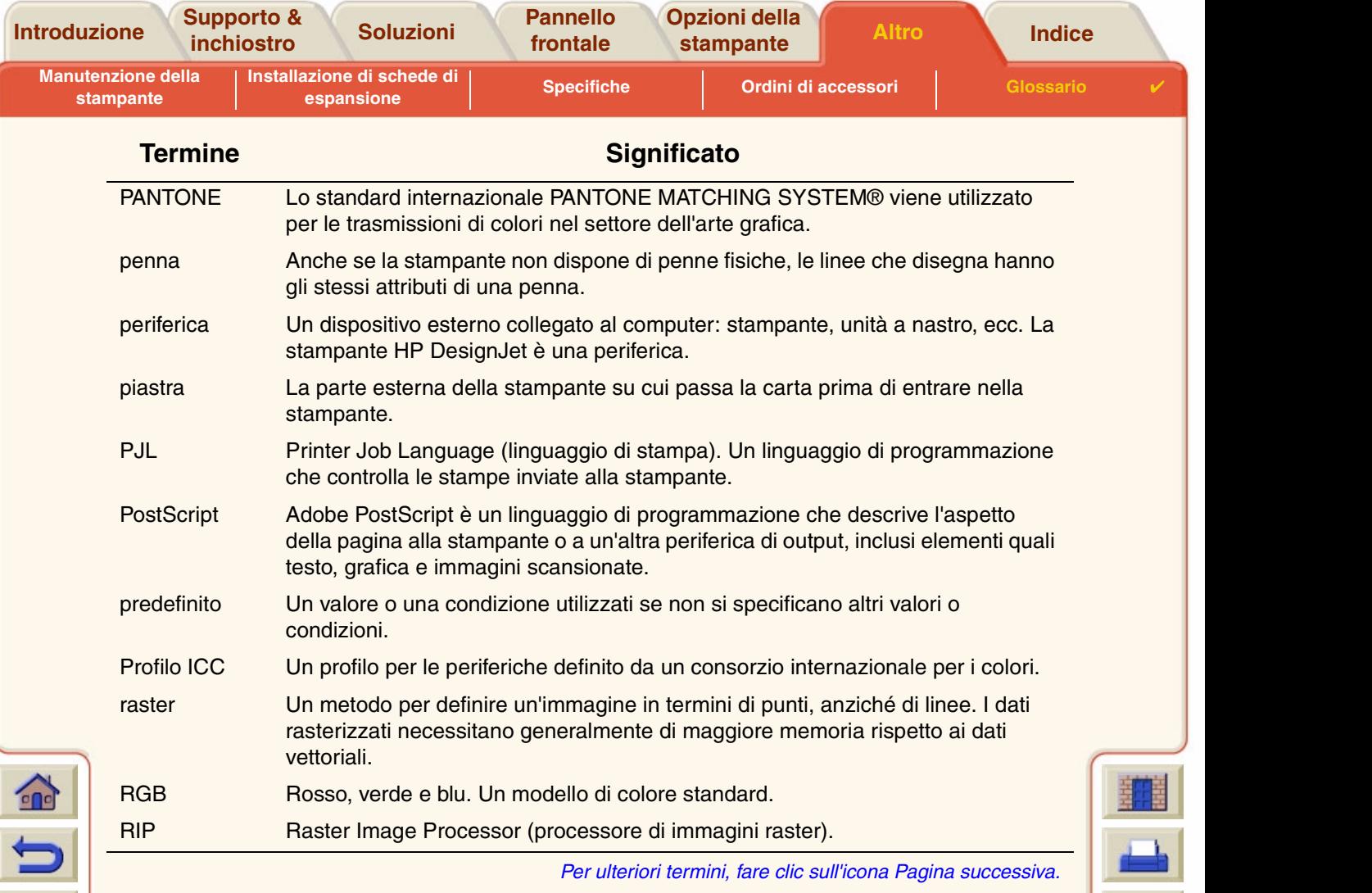

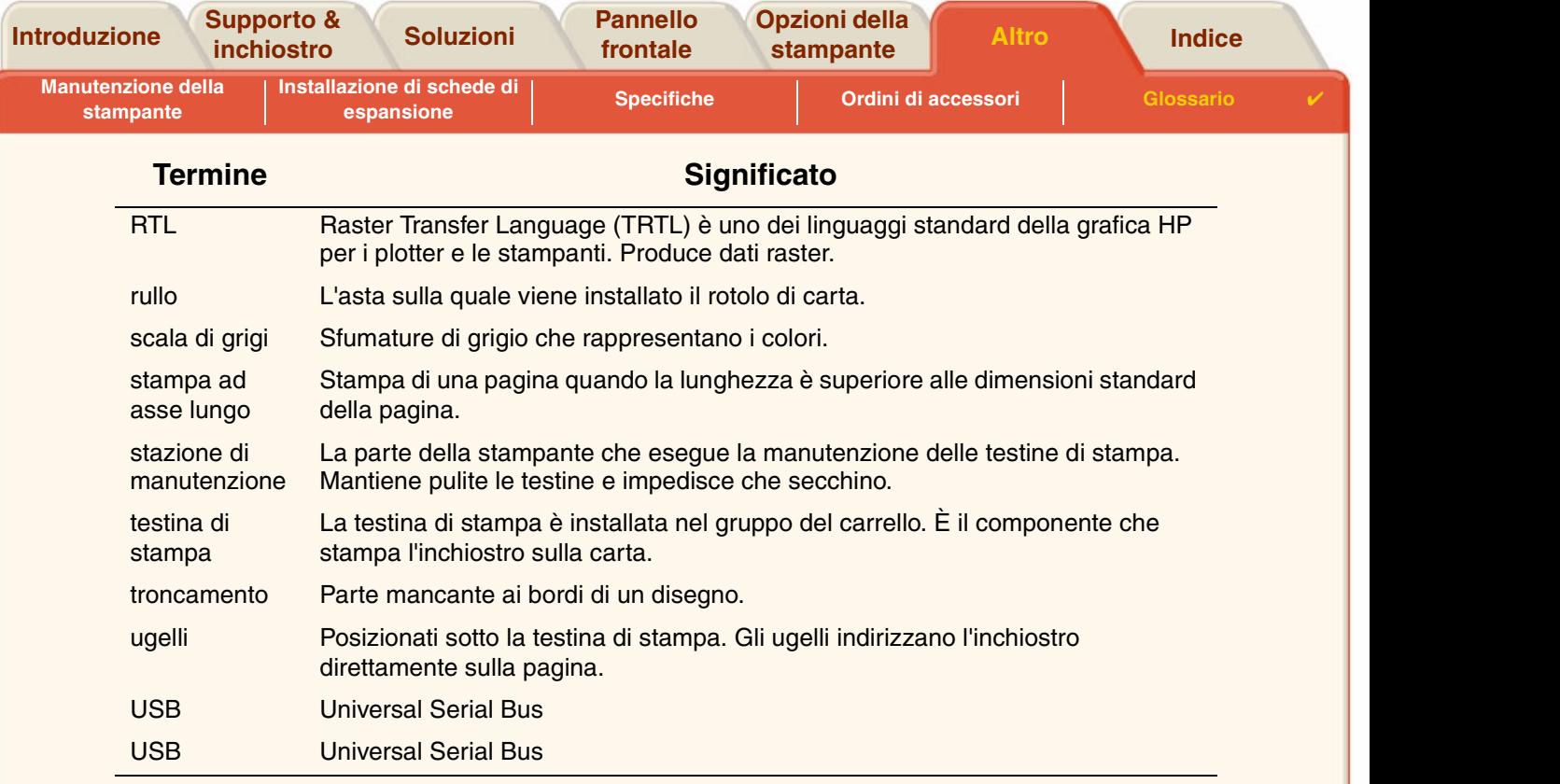

*Per ulteriori termini, fare clic sull'icona Pagina successiva.*

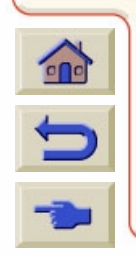

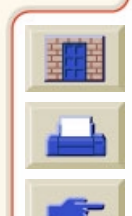

#### **[A](#page-214-1)[B](#page-214-2)[C](#page-214-3)[D](#page-215-0)[E](#page-215-1)[F](#page-215-2)[G](#page-215-3)[H](#page-216-0) [I](#page-216-1) [J](#page-216-2) [K](#page-216-2)[L](#page-216-2)[M](#page-216-3)[N](#page-217-0)[O](#page-217-1)[P](#page-217-2)[Q](#page-218-0)[R](#page-218-1)[S](#page-219-0)[T](#page-220-0)[U](#page-221-0)VWX Y Z**

# <span id="page-214-0"></span>**Indice**

**Supporto & [inchiostro](#page-17-0)**

### <span id="page-214-1"></span>**A**

 $\epsilon$ 

Acustichespecifiche [☞](#page-200-1)Aggiornamento della memoria <sup>es</sup> Aggiornamento delle unità disco [☞](#page-177-0) Aggiornamento PostScript [☞](#page-177-0)Alimentazionespecifiche [☞](#page-197-1)Allineamento della testina di stampa [☞](#page-69-0)Altre fonti di informazioni per immagine stampata non corretta [☞](#page-108-0)Ambientalispecifiche [☞](#page-199-1)Annidamentoimpostazione degli spazi [☞](#page-167-0)Annulla stampa [☞](#page-165-0)Annulla, tasto [☞](#page-122-0)Applicazioni software [☞](#page-14-0) Area di stampa [☞](#page-154-0)Area inchiostrata[☞](#page-154-1)Area stampabile carta Architectural[☞](#page-34-0)carta ISO[☞](#page-35-0)Asciugatura, tempo annullamento[☞](#page-166-0)Aspetto dell'immagine [☞](#page-156-0)Asse lungo, immagine tagliata [☞](#page-104-0)

<span id="page-214-2"></span>Avanzam. e taglio, tasto [☞](#page-122-1) **B**

#### Bozza

Risoluzione di stampa [☞](#page-160-0) risoluzione di stampa [☞](#page-24-0)

#### <span id="page-214-3"></span>**C**

Calibrazione[☞](#page-79-0)Calibrazione avanzata[☞](#page-79-0)cartaaspetti importanti [☞](#page-19-0)Carta ANSI[☞](#page-31-0)Carta Architectural[☞](#page-31-1)Carta inkjet bianca lucida [☞](#page-29-0)Carta ISO[☞](#page-31-2)Carta normale[☞](#page-29-1)Carta patinata [☞](#page-29-2) Carta patinata pesante [☞](#page-29-3)carta su bianca e volta[☞](#page-29-4)Carta traslucida[☞](#page-29-5)Carta, menu [☞](#page-124-0) Cartucce di inchiostrorifornimenti di inchiostro HP[☞](#page-8-0)Cartuccia di inchiostroproblemi di inserimento [☞](#page-90-0)sostituzione[☞](#page-64-0)statistica[☞](#page-63-0)**Cavi** paralleli <del>¤</del> specifiche [☞](#page-202-2)

**[Introduzione](#page-0-0) [Pannello frontale](#page-117-0) [Altro](#page-180-0) [Opzioni della stampante](#page-151-0) [Soluzioni](#page-70-0) [Indice](#page-214-0)** 

informazioni[☞](#page-29-6)inserimento[☞](#page-47-0)rimozione[☞](#page-48-0)Formato pagina [☞](#page-154-2)area di stampa [☞](#page-154-3)area inchiostrata[☞](#page-154-1)

margini জ্ব

Giù, tasto [☞](#page-119-0)

Fotografica extralucida [☞](#page-29-7)Funzionali, specifiche [☞](#page-190-2)Funzionamento, specifiche [☞](#page-199-2)

Gestione lavori, menu [☞](#page-126-0)

animazione[☞](#page-2-0)consultazione[☞](#page-4-0)Esci, tasto [☞](#page-4-1)Home, tasto [☞](#page-4-2)Indietro, tasto [☞](#page-4-3)

Guida di riferimento per l'utente [☞](#page-1-0)

Pagina precedente, tasto [☞](#page-4-4) pagina successiva, tasto [☞](#page-4-5)

Stampa, tasto *≌* informazioni correlate[☞](#page-3-0)istruzioni per l'uso [☞](#page-2-1)

determinazione del lato da rivolgere verso l'alto [☞](#page-45-0)

#### **[A](#page-214-1)[B](#page-214-2)[C](#page-214-3)[D](#page-215-0)[E](#page-215-1)[F](#page-215-2)[G](#page-215-3)[H](#page-216-0) [I](#page-216-1) [J](#page-216-2) [K](#page-216-2)[L](#page-216-2)[M](#page-216-3)[N](#page-217-0)[O](#page-217-1)[P](#page-217-2)[Q](#page-218-0)[R](#page-218-1)[S](#page-219-0)[T](#page-220-0)[U](#page-221-0)VWXYZ**

<span id="page-215-3"></span>**G**

<span id="page-215-0"></span>Cavi interfaccia[☞](#page-202-2)Colatura dell'inchiostro[☞](#page-98-0)Come reperire informazioni relative ai fogli [☞](#page-29-6)Come reperire informazioni relative ai rotoli [☞](#page-29-6)Componenti, identificazione [☞](#page-51-0)Comunicazione, problemi [☞](#page-110-0)Connessioni[☞](#page-16-0)Controllo della qualit à dell'immagine [☞](#page-178-0)Correggere la configurazione della stampante [☞](#page-74-0)**D**Descrizione della pagina [☞](#page-153-0) Dimensioni supporti, specifiche [☞](#page-190-1) Display [☞](#page-118-0) Driver[☞](#page-14-0)**E**Ecologiche, specifiche [☞](#page-198-1)Eliminazione degli inceppamenti dei supporti [☞](#page-94-0)Errore dell'immagine immagine tagliata [☞](#page-104-1)immagine tagliata sull'asse lungo [☞](#page-104-0)l'output contiene solo una stampa parziale [☞](#page-103-0)**F**

<span id="page-215-2"></span><span id="page-215-1"></span>Fasce[☞](#page-85-0)Fisiche

Foglio

specifiche [☞](#page-195-0)

determinazione del bordo da inserire per primo [☞](#page-46-0)

pulsanti [☞](#page-2-2) schede[☞](#page-2-3)
Guida tascabile[☞](#page-3-0)

### **[A](#page-214-0)[B](#page-214-1)[C](#page-214-2)[D](#page-215-0)[E](#page-215-1)[F](#page-215-2)[G](#page-215-3)[H](#page-216-0) [I](#page-216-1) [J](#page-216-2) [K](#page-216-2)[L](#page-216-2)[M](#page-216-3)[N](#page-217-0)[O](#page-217-1)[P](#page-217-2)[Q](#page-218-0)[R](#page-218-1)[S](#page-219-0)[T](#page-220-0)[U](#page-221-0)VWXYZ**

<span id="page-216-1"></span><span id="page-216-0"></span>**H**HP, rifornimenti di inchiostro testine di stampa [☞](#page-8-0) Identificazione dei componenti [☞](#page-51-0)Immagine stampata non corretta altre fonti di informazioni[☞](#page-108-0)distorta o illeggibile, stampa [☞](#page-107-0)immagine come parte dell'area di stampa [☞](#page-106-0)sovrapposizione di due immagini sullo stesso foglio [☞](#page-107-1)Immagine tagliata [☞](#page-104-0)Impostazione, poster [☞](#page-3-1)Impostazioni di timeout I/O modifica[☞](#page-175-0)Impostazioni, menu [☞](#page-123-0)Inchiostro[☞](#page-49-0)sistemaprecauzioni [☞](#page-53-0) Inchiostro HP, rifornimenti cartucce di inchiostro[☞](#page-8-0)Inchiostro, menu [☞](#page-125-0)Indietro, tasto [☞](#page-119-0)Individuazione della causa di un problema [☞](#page-72-0)Informazionifoglio [☞](#page-29-0)supporto del rotolo [☞](#page-29-0)

Inserimentofoglio [☞](#page-47-0)supporto del rotolo [☞](#page-39-0)Installazionesupporto del rotolo [☞](#page-38-0)InterfacceFast Ethernet 10/100 base TX[☞](#page-16-0)USB[☞](#page-16-1)Interfacciacavi[☞](#page-202-0)specifiche [☞](#page-201-0)Interfaccia di retemodifica delle impostazioni [☞](#page-175-1)Interfaccia parallela [☞](#page-16-1)Interfaccia parallela (Bi-Tronics/Centronics), specifiche [☞](#page-202-1)Interfaccia utente[☞](#page-12-0)Invio, tasto [☞](#page-119-1)

# <span id="page-216-2"></span>**L**

L'output contiene solo una stampa parziale [☞](#page-103-0) Linee irregolari [☞](#page-98-0)Linee sfocate[☞](#page-98-1)Linguaggio grafico e reti [☞](#page-174-0) **M**

<span id="page-216-3"></span>Macchie o graffi su carta lucida [☞](#page-98-2) Margini <del>≌</del> Memoria[☞](#page-13-0)Memoria, aggiornamento [☞](#page-177-0)

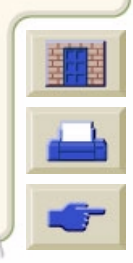

**[Introduzione](#page-0-0) [Pannello frontale](#page-117-0) [Altro](#page-180-0) [Opzioni della stampante](#page-151-0) [Soluzioni](#page-70-0) [Indice](#page-214-3)** 

### **[A](#page-214-0)[B](#page-214-1)[C](#page-214-2)[D](#page-215-0)[E](#page-215-1)[F](#page-215-2)[G](#page-215-3)[H](#page-216-0) [I](#page-216-1) [J](#page-216-2) [K](#page-216-2)[L](#page-216-2)[M](#page-216-3)[N](#page-217-0)[O](#page-217-1)[P](#page-217-2)[Q](#page-218-0)[R](#page-218-1)[S](#page-219-0)[T](#page-220-0)[U](#page-221-0)VWX Y Z**

Memoria, specifiche [☞](#page-196-0)MenuCarta[☞](#page-123-1)Gestione lavori[☞](#page-123-2)Inchiostro[☞](#page-123-3)Menu Carta[☞](#page-123-1)Menu Gestione lavori[☞](#page-123-2)Menu Impostazioni [☞](#page-123-0) Menu Inchiostro[☞](#page-123-3)Menu, tasto **r**ङ Migliore [☞](#page-160-0)Risoluzione di stampa [☞](#page-160-1)risoluzione di stampa [☞](#page-24-0)Modalità emulazione inchiostroselezione[☞](#page-178-0)momento della sostituzione dei rifornimenti di inchiostro HP[☞](#page-55-0)

**[inchiostro](#page-17-0)**

# <span id="page-217-0"></span>**N**

Normale[☞](#page-160-0)Risoluzione di stampa [☞](#page-160-2) normalerisoluzione di stampa [☞](#page-24-1)

## <span id="page-217-1"></span>**O**

Ordini accessori[☞](#page-207-0)

### <span id="page-217-2"></span>**P**

Pagina Web [☞](#page-3-2)Pagina, formato formato[☞](#page-154-1)

formato pagina [☞](#page-154-2)Pannello frontaledisplay [☞](#page-118-0)introduzione[☞](#page-118-1)struttura dei menu[☞](#page-123-4)tasti di azione[☞](#page-118-2)tasti di spostamento [☞](#page-118-3)**Parallele** interfacce[☞](#page-16-1)Pellicola opaca [☞](#page-29-1)Pellicola trasparente [☞](#page-29-2) Pergamena <del>≌</del> Precisione del coloreconfigurazione impostazioni [☞](#page-88-0)problemi <del>≌</del> ulteriori informazioni[☞](#page-89-0)supporti [☞](#page-86-0)Problemiallineamento colore[☞](#page-84-0)configurazione della precisione del colore [☞](#page-88-1)correzione configurazione [☞](#page-74-0)fasce[☞](#page-85-0)individuazione della causa[☞](#page-72-0)linee a gradini [☞](#page-82-0) linee incomplete [☞](#page-83-0)rifornimento di inchiostrodopo la sostituzione della testina di stampa [☞](#page-90-0)

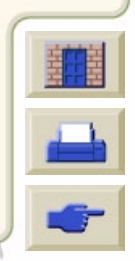

**[Introduzione](#page-0-0) [Pannello frontale](#page-117-0) [Altro](#page-180-0) [Opzioni della stampante](#page-151-0) [Soluzioni](#page-70-0) [Indice](#page-214-3)** 

### **[A](#page-214-0)[B](#page-214-1)[C](#page-214-2)[D](#page-215-0)[E](#page-215-1)[F](#page-215-2)[G](#page-215-3)[H](#page-216-0) [I](#page-216-1) [J](#page-216-2) [K](#page-216-2)[L](#page-216-2)[M](#page-216-3)[N](#page-217-0)[O](#page-217-1)[P](#page-217-2)[Q](#page-218-0)[R](#page-218-1)[S](#page-219-0)[T](#page-220-0)[U](#page-221-0)VWXYZ**

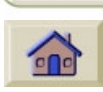

inserimento della cartuccia di inchiostro[☞](#page-90-1)inserimento della testina[☞](#page-90-2)risoluzione dei problemi [☞](#page-75-0)soluzione[☞](#page-71-0)soluzioni[☞](#page-70-1)uniformità del colore[☞](#page-87-0)Problemi con i supporti eliminazione degli inceppamenti [☞](#page-94-0)norme generali [☞](#page-93-0)Problemi dei supporti caricamentosupporto del rotolo [☞](#page-100-0)supporto in fogli [☞](#page-100-1) colatura dell'inchiostro[☞](#page-98-1)linee irregolari [☞](#page-98-0) linee sfocate[☞](#page-98-1)macchie o graffi [☞](#page-98-2)uscita[☞](#page-101-0)Problemi di allineamento[☞](#page-84-0)Problemi di caricamento supporto in fogli [☞](#page-100-1) Problemi di caricamento supporto in rotoli [☞](#page-100-0)Problemi di linee a gradini [☞](#page-82-0)Problemi di linee incomplete [☞](#page-83-0)Problemi di rifornimento di inchiostro[☞](#page-90-3)

Problemi di uniformità del colore[☞](#page-87-0)Punti per pollice Bozza[☞](#page-160-0)

## <span id="page-218-0"></span>**Q**

Qualit à dell'immagine controllo[☞](#page-178-0)Qualit à di stampa [☞](#page-160-3) impostazioni [☞](#page-160-0) stampa, qualit à e velocit à [☞](#page-158-0) Qualità e velocità di stampa [☞](#page-158-0) **R**

<span id="page-218-1"></span>Reimballaggio, poster [☞](#page-3-3)Reti e linguaggio grafico [☞](#page-174-0)Rifornimenti di inchiostro HP[☞](#page-8-0)cartucce di inchiostro[☞](#page-50-0)HP N. 10[☞](#page-8-1)HP N. 11[☞](#page-8-2)HP N. 82[☞](#page-8-3)momento della sostituzione[☞](#page-55-0)testine di stampa [☞](#page-50-0)[Rifornimento inchiostro. Vedere Rifornimento di](#page-8-4)inchiostro HPRimozionefoglio [☞](#page-48-0)supporto del rotolo [☞](#page-40-0)dal perno [☞](#page-42-0)dalla stampante [☞](#page-41-0)Risoluzione dei problemi [☞](#page-70-1)procedura [☞](#page-75-0)

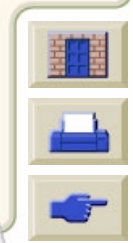

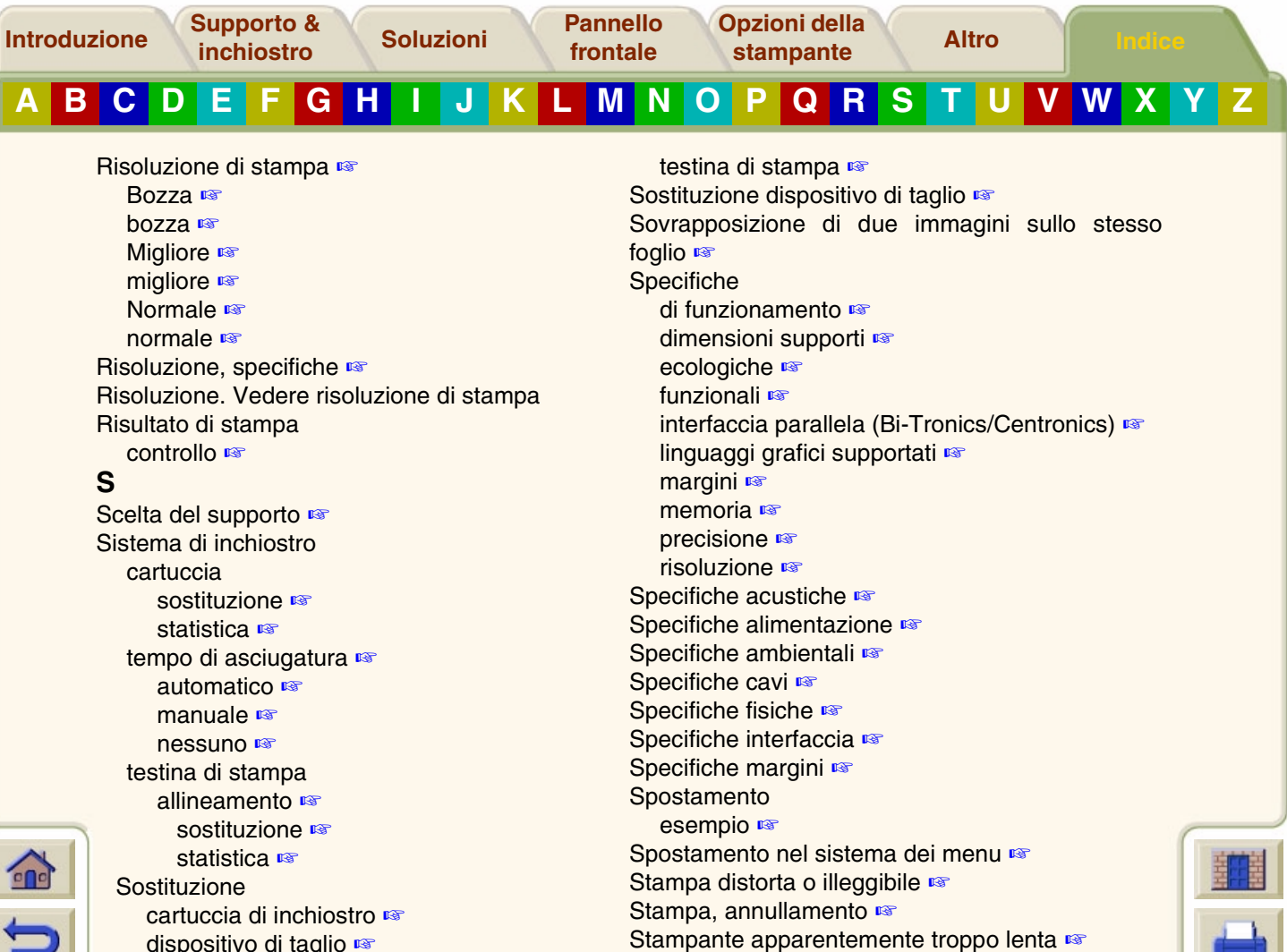

<span id="page-219-0"></span>dispositivo di taglio [☞](#page-43-0)

 $\epsilon$ 

**[Introduzione](#page-0-0) [Pannello frontale](#page-117-0) [Altro](#page-180-0) [Opzioni della stampante](#page-151-0) [Soluzioni](#page-70-0) [Indice](#page-214-3)** 

### **[A](#page-214-0) [B](#page-214-1) [C](#page-214-2) [D](#page-215-0) [E](#page-215-1) [F](#page-215-2) [G](#page-215-3) [H](#page-216-0) [I](#page-216-1) [J](#page-216-2) [K](#page-216-2) [L](#page-216-2) [M](#page-216-3) [N](#page-217-0) [O](#page-217-1) [P](#page-217-2) [Q](#page-218-0) [R](#page-218-1) [S](#page-219-0) [T](#page-220-0) [U](#page-221-0) V WX Y Z**

Stampante non funzionante [☞](#page-111-0) Struttura dei menu [☞](#page-123-4)Su, tasto [☞](#page-119-2) Supporti [☞](#page-11-0) scelta [☞](#page-19-0)tipi di supporti carta bianca e volta [☞](#page-29-4)carta inkjet bianca lucida [☞](#page-29-5) carta normale [☞](#page-29-6)carta patinata [☞](#page-29-7) carta patinata pesante [☞](#page-29-8) carta traslucida [☞](#page-29-9)fotografica extralucida [☞](#page-29-10) pellicola opaca [☞](#page-29-1) pellicola trasparente [☞](#page-29-2) pergamena <sub>■</sub> tela Canvas [☞](#page-29-11)traslucido extra [☞](#page-29-12)supporti tipi di supporti utilizzati [☞](#page-21-0)**Supporto** dispositivo di taglio [☞](#page-43-0) foglio determinazione del bordo da inserire per primo [☞](#page-46-0) determinazione del lato da rivolgere verso l'alto [☞](#page-45-0) inserimento [☞](#page-47-0)

**Supporto & [inchiostro](#page-17-0)**

> rimozione [☞](#page-48-0)rotoloinserimento [☞](#page-39-0)installazione [☞](#page-38-0)rimozione [☞](#page-40-0)rimozione dal perno [☞](#page-42-0) rimozione dalla stampante [☞](#page-41-0) Tipi di supporto Combinazioni [☞](#page-24-3)selezione qualità di stampa [☞](#page-24-3) tipi di supporto ulteriori informazioni [☞](#page-23-0)uso [☞](#page-28-0)Supporto del rotolo informazioni [☞](#page-29-0)inserimento [☞](#page-39-0)installazione [☞](#page-38-0)rimozione [☞](#page-40-0)rimozione dal perno [☞](#page-42-0) rimozione dalla stampante [☞](#page-41-0) Supporto, tipi [☞](#page-11-1) **T**Tastiazione [☞](#page-118-2)

<span id="page-220-0"></span>Annulla [☞](#page-122-0)Avanzam. e taglio [☞](#page-122-1) spostamento [☞](#page-118-3) Giù [☞](#page-119-2)

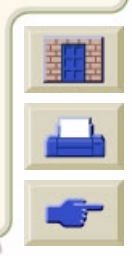

**[Introduzione](#page-0-0) [Pannello frontale](#page-117-0) [Altro](#page-180-0) [Opzioni della stampante](#page-151-0) [Soluzioni](#page-70-0) [Indice](#page-214-3)** 

### **[A](#page-214-0) [B](#page-214-1) [C](#page-214-2) [D](#page-215-0) [E](#page-215-1) [F](#page-215-2) [G](#page-215-3) [H](#page-216-0) [I](#page-216-1) [J](#page-216-2) [K](#page-216-2) [L](#page-216-2) [M](#page-216-3) [N](#page-217-0) [O](#page-217-1) [P](#page-217-2) [Q](#page-218-0) [R](#page-218-1) [S](#page-219-0) [T](#page-220-0) [U](#page-221-0) V WX Y Z**

Indietro [☞](#page-119-0)Invio [☞](#page-119-1)Menu [☞](#page-119-1)Su [☞](#page-119-2)Tasti di azione [☞](#page-118-2)Tasti di spostamento [☞](#page-118-3) Tela Canvas [☞](#page-29-11)Tempi di asciugatura standard [☞](#page-58-0) Tempi di stampa standard [☞](#page-30-0) Tempo di asciugatura [☞](#page-56-0) impostazioni Automatico [☞](#page-57-0)Manuale [☞](#page-57-1)Nessuno [☞](#page-57-2)procedura [☞](#page-59-0) standard [☞](#page-58-0)

Tempo di asciugatura, annullamento [☞](#page-166-0) Testina di stampa allineamento [☞](#page-69-0)problemi di inserimento [☞](#page-90-2) problemi dopo la sostituzione [☞](#page-90-0) sostituzione [☞](#page-68-0)statistica [☞](#page-67-0)Testine di stampa rifornimenti di inchiostro HP [☞](#page-8-0)Tipi di supporto [☞](#page-11-1) Tipi di supporto utilizzati [☞](#page-21-0) Traslucido extra [☞](#page-29-12)**U**

<span id="page-221-0"></span>Universal Serial Bus [☞](#page-16-1)USB [☞](#page-16-1)Uso di supporti [☞](#page-28-0)

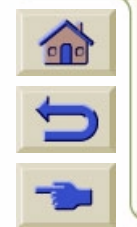

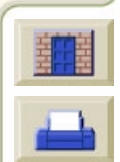